#### **WorkCentre® 7400 Series**

Multifunction Printer

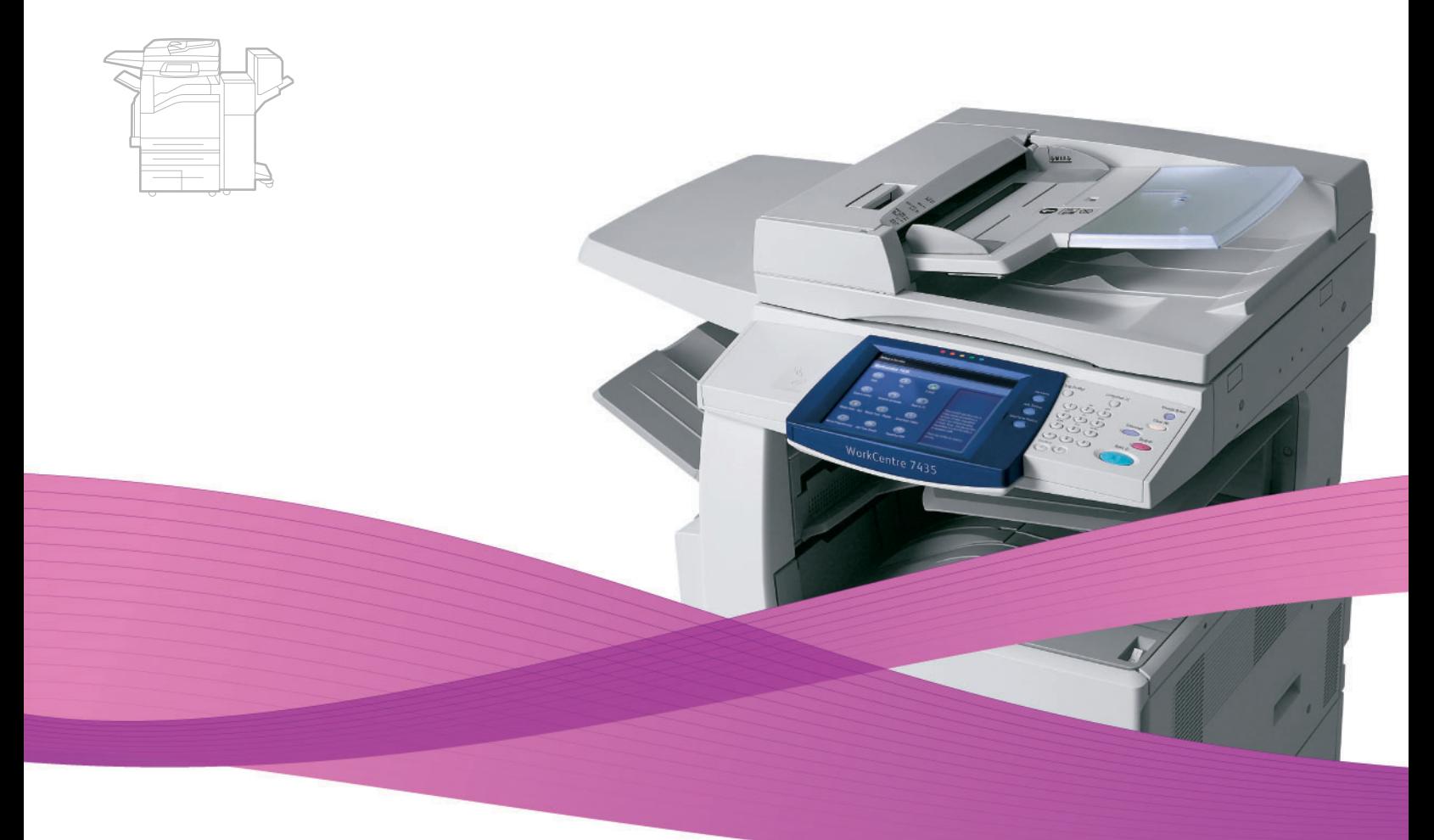

# WorkCentre® 7425/7428/7435 System Administrator Guide

### **English**

**Français** Guide de l'administrateur système<br> **Español** Guía del administrador del sistemo **Español** Guía del administrador del sistema<br>**Português** Guia de Administração do Sistema **Português** Guia de Administração do Sistema

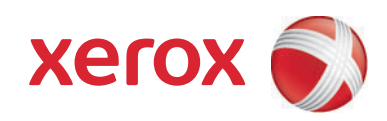

© Xerox Corporation, 2009. Reservados todos los derechos. Derechos de obra no publicada reservados conforme a las leyes de propiedad intelectual de Estados Unidos. El contenido de esta obra no puede reproducirse en forma alguna sin el permiso de Xerox Corporation.

La protección de derechos de autor que se declara comprende todo tipo de materiales e información sujetos a protección de derechos de autor, ahora permitidos por la ley judicial o estatutaria, u otorgados en lo sucesivo, incluido, sin limitación, el material generado por los programas de software que se muestran en la pantalla, como estilos, plantillas, iconos, pantallas, vistas, etc.

Xerox®, CentreWare®, WorkCentre®, PrintingScout® y Walk-Up® son marcas comerciales de Xerox Corporation en los Estados Unidos y en otros países.

Adobe Reader®, Adobe Type Manager®, ATM™, Flash®, Macromedia®, Photoshop® y PostScript® son marcas comerciales de Adobe Systems Incorporated en Estados Unidos o en otros países.

Apple®, AppleTalk®, Bonjour®, EtherTalk®, Macintosh®, Mac OS® y TrueType® son marcas comerciales de Apple Computer, Inc. en Estados Unidos y en otros países.

HP-GL®, HP-UX® y PCL® son marcas comerciales de Hewlett-Packard Corporation en Estados Unidos y en otros países.

 $IBM^@$  y AIX<sup>®</sup> son marcas comerciales de International Business Machines Corporation en Estados Unidos y en otros países.

Microsoft®, Windows Vista®, Windows® y Windows Server® son marcas comerciales de Microsoft Corporation en Estados Unidos y en otros países.

Novell<sup>®</sup>, NetWare®, NDPS®, NDS®, Novell Directory Services®, IPX™ y Novell Distributed Print Services™ son marcas comerciales de Novell, Incorporated en Estados Unidos y en otros países.

SGI® IRIX® es una marca comercial de Silicon Graphics, Inc.

SunSM, Sun Microsystems™ y Solaris™ son marcas comerciales de Sun Microsystems, Incorporated en Estados Unidos o en otros países.

 $UNIX^{\circledcirc}$  es marca comercial en Estados Unidos y en otros países, que se otorga con licencia exclusivamente a través de X/Open Company Limited.

Como socio de ENERGY STAR®, Xerox Corporation ha establecido que este producto cumple las directrices de ahorro de energía de ENERGY STAR. El nombre y el logotipo de ENERGY STAR son marcas registradas en Estados Unidos.

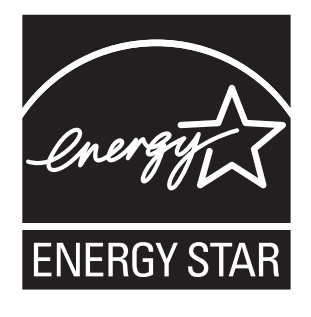

### Contenido

#### [1 Información general](#page-8-0)

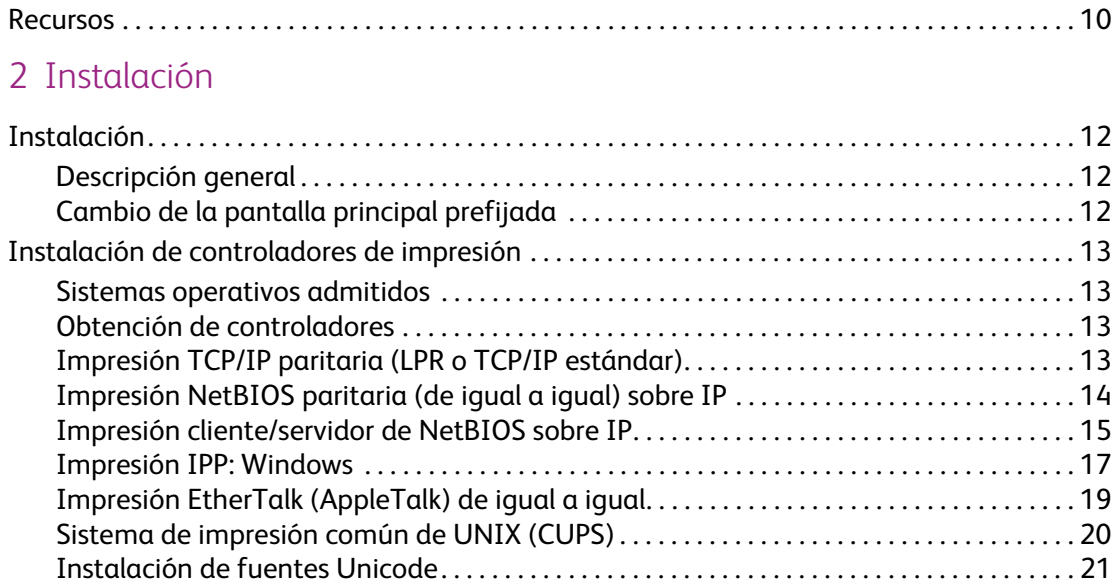

#### [3 Herramientas administrativas](#page-22-0)

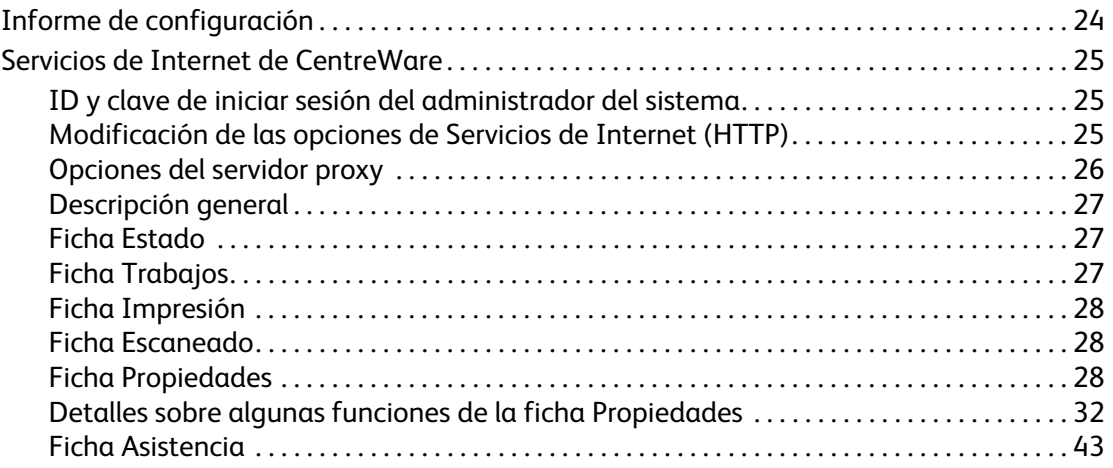

#### [4 Gestión de redes](#page-44-0)

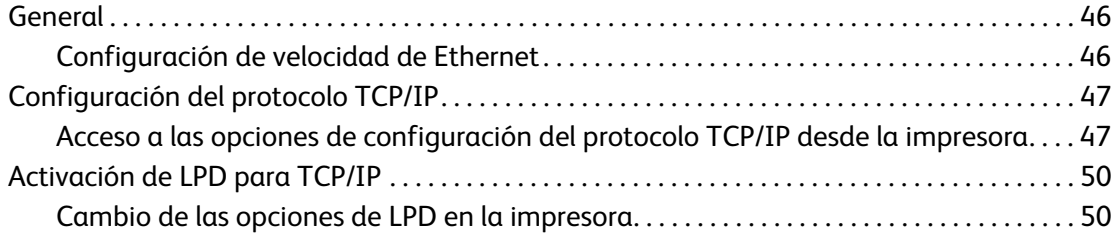

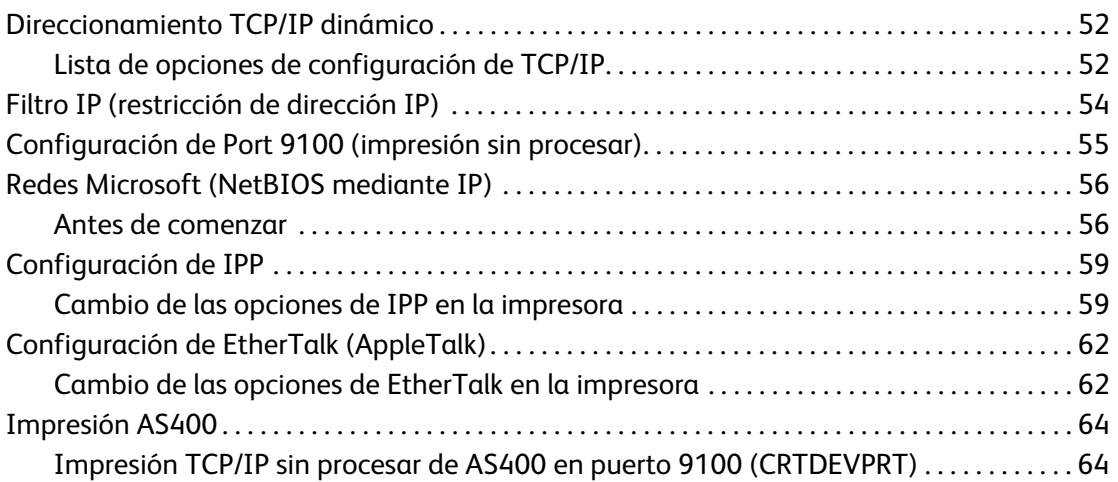

### [5 Seguridad](#page-66-0)

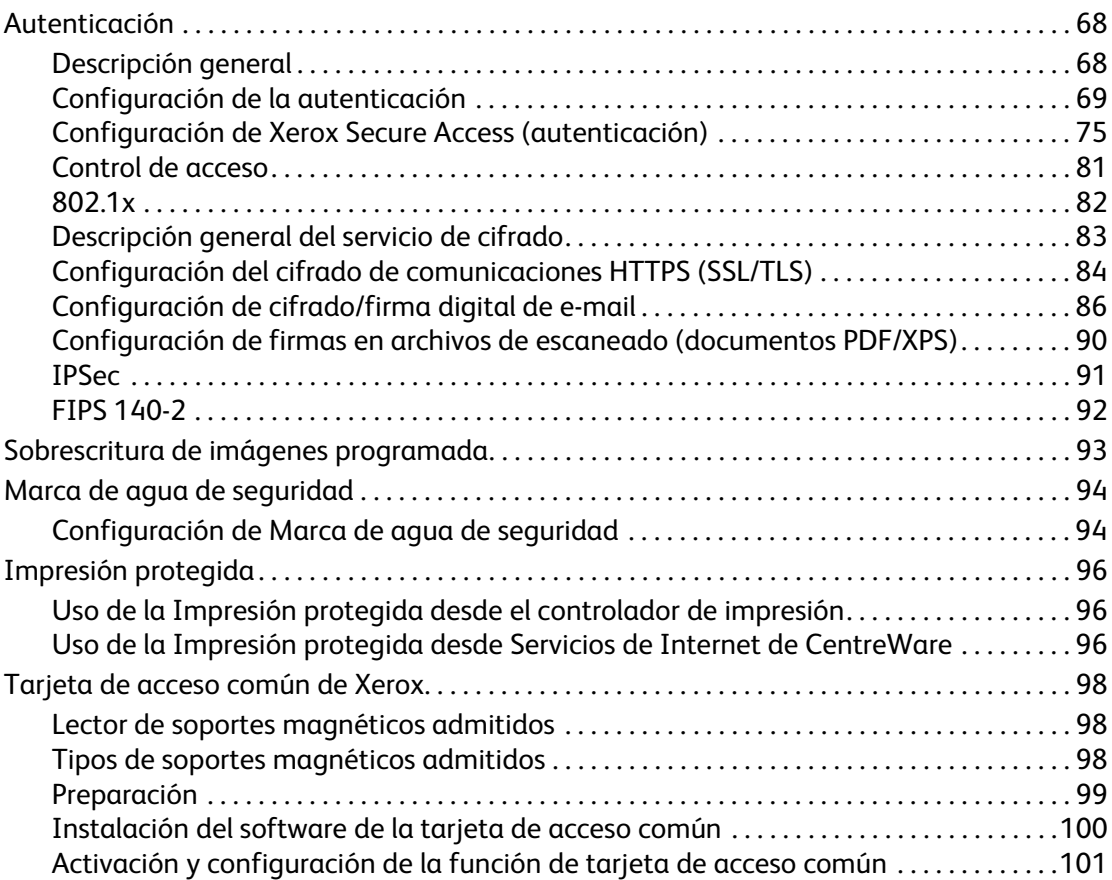

#### [6 Escaneado y faxes](#page-106-0)

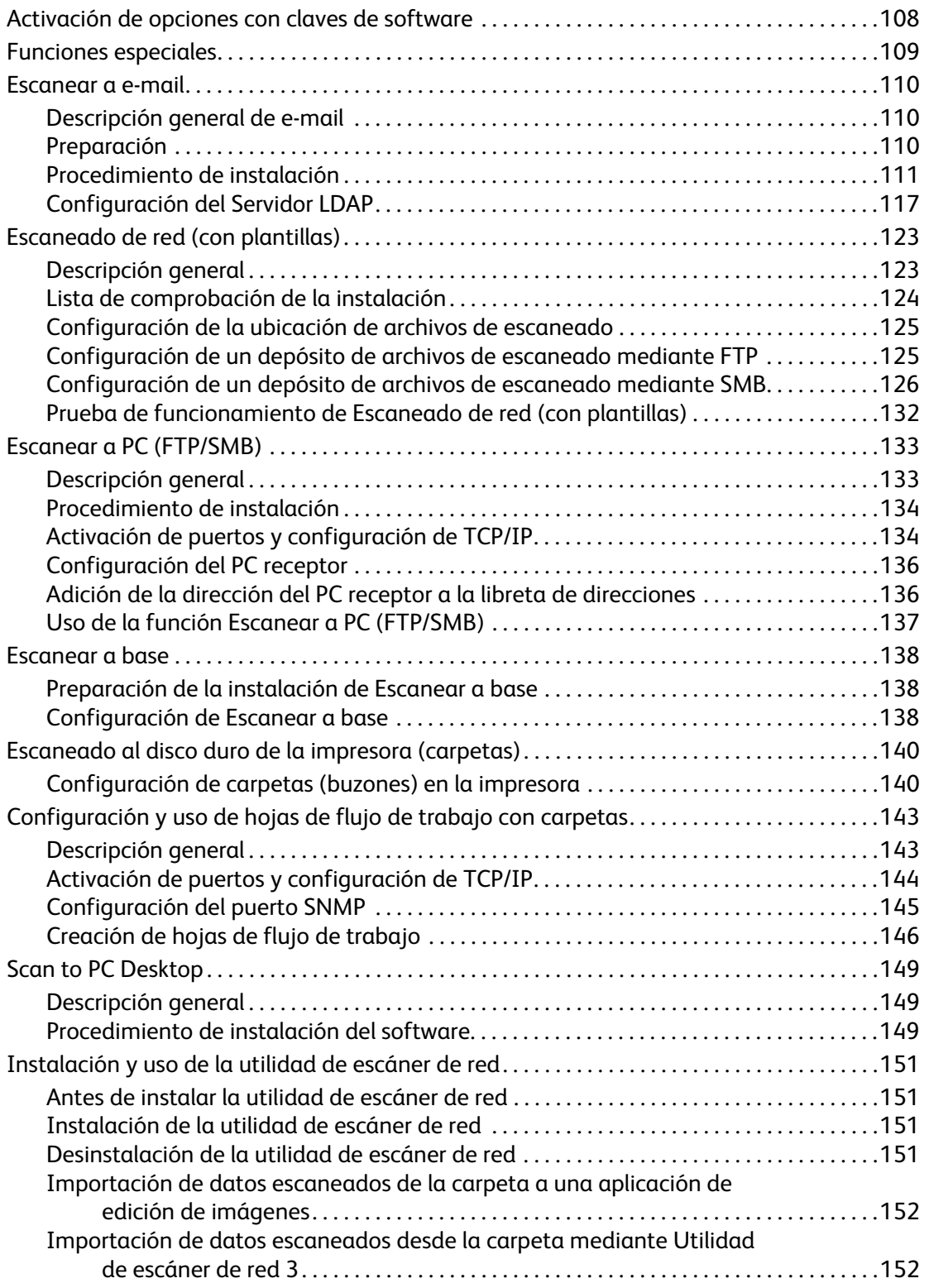

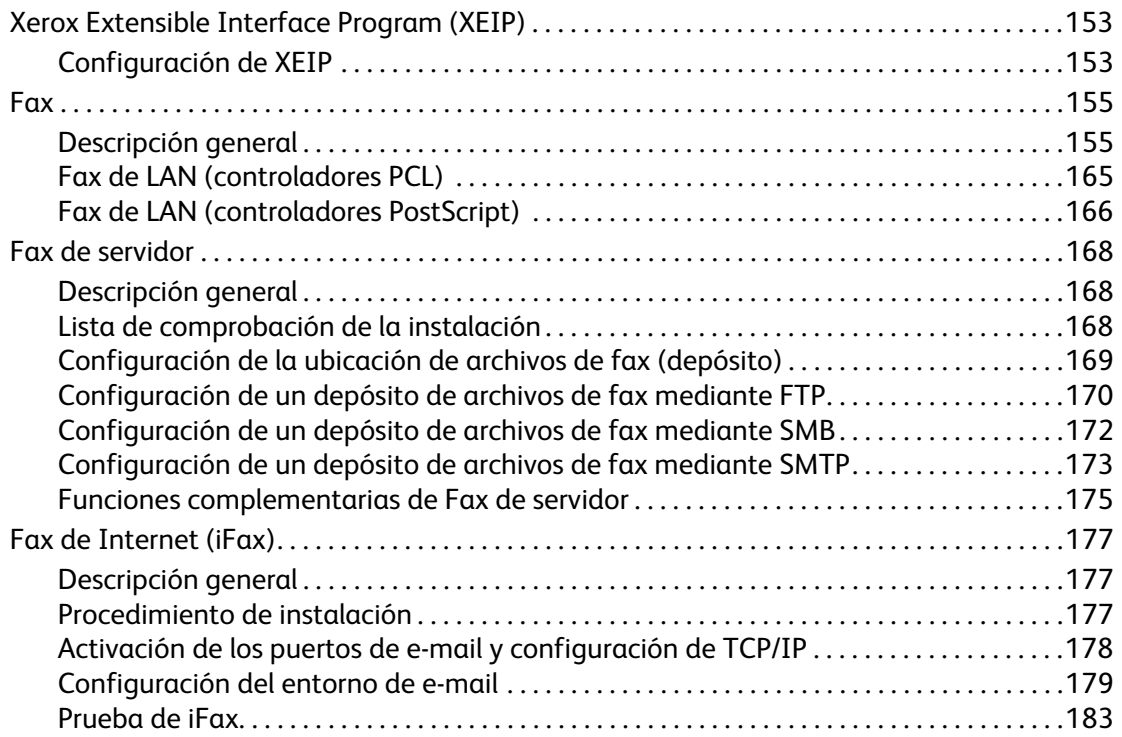

#### [7 Administración de la impresora](#page-184-0)

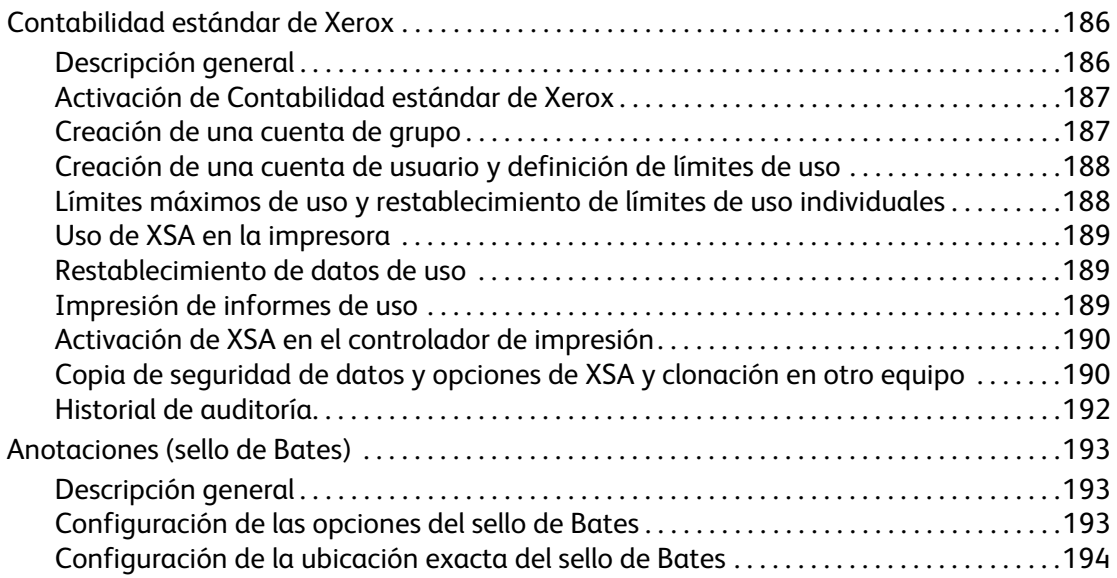

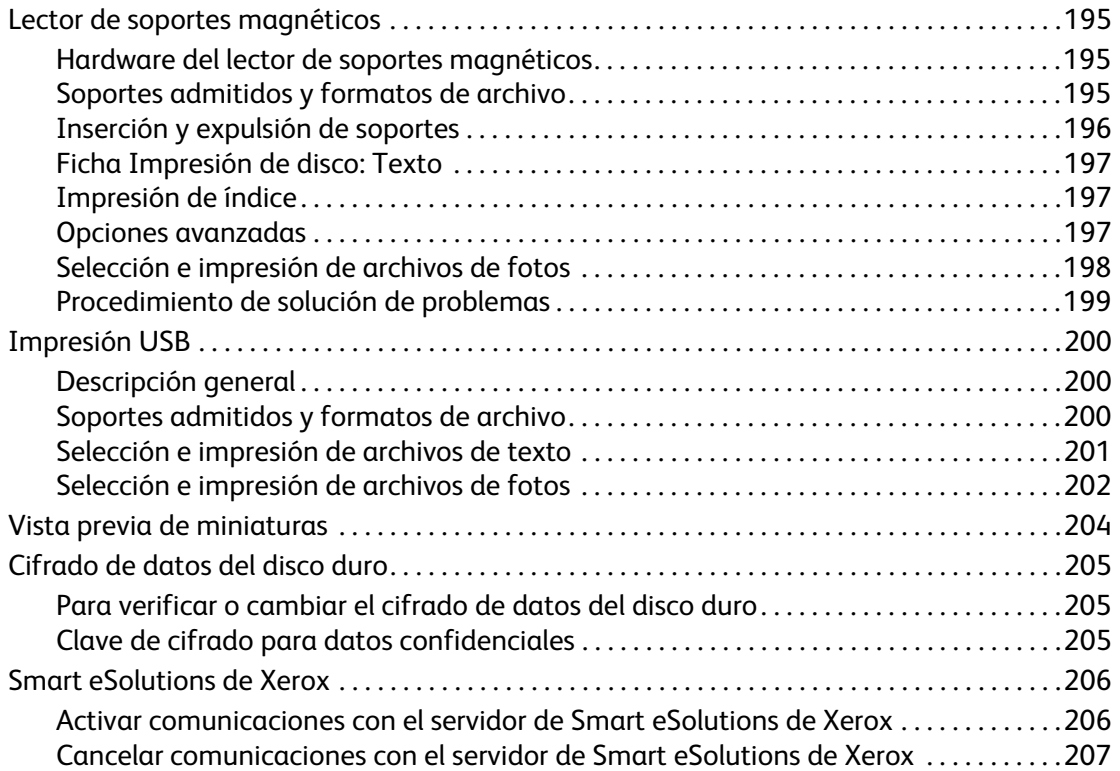

#### [8 Solución de problemas](#page-208-0)

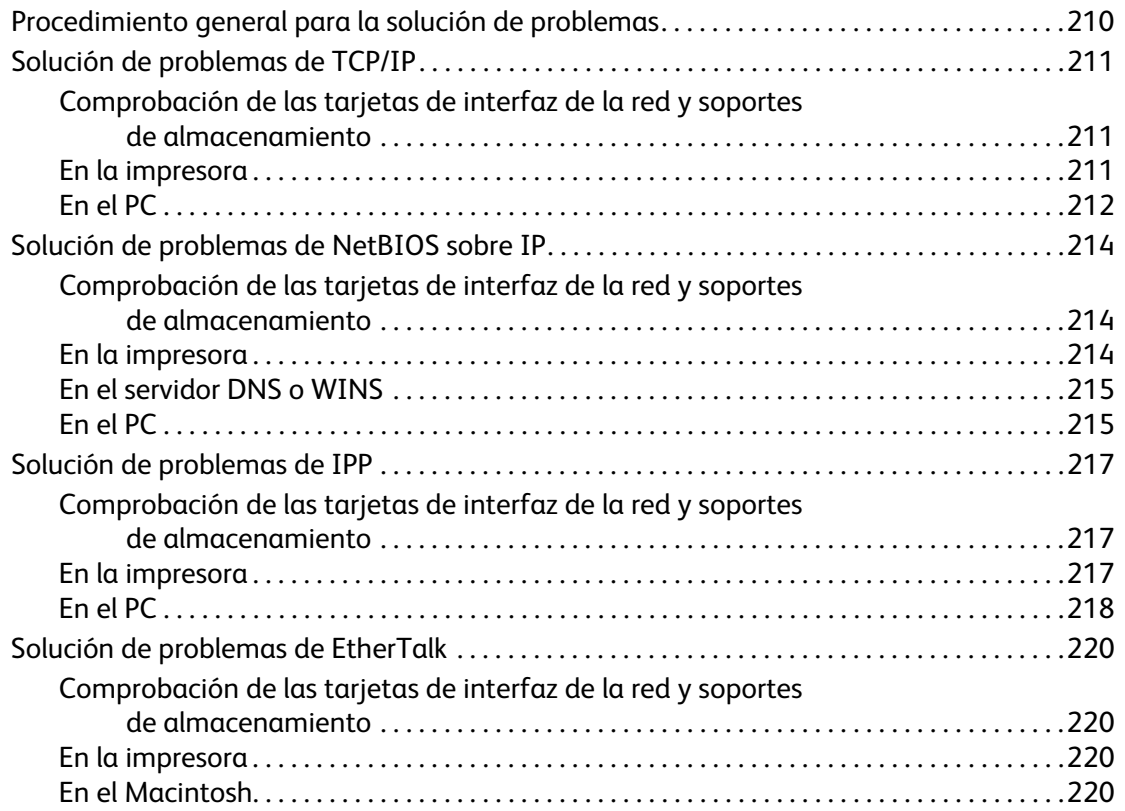

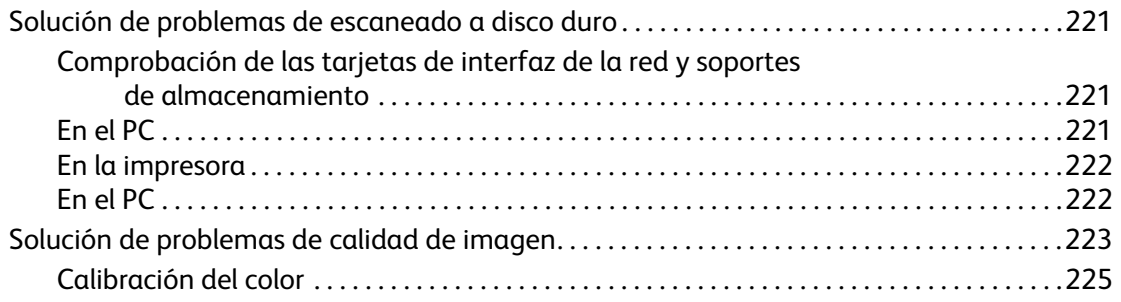

## <span id="page-8-0"></span>Información general

Este capítulo incluye:

• [Recursos en la página 10](#page-9-0)

### <span id="page-9-0"></span>Recursos

Puede obtener información acerca de la impresora en las siguientes fuentes:

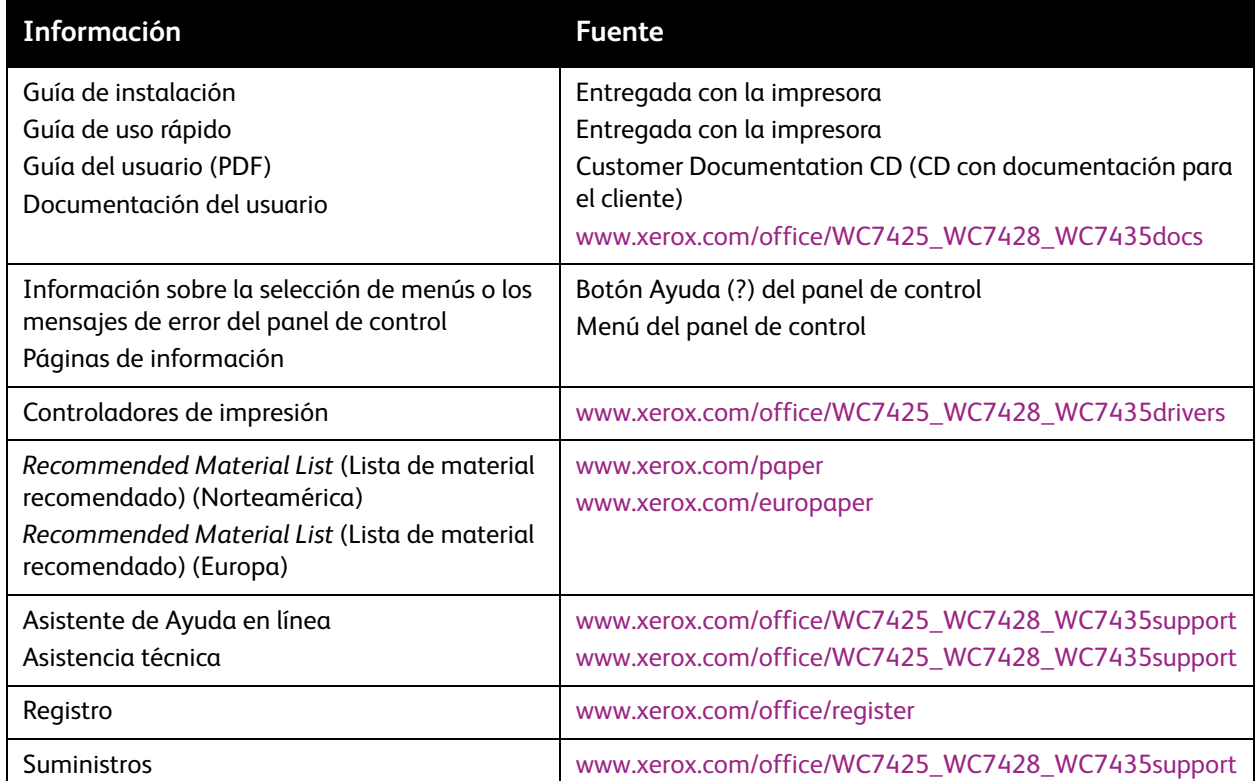

# <span id="page-10-0"></span>2 Instalación

Este capítulo incluye:

- [Instalación en la página 12](#page-11-0)
- [Instalación de controladores de impresión en la página 13](#page-12-0)

### <span id="page-11-0"></span>Instalación

#### <span id="page-11-1"></span>Descripción general

- 1. Conecte el extremo de un cable de par trenzado de categoría 5 a un tendido de red activo. Conecte el extremo opuesto del cable al conector RJ-45 de la parte posterior de la impresora.
- 2. **Encienda** el interruptor eléctrico de la impresora y espere a que se muestre la pantalla principal.
- 3. Imprima un informe de configuración. Consulte el informe de configuración para determinar los puertos y protocolos activados en la red. Para obtener más información, consulte [Informe de](#page-23-1)  [configuración en la página 24](#page-23-1).
- 4. Active el protocolo TCP/IP y los servicios de impresión (HTTP) de la impresora para que pueda configurar la impresora a través de la interfaz de web Servicios de Internet de CentreWare. Para obtener más información, consulte [Servicios de Internet de CentreWare en la página 25](#page-24-3).
- 5. Instale los controladores de impresión y configure los PC para que se comuniquen con la impresora.
- 6. Si ha adquirido funciones opcionales para la impresora, como Escaneado al disco duro del dispositivo (buzón), configure estas opciones. Para obtener más información, consulte [Escaneado y](#page-106-1)  [faxes en la página 107](#page-106-1).

#### <span id="page-11-2"></span>Cambio de la pantalla principal prefijada

- 1. Pulse el botón **Iniciar/Cerrar sesión** en el panel de control.
- 2. Introduzca la **ID de iniciar sesión del administrador del sistema** y la **Clave** si se le solicita (de forma prefijada **admin**, **1111**) y pulse **Intro**.
- 3. Pulse el botón **Estado de la máquina**.
- 4. Toque la ficha **Herramientas**.
- 5. Toque **Opciones de servicio comunes**, toque **Opciones de botones/pantalla**, seleccione **Prefijados de la pantalla de servicios**, toque **Cambiar opciones**, luego la opción deseada y después toque **Guardar**.
- 6. Toque **Cerrar** hasta que aparezca la ficha Herramientas.
- 7. Espere a que el servicio Autocancelar realice la desconexión.

### <span id="page-12-0"></span>Instalación de controladores de impresión

#### <span id="page-12-1"></span>Sistemas operativos admitidos

- Windows 2000 Professional, 2000 Server, 2003 Server, XP Professional, Vista
- Macintosh OSX 10.3 y posterior
- UNIX

#### <span id="page-12-2"></span>Obtención de controladores

Los controladores se incluyen en un CD suministrado con la impresora. Si no tiene el CD, descargue los controladores de [www.xerox.com/office/WC7425\\_WC7428\\_WC7435drivers](http://www.office.xerox.com/cgi-bin/printer.pl?APP=udpdfs&Page=color&Model=WorkCentre+WC7425_WC7428_WC7435&PgName=driver&Language=spanish).

#### <span id="page-12-3"></span>Impresión TCP/IP paritaria (LPR o TCP/IP estándar)

#### **Instalación de controladores de impresión de Windows**

- 1. En el escritorio de Windows XP, haga clic en **Inicio** y seleccione **Impresoras y faxes**. La ruta de Vista es **Inicio\Panel de control\Impresoras**.
- 2. Haga doble clic en **Agregar impresora**.
- 3. Cuando se muestre la pantalla del Asistente para agregar impresoras, haga clic en **Siguiente**.
- 4. Seleccione **Impresora local** y anule la selección de **Detectar e instalar mi impresora Plug and Play automáticamente**. Haga clic en **Siguiente**.
- 5. Seleccione **Crear nuevo puerto** y elija **LPR** en el menú desplegable **Tipo**. LPR estará disponible cuando se instale Servicios de impresión para UNIX, como se describe anteriormente.

Nota: Si prefiere imprimir datos sin procesar mediante Port 9100 en la impresora, elija **Puerto TCP/IP estándar**. Haga clic en **Siguiente**.

- 6. Cuando se le indique, introduzca la dirección IP de la impresora.
- 7. Introduzca un nombre para la cola de impresión (por ejemplo, sin procesar). Si seleccionó el puerto TCP/IP estándar, puede aceptar el nombre prefijado suministrado por Windows. Haga clic en **Siguiente**.
- 8. Se le solicitará el controlador de impresión. Seleccione **Utilizar disco** y busque la ubicación del controlador de impresión.
- 9. Seleccione el archivo .INF y después haga clic en **Abrir**.
- 10. Cuando se muestre la pantalla Instalar desde disco, verifique que la ruta y el nombre del archivo son correctos y haga clic en **Aceptar**.
- 11. Seleccione el modelo que se corresponda con su impresora y haga clic en **Siguiente**.
- 12. Introduzca un nombre para la impresora y seleccione **Sí** o **No** para que sea la impresora prefijada. Seleccione Sí, si va a imprimir principalmente en esta impresora desde las aplicaciones. Haga clic en **Siguiente**.
- 13. Seleccione **Sí** para imprimir una página de prueba. Haga clic en **Siguiente**.
- 14. Haga clic en **Finalizar**.

#### **Configuración del controlador de impresión**

- 1. Haga clic en **Inicio**, seleccione **Impresoras y faxes**. La ruta de Vista es **Inicio\Panel de control\Impresoras**.
- 2. Haga clic con el botón derecho del ratón en el icono de impresora y seleccione **Propiedades**.
- 3. Utilice las fichas disponibles para configurar las opciones prefijadas para procesar los trabajos de la impresora y activar la comunicación bidireccional. Para acceder a opciones adicionales, haga clic en el botón **Preferencias de impresión** de la ficha General.

#### <span id="page-13-0"></span>Impresión NetBIOS paritaria (de igual a igual) sobre IP

#### **Antes de comenzar**

- 1. Obtenga el controlador de impresión para el sistema operativo del PC. Consulte [Obtención de](#page-12-2)  [controladores en la página 13](#page-12-2).
- 2. Imprima un informe de configuración. Consulte [Informe de configuración en la página 24](#page-23-1).
- 3. En el informe de configuración, compruebe que SMB y TCP/IP están activados. Verifique que el nombre prefijado del grupo de trabajo es Grupo de trabajo, o bien, un nombre de grupo de trabajo válido de 15 caracteres como máximo. Tome nota del nombre del host SMB de la impresora (que asegura la exclusividad del nombre de la impresora dentro del grupo de trabajo). Para activar SMB, consulte [Redes Microsoft \(NetBIOS mediante IP\) en la página 56](#page-55-2). Cambie el nombre del grupo de trabajo o el nombre de la impresora (Nombre del host SMB) mediante Servicios de Internet de CentreWare.
- 4. Asegúrese de configurar los servidores DNS/WINS para la resolución del nombre NetBIOS a la dirección IP. Proporcione a la impresora las direcciones de los servidores. Para obtener más información, consulte [Configuración del protocolo TCP/IP en la página 47.](#page-46-2)

#### **Procedimiento alternativo para la configuración de la impresión NetBIOS paritaria (de igual a igual) sobre IP**

Nota: Los administradores de sistemas con experiencia pueden utilizar el procedimiento siguiente:

- 1. En un PC con Windows XP, en **Propiedades** del icono **Conexión de área local**, verifique que Protocolo de Internet (TCP/IP) está instalado. Seleccione el protocolo y haga clic en **Propiedades**. Verifique que TCP/IP está configurado para utilizar el servidor DNS. Haga clic en el botón **Avanzadas** y seleccione la ficha **DNS**. Compruebe que la casilla de verificación Registrar estas direcciones de conexiones en DNS está seleccionada. Seleccione la ficha **WINS** y verifique que la opción NetBIOS está definida para "Usar la configuración NetBIOS del servidor DHCP" o "NetBIOS is enabled over TCP/IP" (NetBIOS está activado sobre TCP/IP)". Haga clic en **Cancelar** dos veces y verifique que Cliente para redes Microsoft está instalado. Por último, con el disco de instalación del sistema operativo disponible, a través de **Agregar o quitar programas** y **Agregar o quitar componentes de Windows**, seleccione **Otros servicios de impresión y archivo de red**. Haga clic en **Detalles**, seleccione el cuadro **Servicios de impresión para UNIX** y haga clic en **Aceptar** y en **Siguiente**.
- 2. Cuando se le solicite que introduzca el Nombre o dirección del servidor que proporciona LPD, escriba el **Nombre del host SMB** de la impresora, como se muestra en el informe de configuración de la impresora.
- WorkCentre 7425/7428/7435 Guía del administrador del sistema 14
- 3. Cuando se le solicite el nombre de la cola, introduzca un nombre de fácil identificación para la impresora.
- 4. Instale el controlador de impresión en el PC y, cuando se le solicite que seleccione el puerto a través del cual desea imprimir, seleccione el puerto LPR que acaba de crear.
- 5. Realice una impresión de prueba para verificar la comunicación correcta con la impresora.

#### <span id="page-14-0"></span>Impresión cliente/servidor de NetBIOS sobre IP

#### **Antes de comenzar**

- 1. Obtenga el controlador de impresión para el sistema operativo del PC. Consulte [Obtención de](#page-12-2)  [controladores en la página 13](#page-12-2).
- 2. Imprima un informe de configuración. Consulte [Informe de configuración en la página 24.](#page-23-1)
- 3. En el informe de configuración, compruebe que SMB está activado. Asimismo, verifique que TCP/IP está activado como uno de los protocolos aceptados. Para activar SMB, consulte [Redes Microsoft](#page-55-2)  [\(NetBIOS mediante IP\) en la página 56.](#page-55-2)
- 4. Configure un servidor para poner en cola los trabajos de la impresora. Si aún no ha configurado un servidor, para obtener un procedimiento de configuración rápido, consulte [Redes Microsoft](#page-55-2)  [\(NetBIOS mediante IP\) en la página 56.](#page-55-2)

#### **Instalación de controladores de impresión de Windows**

#### **Verificación de que se han instalado los protocolos y servicios correctos en el PC**

1. Verifique que Protocolo de Internet (TCP/IP) está instalado en el PC. En el escritorio de Windows XP, haga clic en **Inicio**, **Panel de control** y haga doble clic en **Conexiones de red**. Haga clic con el botón derecho del ratón en **Conexión de área local** y seleccione **Propiedades**.

En el escritorio de Windows 2000, haga clic con el botón derecho del ratón en el icono **Mis sitios de red** y seleccione **Propiedades**. Haga clic con el botón derecho del ratón en **Conexión de área local** y seleccione **Propiedades**.

- 2. Verifique que se ha instalado Protocolo de Internet (TCP/IP). Si lo está, haga clic en este elemento y haga clic en el botón **Propiedades** para verificar que el PC esté utilizando el método dinámico o el estático para obtener una dirección TCP/IP válida.
- 3. Verifique también que el PC utiliza un servidor DNS (o WINS) para la resolución del nombre del host NetBIOS (por lo general, el mismo nombre que el nombre de host de Internet del PC). Si el protocolo TCP/IP no está instalado, haga clic en el botón **Instalar…**, luego seleccione **Protocolo** como el tipo de componente de la red que desea instalar. Haga clic en el botón **Agregar…** y seleccione **Protocolo de Internet (TCP/IP)**.
- 4. Con el disco de instalación del sistema operativo disponible, haga clic en el botón **Utilizar disco…** y siga las instrucciones restantes.
- 5. Verifique que **Cliente para redes Microsoft** está instalado en el PC. En el escritorio de Windows XP, haga clic en **Inicio**, **Panel de control** y haga doble clic en **Conexiones de red**. Haga clic con el botón derecho del ratón en **Conexión de área local** y seleccione **Propiedades**.

En el escritorio de Windows 2000, haga clic con el botón derecho del ratón en el icono **Mis sitios de red** y seleccione **Propiedades**. Haga clic con el botón derecho del ratón en **Conexión de área local** y seleccione **Propiedades**.

- 6. Si Cliente para redes Microsoft no está instalado, haga clic en el botón **Instalar…**, luego seleccione **Cliente** como el tipo de componente de la red que desea instalar.
- 7. Haga clic en el botón **Agregar…** y seleccione **Cliente para redes Microsoft**.
- 8. Con el disco de instalación del sistema operativo disponible, haga clic en el botón **Utilizar disco…** y siga las instrucciones restantes.

#### **Adición de la impresora al escritorio de Windows**

- 1. En el escritorio, en el menú **Inicio**, seleccione **Impresoras y faxes**.
- 2. Haga doble clic en **Agregar impresora**. En **Tareas de impresión**, seleccione **Agregar impresora**.
- 3. Cuando se muestre el Asistente para agregar impresoras, haga clic en **Siguiente**.
- 4. Seleccione **Impresora de red** y haga clic en **Siguiente**.
- 5. En Windows XP, en la pantalla Especifique una impresora, seleccione **Conectarse a esta impresora** (o para buscar una, seleccionar esta opción y hacer clic en **Siguiente**). Como acceso directo, si conoce la UNC (convención de nomenclatura universal) de la impresora, introdúzcalo en el cuadro de texto. Haga clic en **Siguiente**.

En Windows 2000, en la pantalla Ubique su impresora, seleccione **escribir el nombre de la impresora o haga clic en siguiente para buscar una impresora**. Haga clic en **Siguiente**.

- 6. Cuando se muestre la pantalla Buscar impresora, espere a que la pantalla termine de cargar la lista de Impresoras compartidas. El formato mostrado para muchas de estas impresoras compartidas es la UNC de la impresora (por ejemplo, \\nombre del PC (es decir, servidor)\nombre compartido (es decir, impresora)).
- 7. En la pantalla Buscar impresora, haga clic en uno de los servidores o UNC mostrados, o bien, introduzca la UNC del servidor y su impresora compartida. Haga clic en **Siguiente**.
- 8. Cuando se soliciten los archivos del controlador, seleccione **Utilizar disco** y desplácese a la ubicación del controlador de impresión.
- 9. Seleccione el archivo .INF y después haga clic en **Abrir**.
- 10. Cuando se muestre la pantalla Instalar desde disco, verifique que la ruta y el nombre del archivo son correctos y haga clic en **Aceptar**.
- 11. Seleccione el modelo de impresora y haga clic en **Siguiente**.
- 12. Introduzca un nombre para la impresora y seleccione **Sí** o **No** si desea o no que esta impresora sea la impresora prefijada de Windows. Seleccione Sí, si va a imprimir principalmente en esta impresora desde las aplicaciones de Windows. Haga clic en **Siguiente**.
- 13. Seleccione **Sí** para imprimir una página de prueba. Haga clic en **Siguiente**.
- 14. Haga clic en **Finalizar**.

#### **Configuración del controlador de impresión**

- 1. En el escritorio, en el menú **Inicio**, seleccione **Impresoras y faxes**.
- 2. Haga clic con el botón derecho del ratón en el icono de impresora y seleccione **Propiedades**.
- 3. Utilice las fichas disponibles para configurar las opciones prefijadas para procesar los trabajos de la impresora y activar la comunicación bidireccional. Para acceder a opciones adicionales, haga clic en el botón Preferencias de impresión de la ficha General.

#### <span id="page-16-0"></span>Impresión IPP: Windows

IPP (Internet Printing Protocol) permite imprimir a través de Internet o una intranet creando un puerto de red IPP. Este servicio de impresión está disponible para otros sistemas operativos de PC a través de archivos que se descargan del sitio web de Microsoft. Siga las instrucciones de Microsoft para instalar el servicio IPP en sistemas operativos distintos a Windows 2000 y XP.

#### **Antes de comenzar**

- 1. Obtenga el controlador de impresión para el sistema operativo del PC. Consulte [Obtención de](#page-12-2)  [controladores en la página 13](#page-12-2).
- 2. Imprima un informe de configuración. Consulte [Informe de configuración en la página 24.](#page-23-1)
- 3. En el informe, en la etiqueta de datos TCP/IP, verifique que la impresora tiene una dirección IP, máscara de subred y puerta de enlace válidas. De lo contrario, asigne estas direcciones a la impresora. Para obtener más información, consulte [Configuración del protocolo TCP/IP en la](#page-46-2)  [página 47.](#page-46-2)
- 4. En el informe, verifique que Port 9100 muestra el Estado del puerto Activado. De lo contrario, active Port 9100. Haga clic en **Estado del puerto** en la carpeta **Conectividad** de la ficha **Propiedades** de Servicios de Internet de CentreWare y asegúrese de que la casilla de verificación de **Port 9100**  está seleccionada.
- 5. En el informe, verifique que IPP está activado. Si no lo está, actívelo. Consulte [Configuración de IPP](#page-58-2)  [en la página 59.](#page-58-2)
- 6. Verifique que IPP utiliza DNS para la resolución de los nombres de host en direcciones IP para permitir la impresión IPP. Introduzca la dirección IP de la impresora en el campo de dirección del navegador web para acceder a Servicios de Internet de CentreWare. Haga clic en la ficha **Propiedades**. Haga clic en la carpeta **Conectividad**, haga clic en la carpeta **Protocolos** y seleccione **IPP**. Compruebe que la casilla de verificación de **Activación de DNS** está seleccionada.

#### **Verificación de que TCP/IP está instalado en el PC**

1. En el escritorio de Windows 2000, haga clic con el botón derecho del ratón en el icono **Mis sitios de red** y seleccione **Propiedades**. Haga clic con el botón derecho del ratón en el icono **Conexión de área local** y seleccione **Propiedades**.

En el escritorio de Windows XP, haga clic en **Inicio**, **Panel de control** y haga doble clic en **Conexiones de red**.

- 2. Haga clic con el botón derecho del ratón en el icono **Conexión de área local** y seleccione **Propiedades**.
- 3. Verifique que se ha instalado el Protocolo Internet (TCP/IP). Si lo está, haga clic en este elemento y haga clic en el botón **Propiedades** para verificar que el PC está utilizando el método dinámico o el estático para obtener una dirección TCP/IP válida.
- 4. Si el protocolo TCP/IP no está instalado, haga clic en el botón **Instalar…** y luego seleccione **Protocolo** como tipo de componente de la red que desea instalar. Haga clic en el botón **Agregar…** y seleccione **Protocolo de Internet (TCP/IP)**.

#### Instalación

- 5. Con el disco de instalación del sistema operativo accesible, haga clic en **Utilizar disco…** y siga las instrucciones restantes.
- 6. Una vez que se haya instalado el protocolo, puede hacer clic en el elemento y hacer clic en el botón Propiedades para verificar o configurar el método que se va a utilizar para el direccionamiento TCP/IP.

#### **Adición de la impresora al escritorio de Windows**

- 1. En el escritorio, seleccione **Impresoras y faxes** en el menú Inicio. La ruta de Vista es **Iniciar\Panel de control\Impresoras**.
- 2. En Windows XP, seleccione **Agregar impresora** en Tareas de impresión.
- 3. Cuando se muestre el "Asistente para agregar impresoras", haga clic en **Siguiente**.
- 4. Seleccione **Una impresora de red** y haga clic en **Siguiente**.
- 5. Para crear una impresora IPP, seleccione **Conectarse a una impresora en Internet…**.
- 6. Escriba http:// seguido del nombre de dominio completo de la impresora o la dirección IP en el campo URL. Puede que tenga que escribir /ipp detrás del nombre o dirección IP de la impresora. El nombre de la impresora puede ser el nombre de host de Internet o el nombre de host de SMB que muestre el informe de configuración de la impresora, según la resolución de nombres que utilice la red (DNS o WINS).
- 7. Haga clic en **Siguiente**.
- 8. Cuando se soliciten los archivos del controlador, seleccione **Utilizar disco** y desplácese a la ubicación del controlador de impresión.
- 9. Seleccione el archivo .INF y haga clic en **Abrir**.
- 10. Cuando se muestre la pantalla "Instalar desde disco", verifique que la ruta y el nombre del archivo son correctos y haga clic en **Aceptar**.
- 11. Seleccione el modelo que se corresponda con su impresora y haga clic en **Siguiente**.
- 12. Introduzca un nombre para la impresora y seleccione **Sí** o **No** si desea o no que esta impresora sea la impresora prefijada de Windows. Seleccione Sí si va a imprimir principalmente en esta impresora desde las aplicaciones de Windows. Haga clic en **Siguiente**.
- 13. Seleccione **Sí** para imprimir una página de prueba. Haga clic en **Siguiente**.
- 14. Haga clic en **Finalizar**.

#### **Configuración del controlador de impresión**

- 1. En el escritorio de Windows XP, en el menú **Inicio**, seleccione **Impresoras y faxes**. La ruta de Vista es **Iniciar\Panel de control\Impresoras**.
- 2. Haga clic con el botón derecho en el icono de la impresora y seleccione **Propiedades**. Utilice las fichas disponibles para configurar las opciones prefijadas para procesar los trabajos de la impresora y activar la comunicación bidireccional. Para acceder a opciones adicionales, haga clic en el botón **Preferencias de impresión** de la ficha General.

#### <span id="page-18-0"></span>Impresión EtherTalk (AppleTalk) de igual a igual

#### **Antes de comenzar**

- 1. Obtenga el controlador de impresión para el sistema operativo del PC. Consulte [Obtención de](#page-12-2)  [controladores en la página 13](#page-12-2).
- 2. Imprima un Informe de configuración. Consulte [Informe de configuración en la página 24.](#page-23-1)
- 3. En el Informe de configuración, en la etiqueta de datos EtherTalk, verifique que el protocolo EtherTalk está activado y que la impresora tiene asignados un nombre EtherTalk y una zona EtherTalk. Si necesita configurar uno o más de estos parámetros, consulte [Configuración de](#page-61-2)  [EtherTalk \(AppleTalk\) en la página 62](#page-61-2).

#### **Instrucciones de instalación para Macintosh OS X 10.3 o posterior**

- 1. Haga doble clic para abrir la carpeta que contiene los controladores.
- 2. Haga doble clic para abrir el archivo modelo.dmg de la máquina.
- 3. Haga doble clic para abrir el archivo modelo.pkg de la máquina.
- 4. Cuando aparezca la pantalla de bienvenida, haga clic en **Continuar**.
- 5. Haga clic en **Continuar** y en **Acepto** o en **Aceptar** para aceptar el acuerdo de licencia.
- 6. Seleccione el disco (si es necesario) donde desea instalar la impresora. Haga clic en **Continuar**.
- 7. Haga clic en **Instalar**.
- 8. Haga clic en **Cerrar** y reinicie el PC.
- 9. Tras reiniciar el PC, haga doble clic en el icono del disco duro.
- 10. Haga doble clic en el icono **Aplicaciones**.
- 11. Haga doble clic en la carpeta **Utilidades**.
- 12. Haga doble clic en el icono **Centro de impresión**.
- 13. Haga doble clic en **Añadir** para agregar una impresora nueva.
- 14. Seleccione **AppleTalk** como protocolo de red.
- 15. Seleccione la zona **AppleTalk** requerida.
- 16. Seleccione la impresora que desea configurar.
- 17. Seleccione el **modelo de impresora** (es decir, el archivo PPD de la impresora).
- 18. Haga clic en **Añadir**.
- 19. Imprima un documento desde una aplicación para verificar que la impresora se ha instalado correctamente.

#### <span id="page-19-0"></span>Sistema de impresión común de UNIX (CUPS)

#### **Descripción general**

El sistema CUPS (del inglés Common UNIX Printing System) fue creado por Easy Software Products en 1998 como sustituto de los sistemas LPD (Berkeley Line Printer Daemon) y LP (ATandT Line Printer) diseñados en la década de los 70 para la impresión de texto en impresoras de línea.

En la actualidad, CUPS puede descargarse de diferentes páginas de Internet, como [www.cups.org](http://www.cups.org), y se ofrece como código fuente y como distribuciones binarias.

#### **Antes de comenzar**

Verifique que IPP y Port 9100 están activados en la impresora. Para obtener más información, consulte [Configuración de IPP en la página 59](#page-58-2) y [Configuración de Port 9100 \(impresión sin procesar\) en la](#page-54-1)  [página 55.](#page-54-1)

#### **Instalación de CUPS en el PC UNIX**

Encontrará las instrucciones para instalar y configurar CUPS en el manual de administradores de software de CUPS, escrito desarrollado y con derechos de propiedad intelectual de Easy Software Products, que puede descargar de [www.cups.org/documentation.php.](http://www.cups.org/documentation.php) En el mismo sitio encontrará una descripción general de CUPS, versión 1.1 de Easy Software.

En el artículo titulado Using CUPS – the Common UNIX Printing System, de Ralph Krause se describe un caso práctico de creación e instalación del código fuente CUPS en un equipo y está disponible en [www.cups.org](http://www.cups.org), a través de thes/documentation/tutorials/BSD Today – Using CUPS selections. Las ubicaciones de los directorios de los archivos CUPS, como se describen en este artículo, son:

- Los programas se copian en /usr/local/bin y usr/local/sbin.
- La documentación se copia en /usr/local/share/docs/cups.
- Se crea el directorio /usr/local/share/cups para distintos archivos de datos de CUPS.
- Los archivos de configuración se copian en /usr/local/etc/cups.

La distribución binaria de CUPS está disponible en formato Tar con secuencias de comandos de instalación y desinstalación, así como en formato rpm y dpkg para las versiones RedHat y Debian de Linux. Tras iniciar la sesión en el PC como root (su) y descargar los archivos apropiados en el directorio raíz, el proceso de instalación de CUPS se inicia del siguiente modo:

#### **Formato Tar**:

Después de descomprimir los archivos, ejecute la secuencia de comandos de instalación con ./cups.install (y pulse **Intro**).

#### **Formato RPM**:

rpm -e lpr

rpm -i cups-1.1-linux-M.m.n-intel.rpm (y pulse **Intro**).

WorkCentre 7425/7428/7435 Guía del administrador del sistema 20

#### **Formato Debian**:

dpkg -i cups-1.1-linux-M.m.n-intel.deb (y pulse **Intro**).

Nota: Las versiones 7.3 y posteriores de RedHat Linux incluyen compatibilidad con CUPS, de forma que no es necesaria la descarga de software. CUPS también es el sistema de impresión prefijado para Mandrake Linux.

#### **Instalación del PPD de Xerox en el PC**

El archivo PPD de Xerox para CUPS debe estar en uno de los CD que se incluyen con la impresora. Si no dispone de ellos, descargue el PPD desde:

#### [www.xerox.com/office/WC7425\\_WC7428\\_WC7435support](http://www.office.xerox.com/cgi-bin/printer.pl?APP=udpdfs&Page=color&Model=WorkCentre+WC7425_WC7428_WC7435&PgName=tech&Language=spanish).

Desde el CD o del archivo descargado de Internet, con privilegios de copia, copie el PPD en la carpeta ppd de CUPS del PC. Si desconoce la ubicación de la carpeta, utilice el comando Buscar para encontrar los ppd. Un ejemplo de ubicación de los archivos ppd.gz en RedHat 8.1 es /usr/share/cups/model.

#### **Adición de la impresora Xerox**

- 1. Utilice el comando PS para comprobar que el demonio CUPS está en ejecución. El demonio puede reiniciarse desde Linux con la secuencia de comandos init.d creada durante la instalación de CUPS RPM. El comando es > /etc/init.d/cups restart. Debe haberse creado una entrada de directorio o secuencia de comandos similar en System V y BSD. Por ejemplo, si CUPS se ha creado e instalado en un equipo FreeBSD 4.2 desde el código fuente, ejecute cupsd desde /usr/local/sbin (cd /usr/local/sbin cupsd y pulse **Intro**).
- 2. Escriba http://localhost:631/admin en el cuadro de la dirección (URL) del navegador web y pulse **Intro**.
- 3. En ID de usuario, escriba root. Escriba la clave root.
- 4. Haga clic en **Agregar impresora** y siga las instrucciones en pantalla para agregar la impresora a la lista de impresoras CUPS.

#### **Impresión con CUPS**

CUPS admite el uso de los comandos de impresión System V (lp) y Berkeley (lpr).

- Utilice la opción -d con el comando lp para imprimir en una determinada impresora. lp -dprinter nombre\_archivo (y pulse **Intro**)
- Utilice la opción -P con el comando lpr para imprimir en una impresora determinada. lpr -Pprinter nombre\_archivo (y pulse **Intro**)

Para obtener más información sobre la capacidad de impresión CUPS, consulte el manual de usuario del software de CUPS disponible en [www.cups.org/documentation.php](http://www.cups.org/documentation.php).

#### <span id="page-20-0"></span>Instalación de fuentes Unicode

Esta impresora cuenta con el kit opcional de fuentes Xerox Unicode 3.0 para SAP. Instale las fuentes Unicode para imprimir documentos en distintos idiomas, en los entornos SAP. Para pedir el kit, póngase en contacto con el personal de Xerox.

Instalación

WorkCentre 7425/7428/7435 Guía del administrador del sistema 22

# <span id="page-22-0"></span>Herramientas<br>administrativas 3 administrativas

Este capítulo incluye:

- [Informe de configuración en la página 24](#page-23-0)
- [Servicios de Internet de CentreWare en la página 25](#page-24-0)

### <span id="page-23-1"></span><span id="page-23-0"></span>Informe de configuración

Para imprimir un informe de configuración:

- 1. Pulse el botón **Estado de la máquina** en el panel de control.
- 2. Pulse el botón **Imprimir informes**.
- 3. Pulse el botón **Informes de copia**.
- 4. Pulse el botón **Informe de configuración**.
- 5. Pulse el botón **Comenzar** verde, que se encuentra a la derecha del teclado numérico del panel de control.
- 6. El proceso de impresión se mostrará en la pantalla táctil.

El informe de configuración incluye dos columnas con líneas horizontales que muestran cuatro áreas de datos distintas.

- La primera área muestra Opciones del sistema.
- La segunda área muestra Opciones de servicio de copia.
- La tercera área muestra Opciones del servicio de impresión.
- La cuarta área muestra Opciones de comunicación.

### <span id="page-24-3"></span><span id="page-24-0"></span>Servicios de Internet de CentreWare

Servicios de Internet de CentreWare es una interfaz de web para el servidor HTTP de la impresora. Permite configurar la impresora remotamente desde el navegador web de un PC de red.

Nota: Es necesario configurar el navegador web para que no utilice un servidor proxy para acceder a Servicios de Internet de CentreWare.

#### <span id="page-24-1"></span>ID y clave de iniciar sesión del administrador del sistema

Si la autenticación está activa, es necesario introducir la ID de iniciar sesión del administrador del sistema y clave para acceder a las opciones de la impresora. Estas credenciales son necesarias para acceder a las opciones de la impresora desde el panel de control y desde Servicios de Internet de CentreWare. Para acceder a la opciones de la ficha Propiedades de Servicios de Internet de CentreWare se le solicitarán las credenciales de administrador del sistema.

Las opciones prefijadas son:

- ID de inicio de sesión de administrador: **admin**
- Clave: **1111**.

Para obtener más información, consulte [Autenticación en la página 68](#page-67-2).

#### <span id="page-24-2"></span>Modificación de las opciones de Servicios de Internet (HTTP)

- 1. Pulse el botón **Iniciar/Cerrar sesión** en el panel de control.
- 2. Introduzca la **ID de iniciar sesión del administrador del sistema** y la **Clave** si se le solicita (de forma prefijada **admin**, **1111**) y pulse **Intro**.
- 3. Pulse el botón **Estado de la máquina**.
- 4. Pulse la ficha **Herramientas**.
- 5. Pulse **Configuración de red y conectividad**.
- 6. Pulse **Opciones del puerto**.
- 7. Cuando se muestre el menú Opciones del puerto, pulse la tecla de flecha abajo para ver las opciones adicionales.
- 8. Seleccione **Servicios de Internet (HTTP)**.
- 9. Pulse el botón **Cambiar opciones** en el ángulo inferior derecho de la pantalla del menú Opciones del puerto.
- 10. Cuando se muestre el menú de Servicios de Internet (HTTP), tiene dos opciones que puede seleccionar. Las opciones del menú Opciones del puerto son Estado del puerto y  $N^{\circ}$  de puerto de Servicios de Internet. Después de seleccionar una opción, para acceder a los valores disponibles, pulse el botón **Cambiar opciones** en el ángulo inferior derecho de la pantalla táctil.

#### **Activación de Servicios de Internet (HTTP)**

- 1. Pulse **Estado del puerto** en el menú Servicios de Internet (HTTP).
- 2. Pulse el botón **Cambiar opciones**.
- 3. Pulse **Activado**.
- 4. Pulse **Guardar**.
- 5. Para salir de la pantalla sin realizar ningún cambio, pulse el botón **Cancelar**.

#### **Número de puerto de Servicios de Internet**

- 1. Pulse **Nº de puerto de Servicios de Internet** en el menú **Servicios de Internet (HTTP)**.
- 2. Pulse **Cambiar opciones**.
- 3. En la pantalla Número de puerto, utilice el teclado numérico para introducir el número de puerto (el valor prefijado es 80).
- 4. Pulse **Guardar**.
- 5. Pulse **Cancelar** para salir sin realizar cambios.
- 6. Para salir del menú de opciones de Servicios de Internet, toque **Cerrar** en el ángulo superior derecho de la pantalla táctil.
- 7. Para salir del menú Opciones del puerto y volver a la pantalla Herramientas, toque **Cerrar** de nuevo.

#### <span id="page-25-0"></span>Opciones del servidor proxy

Para utilizar el botón Servicio web de la impresora (si hubiera), que permite a la impresora acceder a los servidores de archivos HTTP de Internet, es necesario introducir la información del servidor proxy como se describe a continuación.

- 1. Abra el navegador web e introduzca la dirección IP de la impresora en el campo de la dirección. Pulse **Intro** para abrir Servicios de Internet de CentreWare.
- 2. Haga clic en la ficha **Propiedades**.
- 3. Introduzca el nombre de usuario y la clave del administrador del sistema (de forma prefijada **admin**, **1111**) si se le solicita.
- 4. Haga clic en la carpeta **Conectividad** y a continuación en la carpeta **Protocolos**.
- 5. Seleccione la carpeta **Opciones del servidor proxy**.
- 6. Marque la casilla **Usar servidor proxy**.
- 7. En el menú desplegable **Configuración de proxy**, seleccione **Mismo proxy para todos los protocolos**, o bien, **Proxy distinto para cada protocolo**, según la configuración del servidor proxy.
- 8. En el cuadro **Direcciones para omitir servidor proxy**, introduzca direcciones IP, nombres de host completos o nombres de host con caracteres comodín (por ejemplo, \*.eng) hasta un máximo de 1024 caracteres, separados por puntos y comas. Al funcionar como una lista de excepciones de direcciones locales en un navegador web, a estas direcciones se les permite omitir el servidor proxy.
- 9. En el **nombre del servidor HTTP o HTTPS**, proporcione un nombre de un máximo de 255 caracteres de longitud para uno o ambos servidores proxy. Puede utilizarse un nombre de dominio completo o una dirección IP.

Nota: Asegúrese de que DNS está activado, consulte [Configuración del protocolo TCP/IP en la](#page-46-2)  [página 47.](#page-46-2)

WorkCentre 7425/7428/7435 Guía del administrador del sistema 26

- 10. Deje el Número de puerto en 8080 (el puerto proxy reconocido por IANA) a no ser que utilice un número de puerto distinto. Si utiliza un número de puerto distinto, introdúzcalo en el cuadro disponible.
- 11. Seleccione la casilla **Autenticación** si es necesaria la autenticación de cliente en el servidor proxy.
- 12. Introduzca el **Nombre de iniciar sesión** para acceder al servidor proxy. Pueden introducirse hasta 32 caracteres.
- 13. Introduzca la **Clave** para acceder al servidor proxy. Pueden introducirse hasta 32 caracteres.
- 14. Haga clic en **Aplicar**.
- 15. Introduzca la ID de usuario y clave del administrador del sistema cuando se le indique y haga clic en **Aceptar**.

#### <span id="page-26-0"></span>Descripción general

Servicios de Internet de CentreWare contiene las siguientes fichas de menú principal:

- **Estado**: permite ver el estado de las bandejas y consumibles de la impresora.
- **Trabajos:** permite ver la cola de trabajos actuales, así como un historial de los trabajos procesados.
- **Impresión**: permite cambiar las opciones de Envío de trabajos.
- **Escaneado**: permite crear y editar Plantillas de distribución.
- **Propiedades:** permite configurar la impresora para el procesamiento de trabajos, opciones y comunicaciones de red.

Nota: Si la autenticación está activada, debe introducir el nombre de usuario y la clave del administrador del sistema (de forma prefijada **admin**, **1111**) si se le solicita para acceder a la ficha Propiedades.

• **Asistencia**: permite ver la información de contacto de Xerox y del administrador del sistema.

#### <span id="page-26-1"></span>Ficha Estado

La ficha Estado permite ver el estado de las bandejas y de los consumibles de la impresora.

- **General** proporciona una descripción general de la impresora. Haga clic en **Reiniciar máquina** para reiniciar la impresora.
- **Bandejas**: permite ver el estado del elemento deseado.
- **Consumibles**: permite ver el estado del elemento deseado.

Pulse Actualizar para actualizar la página de estado.

#### <span id="page-26-2"></span>Ficha Trabajos

Permite ver la cola de trabajos actuales, así como un historial de los trabajos procesados.

- **Trabajos activos**: permite ver la cola de trabajos actuales.
- **Carpeta Lista del historial de trabajos**: permite ver una lista de trabajos que se han imprimido, copiado y escaneado.
- **Historial de errores**: permite ver una lista de errores y la hora y fecha en la que se han producido.

#### <span id="page-27-0"></span>Ficha Impresión

La ficha Impresión permite editar las opciones de envío de trabajos. Los métodos de entrega incluyen Impresión inmediata, Impresión de prueba, Impresión diferida e Impresión protegida. Haga clic en **Examinar…** para encontrar el trabajo preparado para imprimir. Haga clic en **Enviar trabajo** cuando esté listo para enviar el trabajo. Para obtener información, consulte [Impresión protegida en la](#page-95-3)  [página 96.](#page-95-3)

Nota: Los trabajos preparados para imprimir deben estar en un formato de archivo que la impresora pueda reconocer (archivos PostScript con la extensión .ps, por ejemplo).

#### <span id="page-27-1"></span>Ficha Escaneado

Incluye Plantillas de trabajo, Buzón y Hojas de flujo de trabajo.

- **Buzón**: permite crear carpetas individuales a las que se pueden enviar documentos escaneados. Estos documentos se pueden recuperar e imprimir, ya sea en la impresora o de forma local en el PC, como se explica en el tema Escaneado al disco duro del dispositivo (buzón). Para obtener más información, consulte [Escaneado al disco duro de la impresora \(carpetas\) en la página 140](#page-139-2).
- **Plantillas de trabajo**: personalice y utilice plantillas de trabajos para escanear y transferir documentos directamente a servidores de red. Para obtener más información, consulte [Escaneado](#page-122-2)  [de red \(con plantillas\) en la página 123](#page-122-2).
- **Hojas de flujo de trabajo**: cambie el tipo de hoja y solicite y asigne un nombre de usuario. Para obtener más información, consulte [Configuración y uso de hojas de flujo de trabajo con carpetas](#page-142-2)  [en la página 143.](#page-142-2)

#### <span id="page-27-2"></span>Ficha Propiedades

La ficha Propiedades permite configurar las opciones de procesamiento de trabajos y opciones de comunicaciones de red de la impresora.

Nota: Si la autenticación está activada, debe introducir el nombre de usuario y la clave del administrador del sistema (de forma prefijada **admin**, **1111**) si se le solicita para acceder a la ficha Propiedades. Puede que se le solicite el nombre de usuario y la clave cuando intente cambiar las opciones de la ficha Propiedades.

- **Descripción general de la configuración**: proporciona accesos directos a páginas de configuración utilizadas con frecuencia de la ficha Propiedades. Haga clic en **Opciones** y, a continuación, en **Configurar**, para ir directamente a la página sin tener que desplazarse por las carpetas del árbol de directorios de la izquierda.
- **Descripción**: permite ver y editar la información de identificación básica de la impresora.

#### **Carpeta Configuración general**

La carpeta Configuración general contiene las siguientes páginas y carpetas:

- **Configuración**: enumera las opciones actuales de la impresora, como la asignación de la memoria, los lenguajes de descripción de página disponibles y los números de versión, las versiones de firmware (software) del controlador y de los componentes de la impresora; información sobre la partición del disco duro e información sobre el hardware (indicando la disponibilidad del puerto Ethernet y el disco duro, por ejemplo).
- **Administración de trabajos** permite configurar los permisos para que los administradores del sistema o usuarios en general (no administradores) eliminen trabajos de la cola de impresión de la impresora.
- **Atributos de las bandejas de papel** muestra una imagen de las bandejas disponibles (incluida la bandeja especial), las opciones del papel y el orden de selección de las bandejas.
- **Opciones del papel:** muestra las opciones de papel, que se pueden cambiar y definir de las bandejas instaladas. Para obtener más información, consulte la Guía del usuario de la impresora.
- **Opciones de ahorro de energía**: muestra las opciones para el modo de bajo consumo y el modo de reposo. En el Modo de bajo consumo puede seleccionarse un intervalo de 1 a 240 minutos. En el Modo de reposo puede seleccionarse un intervalo de 1 a 240 minutos.
- **Opciones de documentos guardados**: configure una clave de longitud mínima para los trabajos guardados en la impresora.
- **Opciones de la memoria** permite ver y modificar la cantidad de memoria asignada en el disco duro para crear colas de trabajos de entrada en búferes (dedicados a puertos o protocolos específicos).
- **Opciones de Servicios de Internet**: permite ver o modificar el Intervalo de actualización automática o el Idioma de la pantalla (si fuera posible).
- **Opciones del servidor de grupo** se usa para configurar la información de inicio de sesión de este dispositivo a un servidor de grupo de plantillas remoto.
- **Clonación** permite copiar la configuración y las plantillas de escaneado generadas por web de una impresora y transferirlas a otras que tengan instalado la misma versión de software del sistema. También se pueden clonar grupos de opciones, según las funciones opcionales instaladas en la impresora.
- **Carpeta de Notificación de alerta**
	- **Avisos de lectura del contador de facturación** se usa para configurar una notificación de email al administrador de facturación designado, cuando el asistente de contadores lea automáticamente los contadores de facturación.
	- **Aviso de envío de información de consumibles**: permite configurar la dirección de e-mail para recibir avisos del Asistente de consumibles.
- **Carpeta Facturación y contadores**: permite ver el total de páginas, imágenes o trabajos procesados por la impresora.
- **Carpeta Smart eSolutions**: permite configurar la lectura de contadores de facturación y el informe de suministros. Para obtener más información, consulte [Smart eSolutions de Xerox en la](#page-205-2)  [página 206.](#page-205-2)

#### **Carpeta Conectividad**

- **Opciones del puerto**: permite activar o desactivar puertos. Recuerde que si alguna opción, como Puerto 9100 por ejemplo, no está disponible para configurarla desde el panel de control de la impresora, puede configurarse aquí. Se pueden activar o desactivar los siguientes puertos:
	- EtherTalk
	- NetWare (para redes Novell)
	- SNMP
	- SMB
	- LPD
	- Port 9100
	- Enviar e-mail
	- Recibir e-mail
	- Servicio de notificación de e-mail
	- Servicios de Internet
	- Cliente FTP
	- IPP
	- UPnP Discovery
	- WebDAV
	- Bonjour
	- WSD
	- SOAP
- **Carpeta Conexiones físicas**
	- **Ethernet**: permite ver o cambiar las opciones de Ethernet (velocidad) en una lista desplegable de selección. La opciones incluyen son: Auto (selección automática), (10/100Base-TX), 100Base-TX (semidúplex o dúplex) y 10Base-TX (semidúplex o dúplex). También se muestra la dirección MAC de la impresora, pero no se puede modificar.
	- **Paralelo** permite ver o modificar las opciones de activación de Comunicación bidireccional (casilla de verificación) y Tiempo de autoexpulsión (tiempo de espera del puerto paralelo), entre 5 y 1275 segundos.
	- **USB** permite ver o modificar el Tiempo de autoexpulsión; es decir, el tiempo que esperará el controlador para recibir un comando de fin de trabajo antes de procesarlo.

Nota: Las opciones Paralelo y USB deben estar instaladas para que se puedan ver.

- **Carpeta Protocolos**: permite ver o modificar los protocolos de comunicación que utiliza la impresora. Servidor SMTP y Configuración POP3 permite configurar las direcciones del servidor de e-mail, para escaneado de e-mail. Defina los parámetros del servidor proxy para el Asistente de contadores y los servicios web (si hubiera) en la página Servidor proxy.
	- **Carpeta LDAP** contiene las mismas opciones disponibles en Configuración de autenticación en la carpeta Seguridad. Esto permite configurar la autenticación para la impresora usando LDAP, o para configurar de forma independiente LDAP para su uso con la impresora, como en la libreta de direcciones para el e-mail.
- WorkCentre 7425/7428/7435 Guía del administrador del sistema 30

#### **Carpeta Servicios**

- **Modo de impresión**: permite definir la emulación de lenguaje de descripción de página utilizado por los puertos de entrada de la impresora mostrados en la pantalla. Según los puertos activados en la impresora, la lista de puertos incluirá: Paralelo, AppleTalk (con PostScript), SMB, LPD, IPP y Puerto 9100. Las opciones habituales de descripción de páginas para cada puerto incluyen: Auto (selección automática), PostScript, HP-GL/2, PCL y TIFF/JPEG.
- **Carpeta Emulaciones de lenguajes**: permite ver y cambiar las preferencias prefijadas de la impresora para procesar lenguajes de descripción de página.
- **Carpeta E-mail**: permite ver y cambiar las opciones mensajes de e-mail prefijados de la impresora e importar una libreta de direcciones pública desde un archivo .CSV, para utilizarlo con E-mail, Fax y Fax de Internet. Haga clic en el botón **Examinar…** para localizar el archivo .CSV y seleccione **Importar ahora**.
- **Fax de Internet**: permite ver y cambiar las opciones mensajes de Fax de Internet prefijados de la impresora e importar una libreta de direcciones pública desde un archivo .CSV, para utilizarlo con E-mail, Fax y Fax de Internet. Haga clic en el botón **Examinar…** para localizar el archivo CSV y haga clic en **Importar ahora**.
- **Carpeta Fax**: permite ver y cambiar las opciones de fax de servidor y fax prefijados de la impresora e importar una libreta de direcciones pública desde un archivo .CSV, para utilizarlo con E-mail, Fax y Fax de Internet. Haga clic en el botón **Examinar…** para localizar el archivo CSV y haga clic en **Importar ahora**. Active o desactive la impresión de la confirmación (fax de servidor).
- **Carpeta Escaneado de red**: permite configurar el escaneado de red mediante el uso de plantillas.
- **Carpeta Software de la máquina**:
	- **Actualizaciones**: permite activar la impresora para las actualizaciones de software.
	- **Actualización manual**: permite actualizar el software de la impresora.
- **Carpeta Servicios Xerox**: permite configurar el Servidor de comunicación Xerox. Es el servidor Xerox que admite la facturación automática y el informe de suministros. Para obtener más información, consulte [Smart eSolutions de Xerox en la página 206.](#page-205-2)
- **Carpeta Servicios personalizados**
	- **Opciones de validación** funciona con un servidor de validación, que se usa en una red de empresa para certificar la autenticidad de los certificados digitales utilizados para el cifrado de archivos. Recuerde que los certificados digitales normalmente funcionan con el cifrado SSL/TLS, que se configura mediante Gestión del certificado digital de la máquina en la carpeta Seguridad. Las opciones de nombre de host y ruta para un servidor de validación se configuran mediante el Servidor de validación en la subcarpeta Escaneado de red.
	- **Servicios personalizados**: permiten activar los Servicios personalizados y la Transmisión de clave.

#### **Carpeta Contabilidad**

Permite configurar las opciones de inicio de sesión y del servidor de contabilidad.

#### **Carpeta Seguridad**

- **Configuración de autenticación**: permite configurar la impresora con Autenticación remota y local. Configuración de detalles de usuario permite configurar las características del mensaje de inicio de sesión para la autenticación de usuarios.
- **Servidores de autenticación remota**: permite configurar la autenticación administrada desde un servidor remoto.
- **Filtro IP** permite configurar restricciones de dirección IP para el acceso a este dispositivo.
- **Historial de auditoría**: permite activar o desactivar el Historial de auditoría.
- **Gestión del certificado digital de la máquina**: permite administra certificados digitales guardados en la impresora.
- **IPSec**: permite configurar el cifrado de IPSec.
- **Administración de certificados** configura las categorías de administración de certificados de confianza (usados con los certificados digitales).
- **802.1x** : permite activar y configurar las opciones de 802.1x.
- **SSL/TLS**: permite configurar las opciones de cifrado de SSL/TLS.
- **Opciones de seguridad de PDF/XPS**: permite agregar una firma digital a archivos PDF y XPS.
- **Opciones del administrador del sistema**: permite cambiar el ID de inicio de sesión y la clave que usa el administrador para acceder a Herramientas desde el panel de control de la impresora y para modificar las propiedades de Servicios de Internet de CentreWare.

#### <span id="page-31-0"></span>Detalles sobre algunas funciones de la ficha Propiedades

#### **Configuración de las propiedades de procesamiento de TIFF (y otros PDL)**

Para configurar las propiedades de procesamiento prefijadas de TIFF/JPEG, PostScript, PCL o HP-GL/2 del equipo, siga estos pasos:

- 1. Abra el navegador web e introduzca la dirección IP de la impresora en el campo de la dirección. Pulse **Intro** para abrir Servicios de Internet de CentreWare.
- 2. Haga clic en la ficha **Propiedades**.
- 3. Introduzca el nombre de usuario y la clave del administrador del sistema (de forma prefijada **admin**, **1111**) si se le solicita.
- 4. Haga clic en la carpeta **Servicios**.
- 5. Haga clic en la carpeta **Impresión** y después en la carpeta **Emulaciones de lenguajes**.
- 6. Haga clic en **TIFF/JPEG**, **PostScript**, **PCL** o **HP-GL/2** para acceder a la lista de opciones prefijadas de la impresora para el procesamiento del lenguaje de descripción de páginas seleccionado.
- 7. Seleccione un Nº de impresora y haga clic en **Editar** (si está disponible) para acceder a una lista de numerosas opciones de procesamiento.
- 8. Haga clic en **Aplicar**.
- WorkCentre 7425/7428/7435 Guía del administrador del sistema 32

#### **Configuración de emulaciones PDL**

Para configurar las emulaciones PDL (lenguaje de descripción de página) que utilizan los puertos de entrada de la impresora, siga estos pasos:

- 1. Abra el navegador web e introduzca la dirección IP de la impresora en el campo de la dirección. Pulse **Intro** para abrir Servicios de Internet de CentreWare.
- 2. Haga clic en la ficha **Propiedades**.
- 3. Introduzca el nombre de usuario y la clave del administrador del sistema (de forma prefijada **admin**, **1111**) si se le solicita.
- 4. Haga clic en la carpeta **Servicios**.
- 5. Haga clic en la carpeta **Impresión**, después en la carpeta **Emulaciones de lenguajes** para ver los lenguajes de descripción de página admitidos por el software del sistema actualmente.
- 6. Haga clic en **Modo de impresión** para acceder a la lista de puertos de entrada de la impresora, que muestra las emulaciones de Lenguaje de descripción de página que se están utilizando.
- 7. Dependiendo de los puertos activados en la impresora, la lista de puertos mostrados incluye: **Paralelo**, **AppleTalk (con PostScript)**, **SMB**, **LPD**, **IPP**, **WSD** y **Puerto 9100**. Las opciones habituales de descripción de página para cada puerto son: **Auto**, **PostScript**, **HP-GL/2**, **PCL** y **TIFF/JPEG**.
- 8. Haga clic en **Aplicar**.

#### **Impresión de portadas**

Cuando se envían los documentos a imprimir, se imprime una portada que identifica el PC que envió el trabajo de impresión. La portada se imprime en el papel de la bandeja seleccionada. Cuando la bandeja seleccionada está vacía, la impresora cambia automáticamente a otra bandeja con el mismo tamaño de papel e imprime la portada con el papel de dicha bandeja. De este modo, las portadas se continuarán imprimiendo de la bandeja secundaria hasta que se reponga el papel en la bandeja seleccionada.

Para establecer la impresión de portadas y seleccionar una bandeja de papel para este fin:

- 1. Pulse el botón **Iniciar/Cerrar sesión** en el panel de control.
- 2. Introduzca la ID de iniciar sesión del administrador del sistema y la clave, si se le solicita (de forma prefijada **admin**, **1111**) y pulse **Intro**.
- 3. Pulse el botón **Estado de la máquina**.
- 4. Toque la ficha **Herramientas**.
- 5. Toque **Opciones del sistema**.
- 6. En la columna Grupo, toque **Opciones del servicio de impresión**.
- 7. En la columna Funciones, toque **Otras opciones**.
- 8. En la columna Elementos de la pantalla Otras opciones, toque **Portadas** y, a continuación, **Cambiar opciones**.

Herramientas administrativas

- 9. En la pantalla Portadas, seleccione una de las siguientes opciones:
	- No
	- Hoja inicial (la opción prefijada)
	- Hoja final
	- Hoja inicial y hoja final
- 10. Toque **Guardar**.
- 11. Para seleccionar una bandeja para las portadas:
	- a. En la columna Elementos de la pantalla Otras opciones, toque **Bandeja de portadas** y, a continuación, toque **Cambiar opciones**.
	- b. Seleccione la bandeja que contendrá el papel para las portadas.
	- c. La opción sugerida es la **Bandeja 3**, con la **Bandeja 4** como bandeja secundaria.
- 12. Toque **Guardar**.

#### **Configuración de la velocidad de Ethernet**

- 1. Abra el navegador web e introduzca la dirección IP de la impresora en el campo de la dirección. Pulse **Intro** para abrir Servicios de Internet de CentreWare.
- 2. Haga clic en la ficha **Propiedades**.
- 3. Introduzca el nombre de usuario y la clave del administrador del sistema (de forma prefijada **admin**, **1111**) si se le solicita.
- 4. Haga clic en la carpeta **Conectividad** y a continuación en la de **Conexiones físicas**.
- 5. Haga clic en **Ethernet**:
- 6. Seleccione la velocidad de la red en la lista desplegable.
- 7. Haga clic en **Aplicar** y, a continuación, en **Reiniciar máquina**.

#### **Configuración de las opciones de TCP/IP**

- 1. Abra el navegador web e introduzca la dirección IP de la impresora en el campo de la dirección. Pulse **Intro** para abrir Servicios de Internet de CentreWare.
- 2. Haga clic en la ficha **Propiedades**.
- 3. Haga clic en la carpeta **Conectividad** y a continuación en la carpeta **Protocolos**.
- 4. Haga clic en **TCP/IP**.
- 5. Revise las opciones disponibles que se muestran en la pantalla y se explican en la lista de opciones de configuración de TCP/IP, a continuación.
- 6. Acepte el nombre de host prefijado o introduzca un nombre de host exclusivo para esta impresora.
- 7. Seleccione el método deseado para obtener la dirección IP.

8. Si selecciona Estática, escriba las direcciones correspondientes a Dirección IP, Máscara de subred y Puerta de enlace.

**Precaución:** Cambiar la dirección IP de la impresora afecta a la impresión NetBIOS/IP, LPR/LPD, FTP, SNMP y Puerto 9100. También interrumpe la capacidad de comunicación con la impresora mediante Servicios de Internet de CentreWare. Cuando cambie la dirección IP de la impresora, asegúrese de imprimir un informe de configuración para tener un registro de las direcciones TCP/IP para los PC que necesiten comunicarse con el equipo mediante TCP/IP.

Nota: Si se selecciona el método de direccionamiento DHCP o BOOTP, no puede cambiar manualmente la dirección IP, la máscara de subred ni la puerta de enlace. Seleccione Manual si desea introducir estas direcciones manualmente.

Nota: Al utilizar DHCP, programe un tiempo de asignación prolongado para la dirección IP de manera que el equipo se pueda reiniciar, cuando se deja fuera de servicio para realizar tareas de mantenimiento, sin tener que asignarse una dirección IP nueva.

Nota: Al reiniciarse el sistema, si no puede localizar ningún servidor DHCP en la red, utilizará la dirección IP asignada anteriormente.

- 9. Determine el método que se va a utilizar para suministrar las direcciones IP del servidor DNS (para convertir nombres del host a direcciones IP).
- 10. Determine si DNS dinámica debe activarse o no.
- 11. Haga clic en **Aplicar** y, a continuación, en **Reiniciar máquina**.

#### **Lista de opciones de la configuración de TCP/IP**

Como se muestra en la pantalla, las opciones siguientes están disponibles para la configuración de TCP/IP.

- **Modo IP**: seleccione el modo IP que corresponda a su entorno de red.
- **General**
	- **Nombre de host**: la entrada prefijada asegura que el nombre sea exclusivo para este equipo de la red.
	- **Resolución dirección IP**: utilice este menú desplegable para seleccionar el método para asignar direcciones IP. Seleccione ESTÁTICA, DHCP, RARP, BOOTP o DHCP/Autonet. Tenga en cuenta que con la opción Autonet seleccionada, si un cliente de Windows 2000 no puede contactar con un servidor DHCP, se asignará una dirección IP 169.254.0.0 clase B. También se denomina red de configuración rápida o Bonjour. Asegúrese de marcar la casilla Activada de Dirección autoasignada en la parte inferior de la pantalla.
	- **Dirección IP**: debe rellenarse de forma manual sólo cuando se ha seleccionado Estática para el direccionamiento.
	- **Máscara de subred**: debe rellenarse de forma manual sólo cuando se ha seleccionado Estática para el direccionamiento.
	- **Dirección de la puerta de enlace**: debe rellenarse de forma manual sólo cuando se ha seleccionado Estática para el direccionamiento.
- **Nombre del dominio**: introduzca aquí el nombre de dominio completo. Por ejemplo: xerox.com.

Herramientas administrativas

#### • **Configuración de DNS**

- **Dirección del servidor DNS**: si está activada con una marca de verificación, la impresora se comunicará con el servidor DHCP para obtener la dirección IP de hasta tres servidores DNS. Si no está seleccionada, esta información debe introducirse manualmente.
- Se proporcionan tres cuadros de dirección de DNS para la introducción manual de las direcciones del servidor DNS.
- **Obtener automáticamente la dirección del servidor DNS**: si el servidor DNS no admite las actualizaciones de las direcciones IP dinámicas, no es necesario seleccionar esta casilla de verificación. Marque la casilla Sobrescribir para activar la sobrescritura de la información de DNS.
- **Generar lista de búsqueda de dominios automáticamente**: se incluye una casilla de verificación para activar las búsquedas automáticas de dominios.
- **Nombres de dominio 1,2,3**: se proporcionan tres cuadros de texto para introducir los dominios que se van a buscar (por ejemplo, Xerox.com).
- **Tiempo de espera de conexión**: se proporciona un cuadro de entrada para especificar un tiempo de espera para las búsquedas de dominios.
- **Conexión de redes con configuración cero**: se usa con DHCP/Autonet seleccionado en el menú desplegable Resolución dirección IP; cuando esta casilla está marcada, la impresora se asigna una dirección IP desde el espacio de direcciones de clase B 169.254.0.0.

Nota: Los cambios realizados en las opciones TCP/IP se aplican después de reiniciar la impresora.

#### **Configuración de LPD**

- 1. Abra el navegador web e introduzca la dirección IP de la impresora en el campo de la dirección. Pulse **Intro** para abrir Servicios de Internet de CentreWare.
- 2. Haga clic en la ficha **Propiedades**.
- 3. Introduzca el nombre de usuario y la clave del administrador del sistema (de forma prefijada **admin**, **1111**) si se le solicita.
- 4. Haga clic en la carpeta **Conectividad** y a continuación en la carpeta **Protocolos**.
- 5. Seleccione **LPD** en el árbol de directorios.
- 6. Las opciones disponibles son:
	- **Número de puerto**: el valor prefijado es **515**. Puesto que se trata del puerto para el spooler de TCP que asigna el organismo IANA (Internet Assigned Numbers Authority), no debería cambiarse.
	- **Filtro TBCP**: se muestra cuando PostScript está activado.
	- **Tiempo de espera de conexión**
	- **Número máximo de sesiones**: introduzca el número máximo de hosts conectados de forma simultánea para esta interfaz.
- 7. Introduzca un valor de **tiempo de espera** de conexión para los trabajos que se envían a la impresora a través de este puerto. Este es el período de tiempo que el controlador esperará un comando de fin de trabajo antes de imprimir el trabajo actual.
- 8. Haga clic en **Aplicar** para aceptar los cambios o en **Deshacer** para restablecer los valores anteriores.

Nota: Los cambios realizados no se aplican hasta que se reinicia la impresora. Hay un botón Reiniciar máquina en la ficha Estado de Servicios de Internet de CentreWare.

WorkCentre 7425/7428/7435 Guía del administrador del sistema 36
#### **Configuración de SNMP**

Es posible definir y modificar de manera remota los nombres de comunidad GET (solo lectura), SET (lectura/escritura) y Trap SNMP (protocolo simple de administración de red) de la impresora. También puede introducir aquí el nombre del administrador del sistema para la identificación del paquete.

#### **Propiedades del nombre de comunidad de SNMP que se pueden configurar**

**Nombre de comunidad (solo lectura):** esta es la clave para las solicitudes GET de SNMP del administrador de SNMP al agente de la impresora. Aplicaciones como Xerox PrinterMap o CentreWare Conductor, que obtienen información de la impresora por medio de SNMP, utilizan esta clave.

**Nombre de comunidad (lectura/escritura):** esta es la clave para las solicitudes SET de SNMP del administrador de SNMP al agente de la impresora. Aplicaciones como Xerox Printer Map o CentreWare Conductor, que escriben información en la impresora por medio de SNMP, utilizan esta clave.

**Nombre de comunidad (notificación de captura)**: esta es la clave prefijada para TRAPS de SNMP enviada desde la impresora al administrador por medio de SNMP.

#### **Configuración de nombres de comunidad SNMP en Servicios de Internet de CentreWare**

- 1. Abra el navegador web e introduzca la dirección IP de la impresora en el campo de la dirección. Pulse **Intro** para abrir Servicios de Internet de CentreWare.
- 2. Haga clic en la ficha **Propiedades**.
- 3. Introduzca el nombre de usuario y la clave del administrador del sistema (de forma prefijada **admin**, **1111**) si se le solicita.
- 4. Haga clic en la carpeta **Conectividad** y a continuación en la carpeta **Protocolos**.
- 5. Seleccione **Configuración de SNMP** en el árbol de directorios y después marque la casilla **Activar** para la versión que desea.
- 6. Introduzca un nombre para **Nombre de comunidad (solo lectura)**, también conocido como GET.
- 7. Introduzca un nombre para **Nombre de comunidad (lectura/escritura)**, también conocido como SET.

**Precaución:** Precaución: si cambia los nombres de comunidad GET y SET, también debe cambiar los nombres en todas las aplicaciones de la red que se comunican con la impresora por medio de SNMP.

- 8. Introduzca un nombre para **Nombre de comunidad (notificación de captura)**. Esta es la clave prefijada para TRAPS de SNMP enviada desde la impresora al administrador por medio de SNMP.
- 9. También puede introducir el nombre del administrador del sistema para la identificación del paquete.
- 10. Seleccione una captura y haga clic en **Editar** en el área Configuración de notificación de captura.
- 11. Seleccione un método de transporte (IPX o UDP) y rellene la información de destino de la captura para el método seleccionado.
- 12. Seleccione los sucesos para los que desea crear un informe marcando las casillas apropiadas.
- 13. Haga clic en **Aplicar** para aceptar los cambios o en el botón **Deshacer** para restablecer los valores anteriores.

Nota: Los cambios realizados en las opciones no se aplicarán hasta que reinicie la impresora. Hay un botón Reiniciar máquina en la ficha Estado de Servicios de Internet de CentreWare.

#### **Configuración de IPP**

- 1. Abra el navegador web e introduzca la dirección IP de la impresora en el campo de la dirección. Pulse **Intro** para abrir Servicios de Internet de CentreWare.
- 2. Haga clic en la ficha **Propiedades**.
- 3. Introduzca el nombre de usuario y la clave del administrador del sistema (de forma prefijada **admin**, **1111**) si se le solicita.
- 4. Haga clic en la carpeta **Conectividad** y a continuación en la carpeta **Protocolos**.
- 5. Seleccione **IPP** en el árbol de directorios.
- 6. Las opciones disponibles son:
	- **Agregar número de puerto**: es el número de puerto asignado por el organismo IANA (Internet Assigned Numbers Authority. El valor prefijado es **631**.
	- **Número de puerto**: aquí puede introducir el valor **80** (HTTP) como puerto de seguridad.
	- **Filtro TBCP**: se muestra cuando PostScript está activado.
	- **Modo de administrador**: se muestra desactivada de manera prefijada.
	- **DNS**
	- **Tiempo de espera de conexión**
- 7. Seleccione la casilla de verificación DNS. El Servidor DNS estará disponible para resolver Nombres de host en Direcciones IP y permitir la impresión con IPP.
- 8. Introduzca un valor en **Tiempo de espera de conexión** para los trabajos que se envían a la impresora a través de este puerto. Este es el período de tiempo que el controlador esperará un comando de fin de trabajo antes de imprimir el trabajo actual.
- 9. Haga clic en **Aplicar** para aceptar los cambios o **Deshacer** para restablecer los valores anteriores.

Nota: Los cambios realizados no se aplican hasta que se reinicia la impresora. Hay un botón Reiniciar máquina en la ficha Estado de Servicios de Internet CentreWare.

#### **Modificación de las opciones de HTTP (Servicios de Internet)**

- 1. Abra el navegador web e introduzca la dirección IP de la impresora en el campo de la dirección. Pulse **Intro** para abrir Servicios de Internet de CentreWare.
- 2. Haga clic en la ficha **Propiedades**.
- 3. Introduzca el nombre de usuario y la clave del administrador del sistema (de forma prefijada **admin**, **1111**) si se le solicita.
- 4. Haga clic en la carpeta **Conectividad** y a continuación en la carpeta **Protocolos**.
- 5. Seleccione **HTTP** en el árbol del directorio.
- WorkCentre 7425/7428/7435 Guía del administrador del sistema 38
- 6. Las opciones disponibles son:
	- **Número de puerto**: el valor prefijado es **80**, que es el número de puerto HTTP asignado por IANA (Autoridad de números asignados de Internet). No es necesario cambiar este valor.
	- **Máximo de conexiones**
	- **Tiempo de espera de conexión**
	- **HTTP seguro (SSL)**: seleccione la casilla de verificación para cifrar todas las comunicaciones HTTP con la impresora. Si lo hace, es necesario tener instalado un certificado digital en la impresora. Para obtener más información, consulte [Configuración del cifrado de](#page-83-0)  [comunicaciones HTTPS \(SSL/TLS\) en la página 84.](#page-83-0)
	- **Número de puerto de HTTP seguro**: el tráfico HTTP se dirigirá a este puerto cuando se use HTTP con cifrado SSL.
- 7. En el cuadro de entrada **Máximo de conexiones**, acepte el valor prefijado o introduzca un número para el número máximo de hosts (PCs en red) que se pueden conectar al servidor HTTP de la impresora (Servicios de Internet de CentreWare) a la vez.
- 8. En el cuadro de entrada **Tiempo de espera de conexión**, acepte el valor prefijado o introduzca el número de segundos que la conexión del navegador puede permanecer abierta sin ninguna actividad.
- 9. Haga clic en **Aplicar** para aplicar los cambios o **Deshacer** para restablecer los valores anteriores.

Nota: Los cambios realizados no se aplican hasta que se reinicia la impresora. Hay un botón Reiniciar máquina en la ficha Estado de Servicios de Internet CentreWare.

#### **Configuración de WSD (servicios web en dispositivos)**

Como lo establece Microsoft, WSD es una implementación de Microsoft del perfil de dispositivos para servicios web (DPWS) estándar: una especificación que permite a los equipos, tales como impresoras, teléfonos móviles, cámaras y equipos de música domésticos, usar protocolos estándar basados en la web (HTTP y UDP) para detectarse, publicar sus servicios a través de la red IP (versiones 4 o 6) e informar sobre su estado de funcionamiento.

Normalmente, un equipo, por ejemplo una impresora de red, utiliza una pequeña cantidad de memoria flash para guardar información relacionada con WSD. De esta manera, el dispositivo WSD publica un extremo primario que se puede localizar a través de WS-Discovery (mediante UDP) en un cliente con Windows Vista.

El extremo suministra metadatos sobre sí mismo mediante la transferencia WS-Metadata. Esta información normalmente incluye fabricante, información del dispositivo y metadatos del host de servicio (información sobre servicios ofrecidos).

WSD proporciona comunicaciones bidireccionales, permitiendo a una impresora recibir trabajos y notificar a clientes Windows, por ejemplo, el nivel bajo de los suministros.

Para configurar esta impresora para WSD, siga estos pasos:

- 1. Abra el navegador web e introduzca la dirección IP de la impresora en el campo de la dirección. Pulse **Intro** para abrir Servicios de Internet de CentreWare.
- 2. Haga clic en la ficha **Propiedades**.
- 3. Introduzca el nombre de usuario y la clave del administrador del sistema (de forma prefijada **admin**, **1111**) si se le solicita.
- 4. Haga clic en la carpeta **Conectividad** y a continuación en la carpeta **Protocolos**.
- 5. Seleccione **WSD** en el árbol de directorios.
- 6. Las opciones disponibles son:
	- **Número de puerto**: introduzca un número de puerto entre 1 y 65535. El puerto 80 es el valor HTTP prefijado recomendado. No utilice los números asignados a los otros puertos.
	- **Filtro TBCP**: marque esta casilla para activar el filtro TBCP cuando se procesen datos PostScript. Esta función está disponible solamente cuando está activada la opción kit PostScript 3. Cuando los datos de la transmisión incluyen datos binarios o datos EPS, desactive esta opción. Para Windows, siga la opción Protocolo de salida en la ficha Opciones de la impresora en la pantalla Propiedades del controlador de impresión.
	- **Tiempo de espera de recepción de datos**: introduzca el tiempo de espera para la recepción de datos desde los clientes WSD, entre 1 y 65535 segundos en incrementos de 1 segundo.
	- **Tiempo de espera de entrega de notificación**: introduzca el tiempo de espera para la entrega de notificación a los clientes WSD, entre 1 y 60 segundos en incrementos de 1 segundo.
	- **Tiempo de duración máximo**: opción de tiempo de duración (en segundos) para datagramas IP no entregados (como UDP usado con WSD). Introduzca un valor entre 1 y 10.
	- **Número máximo de suscriptores**: introduzca el número máximo de clientes para la notificación reservada entre 1 y 200.
- 7. Haga clic en **Aplicar** para aplicar los cambios o Deshacer para restablecer los valores anteriores.

Nota: Los cambios realizados no se aplican hasta que se reinicia la impresora. Hay un botón Reiniciar máquina en la ficha Estado de Servicios de Internet CentreWare.

#### **Configuración de Port 9100 (impresión sin procesar)**

- 1. Abra el navegador web e introduzca la dirección IP de la impresora en el campo de la dirección. Pulse **Intro** para abrir Servicios de Internet de CentreWare.
- 2. Haga clic en la ficha **Propiedades**.
- 3. Introduzca el nombre de usuario y la clave del administrador del sistema (de forma prefijada **admin**, **1111**) si se le solicita.
- 4. Haga clic en la carpeta **Conectividad** y a continuación en la carpeta **Protocolos**.
- 5. Seleccione **Puerto 9100**.
- 6. Las opciones disponibles son:
	- **Número de puerto TCP**: el valor prefijado es **9100**. No es necesario cambiarlo.
	- **Filtro TBCP**: se muestra cuando PostScript está activado.
	- **Tiempo de espera de conexión.**
- 7. Introduzca un valor de tiempo de espera de conexión para los trabajos que se envían a la impresora a través de este puerto. Este es el período de tiempo que el controlador esperará un comando de fin de trabajo antes de imprimir el trabajo actual.
- 8. Haga clic en **Aplicar** para aceptar los cambios o **Deshacer** para restablecer los valores anteriores.

Nota: Los cambios realizados no se aplican hasta que se reinicia la impresora.

Nota: Si el puerto 9100 no se muestra en el árbol de directorios de la ficha Propiedades, haga clic en **Estado del puerto** en el árbol de directorios. Utilice el ratón para marcar la casilla de verificación de la línea Puerto 9100. Pulse el botón **Aplicar** y haga clic en el botón **Reiniciar Máquina** (disponible siempre en la ficha Estado) para reiniciar la impresora de forma remota.

#### **Filtro IP (restricción de dirección IP)**

Mediante Servicios de Internet de CentreWare, puede limitarse el acceso a los servicios de la impresora según la dirección IP del host.

Para restringir el acceso al equipo, siga estos pasos:

- 1. Abra el navegador web e introduzca la dirección IP de la impresora en el campo de la dirección. Pulse **Intro** para abrir Servicios de Internet de CentreWare.
- 2. Haga clic en la ficha **Propiedades**.
- 3. Introduzca el nombre de usuario y la clave del administrador del sistema (de forma prefijada **admin**, **1111**) si se le solicita.
- 4. Seleccione la carpeta **Seguridad**.
- 5. Seleccione **Filtro IP**.
- 6. Elija el filtro IP que se desea aplicar según el espacio de direcciones usado con la red. Recuerde que IPv4 es el espacio de direcciones (xxx.xxx.xxx.xxx) tradicional usado con las redes TCP/IP.
	- **Filtro IP**: si está activada con una marca de verificación, el acceso a los servicios de la impresora estará limitado a la lista de direcciones IP y máscaras de subred especificadas al hacer clic en el botón Editar. Si está desactivada (sin una marca de verificación), el acceso del host a la impresora es universal (sin restricciones).
	- **Agregar o Editar**: cuando se hace clic en este botón, se muestra una lista de diez líneas de cuadros de entrada de direcciones IP y máscaras de subred. También llamada "lista de restricciones", esta lista se utiliza para proporcionar las direcciones IP y las máscaras de subred de hasta diez hosts (PCs individuales) que están autorizados a acceder a los servicios de la impresora. Todos los demás hosts, que no se han especificado en esta lista, no podrán acceder a los servicios de la impresora.
- 7. Haga clic en **Aplicar** cuando termine.

Nota: Los cambios realizados no se aplican hasta que se reinicia la impresora. Hay un botón Reiniciar máquina en la ficha Estado de Servicios de Internet de CentreWare.

#### **Configuración de EtherTalk (AppleTalk)**

- 1. Abra el navegador web e introduzca la dirección IP de la impresora en el campo de la dirección. Pulse **Intro** para abrir Servicios de Internet de CentreWare.
- 2. Haga clic en la ficha **Propiedades**.
- 3. Introduzca el nombre de usuario y la clave del administrador del sistema (de forma prefijada **admin**, **1111**) si se le solicita.
- 4. Haga clic en la carpeta **Conectividad** y a continuación en la carpeta **Protocolos**.
- 5. Seleccione **EtherTalk** en el árbol de directorios.

Nota: Si EtherTalk no se muestra en el árbol de directorios de la ficha Propiedades, haga clic en **Opciones del puerto** del árbol de directorios. Utilice el ratón para marcar la casilla de verificación de la línea **EtherTalk**. Haga clic en **Aplicar**.

- 6. Las opciones disponibles son:
	- Nombre de la impresora
	- Nombre de zona
- 7. Introduzca el nombre que desee asignar a esta impresora. Este es el nombre que aparecerá en el Selector.
- 8. Acepte la zona prefijada de **\***, que permite que el enrutador más cercano asigne la impresora a una zona, o bien, asigne la impresora a una zona (nombre con un límite de 32 caracteres).
- 9. Haga clic en **Aplicar** para aceptar los cambios o **Deshacer** para restablecer los valores anteriores.

Nota: Los cambios realizados no se aplican hasta que se reinicia la impresora. Hay un botón Reiniciar máquina en la ficha Estado de Servicios de Internet de CentreWare.

#### **Opciones de e-mail, SMTP y POP3**

En Servicios de Internet de CentreWare se pueden cambiar las opciones de e-mail, SMTP y POP3. Para obtener información detallada sobre las opciones de e-mail necesarias, consulte [Escanear a e-mail en](#page-109-0)  [la página 110.](#page-109-0)

#### **Bonjour (si hubiera)**

Bonjour, también conocido como comunicación en red sin configuración, permite la comunicación con otros dispositivos mediante el direccionamiento IPv4 169.254/16, a través del mismo vínculo físico o lógico (como redes aisladas (no DHCP) o específicas).

Cuando se activa el protocolo Bonjour en TODOS los equipos en comunicación y se conectan estos equipos, los nombres de host de los equipos individuales se resuelven con el direccionamiento IPv4, sin intervención de ningún servidor DNS, y puede llevarse a cabo la comunicación IP.

Para ver los nombres de host y de impresora asignados de forma automática al equipo con Bonjour, siga estos pasos:

- 1. Abra el navegador web e introduzca la dirección IP de la impresora en el campo de la dirección. Pulse **Intro** para abrir Servicios de Internet de CentreWare.
- 2. Haga clic en la ficha **Propiedades**.
- 3. Introduzca el nombre de usuario y la clave del administrador del sistema (de forma prefijada **admin**, **1111**) si se le solicita.
- 4. Haga clic en la ficha **Propiedades**.
- 5. Haga clic en la carpeta **Conectividad** y a continuación en la carpeta **Protocolos**.
- 6. Haga clic en **Bonjour**.

Nota: Si no aparece Bonjour en la ficha Propiedades, haga clic en **Opciones del puerto** y haga clic en **Bonjour**. Haga clic en **Aplicar**. Si Bonjour no está disponible en la lista de opciones del puerto, haga clic en **TCP/IP** en la carpeta **Protocolos**, y desplácese hasta el final de la página a la opción de red sin configuración.

7. Tome nota de los nombres de host y de impresora para tenerlos como referencia cuando trabaje con otros PC conectados vía Bonjour (sin configuración).

Nota: Estos nombres pueden modificarse, pero el nombre de host debe ser único en la red. La generación automática del nombre garantiza su exclusividad. La longitud máxima del nombre de host son 32 caracteres y la del nombre de impresora, 62. Cuando cambie uno de estos nombres, no olvide pulsar el botón Aplicar. Puede reiniciar el equipo de forma remota con el botón **Reiniciar máquina**, disponible en la ficha Estado de Servicios de Internet de CentreWare.

#### Ficha Asistencia

Haga clic en **Cambiar opciones** para editar la información de contacto.

Herramientas administrativas

WorkCentre 7425/7428/7435 Guía del administrador del sistema 44

# Gestión de redes

#### Este capítulo incluye:

- [General en la página 46](#page-45-0)
- [Configuración del protocolo TCP/IP en la página 47](#page-46-0)
- [Activación de LPD para TCP/IP en la página 50](#page-49-0)
- [Direccionamiento TCP/IP dinámico en la página 52](#page-51-0)
- [Filtro IP \(restricción de dirección IP\) en la página 54](#page-53-0)
- [Configuración de Port 9100 \(impresión sin procesar\) en la página 55](#page-54-0)
- [Redes Microsoft \(NetBIOS mediante IP\) en la página 56](#page-55-0)
- [Configuración de IPP en la página 59](#page-58-0)
- [Configuración de EtherTalk \(AppleTalk\) en la página 62](#page-61-0)
- [Impresión AS400 en la página 64](#page-63-0)

## <span id="page-45-0"></span>General

### Configuración de velocidad de Ethernet

La interfaz Ethernet de la impresora ofrece opciones de velocidad **Auto** (10/100Base-TX), 100Base-TX (semidúplex o dúplex) y 10Base-TX (semidúplex o dúplex). De manera prefijada, la configuración del puerto Ethernet es **Auto**.

#### **Para cambiar la velocidad de la red**

- 1. Pulse el botón **Iniciar/cerrar sesión** en el panel de control.
- 2. Introduzca el **ID de iniciar sesión del administrador del sistema** y la **Clave** si se le solicita (valores prefijados: **admin**, **1111**) y pulse **Intro**.
- 3. Pulse el botón **Estado de la máquina**.
- 4. Toque la ficha **Herramientas**.
- 5. Pulse **Configuración de red y conectividad**.
- 6. Pulse **Opciones de protocolo**.
- 7. Cuando se muestre el menú Opciones de protocolo, pulse la línea de selección **Velocidad estimada de Ethernet**.
- 8. Pulse el botón **Cambiar opciones**.
- 9. En la pantalla Velocidad estimada de Ethernet, observe cuál de los botones está resaltado como velocidad actual de Ethernet. Las opciones disponibles son **Auto** (10/100Base-TX), 100Base-TX (semidúplex o dúplex) y 10Base-TX (semidúplex o dúplex).
- 10. Para cambiar las opciones, pulse la opción que prefiera y pulse el botón **Guardar**.
- 11. Para salir de la pantalla de configuración de Ethernet sin realizar ningún cambio, pulse el botón **Cancelar**.
- 12. Para salir del menú Opciones de protocolo y volver a la ficha Herramientas, pulse el botón **Cerrar**.
- 13. Espere varios segundos y el servicio Autocancelar realizará la desconexión.

Nota: Tenga presente que si cambió alguna opción en el menú Opciones de protocolo, la impresora se reiniciará automáticamente para registrar y activar la nueva configuración.

## <span id="page-46-0"></span>Configuración del protocolo TCP/IP

Para ver o cambiar las opciones de configuración del protocolo TCP/IP de la impresora, siga estos pasos:

#### Acceso a las opciones de configuración del protocolo TCP/IP desde la impresora

- 1. Pulse el botón **Iniciar/cerrar sesión** en el panel de control.
- 2. Introduzca el **ID de iniciar sesión del administrador del sistema** y la **Clave** si se le solicita (valores prefijados: **admin**, **1111**) y pulse **Intro**.
- 3. Pulse el botón **Estado de la máquina**.
- 4. Toque la ficha **Herramientas**.
- 5. Pulse **Configuración de red y conectividad**.
- 6. Pulse **Opciones de protocolo**.
- 7. Cuando se muestre el menú Opciones de protocolo, observe que con la excepción de la opción uno (velocidad estimada de Ethernet), las opciones restantes son específicas de la dirección TCP/IP. Para elegir su opción, pulse en la línea de selección horizontal numerada de la pantalla táctil. Observe que el estado actual de cada opción se muestra en la línea correspondiente. Después de seleccionar una opción, y para acceder a los valores disponibles, pulse el botón **Cambiar opciones** en el ángulo inferior derecho de la pantalla táctil.

#### **TCP/IP: Modo IP**

- 1. Pulse la línea **TCP/IP: Modo IP**.
- 2. Pulse **Cambiar opciones**.
- 3. Seleccione el modo IP que mejor se adapte a su entorno de red. Observe que las selecciones incluyen los modos IPv4, IPv6 y Pila doble. La impresora admite el direccionamiento IPv6 con un enlace-dirección local integrado automáticamente para la difusión a encaminadores que pueden suministrar los parámetros de configuración de la capa de red.
- 4. Para las redes tradicionales (con un espacio de direcciones xxx.xxx.xxx.xxx), seleccione IPv4 y pulse **Guardar**.
- 5. Tenga presente que la impresora puede reiniciarse.

#### **Resolución de dirección IP**

- 1. En el menú Opciones de protocolo, seleccione la línea **IPv4: Resolución de dirección IP** (IPv4 u otro modo).
- 2. Pulse el botón **Cambiar opciones**.
- 3. En la pantalla de opciones, observe cuál de los botones está seleccionado como la opción actual para el método de direccionamiento TCP/IP. Las opciones disponibles son DHCP, BOOTP, RARP, DHCP/Autonet y ESTÁTICA. **DHCP/Autonet** es la opción prefijada.
- 4. Para cambiar las opciones, pulse la opción que prefiera y luego pulse el botón **Guardar**.
- 5. Para salir de la pantalla sin realizar ningún cambio, pulse el botón **Cancelar**.
- 6. Pulse **Cerrar** y, si realizó algún cambio, el sistema se reiniciará.

#### **Dirección IP en IPv4**

- 1. Se utiliza para el direccionamiento de IP fijo (con ESTÁTICA seleccionado como método de direccionamiento). En el menú Opciones de protocolo, seleccione **IPv4: Dirección IP**. Tenga presente que, cuando está activado el direccionamiento dinámico, la dirección IP se puede ver pero no cambiar.
- 2. Pulse el botón **Cambiar opciones**.
- 3. En la pantalla de opciones de configuración, utilice el teclado numérico para introducir la dirección IP apropiada.
- 4. Para guardar las opciones, pulse el botón **Guardar**.
- 5. Para salir de la pantalla sin realizar ningún cambio, pulse el botón **Cancelar**.

#### **Máscara de subred en IPv4**

- 1. Se utiliza para el direccionamiento de IP fijo (con ESTÁTICA seleccionado como método de direccionamiento). En el menú Opciones de protocolo, seleccione la línea **IPv4: Máscara de subred**. Tenga presente que, cuando está activado el direccionamiento dinámico, la máscara de subred se puede ver pero no cambiar.
- 2. Pulse el botón **Cambiar opciones**.
- 3. En la pantalla de opciones de configuración, utilice el teclado numérico para introducir la máscara de subred apropiada.
- 4. Para guardar las opciones, pulse el botón **Guardar**.
- 5. Para salir de la pantalla sin realizar ningún cambio, pulse el botón **Cancelar**.

#### **Dirección de la puerta de enlace en IPv4**

- 1. Se utiliza para el direccionamiento de IP fijo (con ESTÁTICA seleccionado como método de direccionamiento). En el menú Opciones de protocolo, seleccione **IPv4: Dirección de la puerta de enlace**. Tenga presente que, cuando está activado el direccionamiento dinámico, la dirección de puerta de enlace se puede ver pero no cambiar.
- 2. Pulse el botón **Cambiar opciones**.
- 3. En la pantalla de opciones de configuración, utilice el teclado numérico para introducir la puerta de enlace apropiada.
- 4. Para guardar las opciones, pulse el botón **Guardar**.
- 5. Para salir de la pantalla sin realizar ningún cambio, pulse el botón **Cancelar**.

#### **Filtro IP en IPv4 (restricción de dirección IP)**

Nota: Antes de activar el filtro IP de IPv4 IP, abra Servicios de Internet de CentreWare en el PC. Evitará que se desactive por accidente la comunicación entre la impresora y el PC (y que se bloquee su dirección IP).

- 1. En el menú Opciones de protocolo, pulse en la línea **IPv4: Filtro IP**.
- 2. Pulse el botón **Cambiar opciones**.
- 3. En la pantalla de opciones, observe cuál de los dos botones está seleccionado como la opción actual de restricción de dirección IP. Las opciones disponibles son **Activado** o **Desactivado**. El valor prefijado es **Desactivado**.
- 4. Para cambiar las opciones, pulse la opción que prefiera y pulse el botón **Guardar**.
- 5. Para volver al menú Opciones de protocolo sin realizar cambios, pulse el botón **Cancelar**.

#### **Salida del menú de Opciones de protocolo y vuelta a la ficha Herramientas**

- 1. Para salir del menú Opciones de protocolo y volver a la ficha Herramientas, pulse el botón **Cerrar** en el ángulo superior derecho de la pantalla del menú Opciones de protocolo.
- 2. Espere varios segundos y el servicio Autocancelar realizará la desconexión.

Nota: Si cambió alguna opción en el menú Opciones de protocolos, la impresora se reiniciará automáticamente para registrar y activar la nueva configuración.

## <span id="page-49-0"></span>Activación de LPD para TCP/IP

Para la impresión TCP/IP a través del puerto LPR del PC con Windows XP, LPD (demonio de impresora de línea) debe estar activado en la impresora.

#### Cambio de las opciones de LPD en la impresora

Para ver o cambiar la configuración LPD de la impresora, siga estos pasos:

- 1. Pulse el botón **Iniciar/cerrar sesión** en el panel de control.
- 2. Introduzca el **ID de iniciar sesión del administrador del sistema** y la **Clave** si se le solicita (valores prefijados: **admin**, **1111**) y pulse **Intro**.
- 3. Pulse el botón **Estado de la máquina**.
- 4. Toque la ficha **Herramientas**.
- 5. Pulse **Configuración de red y conectividad**.
- 6. Pulse **Opciones del puerto**.
- 7. Cuando se muestre el menú Opciones del puerto, seleccione **LPD**.
- 8. Pulse el botón **Cambiar opciones** en el ángulo inferior derecho de la pantalla del menú Opciones del puerto.
- 9. Cuando se muestre el menú de opciones de LPD, observe que puede ajustar opciones por líneas horizontales numeradas, que también muestran el estado actual de cada opción. El botón Cerrar, en la esquina superior derecha de la pantalla, permite volver al menú Opciones del puerto. Una vez pulsada la opción, para acceder a las opciones disponibles pulse el botón **Cambiar opciones** en la esquina inferior derecha de la pantalla táctil.

#### **Estado del puerto (activación de LPD)**

- 1. En el menú de opciones de LPD, seleccione **Estado del puerto**.
- 2. Pulse el botón **Cambiar opciones**.
- 3. En la pantalla LPD: Estado del puerto, observe cuál de los dos botones está seleccionado como la opción actual para activar LPD. Las opciones disponibles son Activado o Desactivado. Para que LPD funcione, debe seleccionarse **Activado**.
- 4. Para cambiar las opciones, pulse la opción que prefiera y pulse el botón **Guardar**.
- 5. Para salir de la pantalla sin realizar ningún cambio, pulse el botón **Cancelar**.

#### **Número de puerto LPD**

- 1. En el menú de opciones de LPD, seleccione **Número de puerto LPD**.
- 2. Pulse el botón **Cambiar opciones**.
- 3. Tome nota del valor prefijado **Puerto 515**, que es el que se recomienda. Para cambiar el valor, utilice el teclado numérico que se muestra en pantalla.
- 4. Para cambiar las opciones, pulse la opción que prefiera y pulse el botón **Guardar**.
- 5. Para salir de la pantalla sin realizar ningún cambio, pulse el botón **Cancelar**.
- WorkCentre 7425/7428/7435 Guía del administrador del sistema 50

#### **LPD: Número máximo de sesiones**

- 1. Seleccione **LPD: Número máximo de sesiones**.
- 2. Pulse **Cambiar opciones**.
- 3. Seleccione un número del 1 al 10.
- 4. Para cambiar las opciones pulse **Guardar**.
- 5. Para salir sin realizar ningún cambio pulse **Cancelar**.

#### **Salida del menú de opciones de LPD**

Para salir del menú opciones de LPD y volver al menú Opciones del puerto, pulse el botón **Cerrar** en el ángulo superior derecho de la pantalla táctil.

#### **Salida del menú de Opciones del puerto y vuelta a la ficha Herramientas**

- 1. Para salir del menú Opciones del puerto y volver a la pantalla Herramientas de la impresora, pulse el botón **Cerrar** en el ángulo superior derecho de la pantalla del menú Opciones del puerto.
- 2. Espere varios segundos y el servicio Autocancelar realizará la desconexión.

Nota: Si cambió alguna opción en el menú Opciones del puerto, la impresora se reiniciará automáticamente para registrar y activar la nueva configuración.

## <span id="page-51-0"></span>Direccionamiento TCP/IP dinámico

- 1. Abra el navegador web e introduzca la dirección IP de la impresora en el campo de direcciones. Pulse **Intro** para abrir Servicios de Internet de CentreWare.
- 2. Haga clic en la ficha **Propiedades**.
- 3. Si se le solicita, introduzca el nombre de usuario y la clave de acceso del administrador del sistema (valores prefijados: **admin** y **1111**).
- 4. Haga clic en la carpeta **Conectividad** y, a continuación, en la carpeta **Protocolos**.
- 5. Haga clic en **TCP/IP**.
- 6. Revise las opciones disponibles que se muestran en la pantalla y se explican en la Lista de opciones de configuración de TCP/IP, a continuación.
- 7. Acepte el nombre de host prefijado o introduzca un nombre exclusivo para esta impresora.
- 8. Seleccione **DHCP** o **BOOTP** como el método para obtener una dirección IP.

**Precaución:** Cambiar la dirección IP de la impresora afecta a la impresión en LPR/LPD, FTP, SNMP y Port 9100. También interrumpirá la posibilidad de comunicarse con la impresora mediante Servicios de Internet de CentreWare. Cuando cambie la dirección IP de la impresora, asegúrese de imprimir un informe de configuración para tener un registro de las direcciones TCP/IP para los PC que necesitan comunicarse con la impresora mediante TCP/IP.

Nota: Al utilizar DHCP, programe un tiempo de asignación prolongado para la dirección IP de manera que la impresora se pueda reiniciar, según se requiera, sin tener que asignarse continuamente una nueva dirección IP.

Nota: Al reiniciarse el sistema, si no puede localizar ningún servidor DHCP en la red, utilizará la dirección IP asignada anteriormente.

- 9. Determine el método que se va a utilizar para suministrar las direcciones IP del servidor DNS (para convertir nombres del host a direcciones IP).
- 10. Determine si DNS dinámica debe activarse o no.
- 11. Haga clic en **Aplicar** cuando termine.

#### Lista de opciones de configuración de TCP/IP

Como se muestra en la pantalla, las opciones siguientes están disponibles para la configuración de TCP/IP.

#### **Modo IP**

Seleccione el modo IP que mejor se adapte a su entorno de red.

#### **General**

- **Nombre de host**: la entrada prefijada asegura que el nombre sea exclusivo para esta impresora en la red.
- **Resolución dirección IP**: utilice este menú desplegable para seleccionar el método para asignar las direcciones IP. Seleccione ESTÁTICA, DHCP, RARP, BOOTP o DHCP/Autonet.

Tenga en cuenta que con la opción Autonet seleccionada, si un cliente de Windows 2000 no puede contactar con un servidor DHCP, se asignará una dirección IP 169.254.0.0 clase B. También se denomina red de configuración rápida o Bonjour. Asegúrese de marcar la casilla Activada de Dirección autoasignada en la parte inferior de la pantalla.

- **Dirección IP**: debe rellenarse de forma manual sólo cuando esté seleccionada una IP fija.
- **Máscara de subred**: debe rellenarse de forma manual sólo cuando esté seleccionada una IP fija.
- **Puerta de enlace**: debe rellenarse de forma manual sólo cuando esté seleccionada una IP fija.

#### **Nombre del dominio**

Introduzca aquí el nombre de dominio completo. Por ejemplo: xerox.com.

#### **Configuración de DNS**

- **Resolución de la dirección DHCP**: si está activada con una marca de verificación, la impresora se comunicará con el servidor DHCP para obtener la dirección IP de hasta tres servidores DNS. Si no está seleccionada, esta información debe introducirse manualmente.
- **Direcciones de servidores DNS**
- **Obtener automáticamente la dirección del servidor DNS**: si el servidor DNS no admite las actualizaciones de las direcciones IP dinámicas, no es necesario seleccionar esta casilla de verificación. Marque la casilla Sobrescribir para activar la sobrescritura de la información de DNS.
- **Generar lista de búsqueda de dominios automáticamente**: se proporciona una casilla de verificación para activar las búsquedas automáticas de dominios.
- **Nombres de dominio 1,2,3**: se proporcionan tres cuadros de texto para introducir los dominios que se van a buscar (por ejemplo, Xerox.com).
- **Tiempo de espera de conexión**: se proporciona un cuadro de entrada para especificar un tiempo de espera para las búsquedas de dominios.

#### **Conexión de redes de configuración cero**

Se usa con DHCP/Autonet seleccionado en el menú desplegable Resolución de la dirección IP; cuando esta casilla está marcada, la impresora asigna una dirección IP desde el espacio de direcciones de clase B 169.254.0.0.

Los cambios realizados en las opciones TCP/IP se aplican después de reiniciar la impresora.

## <span id="page-53-0"></span>Filtro IP (restricción de dirección IP)

- 1. Abra el navegador web e introduzca la dirección IP de la impresora en el campo de direcciones. Pulse **Intro** para abrir Servicios de Internet de CentreWare.
- 2. Haga clic en la ficha **Propiedades**.
- 3. Si se le solicita, introduzca el nombre de usuario y la clave de acceso del administrador del sistema (valores prefijados: **admin** y **1111**).
- 4. Haga clic en la ficha **Propiedades**.
- 5. Haga clic en la carpeta **Seguridad**.
- 6. Seleccione **Filtro IP**.
- 7. En el área IPv4 o en el área IPv6, complete los pasos siguientes.

Nota: IPv4 es el espacio de direcciones (xxx.xxx.xxx.xxx) tradicional usado con las redes TCP/IP.

- a. Para permitir un acceso universal y sin restricciones a la impresora, quite la marca de la casilla **Activado**.
- b. Para restringir el acceso a direcciones IP y a máscaras de subred específicas:
- Haga clic en la casilla **Activada**.
- Haga clic en **Agregar** o **Editar** para agregar o editar una dirección IP desde la que se aceptarán trabajos. Haga clic en **Aplicar**.

Nota: El Filtro IP no funcionará hasta que se haya agregado al menos una dirección IP. De esta forma se impide desactivar TODOS los accesos a la impresora.

- Haga clic en **Eliminar** para eliminar una dirección IP. Haga clic en **Aplicar**.
- 8. Haga clic en **Aplicar** cuando termine.
- 9. Envíe un trabajo de prueba.

## <span id="page-54-0"></span>Configuración de Port 9100 (impresión sin procesar)

- 1. Abra el navegador web e introduzca la dirección IP de la impresora en el campo de direcciones. Pulse **Intro** para abrir Servicios de Internet de CentreWare.
- 2. Haga clic en la ficha **Propiedades**.
- 3. Si se le solicita, introduzca el nombre de usuario y la clave de acceso del administrador del sistema (valores prefijados: **admin** y **1111**).
- 4. Haga clic en la carpeta **Conectividad** de la izquierda y, a continuación, en la carpeta **Protocolos**.
- 5. Seleccione **Port 9100** en el árbol de directorios.
- 6. Las opciones disponibles son:
	- **Número de puerto TCP**: el valor prefijado es **9100**. No suele ser preciso cambiar este valor.
	- **Fin del tiempo de espera del trabajo**: introduzca un valor de **Tiempo de espera** para los trabajos que se envían a la impresora a través de este puerto. Este es el período de tiempo que el controlador esperará un comando de fin de trabajo antes de imprimir el trabajo actual.
	- **Filtro TBCP**: casilla de verificación que se muestra cuando PostScript está activado.
- 7. Haga clic en el botón **Aplicar** para aceptar los cambios o en el botón **Deshacer** para restablecer los valores anteriores.

Nota: Los cambios realizados no se aplican hasta que se reinicia la impresora.

Nota: Si el puerto 9100 no se muestra en el árbol de directorios de la ficha Propiedades, haga clic en **Estado del puerto**, en la carpeta Conectividad del árbol. En la tabla de Estado del puerto, utilice el ratón para marcar la casilla de verificación correspondiente a Puerto 9100. Pulse el botón **Aplicar** y haga clic en el botón **Reiniciar** (disponible siempre en la ficha Estado) para reiniciar la impresora a distancia.

## <span id="page-55-0"></span>Redes Microsoft (NetBIOS mediante IP)

#### Antes de comenzar

- 1. Imprima un informe de configuración. Consulte [Informe de configuración en la página 24](#page-23-0).
- 2. En el informe, verifique que SMB está activado. Para activar SMB en la impresora, si es necesario, siga este procedimiento.
- 3. En el informe de configuración, verifique que DNS está activado. Es necesario utilizar servidores de asignación de nombres para resolver los nombres de equipos NetBIOS en direcciones IP, para el enrutamiento de paquetes a través de la red TCP/IP.
- 4. Para permitir que la impresora se comunique con los servidores de asignación de nombres, consulte [Direccionamiento TCP/IP dinámico en la página 52](#page-51-0).
- 5. Si utiliza WINS o DNS, asegúrese de consultar la documentación del sistema operativo del servidor para seguir el procedimiento adecuado para activar el nombre de NetBIOS para la resolución de la dirección IP en el servidor.

#### **Activación de SMB en la impresora**

- 1. Pulse el botón **Iniciar/cerrar sesión** en el panel de control.
- 2. Introduzca el **ID de iniciar sesión del administrador del sistema** y la **Clave** si se le solicita (valores prefijados: **admin**, **1111**) y pulse **Intro**.
- 3. Pulse el botón **Estado de la máquina**.
- 4. Toque la ficha **Herramientas**.
- 5. Pulse **Configuración de red y conectividad**.
- 6. Pulse **Opciones del puerto**.
- 7. Cuando se muestre el menú Opciones del puerto, seleccione **SMB**.
- 8. Pulse el botón **Cambiar opciones** en el ángulo inferior derecho de la pantalla del menú Opciones del puerto.
- 9. Cuando se muestre el menú de opciones de SMB, observe que tiene solamente una opción disponible en una sola línea horizontal numerada. Pulse esta opción.
- 10. Pulse el botón **Cambiar opciones**.
- 11. En la pantalla SMB: Estado del puerto, observe cuál de los dos botones está seleccionado como la opción actual para activar SMB. Las opciones disponibles son Activado o Desactivado. Para activar SMB en la impresora, seleccione la opción **Activado**.
- 12. Pulse el botón **Guardar** en la pantalla táctil para volver al menú de SMB. Para salir de la pantalla sin guardar ningún cambio, pulse el botón **Cancelar**.
- 13. Para salir del menú de opciones de SMB y volver al menú Opciones del puerto, pulse el botón **Cerrar** en el ángulo superior derecho de la pantalla táctil.
- 14. Para salir del menú Opciones del puerto, pulse el botón **Cerrar** en el ángulo superior derecho de la pantalla del menú Opciones del puerto.
- 15. Para salir de la pantalla Herramientas, espere varios segundos para que el servicio Autocancelar realice la desconexión.
- WorkCentre 7425/7428/7435 Guía del administrador del sistema 56

#### **Visualización o configuración del nombre de host SMB o servidor WINS**

- 1. Abra el navegador web e introduzca la dirección IP de la impresora en el campo de direcciones. Pulse **Intro** para abrir Servicios de Internet de CentreWare.
- 2. Haga clic en la ficha **Propiedades**.
- 3. Si se le solicita, introduzca el nombre de usuario y la clave de acceso del administrador del sistema (valores prefijados: **admin** y **1111**).
- 4. Haga clic en la ficha **Propiedades**.
- 5. Haga clic en la carpeta **Conectividad** y, a continuación, en la carpeta **Protocolos**.
- 6. Seleccione **Conexión de redes Microsoft** en el árbol de directorios.
- 7. Las opciones disponibles son:
	- **Transporte**
	- **Máximo de conexiones**
	- **Grupo de trabajo**
	- **Nombre del host SMB**
	- **Filtro TBCP**: se muestra cuando PostScript está activado.
	- Casilla de verificación para activar la compatibilidad con **Unicode** (que proporciona el nombre de host y el nombre del grupo de trabajo en caracteres Unicode durante la transmisión SMB).
	- Casilla de verificación para activar el **Modo principal automático**. Si no se localiza el examinador principal del grupo de trabajo, cuando está activada esta casilla este host se convierte en el examinador principal.
	- Casilla de verificación para activar el **Cifrado de clave** (durante la transmisión SMB).
	- **Servidor WINS**: permite utilizar un servidor WINS para resolver los nombres NetBIOS (nombres de host SMB) en direcciones IP.
- 8. Seleccione **TCP/IP** en el menú Transporte.
- 9. Acepte el valor prefijado o introduzca un valor de 3 a 10 para el número máximo de conexiones permitido en Número máximo de conexiones.
- 10. Acepte el nombre del grupo de trabajo mostrado o introduzca el nombre de su grupo de trabajo.
- 11. Acepte el Nombre de host de SMB prefijado, que crea automáticamente la impresora para asegurar la exclusividad del nombre, o introduzca un nombre de su preferencia. Tenga presente que este será el nombre de NetBIOS convertido por el servidor de asignación de nombres (DNS o WINS) a una dirección IP para la impresora.
- 12. Si utiliza un servidor WINS, active la casilla **Obtener dirección servidor WINS automáticamente**. Cuando está seleccionada, la impresora se comunica con el servidor DHCP para obtener la dirección IP de los servidores WINS (Servicio de nombres de Internet de Windows) primario y secundario. Tenga en cuenta que se proporcionan dos líneas de direcciones IP con cuadros de entrada para la introducción manual (cuando DHCP no está seleccionado).
- 13. Para aplicar los cambios, haga clic en el botón **Aplicar** y, a continuación, haga clic en el botón **Reiniciar** para reiniciar la impresora. Para salir sin guardar ningún cambio, haga clic en el botón **Deshacer**.

Nota: Para utilizar el nombre de NetBIOS de la impresora en la red TCP/IP, los servidores DNS y WINS deben configurarse para la resolución del nombre NetBIOS a la dirección IP. Además, debe asegurarse de que la impresora recibe las direcciones de los servidores DNS/WINS. Para obtener más información, consulte [Direccionamiento TCP/IP dinámico en la página 52](#page-51-0) y [Redes Microsoft \(NetBIOS mediante IP\)](#page-55-0)  [en la página 56.](#page-55-0)

#### **Configuración del PC para imprimir directamente en la impresora**

Consulte [Redes Microsoft \(NetBIOS mediante IP\) en la página 56.](#page-55-0)

## <span id="page-58-0"></span>Configuración de IPP

El protocolo de impresión de Internet IPP pone a su alcance una manera conveniente de imprimir a través de Internet o una Intranet mediante la dirección IP de la impresora. Para que se pueda realizar este tipo de impresión, compruebe que la impresora tiene habilitado el puerto 9100. Haga clic en **Estado del puerto**, en la carpeta Conectividad de la ficha Propiedades de Servicios de Internet de CentreWare, y asegúrese de que la casilla de verificación de Port 9100 está marcada. También debe activarse el protocolo de impresión de Internet en la impresora y el servicio de impresión de Internet debe estar disponible e instalado en la versión de Windows de los PC individuales. La compatibilidad de IPP viene incorporada en los sistemas operativos Windows. Para otros sistemas operativos, se debe descargar desde la dirección www.microsoft.com de Microsoft. El paso final es instalar el controlador de impresión de IPP. Para obtener más información, consulte [Instalación de controladores de](#page-12-0)  [impresión en la página 13](#page-12-0).

#### Cambio de las opciones de IPP en la impresora

- 1. Pulse el botón **Iniciar/cerrar sesión** en el panel de control.
- 2. Introduzca el **ID de iniciar sesión del administrador del sistema** y la **Clave** si se le solicita (valores prefijados: **admin**, **1111**) y pulse **Intro**.
- 3. Pulse el botón **Estado de la máquina**.
- 4. Toque la ficha **Herramientas**.
- 5. Pulse **Configuración de red y conectividad**.
- 6. Pulse **Opciones del puerto**.
- 7. Seleccione **IPP** en el menú Opciones del puerto.
- 8. Pulse el botón **Cambiar opciones** en el ángulo inferior derecho de la pantalla del menú Opciones del puerto.
- 9. Cuando se muestre el menú de opciones de IPP, observe que puede seleccionar entre dos opciones. La primera opción es Estado del puerto. La segunda es IPP: Número de puerto agregado. El botón Cerrar, en la esquina superior derecha de la pantalla, permite volver al menú Opciones del puerto. Una vez pulsada la selección de línea horizontal, para acceder a las opciones disponibles pulse el botón **Cambiar opciones** en el ángulo inferior derecho de la pantalla táctil.

#### **Estado del puerto (activación de IPP)**

- 1. En el menú de opciones de IPP, pulse **Estado del puerto**.
- 2. Pulse el botón **Cambiar opciones**.
- 3. En la pantalla IPP: Estado del puerto, observe cuál de los dos botones está seleccionado como la opción actual para activar IPP. Las opciones disponibles son Activado o Desactivado. Para imprimir mediante IPP, esta opción debe estar **Activada**.
- 4. Para cambiar las opciones, pulse la opción que prefiera y pulse el botón **Guardar**.
- 5. Para salir de la pantalla sin realizar ningún cambio, pulse el botón **Cancelar**.

#### **IPP: Número de puerto agregado**

Nota: Si ha activado el puerto IPP, es posible que la máquina se tenga que reiniciar antes de que pueda ver o cambiar el número de puerto.

- 1. En el menú de opciones de IPP, seleccione **IPP: Número de puerto agregado**.
- 2. Pulse el botón **Cambiar opciones**.
- 3. Utilice el teclado numérico que se muestra para agregar un número de puerto, por ejemplo **80** (valor prefijado para HTTP).
- 4. Para guardar la opción, pulse el botón **Guardar**.
- 5. Para salir de la pantalla sin guardar ningún cambio, pulse el botón **Cancelar**.

#### **Salida del menú de opciones de IPP**

Para salir del menú de opciones de IPP y volver al menú Opciones del puerto, pulse el botón **Cerrar** en el ángulo superior derecho de la pantalla táctil.

#### **Salida del menú de Opciones del puerto y vuelta a la ficha Herramientas**

- 1. Para salir del menú Opciones del puerto y volver a la pantalla Herramientas, pulse el botón **Cerrar** en el ángulo superior derecho de la pantalla del menú Opciones del puerto.
- 2. Espere varios segundos y el servicio Autocancelar realizará la desconexión.

Nota: Si cambió alguna opción en el menú Opciones del puerto, la impresora se reiniciará automáticamente para registrar y activar la nueva configuración.

#### **Configuración de opciones de IPP con Servicios de Internet de CentreWare**

- 1. Abra el navegador web e introduzca la dirección IP de la impresora en el campo de direcciones. Pulse **Intro** para abrir Servicios de Internet de CentreWare.
- 2. Haga clic en la ficha **Propiedades**.
- 3. Si se le solicita, introduzca el nombre de usuario y la clave de acceso del administrador del sistema (valores prefijados: **admin** y **1111**).
- 4. Haga clic en la carpeta **Conectividad** y, a continuación, en la carpeta **Protocolos**.
- 5. Haga clic en **IPP**.
- 6. Las opciones disponibles son:
	- **Número de puerto**: el valor prefijado es **631**. Es el número de puerto asignado por el organismo IANA (Internet Assigned Numbers Authority).
	- **Agregar número de puerto**
	- **Filtro TBCP**: se muestra cuando PostScript está activado.
	- **Modo de administrador**: el valor prefijado es **desactivado**.
	- **Activación de DNS**
	- **Tiempo de espera de conexión**
- 7. Compruebe que **DNS** está seleccionada (**Activada**) de forma prefijada. Si está activada, el Servidor DNS resolverá los nombres de host en direcciones IP y permitirá la impresión con IPP.
- 8. Introduzca un valor de **Tiempo de espera** para los trabajos que se envían a la impresora a través de este puerto. Este es el período de tiempo que el controlador esperará un comando de fin de trabajo antes de imprimir el trabajo actual.
- 9. Haga clic en el botón **Aplicar** para aceptar los cambios o en el botón Deshacer para restablecer los valores anteriores.

Nota: Los cambios realizados no se aplican hasta que se reinicia la impresora.

## <span id="page-61-0"></span>Configuración de EtherTalk (AppleTalk)

El protocolo EtherTalk permite las comunicaciones entre el PC y la impresora a través de la red EtherTalk (AppleTalk).

#### Cambio de las opciones de EtherTalk en la impresora

- 1. Pulse el botón **Iniciar/cerrar sesión** en el panel de control.
- 2. Introduzca el **ID de iniciar sesión del administrador del sistema** y la **Clave** si se le solicita (valores prefijados: **admin**, **1111**) y pulse **Intro**.
- 3. Pulse el botón **Estado de la máquina**.
- 4. Toque la ficha **Herramientas**.
- 5. Pulse **Configuración de red y conectividad**.
- 6. Pulse **Opciones del puerto**.
- 7. Seleccione **EtherTalk** en el menú Opciones del puerto.
- 8. Pulse el botón **Cambiar opciones** en el ángulo inferior derecho de la pantalla del menú Opciones del puerto.
- 9. Cuando se muestre el menú de opciones de EtherTalk, observe que tiene solamente una opción disponible en una sola línea horizontal numerada, que muestra el estado actual de esta opción. El botón **Cerrar**, en el ángulo superior derecho de la pantalla, permite volver al menú Opciones del puerto. Una vez pulsada la selección de línea horizontal, para acceder a las opciones disponibles pulse el botón **Cambiar opciones** en el ángulo inferior derecho de la pantalla táctil.

#### **Estado del puerto (activación de EtherTalk)**

- 1. En el menú de opciones de EtherTalk, seleccione **Estado del puerto**.
- 2. Pulse el botón **Cambiar opciones**.
- 3. En la pantalla Estado del puerto, observe cuál de los dos botones está seleccionado como la opción actual para activar EtherTalk. Las opciones disponibles son Activado o Desactivado. Para imprimir mediante EtherTalk, esta opción debe estar **Activada**.
- 4. Para cambiar las opciones, pulse la opción que prefiera y pulse el botón **Guardar**.
- 5. Para salir de la pantalla sin realizar ningún cambio, pulse el botón **Cancelar**.

#### **Salida del menú de opciones de EtherTalk**

Para salir del menú de opciones de EtherTalk y volver al menú Opciones del puerto, pulse el botón **Cerrar** en el ángulo superior derecho de la pantalla táctil.

#### **Salida del menú de Opciones del puerto y vuelta a la ficha Herramientas**

- 1. Para salir del menú Opciones del puerto y volver a la pantalla Herramientas, pulse el botón **Cerrar** en el ángulo superior derecho de la pantalla del menú Opciones del puerto.
- 2. Espere algunos segundos para que el servicio Autocancelar realice la desconexión.

Nota: Si cambió alguna opción en el menú Opciones del puerto, la impresora se reiniciará automáticamente para registrar y activar la nueva configuración.

#### **Configuración de opciones de EtherTalk con Servicios de Internet de CentreWare**

- 1. Abra el navegador web e introduzca la dirección IP de la impresora en el campo de direcciones. Pulse **Intro** para abrir Servicios de Internet de CentreWare.
- 2. Haga clic en la ficha **Propiedades**.
- 3. Si se le solicita, introduzca el nombre de usuario y la clave de acceso del administrador del sistema (valores prefijados: **admin** y **1111**).
- 4. Haga clic en la carpeta **Conectividad** y, a continuación, en la carpeta **Protocolos**.
- 5. Haga clic en **AppleTalk (EtherTalk)**.

Nota: Si esta opción no está disponible, haga clic en **Estado del puerto**, marque la casilla EtherTalk y después haga clic en **Aplicar**.

- 6. Las opciones disponibles son:
	- **Nombre de la impresora**: introduzca el nombre que desee asignar a esta impresora. Este es el nombre que aparecerá en el Selector.
	- **Nombre de zona**: acepte la zona prefijada de **\***, que permite que el enrutador más cercano asigne la impresora a una zona, o bien asigne usted la impresora a una zona (nombre con un límite de 32 caracteres).
- 7. Haga clic en **Aplicar** para aceptar los cambios o **Deshacer** para restablecer los valores anteriores.

Nota: Los cambios realizados no se aplican hasta que se reinicia la impresora.

## <span id="page-63-0"></span>Impresión AS400

### Impresión TCP/IP sin procesar de AS400 en puerto 9100 (CRTDEVPRT)

Se trata del procedimiento para configurar la impresión en una impresora desde un AS/400 mediante los controladores SNMP. Este procedimiento está indicado para usuarios que estén familiarizados con el sistema AS/400, sobre todo aquellos que tengan experiencia en imprimir en entornos de AS/400. El AS/400 debe ejecutar la V4R5 de OS/400 para que los controladores SNMP estén presentes (o V4R3/V4R4 con los PTF más recientes instalados). La impresora debe tener activado el puerto 9100.

#### **Para activar el puerto 9100**

- 1. Abra el navegador web e introduzca la dirección IP de la impresora en el campo de direcciones. Pulse **Intro** para abrir Servicios de Internet de CentreWare.
- 2. Haga clic en la ficha **Propiedades**.
- 3. Si se le solicita, introduzca el nombre de usuario y la clave de acceso del administrador del sistema (valores prefijados: **admin** y **1111**).
- 4. Haga clic en la carpeta **Conectividad**.
- 5. Haga clic en la carpeta **Protocolos**.
- 6. Seleccione **Port 9100** en el árbol de directorios.
- 7. Asegúrese de que la casilla **Activada** está marcada para permitir la Impresión TCP/IP sin procesar.
- 8. Deje el **Número de puerto TCP** establecido en 9100 para el Puerto 1.
- 9. Deje los valores prefijados en las opciones **Bidireccional** y **Máximo de conexiones**.
- 10. Establezca en **Fin del tiempo de espera del trabajo** la cantidad de segundos que deben esperarse antes de procesar un trabajo sin un indicador de Fin de trabajo.
- 11. Deje la casilla **Cambio de PDL** con el valor prefijado **Activado**.
- 12. Haga clic en **Aplicar** para aceptar los cambios, en **Deshacer** para recuperar los valores anteriores o en **Prefijados** para introducir los valores prefijados de impresora en todas las opciones (recomendado).

Nota: La configuración no se aplica hasta que se reinicia la impresora.

- 13. Haga clic en la **Ficha Estado**.
- 14. Haga clic en el botón **Reiniciar máquina** y a continuación en **Aceptar** para reiniciar la impresora. El controlador de red tarda unos 5 minutos en reiniciarse, por lo que la conectividad de red no estará disponible durante ese tiempo.

#### **Para crear una descripción del dispositivo**

Para crear una descripción de la impresora desde la línea de comandos del terminal:

- 1. Seleccione la tecla F-4 para invocar el comando CRTDEVPRT. Introduzca los parámetros siguientes:
	- **Descripción de dispositivo**: Xeroxprinter
	- **Clase de dispositivo**: \*lan
	- **Tipo de dispositivo**: 3812
	- **Modelo de dispositivo**: 1
- 2. Pulse Intro para continuar, e introduzca los parámetros siguientes:
	- **Conexión LAN**: \*IP
	- **Número de puerto**: 9100
	- **En línea en IPL**: \*yes
	- **Font: Identificador**: 11
	- **Alimentación de papel**: \*autocut

Nota: Para algunas versiones de AS400, el valor prefijado puede coincidir con algunos de estos parámetros.

- 3. Deje el resto de los parámetros con sus valores prefijados, pulse Intro y especifique los parámetros siguientes:
	- **Temporizador de activación**: 170
	- **Temporizador de inactividad**: \*sec15
	- **Transformación de impresión de sistema principal**: \*yes
- 4. Pulse Intro para continuar e introduzca el parámetro siguiente:
	- **Tipo y modelo de fabricante**: \*hp5si
- 5. Deje el resto de los parámetros con sus valores prefijados y pulse Intro para continuar. Introduzca los parámetros siguientes:
	- **Ubicación remota**: introduzca la dirección IP de la impresora.
	- **Opciones definidas por el usuario**: \*IBMSHRCNN
	- **Programa del controlador del sistema**: \*IBMSNMPDRV
- 6. Deje el resto de las opciones con sus valores prefijados y pulse **Intro**. Un mensaje indica que ha creado la impresora Xeroxprinter.
- 7. Active la impresora e inicie el transcriptor de impresión. Luego coloque un archivo de spool en la cola apropiada para probar la impresora.

Gestión de redes

# 5 Seguridad

#### Este capítulo incluye:

- [Autenticación en la página 68](#page-67-0)
- [Sobrescritura de imágenes programada en la página 93](#page-92-0)
- [Marca de agua de seguridad en la página 94](#page-93-0)
- [Impresión protegida en la página 96](#page-95-0)
- [Tarjeta de acceso común de Xerox en la página 98](#page-97-0)

## <span id="page-67-0"></span>Autenticación

### Descripción general

#### **Procedimiento**

- 1. Configurar la autenticación
- 2. Configurar la autorización (Acceso de autorización de LDAP)
- 3. Configurar el control de acceso (acceso al dispositivo, acceso al servicio)

#### **Tipos de usuarios**

- **Usuarios autenticados**: son usuarios que están registrados en la impresora. Cuando se utiliza un servicio restringido, a los usuarios autenticados se les solicita que introduzcan las ID de usuario en la pantalla de autenticación.
- **Usuarios invitados**: son usuarios a los que se les permite utilizar la impresora con la clave Invitado definida por el administrador del sistema.

#### **Tipos de autenticación**

- **No se requiere conexión**: los usuarios pueden acceder a cualquier servicio sin ningún tipo de restricciones. Este es el tipo prefijado para la impresora.
- **Conexión con cuentas locales**: este tipo utiliza la información de usuario registrada en la impresora para gestionar la autenticación.

Nota: Al definir el tipo de conexión como Conexión con cuentas locales, automáticamente el tipo de contabilidad cambia a Contabilidad local. Contabilidad local no se puede desactivar mientras el Tipo de conexión definido sea Conexión con cuentas locales.

• **Conexión a cuentas remotas**: el acceso de red (autenticación) utiliza la información de usuario gestionada en un servicio de contabilidad remoto para gestionar la autenticación. El acceso de red permite una gestión unificada de la información de usuario en varios equipos.

Nota: Al registrar información de usuario en un servidor de autenticación remota, se pueden utilizar hasta 32 caracteres en la ID de usuario y hasta 128 caracteres para la clave. Para SMB, el límite es de 32 caracteres.

• **Tipo de conexión configurado como Xerox Secure Access**: este tipo de autenticación se utiliza con soluciones de otros fabricantes que admiten Xerox Secure Access.

#### **Efectos de la autenticación en las hojas de flujo de trabajo y en carpetas**

Si Conexión a cuentas locales está activado, incluso si no está activada la autenticación para los servicios de copia, fax, escaneado o impresión, será necesaria la autenticación para las operaciones de hojas de flujo de trabajo y en carpetas.

Para obtener más información sobre los efectos de la autenticación en las hojas de flujos de trabajo y carpetas, consulte el tema correspondiente en la Guía del usuario del equipo.

#### Configuración de la autenticación

#### **Preparación:**

- 1. Asegúrese de que la impresora está encendida y conectada a la red.
- 2. Asegúrese de que los protocolos TCP/IP y HTTP están configurados en la impresora y que puede acceder a Servicios de Internet de CentreWare. Para obtener más información, consulte [Servicios](#page-24-0)  [de Internet de CentreWare en la página 25.](#page-24-0)
- 3. Asegúrese de que el servidor de autenticación que se va a utilizar esté funcionando en la red. Consulte la documentación del fabricante si necesita instrucciones para realizar esta tarea.

#### **Configuración de la autenticación en la máquina local**

Cuando Conexión con cuentas locales está activado, el administrador del sistema puede definir las claves para que los usuarios autorizados (e invitados, cuando está disponible la opción) las utilicen para autenticar el acceso al sistema y los servicios restringidos.

- 1. Abra el navegador web e introduzca la dirección IP de la impresora en el campo de la dirección. Pulse **Intro** para abrir Servicios de Internet de CentreWare.
- 2. Haga clic en la ficha **Propiedades**.
- 3. Introduzca el nombre de usuario y la clave del administrador del sistema (de forma prefijada **admin**, **1111**) si se le solicita.
- 4. Seleccione la carpeta **Seguridad** y después **Configuración de autenticación**. Introduzca el nombre de usuario y la clave (de forma prefijada: **admin**, **1111**).
- 5. Seleccione **Conexión con cuentas locales** en la lista desplegable **Tipo de conexión**.
- 6. Seleccione la casilla de verificación **Impresión de buzón**, o bien, **Buzón a PC/servidor** para activar estos servicios.
- 7. Seleccione la casilla de verificación **Impresión sin cuenta** si desea activar la impresión para usuarios sin cuentas.
- 8. Haga clic en **Aplicar** y, a continuación, en **Reiniciar máquina**.
- 9. Actualice el navegador, haga clic en la carpeta **Seguridad** y después en **Configuración de autenticación**.
- 10. Haga clic en **Siguiente**.
- 11. Para crear o editar una cuenta de usuario, introduzca un número de cuenta en el cuadro **Número de cuenta** y haga clic en **Editar**. Puede crear hasta 1000 cuentas de usuario.
- 12. Configure lo siguiente para el usuario.
	- **Acceso a función**: servicio de copia, fax, escaneado e impresión.
	- **Función del usuario**: administrador del sistema, cuenta del administrador, usuario, grupo de autorización

Nota: La función Grupo de autorización tiene sus propias opiniones de configuración en Servicios de Internet de CentreWare.

Nota: Defina el acceso a las funciones que desee. No defina el acceso a las funciones como No hay acceso, a menos que desee denegar el acceso de usuario a dicha función.

13. Haga clic en **Aplicar**.

Para configurar la autenticación en la impresora local:

- 1. Pulse el botón **Iniciar/Cerrar sesión** en el panel de control.
- 2. Introduzca la **ID de iniciar sesión del administrador del sistema** y la **Clave** si se le solicita (de forma prefijada **admin**, **1111**) y pulse **Intro**.
- 3. Pulse el botón **Estado de la máquina**.
- 4. Toque la ficha **Herramientas**.
- 5. Toque **Opciones de seguridad/autenticación** y después **Autenticación**.
- 6. Toque **Tipo de conexión** para cambiar el tipo de conexión, o bien, toque **Control de acceso** y después **Acceso a función** para cambiar el acceso a las funciones.

Para ver, crear y editar las cuentas de usuario en la impresora:

- 1. Toque **Cuenta** en la ficha **Herramientas**.
- 2. Toque **Crear/Ver cuentas de usuarios**.

#### **Configuración de la autenticación remota**

Si Conexión a cuentas remotas está activado, a los usuarios de la impresora se les solicita proporcionar un nombre de usuario y una clave que a continuación validará el servidor de autenticación designado. Si se supera la validación, la impresora y los servicios que estén restringidos estarán disponibles para uso individual.

- 1. Abra el navegador web e introduzca la dirección IP de la impresora en el campo de la dirección. Pulse **Intro** para abrir Servicios de Internet de CentreWare.
- 2. Haga clic en la ficha **Propiedades**.
- 3. Introduzca el nombre de usuario y la clave del administrador del sistema (de forma prefijada **admin**, **1111**) si se le solicita.
- 4. Seleccione la carpeta **Seguridad** y después **Configuración de autenticación**. Introduzca el nombre de usuario y la clave (de forma prefijada: **admin**, **1111**).
- 5. Seleccione **Conexión a cuentas remotas** en la lista desplegable Tipo de conexión.
- 6. Seleccione las casillas de verificación **Impresión de buzón**, o bien, **Buzón a PC/servidor** para activar estos servicios.
- 7. Seleccione la casilla de verificación **Impresión sin cuenta** si desea permitir que impriman usuarios sin cuentas.
- WorkCentre 7425/7428/7435 Guía del administrador del sistema 70
- 8. Si desea permitir el acceso de invitado a la impresora, seleccione **Sí** junto a **Usuario invitado**. La opción prefijada es **No**. Si selecciona Sí, introduzca el nombre y la clave de usuario invitado (4 a 12 caracteres alfanuméricos). Vuelva a introducir la clave.
- 9. Para obtener la información de cuenta remota del caché de la impresora, seleccione **Activado** junto a **Guardar cuentas remotas en esta máquina**. Especifique si desea eliminar la información de la memoria caché (haga clic en **Eliminar cuentas remotas**). Para especificar la frecuencia con la que desea eliminar la información de la memoria caché, seleccione el día, el mes y la hora.
- 10. Haga clic en **Aplicar** y después en **Reiniciar máquina**.
- 11. Haga clic en **Siguiente**.
- 12. Haga clic en **Configurar** para el sistema de autenticación.
- 13. Seleccione el sistema (Kerberos (Windows 2000), Kerberos (Solaris), LDAP, SMB o Agente de autenticación) en la lista desplegable **Opciones del sistema de autenticación** y haga clic en **Aplicar**.
- 14. Introduzca el **Tiempo de espera de respuesta del servidor** y el **Tiempo de espera de la búsqueda**.
- 15. Seleccione la casilla de verificación **Activado** junto a Asignar UPN (nombre principal de usuario), si lo desea.
- 16. Haga clic en **Reiniciar máquina**.

#### **Configuración de la autenticación remota para Servidor Kerberos (Windows 2000 o Solaris)**

- 1. Abra el navegador web e introduzca la dirección IP de la impresora en el campo de la dirección. Pulse **Intro** para abrir Servicios de Internet de CentreWare.
- 2. Haga clic en la ficha **Propiedades**.
- 3. Introduzca el nombre de usuario y la clave del administrador del sistema (de forma prefijada **admin**, **1111**) si se le solicita.
- 4. Seleccione la carpeta **Seguridad**.
- 5. Haga clic en la carpeta **Servidores de autenticación remota**. Introduzca el nombre de usuario y la clave (de forma prefijada: **admin**, **1111**).
- 6. Haga clic en Sistema de autenticación y elija **Kerberos (Windows 2000)** o **Kerberos (Solaris)** en la lista desplegable. Haga clic en **Aplicar** y en **Reiniciar máquina**.
- 7. Vaya de nuevo a la carpeta **Servidores de autenticación remota** y haga clic en **Servidor Kerberos**.
- 8. En Servidor Kerberos 1 (prefijado), especifique el **Nombre/Direcc. IP servidor primario**, el **Nº de puerto del servidor primario** (el puerto prefijado del servidor Kerberos es **88**) y el **Nombre del dominio** (nombre del territorio).

Nota: El nombre del servidor Kerberos (Solaris) debe escribirse en mayúsculas. Por ejemplo: SUDOMINIO.NET

- 9. Introduzca la Dirección IP del Servidor principal.
- 10. La información del Servidor secundario es opcional.
- 11. Escriba los detalles para hasta 4 Controladores de dominio suplentes y de seguridad, de ser necesario.
- 12. Haga clic en **Aplicar** e introduzca el nombre de usuario y la clave de administrador cuando el sistema lo solicite.

Seguridad

#### **Configuración de la autenticación remota para SMB**

- 1. Abra el navegador web e introduzca la dirección IP de la impresora en el campo de la dirección. Pulse **Intro** para abrir Servicios de Internet de CentreWare.
- 2. Haga clic en la ficha **Propiedades**.
- 3. Introduzca el nombre de usuario y la clave del administrador del sistema (de forma prefijada **admin**, **1111**) si se le solicita.
- 4. Seleccione la carpeta **Seguridad**.
- 5. Haga clic en la carpeta **Servidores de autenticación remota**. Introduzca el nombre de usuario y la clave (de forma prefijada: **admin**, **1111**).
- 6. Haga clic en **Sistema de autenticación** y elija **SMB** en el menú desplegable **Opciones del sistema de autenticación**.
- 7. Introduzca el **Tiempo de espera de respuesta del servidor** y el **Tiempo de espera de la búsqueda**.
- 8. Seleccione la casilla de verificación **Activado** junto a **Asignar UPN (nombre principal de usuario)**, si lo desea.
- 9. Haga clic en **Aplicar** y en **Reiniciar máquina**.
- 10. Haga clic en **Servidor SMB**.
- 11. En el menú desplegable **Configuración de servidores SMB**, seleccione el método deseado. Las opciones disponibles son: Por nombre de dominio, Por nombre de dominio y nombre del servidor/dirección IP.
- 12. Introduzca el nombre de dominio (hasta 15 caracteres) en el cuadro **Nombre del dominio**, para cada controlador de dominio especificado. Es obligatorio independientemente de la selección realizada en el menú desplegable Configuración de servidores SMB.

Nota: FQDN necesita DNS y Nombre del host SMB requiere WINS para poder activarse en la impresora.

- 13. Introduzca la dirección IP, FQDN o el nombre del host SMB del controlador de dominio (hasta 64 caracteres) en el cuadro **Servidor SMB 1, Nombre/Dirección IP del servidor** (si se ha seleccionado Por nombre de dominio y Nombre/Dirección IP del servidor en Configuración de servidores SMB).
- 14. Introduzca la Dirección IP, FQDN o el Nombre del host SMB de hasta otros 4 servidores SMB, si fuera necesario.

Nota: FQDN necesita DNS y Nombre del host SMB requiere WINS para poder activarse en la impresora.

15. Haga clic en **Aplicar**.

#### **Configuración de la autenticación remota para LDAP**

- 1. Configure el servidor LDAP. Para obtener más información sobre cómo configurar un servidor LDAP, consulte [Configuración del Servidor LDAP en la página 117.](#page-116-0)
- 2. Abra el navegador web e introduzca la dirección IP de la impresora en el campo de la dirección. Pulse **Intro** para abrir Servicios de Internet de CentreWare.
- 3. Haga clic en la ficha **Propiedades**.
- 4. Introduzca el nombre de usuario y la clave del administrador del sistema (de forma prefijada **admin**, **1111**) si se le solicita.
- 5. Seleccione la carpeta **Seguridad**.
- 6. Haga clic en la carpeta **Servidores de autenticación remota**. Introduzca el nombre de usuario y la clave (de forma prefijada: **admin**, **1111**).
- WorkCentre 7425/7428/7435 Guía del administrador del sistema 72
- 7. Haga clic en **Sistema de autenticación** y elija **LDAP** en el menú desplegable **Opciones del sistema de autenticación**.
- 8. Introduzca el **Tiempo de espera de respuesta del servidor** y el **Tiempo de espera de la búsqueda**.
- 9. Seleccione la casilla de verificación **Activado** junto a **Asignar UPN (nombre principal de usuario)**, si lo desea.
- 10. Haga clic en **Aplicar** y en **Reiniciar máquina**.

#### **Asignaciones de usuarios de LDAP**

Puede hacer clic en **Asignaciones de usuarios de LDAP** para especificar los atributos de búsqueda en la base de datos de LDAP. Para obtener más información sobre las asignaciones de usuario LDAP, consulte [Asignaciones de usuarios LDAP en la página 118.](#page-117-0)

#### **Autenticación LDAP**

Para configurar LDAP para la autenticación, haga clic en el vínculo **Autenticación de LDAP**. Como Método de autenticación, elija Autenticación directa o Autenticación de atributos de usuario. Autenticación directa establece la autenticación con el servidor LDAP con el nombre de usuario y clave introducidos por el usuario. La autenticación de atributos de usuario permite especificar la información que introducirá el usuario (Tipo de atributo del nombre de usuario) y qué es lo que utilizará el dispositivo (Atributo del nombre de usuario registrado) para autenticar al usuario. Si la opción Usar cadena de texto agregada está activada (desactivada de forma prefijada), entonces, cualquier texto introducido en Cadena de texto agregada al nombre de usuario se agrega a la información de usuario antes de la autenticación.

Para configurar correctamente estas opciones se requieren conocimientos sobre la autenticación del servidor LDAP.

#### **Acceso de grupo de LDAP**

Para controlar el acceso a la impresora se pueden utilizar los grupos de usuarios de servidores LDAP. Por ejemplo, el servidor LDAP puede contener un grupo de usuarios denominado Admin. Puede configurar el grupo Admin en la impresora, de manera que los miembros de dicho grupo tengan acceso de administrador a la impresora. Cuando un usuario inicia una sesión en la impresora con su cuenta de autenticación de red, la impresora realiza una detección de LDAP para determinar si el usuario es miembro de algún grupo. Si el servidor LDAP confirma que el usuario es un miembro del grupo Admin, el usuario tendrá acceso de administrador.

Están disponibles lo grupos siguientes:

- Grupo de acceso a color
- Grupo de acceso del administrador del sistema
- Grupo de autorización del administrador de la cuenta

En uno de los cuadros de acceso de grupo, introduzca un nombre para el grupo. Repita la operación en los otros cuadros de acceso de grupo.

Nota: Las entradas deben estar en formato DN (por ejemplo, cn=Admin, ou=usuarios, dc=xerox, dc=com).

### <span id="page-73-0"></span>**Configuración de la autenticación de red (mediante servidor de contabilidad remoto)**

La autenticación de red utiliza la información del usuario en el servidor de contabilidad remoto para gestionar la autenticación (acceso) para los servicios disponibles del equipo.

#### **Activación de la autenticación de red**

Para activar la autenticación de red para utilizarla en esta impresora, en el PC en red, siga estos pasos:

- 1. Abra el navegador web e introduzca la dirección IP de la impresora en el campo de la dirección. Pulse **Intro** para abrir Servicios de Internet de CentreWare.
- 2. Haga clic en la ficha **Propiedades**.
- 3. Si se le solicita, introduzca el nombre de usuario y la clave del administrador del sistema (de forma prefijada **admin**, **1111**).
- 4. Seleccione la carpeta **Seguridad** y después **Configuración de autenticación**.
- 5. Seleccione **Conexión a cuentas remotas** en la lista desplegable **Tipo de conexión**.
- 6. Seleccione las casillas de verificación **Impresión de buzón**, o bien, **Buzón a PC/servidor** para activar estos servicios.
- 7. Seleccione la casilla de verificación **Impresión sin cuenta** si desea activar la impresión para usuarios sin cuentas.
- 8. Haga clic en **Aplicar** y, a continuación, en **Reiniciar máquina**.
- 9. Actualice el navegador, haga clic en la carpeta **Contabilidad** y después en **Configuración de contabilidad**.
- 10. Seleccione **Contabilidad de red** en la lista desplegable **Tipo de contabilidad**.
- 11. En el menú desplegable **Verificar detalles del usuario**, seleccione **Sí** o **No** (conservar registros de inicio de sesión). Si se selecciona Sí, se comprobará la información del usuario. Si se selecciona No (conservar registros de inicio de sesión), es necesario introducir la ID de usuario y la ID de cuenta en la impresora, pero no se comprobará la información del usuario. No obstante, en la impresora se mantiene un registro de inicio de sesión.
- 12. Haga clic en **Aplicar** y, a continuación, en **Reiniciar máquina**.

Nota: Actualice el navegador web y haga clic en **Configuración de detalles de usuario** para definir la opción Guardar detalles de usuario. Puede optar por NVM o disco duro como destino para la información de autenticación guardada. Configuración de detalles de usuario también permite configurar las características del mensaje de inicio de sesión para la autenticación de usuarios.

#### **Configuración de las comunicaciones entre el servidor de contabilidad y la impresora**

Consulte la documentación del fabricante del servidor de contabilidad remoto para conocer el procedimiento a seguir para configurar las comunicaciones entre el servidor y la impresora.

El servidor se comunicará con la impresora según los parámetros del servicio de contabilidad definidos en el servidor, como por ejemplo la dirección IP de la impresora y la frecuencia de sondeo.

Las comunicaciones de red necesarias y las opciones del servidor las especifica el fabricante del servidor.

WorkCentre 7425/7428/7435 Guía del administrador del sistema 74

Lista de ejemplo de requisitos para la configuración del servicio de contabilidad de Xerox Secure Access Unified ID System:

- Activar TCP/IP y HTTP en la impresora.
- Definir una dirección IP DHCP reservada o estática para la impresora.
- Activar las comunicaciones TCP/IP del puerto 80 en la impresora.
- Descargar la interfaz del controlador para Xerox del sitio web de Xerox Secure Access Unified ID System™.
- Instalar la interfaz del controlador de Xerox en el servidor.
- Comprobar que se ha adquirido una licencia para la interfaz del controlador de Xerox, además de una licencia para cada uno de los equipos que se comunica con el servidor.
- Registrar cada impresora en el servidor (utilizando la dirección IP como identificador).

#### **Activación de la opción de contabilidad en controladores de impresión de PC**

Utilice el cuadro de diálogo Agregar impresora de Windows para agregar el controlador de impresión de la impresora a PCs individuales en red. Para obtener más información, consulte [Instalación de](#page-12-0)  [controladores de impresión en la página 13.](#page-12-0)

En el cuadro de diálogo de opciones prefijadas del controlador de impresión, localice y active la opción Contabilidad. De este modo se asegura que el sistema de autenticación reconozca los trabajos de impresión de PC individuales y no los borre de la impresora en caso de que no los reconozca.

En los sistemas operativos de Windows, para acceder a los cuadros de diálogo de opciones prefijadas, haga clic con el botón derecho en el icono de la impresora en la ventana Impresoras en Windows 2000, o bien, en Impresoras y faxes en Windows XP. Seleccione Propiedades en el menú que se muestra y localice y active la opción Contabilidad.

### Configuración de Xerox Secure Access (autenticación)

Xerox Secure Access permite a los clientes obtener el mejor nivel de seguridad de Xerox Partner Solutions mediante la autenticación de usuario con un lector de tarjeta opcional. Los usuarios pueden acceder a las funciones disponibles de la impresora después de autenticarse.

#### **Xerox Secure Access y contabilidad**

Xerox Secure Access se puede activar mediante Contabilidad de red o mediante la función Contabilidad estándar de Xerox (XSA) para fines de contabilidad. Para configurar Xerox Secure Access con Contabilidad de red, consulte el tema Configuración de la autenticación de red (mediante un servidor de contabilidad remota) en esta sección. Para configurar Xerox Secure Access con Contabilidad estándar de Xerox, consulte la información opcional de la lista de comprobación de la información que se incluye a continuación y consulte [Activación de Contabilidad estándar de Xerox en la página 187](#page-186-0).

Nota: Xerox Secure Access no se puede activar al mismo tiempo que la interfaz de impresora de otro fabricante.

#### **Lista de comprobación de la información**

- 1. Compruebe que la impresora está plenamente operativo en la red. También deberá configurar los protocolos TCP/IP y HTTP para poder acceder a Servicios de Internet de CentreWare.
- 2. Asegúrese de que la solución de autenticación de Xerox Partner (Secure Access Server, controlador, lector de tarjetas) esté instalada y conectada a la impresora. Siga las instrucciones de instalación del fabricante de la solución de autenticación para configurar correctamente la impresora.
- 3. Compruebe que SSL (Secure Sockets Layer) esté configurado en la impresora. La solución de autenticación de Xerox Partner se comunica con la impresora mediante HTTPS.
- 4. (Opcional) Asegúrese de que Contabilidad de red esté configurada si desea que la impresora envíe información de cuentas al servidor de Contabilidad de red. Abra el navegador web e introduzca la dirección IP de la impresora en el campo de la dirección. Pulse **Intro** para abrir Servicios de Internet de CentreWare. Haga clic en la ficha **Propiedades**, haga clic en la carpeta **Seguridad**, haga clic en **Configuración de autenticación** y seleccione **Xerox Secure Access** como Tipo de conexión y **Contabilidad de red** como Tipo de contabilidad.
- 5. Para usar junto con Contabilidad estándar de Xerox, seleccione Xerox Secure Access para Tipo de conexión y después seleccione en Tipo de contabilidad, Contabilidad estándar de Xerox. Para obtener instrucciones sobre cómo configurar la Contabilidad estándar de Xerox, consulte [Activación de Contabilidad estándar de Xerox en la página 187.](#page-186-0) Para obtener instrucciones sobre cómo configurar el servidor de Contabilidad de red, consulte la información incluida en el paquete de contabilidad y consulte [Configuración de la autenticación de red \(mediante servidor de](#page-73-0)  [contabilidad remoto\) en la página 74](#page-73-0).

Nota: Si como autenticación se ha seleccionado Xerox Secure Access, la Contabilidad estándar de Xerox no estará disponible.

También es posible que necesite otro servidor de autenticación (por ejemplo, que ejecute LDAP en un entorno ADS) para las comunicaciones con el servidor Secure Access, el que suministrará la información de credenciales de usuario a dicho servidor. Es posible que sea necesario un segundo servidor de autenticación para la autenticación de la interfaz de usuario web, si además se requiere esta función.

6. Si tiene un servidor LDAP en la red, puede configurar LDAP en la impresora, preferiblemente desde la carpeta Servidor de autenticación remota/Servicio de directorio. Para obtener más información, consulte [Configuración del Servidor LDAP en la página 117.](#page-116-0)

#### **Configuración de Xerox Secure Access con autenticación remota**

Para configurar Xerox Secure Access con autenticación remota:

- 1. Abra el navegador web e introduzca la dirección IP de la impresora en el campo de la dirección. Pulse **Intro** para abrir Servicios de Internet de CentreWare.
- 2. Haga clic en la ficha **Propiedades**.
- 3. Si se le solicita, introduzca el nombre de usuario y la clave del administrador del sistema (de forma prefijada **admin**, **1111**).
- 4. Haga clic en la carpeta **Seguridad** y después en **Configuración de autenticación**.
- 5. En la página Configuración de autenticación > Paso 1 de 2:
	- a. Seleccione **Xerox Secure Access** en la lista desplegable **Tipo de conexión**.
	- b. Seleccione las casillas de verificación **Impresión de buzón**, o bien, **Buzón a PC/servidor** para activar estos servicios.
	- c. Seleccione la casilla de verificación **Impresión sin cuenta** si desea permitir que impriman usuarios sin cuentas.
	- d. Seleccione **Aplicar** y luego reinicie la impresora cuando se le solicite.
	- e. Seleccione **Siguiente** para ir a la página Configuración de autenticación > Paso 2 de 2.
- 6. En la página Configuración de autenticación > Paso 2 de 2, haga clic en **Configurar** junto a **Sistema de autenticación**.
- 7. En la página Sistema de autenticación:
	- a. Seleccione **Agente de autenticación** en la lista desplegable **Opciones del sistema de autenticación**.
	- b. Establezca el **Tiempo de espera de respuesta del servidor** y el **Tiempo de espera de la búsqueda**.
	- c. Seleccione la casilla de verificación **Asignar UPN (nombre principal de usuario)** para asignar el nombre principal de usuario.
	- d. Seleccione **Aplicar** y luego reinicie la impresora cuando se le solicite.
- 8. Para definir el acceso al servicio:
	- a. Actualice el navegador web.
	- b. Haga clic en la carpeta **Seguridad** y después en **Configuración de autenticación**.
	- c. En la página Configuración de autenticación > Paso 1 de 2, haga clic en **Siguiente**.
	- d. En Configuración del estado prefijado del dispositivo, haga clic en **Configurar** junto a **Acceso al servicio**.
	- e. Seleccione una de las opciones siguientes para cada uno de los servicios que desea controlar:
	- **Desbloqueadas**: permite el acceso sin restricciones.
	- **Bloqueadas (mostrar icono)**: es necesario iniciar la sesión para acceder. El icono del servicio está visible para todos los usuarios en la pantalla Servicios.
	- **Bloqueados (ocultar icono)**: es necesario iniciar la sesión para acceder. El icono del servicio está oculto hasta que inicia la sesión un usuario autorizado.
	- f. Haga clic en **Aplicar** e introduzca su nombre de usuario y clave de administrador cuando se le solicite (los valores prefijados son **admin** y **11111**).
	- g. Haga clic en **Aceptar**.
	- h. Haga clic en **Reiniciar máquina** cuando aparezca en pantalla.

#### **Activación de las opciones específicas de Xerox Secure Access**

- 1. Abra el navegador web e introduzca la dirección IP de la impresora en el campo de la dirección. Pulse **Intro** para abrir Servicios de Internet de CentreWare.
- 2. Haga clic en la ficha **Propiedades**.
- 3. Introduzca el nombre de usuario y la clave del administrador del sistema (de forma prefijada **admin**, **1111**) si se le solicita.
- 4. Seleccione la carpeta **Seguridad**.

- 5. En la carpeta **Seguridad** seleccione la carpeta **Servidores de autenticación remota**.
- 6. En la carpeta Servidores de autenticación remota, seleccione **Opciones de Xerox Secure Access**.
- 7. En el área Opciones de Xerox Secure Access:
	- a. Introduzca el texto en los cuadros **Indicador prefijado** y **Título prefijado** para crear el indicador y el título que aparecerá en la pantalla de la impresora informando a los usuarios la forma de autenticarse en la impresora.
	- b. Si el título y el indicador se han configurado en el servidor Secure Access, entonces dicha información tendrá prioridad sobre la información aquí introducida.
	- c. Seleccione la casilla **Activada** en **Conexión local** para que los usuarios puedan conectarse de forma local en la impresora.
	- d. Seleccione la casilla **Activado** en **Obtener código de contabilidad** para obtener los datos de contabilidad del usuario del servidor de contabilidad en red (si existe).
	- e. Haga clic en **Aplicar**.

#### **Uso del acceso seguro con XSA**

- 1. Lea el mensaje de la impresora para determinar qué debe hacer para autenticarse en la impresora. Los métodos de autenticación incluyen pasar una tarjeta, colocar una tarjeta de proximidad cerca del lector o introducir un ID de usuario o un PIN (número de identificación personal).
- 2. Si la impresora solicita información adicional, como por ejemplo datos de contabilidad, introduzca esta información en la impresora.
- 3. La impresora confirmará la autenticación correcta y permitirá el acceso a las funciones del sistema que anteriormente estaban bloqueadas.
- 4. Una vez que haya terminado, pulse el botón **Iniciar/Cerrar sesión**.

#### **Configuración del acceso a las copias de color para el grupo LDAP**

Consulte la documentación del servidor LDAP para conocer la información que se puede introducir en este cuadro de diálogo de LDAP para la compatibilidad con las aplicaciones de correo electrónico y la autenticación usando el servidor LDAP.

#### **Creación de un Grupo de acceso a color en Active Directory**

En este procedimiento se describe cómo crear un grupo de acceso al color en Active Directory que se utilizará para limitar el acceso a las copias e impresiones en color.

#### Haga clic en **Inicio**, haga clic en **Panel de control**, haga doble clic en **Herramientas administrativas** y después en **Usuarios y equipos** de **Active Directory**.

- 1. En la ventana Usuarios y equipos de Active Directory, expanda la carpeta de dominios.
- 2. En el árbol de consola, haga clic con el botón derecho del ratón en la carpeta **Usuarios** a la que desee agregar un grupo nuevo.
- 3. Haga clic en **Nuevo** y, a continuación en **Grupo**.
- 4. Escriba el nombre del grupo nuevo. Utilice un nombre fácil de asociar con la función o el servicio para el que se ha creado.
- 5. Para agregar usuarios y grupos al grupo de acceso a color que se acaba de crear, haga clic con el botón derecho del ratón y seleccione **Propiedades**.
- WorkCentre 7425/7428/7435 Guía del administrador del sistema 78
- 6. Haga clic en la ficha **Miembros** y después en el botón **Agregar** para agregar miembros al grupo.
- 7. Haga clic en **Finalizar**.

#### **Acceso de grupo de LDAP**

- 1. Haga clic en la ficha **Propiedades**, luego en la carpeta **Conectividad**, a continuación en la de **Protocolos** y por último en la de **LDAP**.
- 2. En la carpeta LDAP, haga clic en **Acceso al grupo LDAP**.
- 3. En la página de acceso de grupo de LDAP:
- 4. En el área de autorización del color, en la línea Grupo de acceso a color, escriba **CN=Color,CN=Users,DC=crmttrinity,DC=lab**
- 5. Haga clic en **Aplicar** y luego reinicie la impresora cuando se le solicite.
- 6. Continúe con el siguiente procedimiento para configurar la autenticación.

#### **Configuración de autenticación**

- 1. Haga clic en la ficha **Propiedades** y haga clic en la carpeta **Seguridad**.
- 2. Haga clic en **Configuración de autenticación**.
- 3. Se actualizará la ficha Propiedades y aparecerá la página Configuración de autenticación > Paso 1 de 2.
- 4. En la página Configuración de autenticación, > Paso 1 de 2, en el cuadro de Configuración de autenticación:
	- a. En la lista desplegable **Tipo de conexión**, haga clic en **Conexión a cuentas remotas** o compruebe que está seleccionada esta opción.
	- b. En la línea **Buzón a PC/servidor**, marque la casilla **Activado** o asegúrese de que está seleccionada.
	- c. En la línea **Impresión sin cuenta**, asegúrese de que la casilla **Activado** no está seleccionada si desea permitir que los usuarios sin cuentas puedan imprimir.
	- d. En la línea **Usuario invitado**, en la lista desplegable, haga clic en **No** o compruebe que está seleccionada esta opción.
- 5. Haga clic en **Aplicar** y luego reinicie la impresora cuando se le solicite.
- 6. Continúe con el procedimiento siguiente para configurar el sistema de autenticación.

#### **Sistema de autenticación**

- 1. Haga clic en la ficha **Propiedades**, luego en la carpeta **Seguridad** y, por último en la de **Servidores de autenticación remota**.
- 2. En la carpeta Servidores de autenticación remota, haga clic en **Sistema de autenticación**.
- 3. En el campo Tipo de autenticación, en el cuadro **Tipo de autenticación**:
	- a. En la lista desplegable **Opciones del sistema de autenticación** haga clic en **LDAP** o verifique que está seleccionada esta opción.
	- b. Haga clic en **Aplicar** y luego reinicie la impresora cuando se le solicite.

#### **Configuración del control de acceso a las copias en color en la impresora**

- 1. Pulse el botón **Iniciar/Cerrar sesión** en el panel de control de la impresora.
- 2. Introduzca el nombre de usuario prefijado (**admin**) y la clave (**1111**) si se le solicita.
- 3. Seleccione **Intro**.
- 4. Pulse el botón **Estado de la máquina**.
- 5. Toque la ficha **Herramientas**.
- 6. Toque **Opciones de seguridad/autenticación**.
- 7. En la columna Grupo, toque **Autenticación**.
- 8. En la columna Funciones, toque **Control de acceso**.
- 9. En la pantalla Control de acceso, toque **Acceso a funciones**.
- 10. En la pantalla Acceso a funciones:
	- a. En la columna Elementos, toque **Copia en color**.
	- b. Toque el botón **Cambiar opciones**.
- 11. En la pantalla Copia en color, toque **Bloqueado** y a continuación toque **Guardar**.
- 12. Reinicie la impresora.
- 13. Pulse el botón Servicios, toque el icono **Copia** y a continuación el botón **Color**.
- 14. Aparece la pantalla de inicio de sesión. La impresora está configurada para que el grupo LDAP acceda a la copia en color.

#### **Para activar el control de acceso a la impresión en color**

Este proceso impide que los usuarios impriman en color a menos que estén autorizados a hacerlo a través del grupo Active Directory.

- 1. Haga clic en **Inicio**, haga clic en **Panel de control**, haga doble clic en **Impresoras y faxes** y, a continuación, haga clic con el botón derecho del ratón en la impresora que desea activar. En el menú emergente de la impresora, haga clic en **Propiedades**.
- 2. En el cuadro de diálogo Propiedades, haga clic en la ficha **Opciones**.
- 3. En la ficha Opciones, en el área de ajustes de opciones, haga clic en la carpeta **Configuraciones predefinidas**.
- 4. En el área Configuraciones predefinidas, haga clic en el campo **Control de acceso a color** y haga clic en **Activado**.
- 5. Haga clic en el campo **Control de acceso a color** e introduzca el nombre del grupo de acceso a color.
- 6. Haga clic en **Aplicar** y luego haga clic en **Aceptar**.

Nota: Por parte del cliente, si el usuario que instala el controlador de impresión es miembro del grupo al que se ha concedido permiso para imprimir en color, en este caso, en la opción Color de salida del controlador se podrá seleccionar entre Blanco y negro y Color.

### Control de acceso

Una vez configurado el sistema de autenticación, es necesario especificar los servicios y funciones que se controlarán mediante la autenticación y cuáles requerirán inicio de sesión de usuario.

- **Acceso al dispositivo**: se utiliza para limitar el acceso a Funciones de Todos los servicios, Funciones de Estado de trabajos o Funciones de Estado de la máquina. Las opciones de Acceso al dispositivo son:
	- **Desbloqueado**: permite el acceso sin restricciones.
	- **Bloqueado**: es necesario iniciar la sesión para acceder.
- **Acceso al servicio**: se utiliza para limitar el acceso a cada uno de los servicios individuales (copia, e-mail, etc). Las opciones de Acceso al servicio son:
	- **Desbloqueadas**: permite el acceso sin restricciones.
	- **Bloqueadas (mostrar icono)**: es necesario iniciar la sesión para acceder. El icono del servicio está visible para todos los usuarios en la pantalla Servicios.
	- **Bloqueados (ocultar icono)**: es necesario iniciar la sesión para acceder. El icono del servicio está oculto hasta que inicia la sesión un usuario autorizado.
- 1. Abra el navegador web e introduzca la dirección IP de la impresora en el campo de la dirección. Pulse **Intro** para abrir Servicios de Internet de CentreWare.
- 2. Haga clic en la ficha **Propiedades**.
- 3. Introduzca el nombre de usuario y la clave del administrador del sistema (de forma prefijada **admin**, **1111**) si se le solicita.
- 4. Seleccione la carpeta **Seguridad**.
- 5. Haga clic en **Configuración de autenticación**.
- 6. En el cuadro Configuración de autenticación, seleccione el botón **Siguiente**.
- 7. En la sección Configuración del estado prefijado del dispositivo, seleccione el botón **Configurar** junto a Acceso al dispositivo y Acceso al servicio, haga clic en **Aplicar** e introduzca el nombre de usuario y clave del administrador, si se le solicita.

### 802.1x

La impresora admite la autenticación 802.1x según el protocolo EAP (Extensible Application Protocol). 802.1x puede activarse para dispositivos conectados a través de redes Ethernet inalámbricas y redes alámbricas. Como ya se ha descrito, la configuración 802.1x se utiliza para autenticar la impresión en lugar de autenticar a los usuarios individuales. Una vez autenticada la impresora, ésta estará accesible para los usuarios de la red.

El administrador puede configurar la impresora para usar un tipo EAP. Los tipos EAP que se admiten actualmente en la impresora son:

- EAP-MD5
- PEAP/EAP-MS-CHAPv2
- EAP-MS-CHAPv2

#### **Lista de comprobación de la información**

Cree un nombre de usuario y una clave en el servidor de autenticación que se usarán para autenticar el dispositivo Xerox.

Compruebe que el servidor y el interruptor de autenticación 802.1x estén disponibles en la red.

#### **Configuración de 802.1x con Servicios de Internet CentreWare**

- 1. Abra el navegador web e introduzca la dirección IP de la impresora en el campo de la dirección. Pulse **Intro** para abrir Servicios de Internet de CentreWare.
- 2. Haga clic en la ficha **Propiedades**.
- 3. Introduzca el nombre de usuario y la clave del administrador del sistema (de forma prefijada **admin**, **1111**) si se le solicita.
- 4. Seleccione la carpeta **Seguridad**.
- 5. Haga clic en **IEEE 802.1x**.
- 6. Seleccione la casilla de verificación **Activado** junto a **Activar IEEE 802.1x.**
- 7. Seleccione el **Método de autenticación** requerido.
- 8. Introduzca el Nombre de usuario y la Clave solicitados por el servidor de autenticación.
- 9. Haga clic en **Aplicar** y después en **Reiniciar máquina**.

### Descripción general del servicio de cifrado

Quizá tenga que adquirir el kit de seguridad para activar el cifrado en la impresora. Si no puede generar un certificado autofirmado o activar la comunicación SSL/TLS como se indica en Configuración del cifrado de comunicaciones HTTP (SSL/TLS), de esta sección, póngase en contacto con el personal de Xerox para adquirir esta opción.

Los datos de la comunicación entre la impresora y los PC de una red se pueden cifrar. El cifrado de la impresora se realiza mediante Servicios de Internet de CentreWare. Tenga en cuenta que el método más rápido y fácil, aunque no el más fiable, para configurar el cifrado de comunicaciones HTTP es generar un certificado autofirmado. Haga clic en Gestión del certificado digital de la máquina en la carpeta **Seguridad** de la página Propiedades de Servicios de Internet de CentreWare. Utilícelo para para administrar los distintos tipos de certificados digitales guardados en la impresora.

### **Tipos de servicios de cifrado disponibles**

#### **Cifrado de comunicaciones HTTP de un cliente a la impresora (certificado de servidor)**

El puerto SOAP, el puerto Servicios de Internet (HTTP), el puerto IPP y el puerto WebDAV utilizan el servidor HTTP de la impresora.

El conjunto de protocolos SSL/TLS se utiliza en el cifrado de comunicaciones HTTP de un cliente a la impresora. Para que el usuario de un PC cliente acceda al servidor HTTP de la impresora, debe escribir https://, seguido de la dirección IP de la impresora en el cuadro Dirección del navegador web. A continuación, la impresora ofrece al cliente un certificado digital, que acepta el cliente (tras comprobar la validez). Tras aceptar el certificado digital, se produce un intercambio de clave pública, se acuerdan algoritmos de cifrado entre las dos partes y el cliente utiliza la clave pública del servidor para comunicarse con el servidor utilizando datos cifrados y con firma digital.

Los certificados digitales importados de una autoridad emisora de certificados o los certificados autofirmados creados con Servicios de Internet de CentreWare pueden utilizarse como certificados SSL/TLS en el servidor HTTP de la impresora.

#### **Cifrado de comunicaciones HTTP de la impresora al servidor remoto (certificado de cliente)**

El conjunto de protocolos SSL/TLS se utiliza para cifrar las comunicaciones HTTP con un servidor remoto.

Para esta actividad, no se requiere un certificado de cliente. Sin embargo, si se define un servidor remoto para solicitar un certificado de cliente SSL, es necesario registrar en la impresora un certificado de cliente SSL/TLS.

Los certificados digitales importados de una autoridad emisora de certificados pueden utilizarse como certificados SSL/TLS en el servidor HTTP de la impresora.

Nota: Cuando Verificar certificado servidor remoto está activado, en Opciones SSL/TLS de Servicios de Internet de CentreWare, el certificado raíz del servidor remoto debe estar registrado en la impresora (importado con Servicios de Internet de CentreWare) para comprobar el certificado digital del mismo.

#### **Cifrado/firma digital de e-mail**

Pueden utilizarse certificados S/MIME, importados de una autoridad emisora de certificados (en formato PKCS7), en la impresora para el cifrado de mensajes de e-mail.

Nota: *Para importar certificados S/MIME*, utilice la Gestión del certificado digital de la máquina, en la carpeta **Seguridad** de la ficha Propiedades de Servicios de Internet de CentreWare.

#### **Cifrado/firma digital de archivos escaneados (documentos PDF/XPS)**

Aunque no se precisan firmas digitales para el cifrado de documentos PDF y XPS, estos documentos pueden firmarse con firmas digitales PKCS12 importadas.

Cuando se agregan firmas digitales a documentos PDF o XPS, suelen utilizarse certificados de archivo de escaneado importados de una autoridad emisora de certificados.

Para importar certificados de archivos escaneados PKCS12, utilice la Gestión del certificado digital de la máquina, en la carpeta **Seguridad** de la ficha Propiedades de Servicios de Internet de CentreWare.

IPSec (por lo general, utilizado en el cifrado de FTP) puede activarse en la carpeta Seguridad de la ficha Propiedades de Servicios de Internet de CentreWare.

802.1x puede activarse para dispositivos conectados a través de redes Ethernet inalámbricas y redes alámbricas. Se utiliza para autenticar la impresora en la red 802.1x, en lugar de autenticar usuarios individuales. 802.1x puede activarse en la carpeta Seguridad de la ficha Propiedades de Servicios de Internet de CentreWare.

### Configuración del cifrado de comunicaciones HTTPS (SSL/TLS)

Existen dos métodos, según el tipo de certificado:

- Crear un certificado autofirmado en la impresora con Servicios de Internet y activar HTTPS. Este método se emplea sobre todo para certificados de servidor.
- Activar HTTPS e importar un certificado firmado de una autoridad emisora de certificados a través de la Gestión del certificado digital de la máquina, en la carpeta Seguridad de la página Propiedades de Servicios de Internet de CentreWare.
- Para ello, es necesario que se haya creado y guardado en la impresora al menos un certificado. Esta es una de las finalidades de crear un certificado autofirmado.

Antes de activar la función de firma digital o cifrado, o de importar certificados digitales, compruebe el estado del certificado y cree un certificado nuevo si no se ha creado ya uno:

- 1. En Servicios de Internet de CentreWare, haga clic en la ficha **Propiedades** y después en la carpeta **Seguridad**.
- 2. Haga clic en **Gestión del certificado digital de la máquina**.
- 3. Haga clic en **Crear nuevo certificado**.
- 4. Seleccione **Certificado autofirmado** y haga clic en **Continuar**.
- 5. Seleccione **Tamaño de clave pública** (512 Bits o 1024 Bits).
- WorkCentre 7425/7428/7435 Guía del administrador del sistema 84
- 6. Establezca el **Emisor** (nombre de host del dispositivo prefijado)
- 7. **Aplicar**.

Después de hacer clic en Gestión del certificado digital de la máquina, en la carpeta Seguridad, se muestra en estado. Si el estado es "Hay un certificado autofirmado establecido en esta máquina", entonces, no es necesario crear un certificado nuevo.

Nota: Es necesario activar HTTP: Comunicación SSL/TLS para poder cargar certificados firmados y ver Administración de certificados y Opciones de recuperación de revocación de certificado en la carpeta Seguridad.

#### **Configuración de certificados con Servicios de Internet de CentreWare**

Existen dos métodos de configuración de certificados con Servicios de Internet de CentreWare: la creación de un certificado autofirmado (para el servidor SSL) y la importación de un certificado firmado de una autoridad emisora.

En esta sección se describe el modo de crear un certificado autofirmado (para el servidor SSL).

Nota: Si trata de importar un certificado que ya está registrado en Dispositivo local o en Otras, no podrá importarlo. Elimine el certificado registrado antes de la importación.

- 1. Abra el navegador web, introduzca la dirección IP en el cuadro Dirección del navegador web y pulse la tecla Intro.
- 2. Haga clic en la ficha **Propiedades**.
- 3. Seleccione la carpeta **Seguridad**.
- 4. Haga clic en **Gestión del certificado digital de la máquina**.
- 5. Cuando se le solicite, introduzca el nombre de usuario y la clave del administrador del sistema (de forma prefijada **admin**, **1111**).
- 6. Genere un certificado.
	- a. Haga clic en el botón **Crear certificado autofirmado**.
	- b. Ajuste el tamaño de la **Clave pública** según sea preciso.
	- c. Defina el **Emisor** según corresponda.
- 7. Haga clic en el botón **Aplicar**.
- 8. Actualice el navegador web.
- 9. Seleccione la carpeta **Seguridad**.
- 10. Haga clic en **Opciones de SSL/TLS**.
- 11. Seleccione la casilla de verificación **Activar** de **Comunicación del servidor SSL/TLS**.
- 12. Marque la casilla **HTTP: Número de puerto SSL/TLS**.

Nota: El puerto prefijado es **443**.

13. Haga clic en **Aplicar** y en **Reiniciar máquina**. Durante un periodo breve, la impresora no estará disponible.

### Configuración de cifrado/firma digital de e-mail

### **Configuración en la impresora**

Importe un certificado S/MIME desde una autoridad emisora de certificados (en formato PKCS7) y configure el certificado en la impresora a través de Servicios de Internet de CentreWare.

Para enviar un e-mail cifrado desde la máquina, será necesario cargar la clave pública del destinatario en el dispositivo.

Nota: La dirección de e-mail de la máquina debe coincidir con la dirección de e-mail especificada en el certificado; de lo contrario, S/MIME estará desactivado.

Nota: La dirección de e-mail del dispositivo debe establecerse antes, para poder seleccionar y utilizar el certificado del dispositivo S/MIME.

### **Configuración en un PC**

Para enviar un e-mail cifrado a la impresora, necesitará una copia del certificado S/MIME de la impresora en el PC para permitirle cifrar el correo que se envía a la impresora. El certificado S/MIME es la clave pública de la impresora que permite que se lleve a cabo el cifrado.

Para adquirir la clave pública, es necesario utilizar la función Exportar o bien, enviar un e-mail con firma digital.

#### **Configuración de certificados S/MIME con Servicios de Internet de CentreWare**

Para configurar certificados S/MIME con Servicios de Internet de CentreWare, active antes la comunicación HTTP (como se indica en Configuración del cifrado de comunicaciones HTTP (SSL/TLS), de esta sección). A continuación, importe un certificado S/MIME de una autoridad emisora de certificados (en formato PKCS7). Para terminar, active S/MIME.

Primero importe un certificado S/MIME:

1. Abra el navegador web, introduzca la dirección IP, que comienza con https, en el cuadro Dirección del navegador web y pulse la tecla **Intro**. Ejemplo:

https://192.168.1.1/

- 2. Haga clic en la ficha **Propiedades**.
- 3. Seleccione la carpeta **Seguridad**.
- 4. Haga clic en **Gestión del certificado digital de la máquina**.
- 5. Cuando se le solicite, introduzca el nombre de usuario y la clave del administrador del sistema (de forma prefijada **admin**, **1111**).

#### 6. Haga clic en **Cargar certificado firmado**.

Nota: Si trata de importar un certificado que ya está registrado en Dispositivo local o en Otras, no podrá importarlo. Elimine el certificado existente antes de importar el nuevo.

- a. Introduzca la **Clave** (si es necesario).
- b. Vuelva a introducir la **Clave** (si es necesario).
- c. Introduzca el nombre del archivo que desea importar o bien selecciónelo con el botón Examinar.
- 7. Haga clic en el botón **Importar**.
- 8. Actualice el navegador web.
- 9. Seleccione la carpeta **Seguridad**.

Configure el certificado:

- 10. Haga clic en **Administración de certificados**.
- 11. Seleccione **Impresora local** para **Categoría** y **S/MIME** para **Objetivo del certificado** y haga clic en el botón **Mostrar la lista**.
- 12. Marque la casilla de verificación correspondiente al **Certificado** cuyos detalles desea ver.
- 13. Haga clic en el botón **Detalles del certificado**.
- 14. Haga clic en el botón **Usar este certificado**.
- 15. Haga clic en **Reiniciar máquina**. Durante un periodo breve, la impresora no estará disponible.

Configure las opciones de S/MIME:

- 16. Actualice el navegador web.
- 17. Seleccione la carpeta **Seguridad**.
- 18. Haga clic en **Opciones de SSL/TLS**.
- 19. Seleccione la casilla de verificación **Activar** de **Comunicación S/MIME**.
- 20. Aplique las opciones.
	- a. Haga clic en **Aplicar**.
	- b. El marco derecho del navegador web muestra la pantalla de reinicio de la impresora.
	- c. Haga clic en **Reiniciar máquina**. Durante un periodo breve, la impresora no estará disponible.

Configure las opciones de S/MIME:

- 21. Actualice el navegador web.
- 22. Seleccione la carpeta **Seguridad**.

23. Haga clic en **Opciones de S/MIME** y ajuste las siguientes opciones.

- **Algoritmo de compendio de mensajes**: seleccione uno de los algoritmos de compendio de mensaje, **SHA1** o **MD5**.
- **Método de cifrado de mensaje**: seleccione uno de los métodos de cifrado del contenido entre **3DES**, **RC2-40**, **RC2-64**, o bien, **RC2-128**.
- **Guardar certificado automáticamente**: marque esta casilla de verificación para guardar de forma automática un certificado S/MIME adjunto a un mensaje de e-mail recibido de una dirección registrada en la libreta de direcciones.
- **Recibir e-mail no fiable**: especifique si desea recibir o no mensajes de e-mail no fiables.
- **Recibir fax de Internet no fiable**: especifique si desea recibir o no faxes de Internet no fiables.
- **Firma digital: E-mail saliente**: especifique si desea o no agregar una firma digital a los e-mail que envía y el método que se utilizará en caso afirmativo. Seleccione **Agregar firma siempre**, **No agregar firma** o **Seleccionar al enviar**.
- **Firma digital: Fax de Internet saliente**: especifique si desea o no agregar una firma digital a los faxes de Internet que envía y el método que se utilizará en caso afirmativo.

Nota: Es necesaria la opción de Fax.

24. Haga clic en **Aplicar**.

#### **Configuración en un PC**

A continuación se describe el método de configuración en un PC remoto conectado en red.

#### **Envío de datos escaneados mediante e-mail con cifrado S/MIME de la impresora a un PC**

Es necesario importar un certificado S/MIME, configurarlo y guardarlo en la impresora como se describe en la sección Configuración de certificados S/MIME con Servicios de Internet de CentreWare.

En el momento de importar un certificado S/MIME, asegúrese de haber incluido un certificado raíz para utilizarlo con las aplicaciones de e-mail compatibles que se indican más adelante.

#### **Recepción de e-mail con firma digital S/MIME procedente de la impresora**

No se precisa ninguna configuración especial en el PC receptor.

#### **Envío de e-mail con cifrado S/MIME de un PC a la impresora con la función de impresión de e-mail**

Es necesario registrar el certificado S/MIME de la impresora en el PC.

Existen dos métodos para definir un certificado S/MIME de la impresora en el PC.

• Enviar un e-mail con firma digital S/MIME de la impresora al PC

Para enviar un mensaje de e-mail con firma digital S/MIME desde la impresora, configure que se adjunte la firma al enviar el mensaje de e-mail en las opciones de Firma digital: E-mail saliente.

• Exportación de un certificado S/MIME al PC a través de Servicios de Internet de CentreWare y registro del certificado S/MIME exportado en la ubicación correspondiente de la aplicación de e-mail. Recuerde que la exportación de certificados se realiza mediante la administración de certificados de confianza, en la carpeta Seguridad de la página Propiedades de Servicios de Internet CentreWare. Si desea información sobre el modo de registrar un certificado en una aplicación de e-mail, consulte el manual de la aplicación.

#### **Envío de e-mail con firma digital S/MIME de un PC a la impresora**

Es preciso registrar en la impresora el certificado personal de la dirección de e-mail del remitente, un certificado intermedio de una autoridad emisora para el certificado personal y un certificado raíz.

#### **Aplicaciones de e-mail compatibles**

Estas son las aplicaciones de e-mail que pueden utilizarse para intercambiar e-mail con la impresora:

- Outlook 2000/2002/2003
- Outlook Express 6
- Netscape 7.x

### Configuración de firmas en archivos de escaneado (documentos PDF/XPS)

#### **Configuración en la impresora**

Importe un certificado de una autoridad emisora de certificados (en formato PKCS12) y configure el certificado en la impresora a través de Servicios de Internet de CentreWare.

### **Configuración en un PC**

Prepare la verificación de la firma en PDF o XPS.

#### **Configuración de certificados de archivo de escaneado con Servicios de Internet de CentreWare**

Para configurar certificados con Servicios de Internet de CentreWare, active antes la comunicación HTTP (como se indica en Configuración del cifrado de comunicaciones HTTP (SSL/TLS), en esta misma sección). A continuación, importe un certificado de una autoridad emisora de certificados (en formato PKCS12). Para terminar, defínalo como certificado de archivo de escaneado.

- 1. Abra el navegador web.
- 2. Introduzca la dirección IP del equipo, que comienza con "https", en el cuadro Dirección del navegador web y pulse **Intro**.

Ejemplo:

https://192.168.1.1/

- 3. Haga clic en la ficha **Propiedades**.
- 4. Seleccione la carpeta **Seguridad**.
- 5. Haga clic en **Gestión del certificado digital de la máquina**.
- 6. Haga clic en **Cargar certificado firmado**.

Nota: Si trata de importar un certificado que ya está registrado en Dispositivo local o en Otras, no podrá importarlo. Elimine el certificado existente antes de importar el nuevo.

- a. Introduzca la **Clave**.
- b. Vuelva a introducir la **Clave**.
- c. Introduzca el nombre del archivo que desea importar o bien selecciónelo con el botón **Examinar**.
- d. Haga clic en el botón **Importar**. Cuando aparezca la pantalla de introducción de nombre de usuario y clave, introduzca la ID de usuario y la clave de administrador del sistema en los campos Nombre de usuario y Clave, y haga clic en Aceptar.

Nota: La ID de usuario prefijado es **admin** y la clave prefijadas es **1111**.

- 7. Actualice el navegador web.
- 8. Seleccione la carpeta **Seguridad**.
- 9. Configure el certificado.
	- a. Haga clic en **Administración de certificados digitales de confianza**.
	- b. Seleccione **Impresora local** para **Categoría** y **Archivo de escaneado** para **Objetivo del certificado** y haga clic en el botón **Mostrar la lista**.
- WorkCentre 7425/7428/7435 Guía del administrador del sistema 90
- c. Marque la casilla de verificación correspondiente al certificado cuyos detalles desea ver.
- d. Haga clic en el botón **Detalles del certificado**.
- e. Haga clic en el botón **Usar este certificado**.
- f. Haga clic en **Reiniciar**. La impresora se reinicia y se reflejan los valores de las opciones.

10. Configure las opciones de Firma de PDF/XPS.

- a. Actualice el navegador web.
- b. Seleccione la carpeta **Seguridad**.
- c. Haga clic en **Opciones de seguridad de PDF/XPS** y defina las siguientes opciones.
- **Firma PDF**: seleccione la configuración para **Firma PDF** entre **No agregar firma**, **Agregar firma visible siempre**, **Agregar firma invisible siempre**, o bien, **Seleccionar al enviar**.
- **Firma XPS**: seleccione la configuración para **Firma XPS** entre **No agregar firma**, **Agregar firma visible siempre**, **Agregar firma invisible siempre**, o bien, **Seleccionar al enviar**.
- d. Haga clic en el botón **Aplicar**.

#### **Configuración en un PC**

Confirme que el certificado digital que usa la impresora para cifrar archivos PDF y XPS se ha importado y registrado en el PC de destino. Esto permitirá generar una firma digital de archivo doble, en caso de que se requiere esta función.

### IPSec

IPSec (seguridad de IP) se compone de los protocolos IP Authentication Header e IP Encapsulating Security Payload, que protegen las comunicaciones IP en la capa de red de la pila de protocolo, utilizando la técnica de cifrado de datos y la autenticación. La habilidad de enviar datos cifrados del tipo IPSec a la impresora se consigue usando la clave criptográfica pública, seguido de una sesión de negociación de red entre el iniciador (PC cliente) y el receptor (impresora o servidor). Para enviar datos cifrados a la impresora, el PC y la impresora deben establecer una asociación de seguridad verificando una clave secreta compartida entre ambos. Si la autenticación se lleva a cabo, se generará una clave pública de sesión y se usará para enviar datos cifrados del tipo IPSec a través de la red TCP/IP a la impresora.

Al proporcionar seguridad adicional durante el proceso de negociación de clave pública, se pueden usar certificados digitales de forma alternativa en lugar de la opción de secreto compartido, para cifrar la información de clave pública que se intercambia entre las partes que se comunican. El certificado digital reside en la impresora (que se administra como se explica en la sección Cifrado del tema Configuración de certificados de archivos de escaneado) y que también se debe importar y guardar en el PC que cifra los datos que se envían a la impresora.

Los certificados agregan firmas digitales (sumas de control individualizadas que verifican la integridad de los datos) a los datagramas durante el proceso de negociación de claves públicas, asistiendo en la seguridad de los datos de la red.

### **Activación de IPSec**

- 1. Abra el navegador web e introduzca la dirección IP de la impresora en el campo de la dirección. Pulse **Intro** para abrir Servicios de Internet de CentreWare.
- 2. Haga clic en la ficha **Propiedades**.
- 3. Introduzca el nombre de usuario y la clave del administrador del sistema (de forma prefijada **admin**, **1111**) si se le solicita.
- 4. Seleccione la carpeta **Seguridad**.
- 5. Seleccione **IPSec** en el árbol de directorios.
- 6. Para activar el protocolo, marque la casilla de verificación **Activado**.
- 7. Seleccione **Clave precompartida** para usar el secreto compartido (entre este dispositivo y los PC remotos que también comparten el secreto). Recuerde que si selecciona **Firma digital**, las casillas del secreto compartido estarán atenuadas y deberá suministrar un certificado, almacenado en este dispositivo, al PC remoto que desea enviar datos cifrados con IPSec a este dispositivo.
- 8. Introduzca la clave secreta compartida en las casillas Secreto compartido y Verificar secreto compartido.
- 9. Seleccione **Activado** (opción prefijada) para la opción **Comunicar con un dispositivo no Seg.IP**, para que los PC que no están configurados para el cifrado aún puedan comunicarse con este dispositivo.
- 10. Haga clic en **Aplicar** al finalizar y suministre el nombre de usuario de administrador y la clave cuando el sistema lo solicite.

Nota: La ID de usuario prefijado es **admin** y la clave prefijadas es **1111**.

### FIPS 140-2

Para activar el cifrado FIPS 140-2:

- 1. Abra el navegador web e introduzca la dirección IP de la impresora en el campo de la dirección. Pulse **Intro** para abrir Servicios de Internet de CentreWare.
- 2. Haga clic en la ficha **Propiedades**.
- 3. Si se le solicita, introduzca el nombre de usuario y la clave del administrador del sistema (de forma prefijada **admin**, **1111**).
- 4. Haga clic en la carpeta **Seguridad** y después en **Modo de validación FIPS140**.
- 5. Haga clic en la casilla de verificación **Activado** y después en **Aplicar**.

Nota: El cifrado FIPS 140-2 no es aplicable a los siguientes servicios y protocolos: SMB, NetWare, SNMP v3, Servicio de impresión directa de PDF.

# Sobrescritura de imágenes programada

Es posible configurar un dispositivo conectado a una red TCP/IP para que sobrescriba imágenes de forma regular y programada.

La sobrescritura de imágenes borra todos los datos de imágenes del disco duro.

Para activar esta función, siga los pasos que se detallan a continuación:

- 1. Abra el navegador web e introduzca la dirección IP de la impresora en el campo de la dirección. Pulse **Intro** para abrir Servicios de Internet de CentreWare.
- 2. Haga clic en la ficha **Propiedades**.
- 3. Seleccione la carpeta **Seguridad**.
- 4. Haga clic en **Sobrescritura de imágenes programada**.
- 5. Haga clic en la casilla **Activada** de Sobrescritura de imágenes programada.
- 6. Configure las opciones **Frecuencia**, **Día**, **Semana**, **Hora** y **Minuto(s)**.

Nota: La impresora se quedará fuera de línea todos los días a la hora especificada para proceder a la sobrescritura.

- 7. Haga clic en **Aplicar**.
- 8. Haga clic en **Aceptar** para confirmar.
- 9. Si se le solicita, introduzca el nombre de usuario y la clave del administrador del sistema (de forma prefijada **admin**, **1111**).

# Marca de agua de seguridad

Este procedimiento permite al administrador del sistema definir parámetros para la inclusión de una marca de agua de seguridad como fondo de cualquier documento copiado o impreso en este equipo o en otro idéntico.

La marca de agua de seguridad funciona con trabajos de copia, impresión cliente, impresión de carpetas, impresión de disco, impresión de faxes entrantes e informes.

Es necesario adquirir la opción Seguridad para activar esta función. Póngase en contacto con el personal de Xerox para adquirir esta opción.

Los parámetros de configuración de la marca de agua de seguridad son:

- Efecto Marca de agua prefijada
- Marca de agua prefijada
- Tamaño de fuente
- Trama de fondo
- Formato de fecha
- Color de fuente
- Densidad
- Marca de agua/Contraste de fondo
- Forzar marca de agua: Trabajo de copia
- Forzar marca de agua: Impresión cliente
- Forzar marca de agua: Impres. archivo
- Forzar marca de agua: Impresión de disco
- Marca de agua personalizada 1
- Marca de agua personalizada 2
- Marca de agua personalizada 3

### Configuración de Marca de agua de seguridad

- 1. Pulse el botón **Iniciar/Cerrar sesión** en el panel de control.
- 2. Introduzca la **ID de iniciar sesión del administrador del sistema** y la **Clave** si se le solicita (de forma prefijada **admin**, **1111**) y pulse **Intro**.
- 3. Pulse el botón **Estado de la máquina**.
- 4. Toque la ficha **Herramientas**.
- 5. Toque **Opciones del sistema**.
- 6. Toque **Opciones de servicio comunes**.
- 7. Toque **Marca de agua**. Si no está visible, use la flecha de desplazamiento en la columna Funciones.
- 8. En la columna Elementos de la pantalla Marca de agua, toque el elemento que desea configurar y a continuación pulse **Cambiar opciones**. Se abrirá la pantalla del elemento correspondiente.
- 9. En dicha pantalla, realice los cambios deseados y pulse **Guardar**.
- WorkCentre 7425/7428/7435 Guía del administrador del sistema 94
- 10. Pulse **Cerrar** para volver a la ficha **Herramientas**.
- 11. Pulse el botón **Iniciar/Cerrar sesión**.
- 12. Seleccione **Finalizar sesión**.
- 13. Coloque una copia en el alimentador de documentos de la impresora y pulse el botón **Comenzar**.
- 14. Coloque la copia recién realizada en el alimentador de documentos del mismo equipo o de un modelo idéntico y pruebe a hacer una copia. Recuerde que no se puede copiar este documento.

# Impresión protegida

Compatible con el controlador de impresión de la impresora o la ficha Impresión de Servicios de Internet, esta función envía la impresión de documentos confidenciales o de aquellos que no deban ser vistos por terceros a una cuenta de usuario de la impresora. El usuario tiene una clave numérica que le permite entrar en su cuenta de la impresora e imprimir los documentos guardados de forma privada.

### Uso de la Impresión protegida desde el controlador de impresión

Para usar la función Impresión protegida del controlador de impresión, instalada en PC en red, realice los pasos siguientes.

- 1. Abra un documento para imprimirlo del PC.
- 2. Seleccione **Imprimir** en la aplicación de software, seleccione la **impresora** y seleccione **Propiedades**.
- 3. En la ficha **Papel/Salida**, seleccione el valor **Impresión protegida** para **Tipo de trabajo**.
- 4. Introduzca la **Clave** (1-12 dígitos). Introduzca la **Clave** de nuevo en el campo Confirmar clave.
- 5. Pulse **Configuración…** e introduzca la **ID de usuario** (por ejemplo 001) y una clave numérica.
- 6. Haga clic en **Aceptar** en las pantallas sucesivas del controlador hasta que se imprima el trabajo.
- 7. Vaya a la impresora y pulse el botón **Estado de trabajos**.
- 8. Pulse la ficha **Trabajos de impres. protegida y más**.
- 9. Pulse **Impresión protegida**.
- 10. Resalte su ID de usuario y pulse **Lista de documentos**.
- 11. Introduzca la **Clave** y seleccione **Confirmar**.
- 12. Seleccione un trabajo o seleccione **Seleccionar todo**.
- 13. Haga clic en **Imprimir**.
- 14. Pulse **Cerrar** varias veces para volver a la pantalla de la ficha Estado de trabajos.
- 15. Pulse el botón **Servicios** del panel de control para volver a la pantalla Servicios.

### Uso de la Impresión protegida desde Servicios de Internet de CentreWare

- 1. Abra el navegador web e introduzca la dirección IP de la impresora en el campo de la dirección. Pulse **Intro** para abrir Servicios de Internet de CentreWare.
- 2. Haga clic en la ficha **Impresión**.
- 3. Desplácese hasta el final de la página para ver el botón Impresión protegida.
- 4. Haga clic en el botón **Impresión protegida** para activarla.
- 5. Introduzca una **ID de usuario** (como 001).
- 6. Introduzca la clave numérica deseada en las dos casillas provistas.
- 7. Utilice el botón **Examinar…** para encontrar el archivo preparado para imprimir.
- 8. Haga clic en **Enviar trabajo**. Vaya a la impresora y pulse el botón **Estado de trabajos**.
- 9. Pulse la ficha **Trabajos de impres. protegida y más**.

WorkCentre 7425/7428/7435 Guía del administrador del sistema 96

#### 10. Pulse **Impresión protegida**.

- 11. Resalte su ID de usuario y pulse **Lista de documentos**.
- 12. Introduzca la **Clave** y seleccione **Confirmar**.
- 13. Seleccione un trabajo o seleccione **Seleccionar todo**.
- 14. Haga clic en **Imprimir**.
- 15. Pulse **Cerrar** varias veces para volver a la pantalla Estado de trabajos.
- 16. Pulse el botón **Servicios** del panel de control para volver a la pantalla Servicios.

# Tarjeta de acceso común de Xerox

La tarjeta de acceso común de Xerox es una solución opcional que proporciona un nivel avanzado de seguridad a la información confidencial. Con esta solución se puede restringir el acceso a las funciones locales de la impresora. De este modo se asegura que sólo puedan copiar, escanear, utilizar el e-mail y, enviar y recibir faxes usuarios autorizados.

La ventaja principal de esta solución es que requiere una identificación doble. Los usuarios deben introducir la tarjeta de acceso y además un número de identificación personal (PIN) en el dispositivo. De este modo, en caso de que el usuario pierda o le roben la tarjeta, existe una medida de seguridad adicional.

El kit de activación de acceso común de Xerox se integra con las impresoras multifunción de Xerox y con los lectores y las tarjetas de comprobación de la identidad personal y acceso común existentes.

### <span id="page-97-0"></span>Lector de soportes magnéticos admitidos

El cliente es el responsable de proporcionar un lector de soportes magnéticos para cada impresora. Los siguientes lectores de soportes magnéticos son compatibles con la solución:

- Gemplus GemPC Twin
- Gemplus GemPC USB SL
- SCM Micro SCR3310
- Panasonic ZU9PS
- Omnikey Cardman 3021USB
- Omnikey Cardman 3021USB

Nota: Con la solución pueden funcionar otros lectores conformes al estándar CCID, pero no se han validado.

### <span id="page-97-1"></span>Tipos de soportes magnéticos admitidos

También es el cliente el responsable de adquirir y configurar las tarjetas de acceso. Se recomiendan los siguientes tipos de tarjetas:

- Axalto Pegasus 64K / V2
- Axalto Cyberflex 32K / V1
- Axalto Pegasus 64K / V2
- Gemplus GemXpresso 64K / V2
- Oberthur 72K \ V2
- Oberthur Cosmopoll 32K / V1
- Oberthur D1 72K / V2 (sin contacto y PIV)

Nota: Con la solución pueden funcionar otros tipos de tarjetas, pero no se han validado.

### Preparación

Antes de la instalación se requieren los elementos e información siguientes

- **Lector de tarjetas compatible**: Consulte [Lector de soportes magnéticos admitidos en la](#page-97-0)  [página 98.](#page-97-0)
- **Tarjeta de acceso compatible**: Consulte [Tipos de soportes magnéticos admitidos en la página 98.](#page-97-1)
- **Kit de activación de tarjeta acceso común**
- **TCP/IP activado en la impresora**
- **Nombre de host DNS o dirección IP fija asignada**
- **Comprobar las opciones de red para asegurarse de que funcionan correctamente**
- **Información sobre el controlador del dominio (DC)**:
	- Entorno de autenticación del controlador de dominio
	- Dirección IP o nombre de host
	- Información sobre el dominio
	- Certificados intermedios y raíz del controlador del dominio
	- Comprobar que todos los certificados están en formato X.509 de 64 bits
	- Determinar si el controlador de dominio está registrado en OCSP en este sitio
- **Información del servidor OCSP**:
	- URL del servidor OCSP
	- Raíz de OCSP y certificados intermedios
	- Comprobar que todos los certificados están en formato X.509 de 64 bits
- **Información de la configuración del servidor proxy**

Para establecer la validación del controlador de dominio (DC), deberá determinar si el sitio valida el controlador de dominio en el servidor OCSP. Muchos sitios utilizan OCSP para validar personas, pero no registran el controlador de dominio en el. Si se configura la impresora para que valide el controlador de dominio, pero no está registrado, el procedimiento falla.

El certificado de controlador de dominio obtenido se compara con el que está guardado en la instalación. De este modo se obtiene un elevado nivel de seguridad, ya que se evita que un controlador de dominio falso se presente como el auténtico.

Nota: Con frecuencia los certificados se obtienen a través del personal de TI de la empresa.

#### **Requisitos del servidor**

Asegúrese de que la infraestructura de la red admite tarjetas de acceso común o la verificación de identidad personal (PIV).

Son necesarios los nombres o direcciones IP de todos los servidores y dominios durante la instalación.

#### **Requisitos eléctricos**

El puerto USB situado en la parte posterior del controlador de red de la impresora proporciona la energía necesaria para los lectores de tarjetas compatibles.

### Instalación del software de la tarjeta de acceso común

Antes de ejecutar estas instrucciones, descargue el software de Xerox WorkCentre.

Si utiliza un servidor proxy para obtener una dirección externa, desactívelo en el navegador web antes de comenzar el proceso de instalación del software. También puede enviar la impresora a la lista de excepciones que no utilizan el servidor proxy.

Siga estas instrucciones para instalar el software de Xerox WorkCentre.

Active las actualizaciones de software:

- 1. Abra el navegador web e introduzca la dirección IP de la impresora en el campo de la dirección. Pulse **Intro** para abrir Servicios de Internet de CentreWare.
- 2. Haga clic en la ficha **Propiedades**.
- 3. Si se le solicita, introduzca el nombre de usuario y la clave del administrador del sistema (de forma prefijada **admin**, **1111**).
- 4. Haga clic en la carpeta **Servicios**.
- 5. Seleccione **Software de la máquina** y después **Actualizaciones**.
- 6. Seleccione la casilla de verificación **Activado** y después seleccione **Aplicar**.

Localice el software:

- 7. Seleccione **Propiedades** y después **Servicios**.
- 8. Seleccione **Software de la máquina** y después **Actualización manual**.
- 9. Vaya a la ubicación a la que se ha descargado el software desde el sitio web de Xerox y seleccione el archivo.
- 10. En la ventana se muestra la ruta al archivo de software.

Instale el software en la impresora:

11. Seleccione **Instalar software**. Comenzará la instalación del software y aparecerá un mensaje cuando haya terminado.

En la impresora se mostrará el estado de la actualización y no se podrá acceder a Servicios de Internet de CentreWare.

Compruebe el estado de la actualización:

- 12. Para comprobar el estado de la actualización, pulse el botón **Estado de la máquina** en el panel de control y compruebe el nivel de software del sistema actualizado.
- 13. Una vez actualizado el software, la impresora se reinicia automáticamente.

Nota: Dependiendo del nivel de software de la máquina antes de la actualización, puede que el sistema se reinicia varias veces.

WorkCentre 7425/7428/7435 100 Guía del administrador del sistema

- 14. Imprima un informe de configuración para comprobar el nuevo nivel de software.
- 15. Ahora ya puede configurar las opciones de la tarjeta de acceso común mediante la interfaz de Servicios de Internet de CentreWare.

### Activación y configuración de la función de tarjeta de acceso común

### **Activación de la opción de software de tarjeta de acceso común**

Una vez instalada y comprobada la versión de software, es necesario activar la función de software de tarjeta de acceso común en la impresora.

Este procedimiento debe realizarlo el administrador del sistema o alguien con derechos de acceso de administrador del sistema.

- 1. Pulse el botón **Iniciar/Cerrar sesión** en el panel de control.
- 2. Con el teclado de la pantalla, introduzca el siguiente PIN (número de identificación personal) en el campo ID de conexión del administrador: **\*6421145151**.

Nota: Para desactivar el PIN (número de identificación personal), introduzca el siguiente PIN en el campo ID de conexión del administrador: **\*6421145150**.

- 3. Toque **Siguiente**.
- 4. Toque **Finalizar sesión**. La impresora se reiniciará.
- 5. Inicie la sesión como administrador del sistema y seleccione el botón **Estado de la máquina**.
- 6. Localice la ficha Herramientas, seleccione **Opciones del sistema**, después la opción **Opciones comunes** y por último **Mantenimiento**.
- 7. A continuación, seleccione el botón **Opciones de software** y seleccione el botón **Teclado** para introducir el número suministrado.
- 8. Una vez que haya finalizado, pulse el botón **Guardar**, seguido del botón **Reiniciar** para que surtan efecto los cambios.

### **Configuración de la fecha y hora para actualizar automáticamente con NTP (Network Time Protocol)**

Asegúrese de que la casilla para activar **NTP activado** está seleccionada en la impresora. Para ello, inicie la sesión como administrador del sistema en la impresora.

1. Pulse el botón **Iniciar/Cerrar sesión** en el panel de control.

Nota: Para iniciar la sesión como administrador del sistema, seleccione Administrador del sistema en el menú desplegable. Compruebe que se ha llevado a cabo la selección. Si puede ver la opción Usuario registrado, en este caso no podrá iniciar la sesión como administrador del sistema.

- 2. Introduzca la **ID de iniciar sesión del administrador del sistema** y la **Clave** si se le solicita (de forma prefijada **admin**, **1111**) y pulse **Intro**.
- 3. A continuación, seleccione el botón **Estado de la máquina**.
- 4. Toque la ficha **Herramientas**.

- 5. En la parte derecha de la pantalla, en Funciones, seleccione la opción **Reloj/Temporizadores de la máquina**.
- 6. Seleccione la opción **Sincronización de hora de NTP**.
- 7. Seleccione la opción **Cambiar opciones** y seleccione la opción **Sí**.
- 8. Seleccione la opción **Guardar**.
- 9. Seleccione la opción **Dirección del servidor de hora**.
- 10. Seleccione la opción **Cambiar opciones** e introduzca la dirección IP del servidor con el que se sincronizará la hora.
- 11. Pulse el botón **Guardar**.
- 12. Pulse el botón **Iniciar/Cerrar sesión**.
- 13. Toque **Finalizar sesión**. La impresora se reiniciará automáticamente.

### **Configuración de las opciones de autenticación de CAC**

Nota: Los pasos de esta instalación también se pueden realizar en la impresora. Para ello, inicie la sesión como administrador del sistema, seleccione el botón **Estado de la máquina**, a continuación **Herramientas** y vaya al botón **Opciones de seguridad/ autenticación**. Desde Opciones de seguridad/ autenticación, vaya a **Autenticación**, y después a **Tipo de conexión**. Vuelva al menú **Herramientas** y vaya a la opción **Opciones del sistema**. Seleccione **Opciones de servicio comunes** y desplácese a **Configuración de red y conectividad**. Seleccione **Opciones servidor de autenticación remota**, seguido de **Sistema de autenticación**. A continuación, seleccione **Kerberos (Windows 2000)**. Para introducir las opciones de red del servidor de autenticación, seleccione **Opciones del servidor Kerberos**.

Para configurar las opciones de autenticación en el PC, es necesario utilizar Servicios de Internet de CentreWare.

Nota: Asegúrese de que el lector de tarjeta de acceso común está conectado y en funcionamiento.

- 1. Abra el navegador web e introduzca la dirección IP de la impresora en el campo de la dirección. Pulse **Intro** para abrir Servicios de Internet de CentreWare.
- 2. Haga clic en la ficha **Propiedades**.
- 3. Introduzca el nombre de usuario y la clave del administrador del sistema (de forma prefijada **admin**, **1111**) si se le solicita.
- 4. Seleccione la carpeta **Seguridad**.
- 5. Seleccione la opción **Configuración de autenticación** y seleccione **Conexión a cuentas remotas** en el menú desplegable. A continuación, pulse el botón **Aplicar**. El sistema se reiniciará automáticamente.
- 6. En la carpeta Seguridad, desplácese y haga clic en la carpeta **Servidores de autenticación remota/Opciones del sistema de autenticación**.
- 7. Localice y seleccione la carpeta **Sistema de autenticación**.
- 8. Pulse la flecha hacia abajo y seleccione la opción **Kerberos (Windows 2000)** y seleccione **Aplicar**.
- 9. Introduzca la dirección de red y el nombre de territorio del servidor Kerberos de todos los servidores Kerberos disponibles.
- 10. Cuando introduzca los nombres de dominio, asegúrese de utilizar Bloq Mayús en el campo.
- WorkCentre 7425/7428/7435 102 Guía del administrador del sistema

### **Configuración del control de acceso al dispositivo CAC**

Nota: Este proceso de instalación también se pueden realizar en la impresora. Para ello, inicie la sesión como administrador del sistema, seleccione el botón **Estado de la máquina**, a continuación **Herramientas** y vaya al botón **Opciones de seguridad/ autenticación**. Desde el botón **Opciones de seguridad/ autenticación**, vaya a **Autenticación** y después a **Control de acceso**.

- 1. Continúe desde la configuración anterior y seleccione **Configuración de autenticación** en la carpeta **Seguridad**.
- 2. Seleccione el botón para configurar el **Acceso al dispositivo** o el botón para configurar el **Acceso al servicio**.
- 3. Si selecciona **Acceso al dispositivo**, aparecerá la siguiente ventana.

Nota: Si desea "bloquear" determinadas funciones principales, puede bloquear cualquier combinación de **Servicios**, **Funciones de Estado de trabajos** o **Funciones de Estado de la máquina**. Una vez seleccionadas las opciones, pulse el botón **Aplicar** para guardar los cambios.

Utilice esta opción para bloquear determinados servicios además de configurar la combinación de servicios que desee.

Nota: Cuando la tarjeta de acceso común está activada, toda la función Servicio de copia está bloqueada de forma prefijada.

### **Configuración de las opciones de CAC en al impresora**

Nota: Asegúrese de que el dispositivo de lectura de tarjetas de acceso común se ha instalado antes de realizar estos pasos.

- 1. Pulse el botón **Iniciar/Cerrar sesión** en el panel de control.
- 2. Introduzca la **ID de iniciar sesión del administrador del sistema** y la **Clave** si se le solicita (de forma prefijada **admin**, **1111**) y pulse **Intro**.
- 3. Seleccione el botón **Opciones de seguridad/ autenticación** y después el botón **Autenticación**.
- 4. Seleccione el botón **Configuración de detalles de usuario** y configure la opción **Uso de la tarjeta inteligente** como **Activada**.

Nota: Si lo configura como **Activado (solamente PKI)**, la tarjeta inteligente sólo se utiliza para la firma o el cifrado de un documento escaneado, no para la autenticación.

- 5. Defina **Modo de enlace de tarjeta inteligente** como **No se necesita clave**.
- 6. Defina **SmartCard Certificate Verification Mode** (modo de verificación del certificado tarjeta inteligente) como **Desactivado**.

Nota: Al definir la opción como Desactivado, sólo se verifica el PIN en la tarjeta. Al definir la opción como Activada, se verifica tanto el PIN como el certificado.

### **Configuración de certificados para la autenticación**

El siguiente procedimiento se realiza mediante Servicios de Internet de CentreWare. Para acceder a la impresora introduzca la dirección IP del dispositivo en el campo de dirección del navegador web.

Nota: Los certificados sólo se pueden registrar en el dispositivo si SSL está activado en el dispositivo. Para ello, primero cree un certificado autofirmado en el dispositivo y después active SSL. Este procedimiento debe llevarlo a cabo una persona con derechos de Administrador del sistema.

- 1. En el PC, inicie la sesión en Servicios de Internet de CentreWare como Administrador del sistema.
- 2. Seleccione la ficha **Propiedades**, seleccione la carpeta **Seguridad** y vaya hasta la opción Gestión del certificado digital de la máquina.
- 3. Seleccione la opción **Crear nuevo certificado autofirmado**.
- 4. Seleccione **Aplicar**.
- 5. A continuación, desde la carpeta **Seguridad**, desplácese hacia abajo y ubique la opción **Opciones SSL/TLS**.
- 6. Se abrirá la ventana siguiente. Seleccione **Activada** en la casilla de verificación HTTP: Comunicación SSL/TLS y seleccione **Aplicar**.
- 7. Es necesario reiniciar la impresora para que los cambios surtan efecto. Seleccione la opción **Reiniciar máquina**.

Nota: Cuando la impresora vuelva a estar en línea, el administrador del sistema puede cargar los certificados de la entidad emisora raíz que desee para el controlador de dominio y el servidor OCSP.

8. En el PC, en la opción **Gestión del certificado digital de la máquina** ubique y seleccione la opción **Cargar certificado firmado**. Esta opción debe estar disponibles después de reiniciar la máquina.

### **Carga de certificados firmados**

Después de seleccionar la opción **Cargar certificado firmado**, el administrador del sistema realizará el siguiente procedimiento.

- 1. Tras seleccionar el botón **Cargar certificado firmado**, se abre la siguiente ventana. El administrador del sistema se puede desplazar al directorio del PC donde se guardará el certificado.
- 2. Una vez guardado el certificado en el PC, el administrador del sistema puede administrar los certificados cargados en la impresora, además de las funciones para las que se utilizarán.

Nota: Para poder ver todos los certificados, seleccione la opción correspondiente para que Otro pueda ver los certificados disponibles.

- 3. Seleccione las opciones que desee y seleccione el botón **Mostrar la lista**.
- 4. Para seleccionar uno de los certificados cuando aparece la lista, haga clic en el cuadro y seleccione **Detalles del certificado**.
- 5. La ventana Detalles del certificado permite al administrador del sistema exportar, eliminar o usar el certificado.

### **Comprobación de los detalles del servidor proxy**

Si lo requiere el entorno de red, asegúrese de configurar los detalles del servidor proxy.

- 1. En el PC, seleccione la ficha **Propiedades** en Servicios de Internet de CentreWare.
- 2. En la ventana mostrada, seleccione la opción de **Conectividad**.
- 3. A continuación, seleccione la opción **Servidor proxy**.
- 4. El servidor proxy debe estar **Activado** y la dirección del servidor debe estar configurado.
- 5. Seleccione la opción **Aplicar**.

### **Opciones de recuperación de revocación de certificado**

El administrador del sistema puede utilizar las funciones de la opción Opciones de recuperación de revocación de certificado para configurar OCSP, o bien, CRL.

- 1. En la carpeta **Seguridad**, seleccione **Opciones de recuperación de revocación de certificado**.
- 2. En la sección Nivel de verificación de certificado, para la opción **Nivel de verificación de certificado** de la tarjeta de acceso común seleccione **Alta**.

A continuación se enumeran las siguientes descripciones de nivel de verificación de certificados:

- **Baja**: no se comprueba el estado de revocación de los certificados.
- **Media**: se comprueba el estado de revocación de los certificados, pero si no se puede obtener el estado del certificado debido a problemas de red, el certificado se considerará válido.
- **Alta**: se comprueba el estado de revocación de los certificados. Un certificado sólo se considera válido después de comprobar que no ha sido revocado.
- 3. A continuación, en **Recuperación del estado del certificado**, seleccione la opción **Mediante OCSP** para la configuración de la tarjeta de acceso común.

Nota: La opción Mediante recuperación de CRL comprueba el estado del certificado en la impresora después de recuperar una CRL.

- 4. Escriba el URL del programa de reconocimiento óptico de caracteres en el campo **URL del dispositivo OCSP de respuesta**. En un certificado también hay una opción disponible para usar un URL.
- 5. A continuación, configure la opción **Tiempo de espera de comunicación OCSP** según el rendimiento de la red.
- 6. En las opciones de **CRL**, asegúrese de la casilla de verificación de **Autorrecuperación de CRL no está seleccionada**.

Nota: Para la configuración de la tarjeta de acceso común no se requiere Tiempo de espera agotado de recuperación de CRL.

7. Una vez seleccionadas las opciones deseadas, seleccione el botón **Aplicar** para registrar las selecciones. Se reiniciará la impresora para que las opciones surtan efecto.

### **Configuración de función de firma e-mail**

El siguiente procedimiento se realiza en la impresora.

- 1. Pulse el botón **Iniciar/Cerrar sesión** en el panel de control.
- 2. Introduzca la **ID de iniciar sesión del administrador del sistema** y la **Clave** si se le solicita (de forma prefijada **admin**, **1111**) y pulse **Intro**.
- 3. Pulse el botón **Estado de la máquina**.
- 4. Toque la ficha **Herramientas**.
- 5. Seleccione la opción **Opciones del sistema**.
- 6. Localice y seleccione la opción **Configuración de red y conectividad**.
- 7. En la parte izquierda de la pantalla, desplácese hacia abajo en la lista y localice la opción **Opciones de seguridad**.
- 8. Seleccione la opción **Opciones de S/MIME**.
	- En la opción número 6, Firma digital: E-mail saliente, seleccione la opción **Incluir firma siempre** y pulse el botón **Guardar**.
	- En la opción número 7, Firma de certificado para adjunto e-mail, seleccione la opción **Certificado de tarjeta inteligente** y pulse el botón **Guardar**.
- 9. Pulse el botón **Iniciar/Cerrar sesión** y seleccione la opción **Reiniciar**.

# Escaneado y faxes

#### Este capítulo incluye:

- [Activación de opciones con claves de software en la página 108](#page-107-0)
- [Funciones especiales en la página 109](#page-108-0)
- [Escanear a e-mail en la página 110](#page-109-0)
- [Escaneado de red \(con plantillas\) en la página 123](#page-122-0)
- [Escanear a PC \(FTP/SMB\) en la página 133](#page-132-0)
- [Escanear a base en la página 138](#page-137-0)
- [Escaneado al disco duro de la impresora \(carpetas\) en la página 140](#page-139-0)
- [Configuración y uso de hojas de flujo de trabajo con carpetas en la página 143](#page-142-0)
- [Scan to PC Desktop en la página 149](#page-148-0)
- [Instalación y uso de la utilidad de escáner de red en la página 151](#page-150-0)
- [Xerox Extensible Interface Program \(XEIP\) en la página 153](#page-152-0)
- [Fax en la página 155](#page-154-0)
- [Fax de servidor en la página 168](#page-167-0)
- [Fax de Internet \(iFax\) en la página 177](#page-176-0)

# <span id="page-107-0"></span>Activación de opciones con claves de software

Algunas opciones como Escaneado (E-mail, Buzón, Red, Twain), Seguridad (Sobrescritura del disco, Marca de agua de seguridad), Fax de Internet (iFax), Fax de servidor y Contabilidad de trabajos, es necesario comprarlas y activarlas con una clave de 12 caracteres. Las claves de software se suelen incluir en la documentación del kit, en un adhesivo colocado en el manual, aunque a veces viene instalado en la impresora, según el contrato de compra.

Cuando reciba la clave de software, siga este procedimiento para activar la opción correspondiente.

- 1. Pulse el botón **Iniciar/cerrar sesión** en el panel de control.
- 2. Introduzca el **ID de iniciar sesión del administrador del sistema** y la **Clave** si se le solicita (valores prefijados: **admin**, **1111**) y pulse **Intro**.
- 3. Pulse el botón **Estado de la máquina**.
- 4. Toque la ficha **Herramientas**.
- 5. Toque **Opciones del sistema**.
- 6. Toque **Opciones de servicio comunes**.
- 7. Toque **Mantenimiento**. Tenga en cuenta que es posible que tenga que usar la flecha de desplazamiento para ver esta opción.
- 8. Toque **Opciones de software** y **Teclado**. Introduzca la clave en el cuadro provisto con el teclado de la pantalla.
- 9. Toque **Guardar** y, a continuación, toque **Reiniciar**.
# Funciones especiales

Es posible personalizar algunas funciones, y habilitar funciones especiales. Por ejemplo, puede modificar la duración de los temporizadores incorporados. Para obtener más información sobre las funciones especiales, póngase en contacto con el personal de Xerox.

Para activar una función especial:

- 1. Abra el navegador web e introduzca la dirección IP de la impresora en el campo de direcciones. Pulse **Intro** para abrir Servicios de Internet de CentreWare.
- 2. Haga clic en la ficha **Propiedades**.
- 3. Si se le solicita, introduzca el nombre de usuario y la clave de acceso del administrador del sistema (valores prefijados: **admin** y **1111**).
- 4. Haga clic en la carpeta **Seguridad** y después en **Activación de las funciones**.
- 5. Introduzca el código de la función especial y haga clic en **Aplicar**.

# Escanear a e-mail

# Descripción general de e-mail

Para utilizar Escanear a e-mail, debe haber adquirido la Opción de escaneado. Si no lo ha hecho, póngase en contacto con el personal de Xerox para adquirir esta opción.

Existen las siguientes funciones de e-mail.

- E-mail: los documentos escaneados pueden convertirse a formato electrónico y enviarse a través del e-mail.
- A diferencia de los equipos de fax convencionales que utilizan líneas de teléfono normales, la impresora puede transmitir y recibir datos escaneados como documentos adjuntos a mensajes de e-mail a través de redes de empresa o Internet.

El contenido de los mensajes de e-mail se procesa según las opciones de impresión de cabeceras y contenido de iFax en Servicios de Internet de CentreWare.

- Impresión por e-mail: se pueden enviar a la impresora mensajes con documentos adjuntos en formato TIFF o PDF. Los mensajes de e-mail recibidos se imprimen automáticamente. El contenido de los mensajes de e-mail se procesa según las opciones de impresión de cabeceras y contenido de e-mail de Servicios de Internet de CentreWare.
- Aviso de trabajo terminado: cuando un PC envía un trabajo a la impresora, se puede enviar un aviso por e-mail cuando termina el trabajo.

Xerox recomienda registrar la dirección de un administrador de red o una dirección compartida.

## Preparación

Antes de configurar la función Escanear a e-mail, asegúrese de lo siguiente:

- 1. La impresora está encendida y conectada a una red.
- 2. El protocolo TCP/IP está activado en la impresora.
- 3. La impresora está configurada con DNS.
- 4. Las opciones de Nombre del dominio de la red están bien configuradas para la impresora.

Obtenga la información siguiente:

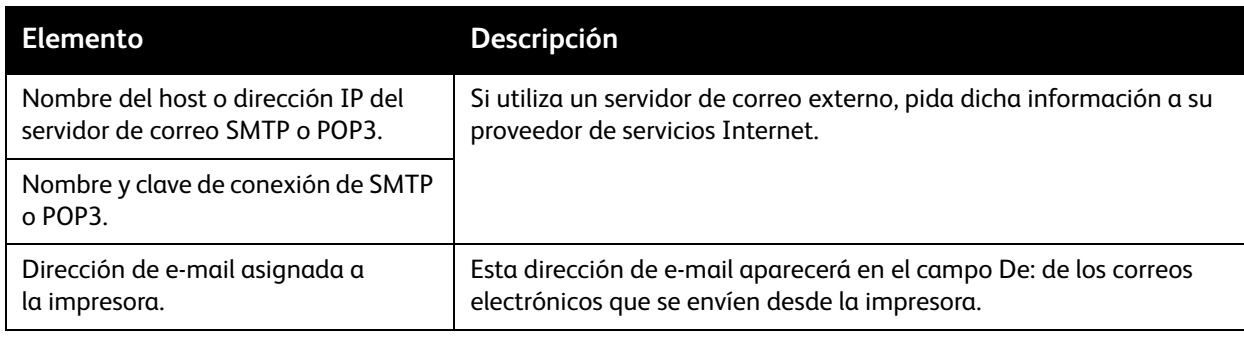

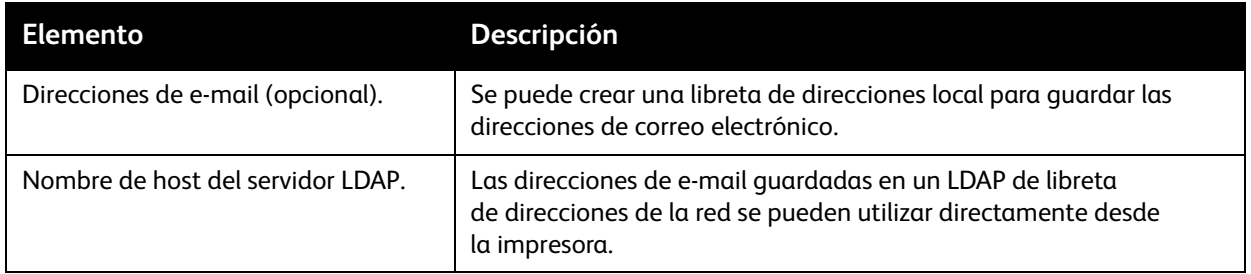

#### **Registro de una cuenta de e-mail**

Cuando se utiliza el protocolo de recepción de correo POP3, la impresora debe tener una cuenta de correo registrada en un servidor de correo.

Nota: Para obtener más información sobre cómo registrar cuentas de e-mail, consulte la documentación del servidor de e-mail.

### **Configuración del entorno de e-mail**

Active los puertos para el e-mail y configure la dirección de e-mail de la impresora, entorno TCP/IP y servidor de e-mail desde la impresora.

# Procedimiento de instalación

En esta sección se describe el procedimiento de configuración para utilizar la función de e-mail en la impresora.

Es necesario seguir estos dos pasos para utilizar la función de e-mail.

- Activar los puertos de e-mail y configurar TCP/IP
- Configuración del entorno de e-mail

# **Activación de los puertos de e-mail y configuración de TCP/IP**

Primero active los puertos de e-mail y, a continuación, defina la dirección IP.

- 1. Pulse el botón **Iniciar/cerrar sesión** en el panel de control.
- 2. Introduzca el **ID de iniciar sesión del administrador del sistema** y la **Clave** si se le solicita (valores prefijados: **admin**, **1111**) y pulse **Intro**.
- 3. Pulse el botón **Estado de la máquina**.
- 4. Toque la ficha **Herramientas**.
- 5. Seleccione **Opciones del sistema**.
- 6. Seleccione **Configuración de red y conectividad**.
- 7. Seleccione **Opciones del puerto**.
- 8. En la pantalla Opciones del puerto, seleccione **Envío de e-mail** y, a continuación, **Cambiar opciones**.
- 9. En la pantalla Envío de e-mail, seleccione **Estado del puerto** y, a continuación, **Cambiar opciones**.
- 10. En la pantalla de Enviar e-mail: Estado del puerto, seleccione **Activado** y, a continuación, **Guardar**.
- 11. Seleccione **Cerrar**.
- 12. En la pantalla Opciones del puerto, seleccione **Recepción de e-mail** y, a continuación, **Cambiar opciones**.
- 13. En la pantalla Recepción de e-mail, seleccione **Estado del puerto** y, a continuación, **Cambiar opciones**.
- 14. En la pantalla Recepción de e-mail: Estado del puerto, seleccione **Activado** y, a continuación, **Guardar y Cerrar**.
- 15. En la pantalla Opciones del puerto, seleccione **Servicio de notificación por e-mail** y, a continuación, **Cambiar opciones**.
- 16. En la pantalla Notificación por e-mail, seleccione **Estado del puerto** y, a continuación, **Cambiar opciones**.
- 17. Seleccione **Activado** y, a continuación, **Guardar**.
- 18. Seleccione **Cerrar** hasta que aparezca la pantalla **Herramientas**.
- 19. Defina la dirección IP.

Si ya está definida la dirección IP, omita este paso. En un entorno DHCP o BOOTP también debe configurar la forma de obtener la dirección IP. Si la dirección no puede obtenerse de forma automática o si prefiere una configuración estática, configure la dirección IP, máscara de subred y dirección de puerta de enlace como se indica a continuación.

- a. Seleccione **Opciones de protocolo**.
- b. Seleccione **IPv4: Resolución de dirección IP** (IPv4 u otro modo) y, a continuación, seleccione **Cambiar opciones**.
- c. Seleccione uno entre **DHCP**, **BOOTP**, **RARP**, **DHCP/Autonet** o **Estática** y, a continuación, seleccione **Guardar**. Si selecciona una opción distinta de Estática, siga en el paso 4.

Nota: Cuando utilice un servidor DHCP, configure también el servidor DNS o WINS (WINS para compatibilidad con SMB). Para definir un servidor DHCP, utilice Servicios de Internet de CentreWare.

- d. En la pantalla Opciones de protocolo, seleccione **TCP/IP: Dirección IP** y, a continuación, **Cambiar opciones**.
- e. Introduzca la dirección IP desde el teclado numérico.

Nota: Introduzca la dirección con el formato xxx.xxx.xxx.xxx. xxx debe corresponder a un valor numérico de 0 a 254. Pero 224 – 255.xxx.xxx.xxx y 127.xxx.xxx.xxx no se pueden utilizar.

Nota: Si desea desplazarse al valor siguiente sin introducir los 3 dígitos, seleccione **Siguiente**.

- f. Seleccione **Guardar**.
- g. Configure **TCP/IP: Máscara de subred** y **TCP/IP: Dirección de puerta de enlace** mediante el proceso descrito anteriormente.

Nota: Introduzca la dirección de la puerta de enlace con el formato xxx.xxx.xxx.xxx. xxx debe corresponder a un valor numérico de 0 a 255. Pero 224 – 255.xxx.xxx.xxx y 127.xxx.xxx.xxx no se pueden utilizar.

Nota: Especifique la máscara de subred mediante una combinación de los números 0, 128, 192, 224, 240, 248, 252, 254 y 255. El 0 no se puede utilizar entre valores distintos a cero.

Nota: Si no desea definir la dirección de puerta de enlace, introduzca 0.0.0.0.

WorkCentre 7425/7428/7435 112 Guía del administrador del sistema

- 20. Seleccione Seleccione **Cerrar** hasta que aparezca la pantalla **Herramientas**.
- 21. Espere algunos segundos para que el servicio Autocancelar realice la desconexión.
- 22. Si cambió alguna opción, la impresora se reiniciará automáticamente para registrar y activar las opciones nuevas. Una vez que se haya reiniciado la impresora, imprima un informe de configuración para confirmar que los puertos están activados y TCP/IP configurado correctamente. Para obtener información sobre cómo imprimir un Informe de configuración, consulte [Informe de](#page-23-0)  [configuración en la página 24](#page-23-0).

## **Configuración de E-mail**

Nota: También se puede acometer mediante Servicios de Internet de CentreWare. Para obtener más información, consulte [Servicios de Internet de CentreWare en la página 25.](#page-24-0)

- 1. Pulse el botón **Iniciar/cerrar sesión** en el panel de control.
- 2. Introduzca la ID de usuario mediante el teclado numérico o con el teclado de la pantalla, y seleccione **Intro**.

Nota: La ID de usuario prefijada es **admin** Cuando se utiliza la función de autenticación es necesaria una clave. La clave prefijada es **11111**.

- 3. Pulse el botón **Estado de la máquina**.
- 4. Defina la dirección de e-mail, el nombre de host y el nombre de dominio.
	- a. Toque la ficha **Herramientas**.
	- b. Seleccione **Configuración de red y conectividad**.
	- c. Seleccione **Nombre de host/Dirección e-mail de máquina**.
	- d. Seleccione **Dirección de e-mail** y, a continuación, **Cambiar opciones**.
	- e. Introduzca una dirección de e-mail desde el teclado que se muestra.
	- f. Seleccione **Guardar**.
	- g. Defina el nombre de host y nombre de dominio.
	- h. Seleccione **Cerrar**.

#### **Si está seleccionado SMTP como protocolo de recepción de correo**

No se pueden configurar nombres de alias. El usuario puede elegir un nombre de la cuenta (la parte izquierda de @). La dirección (la parte derecha de @) es una combinación del nombre de host y el nombre de dominio.

Por ejemplo: micorreo@mihost.ejemplo.com

- **Nombre de cuenta**: micorreo
- **Nombre de host**: mihost
- **Nombre de dominio**: ejemplo.com

#### **Formatos de dirección de correo SMTP aceptables**

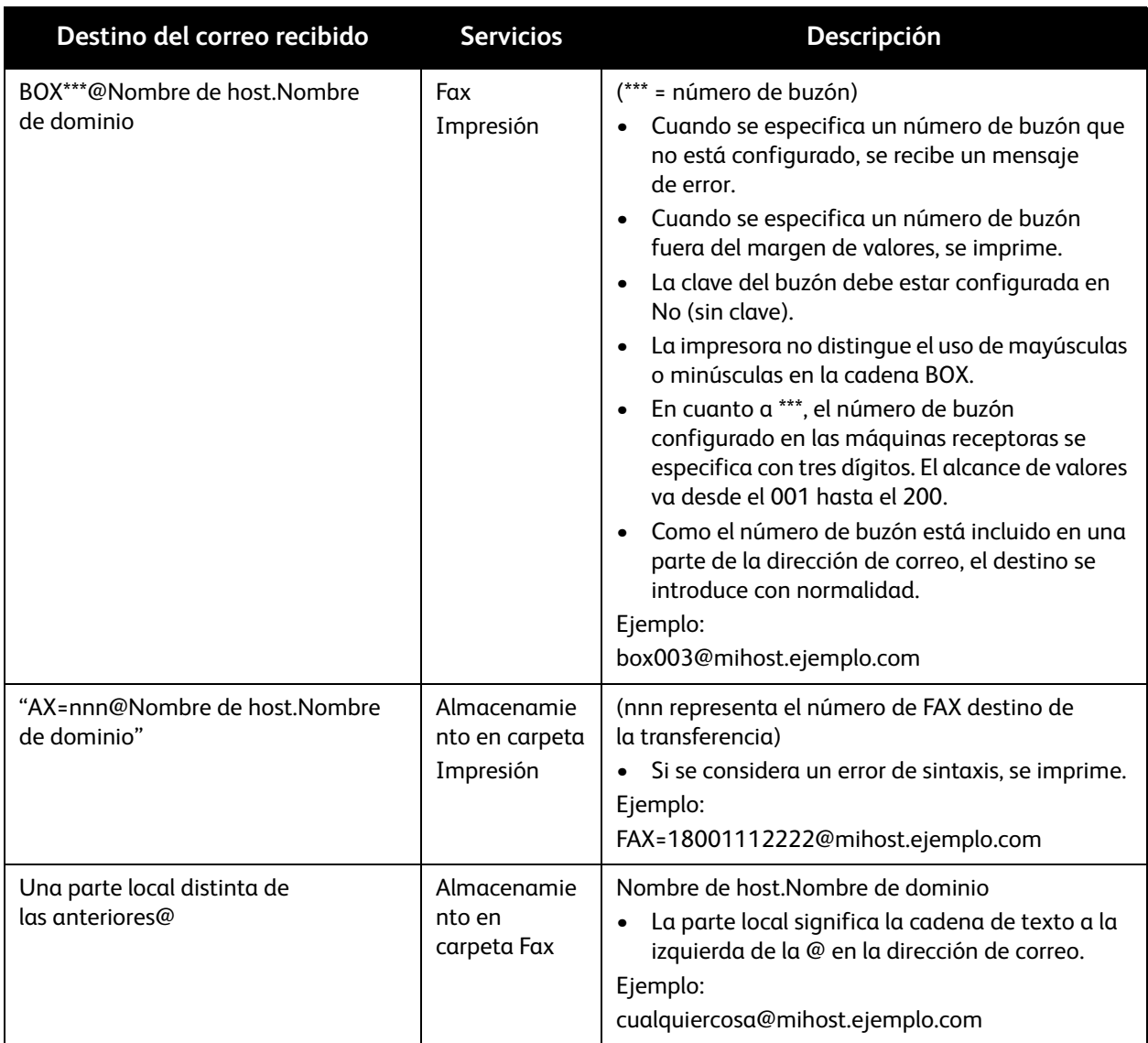

#### **Si está seleccionado POP3 como protocolo de recepción de correo**

Asigne un nombre de usuario de POP a un nombre de cuenta (la parte izquierda de la @) y un servidor de e-mail entrante POP3 a una dirección (la parte derecha de la @). El usuario puede elegir un alias, como micorreo@ejemplo.com.

Por ejemplo: micorreo@mb1.abc.ejemplo.com

Nombre de cuenta: micorreo

Defina el protocolo de recepción de e-mail.

- 1. En la lista Configuración de red y conectividad, seleccione **Otras opciones**.
- 2. Seleccione **Protocolo de recepción de e-mail** y, a continuación, **Cambiar opciones**.
- WorkCentre 7425/7428/7435 114 Guía del administrador del sistema
- 3. Seleccione **SMTP** o **POP3** según corresponda al entorno.
- 4. Seleccione **Guardar** y pulse **Cerrar**.

#### **Si está seleccionado SMTP como protocolo de recepción de correo**

- 1. En la lista Configuración de red y conectividad, seleccione **Opciones de e-mail entrante/saliente** (es decir, las opciones de envío y recepción de e-mail).
- 2. Seleccione **Opciones del servidor SMTP** y, a continuación, defina la siguiente opción para el servidor SMTP.
	- **Número de puerto del servidor SMTP**: introduzca un valor entre 1 y 65535. El valor prefijado es 25.

#### **Si está seleccionado POP3 como protocolo de recepción de correo**

- 1. En la lista Configuración de red y conectividad, seleccione **Opciones de e-mail entrante/saliente** (es decir, las opciones de envío y recepción de e-mail).
- 2. Seleccione **Opciones del servidor POP3** y, a continuación, defina las siguientes opciones en el servidor POP3.
	- **Nombre/Dirección IP del servidor SMTP**: introduzca el nombre o la dirección IP del servidor POP3 y seleccione **Guardar**.

Nota: Introduzca la dirección con el formato xxx.xxx.xxx.xxx. xxx debe corresponder a un valor numérico de 0 a 255. Pero 224 – 255.xxx.xxx.xxx y 127.xxx.xxx.xxx no se pueden utilizar.

• **Número de puerto**: introduzca un valor entre 1 y 65535. El valor prefijado es 110.

Nota: No utilice los números de otros puertos.

- **Intervalo de sondeo**: defina el intervalo para comprobar el e-mail en el servidor POP3.
- **Nombre de conexión**: introduzca el nombre para conectarse al servidor POP3 y pulse **Guardar**.
- **Clave**: introduzca la misma clave dos veces en Clave nueva e Volver a introducir clave. Si no ha definido una clave, déjela en blanco y seleccione **Guardar**.
- **Cifrado de la clave del POP**: seleccione **Sí (APOP)** para cifrar la clave, si lo desea. Seleccione **Guardar** y pulse **Cerrar**.
- 3. Defina el protocolo de envío de e-mail.

En la lista Configuración de red y conectividad, seleccione Opciones de e-mail entrante/saliente, seleccione Opciones del servidor SMTP y, a continuación, ajuste las siguientes opciones del servidor SMTP.

• **Nombre/Dirección IP del servidor SMTP**: introduzca el nombre/dirección IP del servidor SMTP y seleccione **Guardar**.

Nota: Introduzca la dirección con el formato xxx.xxx.xxx.xxx. xxx debe corresponder a un valor numérico de 0 a 255. Pero 224 – 255.xxx.xxx.xxx y 127.xxx.xxx.xxx no se pueden utilizar.

• **Número de puerto del servidor SMTP**: introduzca un valor entre 1 y 65535. El valor prefijado es 25.

#### Escaneado y faxes

Nota: Esta configuración no es necesaria si se ha seleccionado SMTP como Protocolo de recepción de e-mail y ya está configurado.

• **Autenticación de envío de correo**: seleccione **No**, **POP antes que SMTP** o **SMTP AUTH**. Si tiene problemas al enviar mensajes de e-mail, para comprobar si la autenticación es un problema, defina este elemento en No y defina la dirección IP del servidor (anterior) para un servidor que no requiera autenticación.

Nota: Si se ha seleccionado POP antes de SMTP, es necesario definir las opciones de POP3.

- **Nombre de conexión en SMTP AUTH**: defina este elemento si está seleccionado SMTP AUTH en Autenticación de envío de correo.
- **Clave de SMTP AUTH**: defina este elemento si está seleccionado SMTP AUTH en Autenticación de envío de correo. Introduzca la misma clave dos veces, en Clave nueva y en Volver a introducir clave. Si no ha definido una clave, déjela en blanco y seleccione **Guardar**.
- 4. Seleccione **Cerrar** hasta que aparezca nuevamente la lista Configuración de red y conectividad.
- 5. Si lo desea, configure la seguridad S/MIME (opcional).
	- a. En la lista Configuración de red y conectividad, seleccione **Opciones de seguridad**. Si la selección no está visible, utilice la flecha desplegable para ver la opción.
	- b. Seleccione **Opciones de S/MIME** y ajuste las siguientes opciones.
	- **Certificado del dispositivo: S/MIME**: permite asociar un certificado a la impresora. Debe contar con un certificado S/MIME en la impresora para llevar a cabo el cifrado. Para obtener información sobre los certificados S/MIME, consulte [Configuración de certificados S/MIME con](#page-85-0)  [Servicios de Internet de CentreWare en la página 86.](#page-85-0)
	- **Comunicación de S/MIME**: defina si desea activar o desactivar la Comunicación S/MIME cuando se ha definido una ID de certificado.
	- **Recibir e-mail no fiable**: defina si desea recibir o no mensajes de e-mail no fiables.
	- **Recibir fax de Internet no fiable**: defina si desea recibir o no iFax no fiables.
	- **Algoritmo de codificación de mensaje**: seleccione el algoritmo de codificación de mensajes SHA1 o MD5.
	- **Método de cifrado de mensajes**: seleccione un método de cifrado del contenido entre 3DES, RC2-40, RC2-64 y RC2-128.
	- **Firma digital: E-mail saliente**: establezca si desea adjuntar siempre una firma digital al correo electrónico o prefiere seleccionar la firma digital al enviar cada e-mail.
	- **Firma digital: Fax de Internet saliente**: establezca si desea adjuntar siempre una firma digital al iFax o prefiere seleccionar la firma digital al enviar cada fax por Internet.
	- **Firma de certificado para adjunto e-mail**: la opción Certificado del dispositivo permite determinar el certificado que se debe utilizar para firmar los archivos adjuntos del e-mail. "Certificado de tarjeta inteligente" sólo es efectivo cuando en "Firma digital: E-mail saliente" está seleccionado "Incluir firma siempre".
	- **Guardar certificado automáticamente**: seleccione si desea almacenar automáticamente un certificado S/MIME incorporado a un mensaje de e-mail al recibir mensajes enviados de una dirección registrada en la libreta de direcciones.
- 6. Seleccione **Cerrar** varias veces hasta que aparezca la pantalla Herramientas.
- 7. Espere algunos segundos para que el servicio Autocancelar realice la desconexión.
- WorkCentre 7425/7428/7435 116 Guía del administrador del sistema
- 8. Una vez reiniciada la impresora, imprima el informe de configuración para confirmar que se han configurado todas las opciones. Para obtener información sobre cómo imprimir un Informe de configuración, consulte [Informe de configuración en la página 24.](#page-23-0)
- 9. Para realizar una prueba de transmisión de e-mail desde la impresora, pulse el botón Servicios, toque el botón E-mail en pantalla y, a continuación, el botón Nuevo destinatario. Introduzca la dirección de e-mail y pulse **Cerrar**. Coloque el documento en el alimentador de documentos y pulse el botón verde **Comenzar** del panel de control.

Nota: Para configurar la libreta de direcciones y utilizarla con LDAP (búsqueda en la red), consulte [Autenticación LDAP en la página 73.](#page-72-0)

# <span id="page-116-0"></span>Configuración del Servidor LDAP

- 1. Abra el navegador web e introduzca la dirección IP de la impresora en el campo de direcciones. Pulse **Intro** para abrir Servicios de Internet de CentreWare.
- 2. Haga clic en la ficha **Propiedades**.
- 3. Haga clic en la carpeta **Conectividad**, después en la carpeta **Protocolos** y finalmente en la carpeta **LDAP**.
- 4. Haga clic en **Servidor LDAP** y, en Información de servidor, introduzca la dirección IP (nombre de host) en el cuadro.

Nota: Si introduce la dirección LDAP por nombre de host, asegúrese de utilizar el nombre de dominio completo del servidor LDAP (por ejemplo, servidorldap@miempresa.com).

- 5. Introduzca el **Número de puerto** (prefijado 389).
- 6. Seleccione el tipo de servidor LDAP en la lista desplegable **Servidor LDAP**.
- 7. Si desea, introduzca la ruta de los objetos LDAP para limitar la búsqueda LDAP en el área de Raíz del directorio de búsqueda. La entrada debe estar en formato DN (por ejemplo, ou=usuarios, dc=xerox, dc=com).
- 8. Como "Credenciales de conexión para buscar entradas", elija si se utilizarán las credenciales del sistema introducidas en Servicios de Internet de CentreWare para las consultas LDAP, o las credenciales del "Usuario autenticado remoto" introducidas por el usuario al conectarse mediante el panel de control de la impresora. Como nombre de conexión y clave del sistema, si se le solicita, introduzca el nombre y la clave de acceso al servidor LDAP en los cuadros correspondientes.

Nota: No se requieren credenciales de conexión para proporcionar la dirección de e-mail.

- 9. Introduzca el número requerido en Máximo de resultados de búsqueda. Este es el número máximo de direcciones que aparecerán y que coinciden con el criterio de búsqueda seleccionado por el usuario.
- 10. Seleccione **Usar tiempo de espera de servidor LDAP** o seleccione **Esperar** e introduzca un **Tiempo de espera de la búsqueda** (5-120 segundos).
- 11. Marque la casilla de **Referencias LDAP: Activada** si desea que el servidor haga referencia a otros servidores LDAP cuando la información de usuario no está inicialmente disponible.
- 12. Si utiliza esta opción, introduzca el número de servidores adicionales (1-5) donde localizar los datos del usuario (Límite saltos de referencia LDAP).

13. En **Realizar consulta**, seleccione el método que desea que utilice LDAP para realizar las búsquedas.

- **Nombre de campo asignado**: buscará en el campo de LDAP que tenga asignado el Nombre común en la página Asignaciones de usuarios LDAP.
- **Campos de apellidos y nombres**: combina ambos campos de LDAP para realizar la búsqueda.
- 14. Haga clic en **Aplicar** e introduzca el nombre de usuario y la clave de administrador si se le solicita.
- 15. Para activar el cifrado (SSL) para la comunicación LDAP, siga estos pasos.
	- a. Abra el navegador web e introduzca la dirección IP de la impresora en el campo de direcciones. Pulse **Intro** para abrir Servicios de Internet de CentreWare.
	- b. Haga clic en la ficha **Propiedades**.
	- c. Si se le solicita, introduzca el nombre de usuario y la clave de acceso del administrador del sistema (valores prefijados: **admin** y **1111**).
	- d. Haga clic en la carpeta **Seguridad**.
	- e. Haga clic en **Opciones de SSL/TLS**.
	- f. Marque la casilla **Activada** correspondiente a **LDAP: Comunicación SSL/TLS**.
	- g. Haga clic en **Aplicar** e introduzca el nombre de usuario y la clave de administrador si se le solicita.
	- h. Reinicie la impresora.

## **Asignaciones de usuarios LDAP**

Puede hacer clic en Asignaciones de usuarios LDAP, en el área de configuración de LDAP, para comprobar las búsquedas de LDAP, verificar las asignaciones y especificar los atributos de búsqueda en la base de datos de LDAP. La función de comprobación de LDAP realiza la misma búsqueda que se produce desde el panel de control de la impresora. La búsqueda se realiza en función de la configuración actual de Orden de nombres en las búsquedas (Nombre de campo asignado, combinación de Apellido y Nombre), del campo de LDAP que esté asignado a Nombre común en la página de Asignaciones de usuarios (si el orden de búsqueda es Nombre de campo asignado) y de Personalizar filtros (si está configurada). La página de prueba mostrará el resultado de la primera búsqueda del nombre de prueba introducido y rellenará los cuadros desplegables de asignaciones LDAP con todos los campos / atributos obtenidos.

Nota: La impresora utiliza búsquedas de nombres incompletos; la búsqueda de "por" por ejemplo, daría por resultado Portero, Rafael; Portela, Juana, etc., pero en su lugar se pueden utilizar filtros personalizados.

- 1. Abra el navegador web e introduzca la dirección IP de la impresora en el campo de direcciones. Pulse **Intro** para abrir Servicios de Internet de CentreWare.
- 2. Haga clic en la ficha **Propiedades**.
- 3. Si se le solicita, introduzca el nombre de usuario y la clave de acceso del administrador del sistema (valores prefijados: **admin** y **1111**).
- 4. Haga clic en la carpeta **Conectividad**, después en la carpeta **Protocolos** y finalmente en la carpeta LDAP.
- 5. Haga clic en **Asignaciones de usuarios LDAP**.
- 6. Para verificar o modificar asignaciones LDAP, primero se realiza una búsqueda de prueba. En el cuadro Nombre de usuario, introduzca un nombre completo o parcial que esté en LDAP y pulse el botón Buscar.
- 7. Si la búsqueda da resultados, estos aparecen en los cuadros desplegables del área de Propiedades y en la columna Ejemplo de resultado de búsqueda. Cambie los cuadros desplegables de Encabezado importado de forma que coincidan con el campo LDAP que desee asignar a la propiedad correspondiente (Nombre común, Dirección de e-mail, Teléfono oficina, Oficina, Dirección oficina, Inicio). Si la búsqueda no produce resultados, compruebe las opciones de LDAP y vuelva a intentarlo.

#### **Filtros personalizados**

Puede hacer clic en **Personalizar filtros**, en el área de configuración de LDAP, para personalizar las búsquedas LDAP. Para el **filtro de direcciones de e-mail**, escriba el texto de búsqueda LDAP (filtro) que desee en la casilla que correspondiente. El filtro define una serie de condiciones que la búsqueda de LDAP debe cumplir para poder devolver la información requerida. En el filtro de búsqueda, LDAP se debe utilizar para especificar el texto introducido por el usuario como criterio de búsqueda. Por ejemplo, para localizar a todos los usuarios cuyo nombre común empiece por la cadena de búsqueda que especifique el usuario, el filtro sería (cn=LDAP\*). Si no está familiarizado con cadenas de búsqueda de LDAP, use la búsqueda en un navegador Internet para ver ejemplos.

### **Control de destinatarios del e-mail**

#### **Filtrado de dominios**

El filtro de dominios permite configurar una lista de hasta 50 nombres de dominio:

- **Restringidos**: destinatarios de correo bloqueados.
- **Permitidos**: destinatarios de correo autorizados.

Cuando se utilizan dominios bloqueados, el usuario no puede agregar ningún destinatario de correo nuevo a la lista de dominios restringidos. Sí se permite en todos los demás dominios. Si se utilizan dominios permitidos, el usuario sólo puede agregar destinatarios que estén incluidos en la lista de dominios autorizados. Todos los demás dominios están bloqueados.

- 1. Abra el navegador web e introduzca la dirección IP de la impresora en el campo de direcciones. Pulse **Intro** para abrir Servicios de Internet de CentreWare.
- 2. Haga clic en la ficha **Propiedades**.
- 3. Si se le solicita, introduzca el nombre de usuario y la clave de acceso del administrador del sistema (valores prefijados: **admin** y **1111**).
- 4. Haga clic en la carpeta **Servicios** y, a continuación, en la carpeta E-mail.
- 5. Haga clic en **Prefijados**.
- 6. En el área de General, haga clic en **Editar**.
- 7. En el área de Filtrado de dominios, elija **Permitir dominios** si desea especificar una lista de nombres de dominio autorizados, o **Bloquear dominios** si desea especificar una lista de nombres de dominio restringidos.

#### Escaneado y faxes

- 8. Desplácese hasta la parte inferior de la ventana y seleccione **Aplicar**. Se le indicará que reinicie la impresora.
- 9. Vuelva a la sección de Filtrado de dominios y seleccione el botón **Editar**.
- 10. Introduzca hasta 50 nombres de dominio en la lista de dominios.
- 11. Desplácese hasta la parte inferior de la ventana y haga clic en **Aplicar**. Introduzca el nombre de usuario y la clave del administrador si se solicita.

### **Restricciones del usuario para modificar la libreta de direcciones**

La máquina se puede configurar de forma que los usuarios no puedan modificar la libreta pública de direcciones que tiene almacenada. Cuando se utiliza la autenticación local, se pueden otorgar privilegios para que algunos usuarios puedan modificar la libreta de direcciones cuando la restricción esté activada (vea la configuración de Autenticación local). En los demás tipos de autenticación, el administrador del sistema es el único que puede modificar la libreta de direcciones pública cuando está activada la restricción.

- 1. Pulse el botón **Iniciar/cerrar sesión** en el panel de control.
- 2. Introduzca el **ID de iniciar sesión del administrador del sistema** y la **Clave** si se le solicita (valores prefijados: **admin**, **1111**) y pulse **Intro**.
- 3. Pulse el botón **Estado de la máquina**.
- 4. Toque la ficha **Herramientas**.
- 5. Seleccione **Opciones del sistema**.
- 6. Seleccione **Opciones de servicio comunes**.
- 7. Seleccione **Otras opciones**.
- 8. Seleccione **Restringir a usuario edición libreta direcciones** y pulse **Cambiar opciones**.
- 9. Elija **Sí** y pulse **Guardar**.

## **Sólo permitir destinatarios de las libretas de direcciones**

La máquina puede estar configurada para que el usuario sólo pueda seleccionar destinatarios de correo de las libretas de direcciones. Así se impide enviar correo a destinatarios que no estén en las libretas de direcciones. Para garantizar las seguridad, cuando se activa esta opción los usuarios deberían tener restricciones para modificar la libreta de direcciones (ver arriba).

- 1. Pulse el botón **Iniciar/cerrar sesión** en el panel de control.
- 2. Introduzca el **ID de iniciar sesión del administrador del sistema** y la **Clave** si se le solicita (valores prefijados: **admin**, **1111**) y pulse **Intro**.
- 3. Pulse el botón **Estado de la máquina**.
- 4. Toque la ficha **Herramientas**.
- 5. Seleccione **Opciones del sistema**.
- 6. Seleccione **Opciones de servicio comunes**.
- 7. Seleccione **Otras opciones**.
- 8. Seleccione **Restringir método de selección de destinatario** y pulse **Cambiar opciones**.
- 9. Elija **Sólo de la libreta de direcciones** y pulse **Guardar**.
- WorkCentre 7425/7428/7435 120 Guía del administrador del sistema

## **Adición automática de usuario al campo Para: o CC: y bloqueo de la lista de destinatarios**

Se puede configurar la impresora para que agregue automáticamente al usuario autenticado a los campos Para o CC al enviar un e-mail. Por otro lado, también se puede restringir la posibilidad del usuario de agregar destinatarios, de forma que sólo puedan enviar correo a su cuenta. Para activar esta función, siga estos pasos:

- Configure LDAP.
- Configure la autenticación.
- Restrinja el acceso (bloquear) al servicio de E-mail.
- Active Agregarme al campo "Para" o Agregarme al campo "CC".
- Bloquee la lista de destinatarios (opcional).
- 1. Configure LDAP. Consulte [Configuración del Servidor LDAP en la página 117.](#page-116-0)
- 2. Configure la autenticación. Consulte [Configuración de la autenticación en la página 69.](#page-68-0)
- 3. Restrinja el acceso (bloquear) al servicio de E-mail. Consulte [Control de acceso en la página 81.](#page-80-0)
- 4. Active **Agregarme al campo "Para"** o **Agregarme al campo CC** y bloquee la lista de destinatarios.
	- a. Abra el navegador web e introduzca la dirección IP de la impresora en el campo de direcciones. Pulse **Intro** para abrir Servicios de Internet de CentreWare.
	- b. Haga clic en la ficha **Propiedades**.
	- c. Si se le solicita, introduzca el nombre de usuario y la clave de acceso del administrador del sistema (valores prefijados: **admin** y **1111**).
	- d. Haga clic en la carpeta **Servicios** y, a continuación, en la carpeta E-mail.
	- e. Haga clic en **Prefijados**.
	- f. Marque la casilla **Activado** situada junto a **Agregarme al campo "Para"** para agregar al usuario como destinatario automáticamente.
	- g. Marque la casilla **Activado** situada junto a **Agregarme al campo CC** para agregar al usuario como destinatario automáticamente.
	- h. Bloquee la lista de destinatarios (opcional). En el área **Editar destinatarios de e-mail**, quite la marca de verificación de la casilla **Activado**.
	- i. Haga clic en **Aplicar** e introduzca el nombre de usuario y la clave de administrador si se le solicita.

# **Personalización de botones del teclado**

El botón .com del teclado del panel de control se puede personalizar.

- 1. Pulse el botón **Iniciar/cerrar sesión** en el panel de control.
- 2. Introduzca el **ID de iniciar sesión del administrador del sistema** y la **Clave** si se le solicita (valores prefijados: **admin**, **1111**) y pulse **Intro**.
- 3. Pulse el botón **Estado de la máquina**.
- 4. Toque la ficha **Herramientas**.
- 5. Seleccione **Opciones del sistema**.
- 6. Seleccione **Opciones de servicio comunes**.
- 7. Seleccione **Opciones de botones/pantalla**.
- 8. Seleccione **Personalizar botones del teclado**.
- 9. Introduzca el texto que desea que aparezca en el botón personal del teclado.
- 10. Pulse **Vista previa** para obtener una vista preliminar del botón del teclado.
- 11. Pulse **Guardar**.

# Escaneado de red (con plantillas)

# Descripción general

Escaneado de red es una función opcional de esta impresora multifunción y está disponible a través del personal de ventas de Xerox.

Escaneado de red permite a los usuarios escanear un documento original y convertirlo en un archivo electrónico. El destino final del archivo electrónico depende de la plantilla elegida por el usuario en la impresora.

La plantilla puede encontrarse en la impresora o en la memoria caché de la impresora cargada en un grupo de plantillas de un servidor remoto.

Las plantillas, los servidores de grupos de plantillas y los depósitos de archivos se configuran mediante Servicios de Internet de CentreWare (las páginas web internas de la impresora) como se indica en esta sección.

Una vez guardado en el servidor predeterminado el archivo escaneado, este se puede reenviar y manipular mediante programas como:

## **Servicios de escaneado de SMARTsend**

Desarrollado sobre la plataforma .NET de Microsoft, este software de servidor utiliza la tecnología consolidada y nueva de los sistemas multifunción para permitir el escaneado en blanco y negro y en color de documentos impresos y su conversión a formatos digitales comunes como PDF, JPEG y TIFF. Esta aplicación tipo web no requiere la instalación de ningún software cliente adicional y utiliza asistentes para simplificar la creación del proceso de trabajo (plantilla). Una vez creado el flujo de trabajo, o proceso de distribución, se puede guardar como cubierta electrónica o de papel. La cubierta puede configurarse para dirigir el archivo escaneado a una gran variedad de destinos. Por ejemplo, una dirección de e-mail o lista de distribución, carpeta de red, carpeta FTP, impresora remota, URL de web, Domino.doc, Domino, Microsoft SharePoint y Xerox DocuShare.

# **Scan to PC Desktop**

Para obtener información relacionada con el uso de Scan to PC Desktop, incluidas las aplicaciones Paperport, OmniPage e ImageRetriever, consulte [Scan to PC Desktop en la página 149](#page-148-0).

## **Notas adicionales**

#### **Autenticación de usuario para escaneado de red**

La autenticación puede activarse para evitar el acceso no autorizado a la función de Escaneado de red. Si la autenticación está activada, los usuarios deben introducir una clave de acceso (de 4 a 12 dígitos) para poder acceder a la función Escaneado de red. Para obtener más información, consulte [Autenticación en la página 68.](#page-67-0)

#### **Autenticación de la impresora multifunción**

Si utiliza un servidor SMARTsend, debe crear en él una cuenta válida de Windows para la autenticación de la impresora. La cuenta permite la comunicación del equipo con el servidor SMARTsend para poder intercambiar información de plantillas y datos de configuración. Para obtener más información sobre la creación de cuentas, consulte la Guía de instalación y administración de FreeFlow SMARTsend.

#### **Acerca del uso de plantillas con SMARTsend**

La impresora Xerox no puede utilizar por sí sola los servicios de Escaneado de red de CentreWare y SMARTsend. Si necesita utilizar plantillas de servicios de escaneado de red de CentreWare en SMARTsend, utilice el importador de plantillas de SMARTsend para importar las plantillas que necesite, como se indica en la Guía de instalación y administración de FreeFlow SMARTsend.

#### **Uso de un servidor de validación**

Si va a establecer comunicaciones mediante HTTPS y servidores usando el cifrado SSL/TLS, puede configurar el nombre de host y directorio (que puede ser un caché en un repetidor) del servidor de validación usado para validar certificados digitales a través de la red de la empresa. Para configurar estos parámetros, introduzca la dirección IP de la impresora en el navegador web y pulse **Intro**. Haga clic en la ficha **Propiedades** de Servicios de Internet de CentreWare y, a continuación, en la carpeta **Servicios**. Seleccione **Escaneado de red** y después **Servidor de validación**. Seleccione **HTTP** o **HTTPS**, introduzca el nombre de host del servidor y después el nombre del directorio (si es necesario) especificado por el fabricante del servidor de validación. Haga clic en **Aplicar**.

# Lista de comprobación de la instalación

Asegúrese de que los siguientes elementos estén disponibles o que se hayan llevado a cabo las comprobaciones.

- 1. Asegúrese de que la impresora está encendida y conectada a una red.
- 2. Active la opción de escaneado que ha adquirido. Consulte las instrucciones en [Activación de](#page-107-0)  [opciones con claves de software en la página 108.](#page-107-0) Si no ha adquirido la opción de escaneado, póngase en contacto con el personal de ventas de Xerox.
- 3. Asegúrese de que los protocolos TCP/IP y HTTP están configurados en la impresora y están funcionando correctamente. Es necesario para acceder a los Servicios de Internet de CentreWare y configurar Escaneado de red.

Para verificar que los protocolos TCP/IP y HTTP están bien configurados, imprima un Informe de configuración. Para obtener más información, consulte [Informe de configuración en la página 24.](#page-23-0) Para configurar TCP/IP, consulte [Configuración del protocolo TCP/IP en la página 47.](#page-46-0) Para activar HTTP, consulte [Activación de Servicios de Internet \(HTTP\) en la página 26.](#page-25-0)

4. Asegúrese de que Cliente FTP y el puerto SMB están activados en la impresora. Imprima un Informe de configuración para comprobarlo.

Para activar FTP y SMB, consulte [Escanear a PC \(FTP/SMB\) en la página 133](#page-132-0).

- 5. Observe que tras configurar la ubicación de los archivos escaneados (depósito de archivos) es necesario crear al menos una plantilla para que los usuarios puedan seleccionarla para escanear los documentos al depósito preconfigurado.
- WorkCentre 7425/7428/7435 124 Guía del administrador del sistema

# Configuración de la ubicación de archivos de escaneado

El escaneado en la impresora se realiza a través de la selección por parte del usuario de plantillas en la impresora que encamina los trabajos escaneados a servidores de red. Tras su almacenamiento en el servidor, los archivos pueden recuperarse en cualquier PC conectado a la red y configurado adecuadamente. No es necesario tener un servidor de archivos dedicado para recibir los documentos escaneados. Sin embargo, necesitará un servidor dedicado si desea instalar y utilizar el software SMARTsend para gestionar de forma remota el grupo de plantillas (flujos de trabajo) que los usuarios del equipo podrán visualizar localmente, si así lo desean. El escaneado se configura en la impresora mediante una de las siguientes opciones de transferencia de archivos.

- **FTP (protocolo de transferencia de archivos):** requiere un servicio FTP que se ejecute en un servidor o en un PC.
- **SMB (bloque de mensajes de servidor)**: permite almacenar en entornos compatibles con el protocolo SMB.

Nota: A medida que se accede a otros métodos de archivo, su configuración será similar a los procedimientos de configuración de los depósitos de archivo de escaneado mediante FTP y SMB descritos en esta sección.

# Configuración de un depósito de archivos de escaneado mediante FTP

### **Lista de comprobación de la instalación**

- 1. Asegúrese de que se está ejecutando el servicio FTP en el servidor o estación de trabajo donde se van a guardar las imágenes escaneadas por la impresora. Tome nota de la dirección IP o del nombre de host.
- 2. Cree una cuenta de usuario para la impresora. Cuando se escanea un documento, la impresora utiliza la cuenta para conectarse, transfiere el archivo al servidor o al PC, y cierra la conexión. Tome nota de la cuenta de usuario y la clave.
- 3. Cree un directorio (carpeta) en el directorio principal de FTP para utilizarlo como la ubicación de los archivos escaneados (depósito). Tome nota del nombre del directorio.

## **Introducción de datos del depósito de escaneado en Servicios de Internet de CentreWare**

- 1. En el PC, abra el navegador web e introduzca la dirección IP de la impresora en el campo de Dirección o Ubicación. Pulse **Intro**.
- 2. Haga clic en la ficha **Propiedades**.
- 3. Haga clic en la carpeta **Servicios** y después en la carpeta de archivos **Escaneado de red**.
- 4. Haga clic en **Configuración del depósito de archivos**.
- 5. Seleccione **Editar**, o un número de **Configuración del depósito de archivos** de la lista de Destino de archivo prefijado o de Destinos de archivos alternativos, y haga clic en **Editar**.
- 6. Introduzca un **Nombre** para describir el depósito de archivos.
- 7. Seleccione **FTP** como protocolo.
- 8. Introduzca una dirección IP o nombre de host para el servidor.
- 9. Introduzca **21** como **Número de puerto**.
- 10. Como **Ruta del documento**, escriba el nombre de la carpeta del servidor remoto configurada para recibir los documentos escaneados. No utilice barras inclinadas, porque la impresora las agregará.
- 11. Introduzca el **Nombre de conexión** y la **Clave** de la impresora para conectarse al servidor de archivos. El método de conexión prefijado es **Sistema** (para la conexión automática de la impresora). Las opciones disponibles son: **Usuario y dominio autenticados**, **Usuario autenticado**, **Mostrar mensaje en la interfaz** y **Sistema**. Cuando está seleccionada la opción Usuario autenticado remoto (y dominio), el proceso de autenticación del depósito de archivos utiliza los datos del usuario autenticado (y el dominio) (debe estar configurada la autenticación remota). Si está seleccionado Mostrar mensaje en la interfaz, se le comunicará al usuario en el momento del escaneado. Si está seleccionado Sistema, el proceso de autenticación del depósito de archivos siempre utilizará el nombre de usuario y la clave especificados para Sistema.
- 12. Vuelva a introducir la clave.
- 13. Haga clic en **Aplicar**.
- 14. Introduzca el nombre de usuario y la clave de administrador, y haga clic en **Aceptar**. Los valores prefijados son **admin** y **1111**.
- 15. Compruebe la conexión FTP; para ello, acceda al directorio de escaneado desde un PC remoto con la cuenta y clave de usuario. Cree una nueva carpeta en el directorio y bórrela a continuación. Si no puede realizar esta acción, compruebe los derechos de acceso de la cuenta de usuario y la configuración del servicio FTP.

## **Configuración de opciones generales**

- 1. Haga clic en **General**.
- 2. Para imprimir una hoja de confirmación después de cada trabajo de escaneado, seleccione **Sí** en el menú desplegable **Informe de confirmación**.
- 3. Marque las casillas **Nombre de usuario** y **Nombre de dominio** si desea que aparezcan estos valores en el Historial de trabajos. El historial de trabajos funciona con la opción Campos de administración de documentos y se archiva con el trabajo de escaneado.
- 4. Haga clic en **Aplicar**.
- 5. Introduzca el nombre de usuario y la clave de administrador, y haga clic en **Aceptar**. Los valores prefijados son **admin** y **1111**.

# Configuración de un depósito de archivos de escaneado mediante SMB

### **Lista de comprobación de la instalación**

- 1. Cree una carpeta compartida para utilizarla como la ubicación de los archivos escaneados (depósito). Observe el nombre de recurso compartido de la carpeta y el nombre de equipo o nombre de servidor.
- 2. Cree una cuenta de usuario y clave para la impresora que tenga plenos derechos de acceso al directorio de escaneado. Tome nota de la cuenta de usuario y la clave.
- 3. Compruebe la configuración; para ello, intente conectarse con la carpeta compartida desde otro PC con el nombre y la clave de usuario. Cree una nueva carpeta en el directorio y bórrela a continuación. Si no puede realizar esta acción, compruebe los derechos de acceso de la cuenta de usuario.
- WorkCentre 7425/7428/7435 126 Guía del administrador del sistema

## **Introducción de datos del depósito de escaneado en Servicios de Internet de CentreWare**

- 1. En el PC, abra el navegador web e introduzca la dirección IP de la impresora en el campo de Dirección o Ubicación. Pulse **Intro**.
- 2. Haga clic en la ficha **Propiedades**.
- 3. Haga clic en la carpeta **Servicios** y después en la carpeta de archivos **Escaneado de red**.
- 4. Haga clic en **Configuración del depósito de archivos**.
- 5. Seleccione **Editar**, o un número de Configuración del depósito de archivos de la lista de **Destino de archivo prefijado** o de **Destinos de archivo alternativos**, y haga clic en **Editar**.
- 6. Introduzca un **Nombre** para describir el depósito de archivos.
- 7. Seleccione **SMB** como protocolo.
- 8. Introduzca una dirección IP o nombre de host para el servidor.
- 9. Introduzca **445** como **Número de puerto**.
- 10. Introduzca el **Nombre compartido** en el cuadro Compartir.
- 11. Como **Ruta del documento**, escriba el nombre de la carpeta del servidor remoto configurada para recibir los documentos escaneados. No utilice barras inclinadas inversas, porque la impresora las agregará.
- 12. Introduzca el **Nombre de conexión** y la **Clave** de la impresora para conectarse al servidor de archivos. Tenga en cuenta que el método de conexión prefijado es **Sistema** (para la conexión automática de la impresora).
- 13. Vuelva a introducir la clave.
- 14. Haga clic en **Aplicar**.
- 15. Introduzca el nombre de usuario y la clave de administrador, y haga clic en **Aceptar**. Los valores prefijados son **admin** y **1111**.

# **Configuración de opciones generales**

- 1. Haga clic en **General**.
- 2. Para imprimir una hoja de confirmación después de cada trabajo de escaneado, seleccione **Sí** en el menú desplegable Informe de confirmación.
- 3. Marque las casillas **Nombre de usuario** y **Nombre de dominio** si desea que aparezcan estos valores en el Historial de trabajos. El historial de trabajos funciona con la opción Campos de administración de documentos y se archiva con el trabajo de escaneado.
- 4. Haga clic en **Aplicar**.
- 5. Introduzca el nombre de usuario y la clave de administrador, y haga clic en **Aceptar**. Los valores prefijados son **admin** y **1111**.

# **Configuración de Escanear a HTTP**

La impresora se puede configurar para escanear a un destino HTTP o HTTPS. Siga los pasos que detallamos a continuación para establecer un depósito de grupo de plantillas remoto.

#### **Para configurar los datos del depósito de escaneado mediante los Servicios de Internet de CentreWare:**

- 1. En el PC, abra el navegador web e introduzca la dirección IP de la impresora en el campo de Dirección o Ubicación. Pulse **Intro**.
- 2. Haga clic en la ficha **Propiedades**.
- 3. Haga clic en la carpeta **Servicios** y después en la carpeta de archivos **Escaneado de red**.
- 4. Haga clic en **Configuración del depósito de archivos**.
- 5. En la página Configuración del depósito de archivos, en la casilla **Destino de archivo prefijado**, haga clic en **Editar**.
- 6. En la página Destino del archivo, en el área Opciones:
	- a. En Nombre sencillo, escriba el nombre del destino del archivo.
- 7. En el cuadro desplegable **Protocolo**, haga clic en **HTTP** o **HTTPS**.
	- b. El área Opciones se actualiza y muestra más opciones.
	- c. Si utiliza HTTP:
	- En Nombre de host/Dirección IP y puerto, escriba la dirección IP o el nombre de host del servidor.
	- En el campo del número de puerto (sin etiqueta), escriba **80**.
	- d. Si utiliza HTTPS:
	- En **Nombre de host/Dirección IP y puerto**, escriba la dirección IP o el nombre de host del servidor.
	- En el cuadro **Número de puerto** (sin etiqueta), escriba **80**.
	- Si utiliza SSL, marque la casilla **Validar certificado SSL de depósito (de confianza, no caducado, FQDN correcto)**.
	- e. Si utiliza un servidor proxy, tanto para HTTP como para HTTPS:
	- Haga clic en **Ver las opciones del servidor proxy HTTP**.
	- En la página Servidor proxy, compruebe que la configuración coincide con la de su servidor proxy. Realice los cambios necesarios y haga clic en **Aplicar**.
	- f. En **Ruta del documento**, escriba la dirección HTTP. Ejemplo: /Inetpub/wwwroot/scans/.
	- g. En el área Credenciales de conexión para acceder al destino, seleccione las credenciales de conexión que desea utilizar.
	- h. Escriba el Nombre de conexión y la Clave de la impresora.
	- i. Vuelva a introducir la clave en el cuadro Volver a escribir la clave.
	- j. Haga clic en **Aplicar**.
- 8. Si se le solicita, introduzca el nombre de usuario y la clave de administrador, y haga clic en Aceptar. Los valores prefijados son **admin** y **1111**.
- 9. Para configurar un depósito de plantillas remoto, consulte la siguiente sección, Configuración de un depósito de plantillas remoto.
- WorkCentre 7425/7428/7435 128 Guía del administrador del sistema

### **Configuración de un depósito remoto para el conjunto de plantillas (opcional)**

- 1. En el PC, abra el navegador web e introduzca la dirección IP de la impresora en el campo de Dirección o Ubicación. Pulse **Intro**.
- 2. Haga clic en la ficha **Propiedades**.
- 3. Haga clic en la carpeta **Servicios** y después en la carpeta de archivos **Escaneado de red**.
- 4. Haga clic en la carpeta **Avanzadas** y, a continuación, en **Configuración del conjunto de plantillas**.
- 5. En el área Depósito de plantillas remoto de la página Configuración del conjunto de plantillas:
	- a. En el cuadro desplegable **Protocolo**, haga clic en **HTTP** o **HTTPS**.

El área Depósito de plantillas remoto se actualiza y muestra más opciones.

- b. Si utiliza HTTP:
- En **Nombre de host/Dirección IP y puerto**, escriba la dirección IP o el nombre de host del servidor.
- En el campo del número de puerto (sin etiqueta), escriba **80**.
- c. Si utiliza HTTPS:
- En **Nombre de host/Dirección IP y puerto**, escriba la dirección IP o el nombre de host del servidor.
- En el campo Número de puerto (sin etiqueta), escriba **443**.
- Si utiliza SSL, marque la casilla **Validar certificado SSL de depósito (de confianza, no caducado, FQDN correcto)**.
- d. Si utiliza un servidor proxy, tanto para HTTP como para HTTPS:
- Haga clic en **Ver las opciones del servidor proxy HTTP**.
- En la página Servidor proxy, compruebe que la configuración coincide con la de su servidor proxy. Realice los cambios necesarios y haga clic en **Aplicar**.
- e. En **Ruta y nombre de archivo del script (de la raíz HTTP)**, escriba el nombre de archivo con toda la ruta del script (desde la raíz HTTP). Ejemplo: /xerox.asp.
- f. En **Ruta del documento**, escriba la dirección HTTP. Ejemplo: /Inetpub/wwwroot/scans/.
- g. Escriba el Nombre de conexión y la Clave de la impresora.
- h. Vuelva a introducir la clave.
- i. Haga clic en **Aplicar**.
- 6. Si se le solicita, introduzca el nombre de usuario y la clave de administrador, y haga clic en **Aceptar**. Los valores prefijados son **admin** y **1111**.

# **Configuración de la plantilla prefijada con Servicios de Internet de CentreWare**

Es necesario crear al menos una plantilla para que los usuarios puedan seleccionarla para escanear los documentos al depósito preconfigurado. A esta plantilla se le denomina Plantilla prefijada. La plantilla se puede crear con Servicios de Internet de CentreWare o con el software SMARTsend en un servidor de conjuntos de de plantillas remoto. Una vez creada la plantilla prefijada, los usuarios pueden utilizar la ficha Escaneado de Servicios de Internet de CentreWare crear plantillas individuales utilizando la plantilla prefijada como base.

Para crear y configurar la plantilla prefijada con Servicios de Internet de CentreWare, siga estos pasos:

- 1. En el PC, abra el navegador web e introduzca la dirección IP de la impresora en el campo de Dirección o Ubicación. Pulse **Intro**.
- 2. Haga clic en la ficha **Propiedades**.
- 3. Haga clic en la carpeta **Servicios** y después en la carpeta de archivos **Escaneado de red**.
- 4. Haga clic en **Plantilla prefijada**.
- 5. Para editar los destinos de archivo, haga clic en Editar, en el área Archivo de la página Plantilla prefijada.
- 6. En el área Destino de archivo:
	- a. Seleccione la política de archivo en la lista desplegable. Tenga en cuenta que puede simplemente aceptar la política prefijada (Cambiar nombre archivo nuevo).
	- b. Para el destino de archivo, el destino mostrado debe corresponder con la información introducida previamente al configurar el depósito de archivos de escaneado. Si dispone de más de un depósito, puede elegir el adecuado en la lista desplegable.
	- c. Para añadir un subdirectorio de destino de escaneado, escriba el nombre del subdirectorio que desea añadir en el campo **Agregar** (opcional).
	- d. Haga clic en **Aplicar** para guardar cualquier cambio o en **Deshacer** para salir sin guardar los cambios. Si hizo clic en Aplicar, esté preparado por si se le pide que introduzca el nombre de usuario y la clave del administrador (valores prefijados **admin** y **1111** respectivamente).
- 7. Campo de administración de documentos (opcional)

Haga clic en **Agregar** para agregar los campos de datos a la plantilla. Tenga en cuenta que si la casilla contiene listados, podrá realizar selecciones individuales y deberá hacer clic en **Editar**. Esta información se archiva en el historial de trabajos con los documentos escaneados. El historial de trabajos queda accesible al software de otros fabricantes, y la información se puede recuperar y asociar con los archivos escaneados.

- a. Haga clic en **Agregar**.
- b. Consulte las descripciones mostradas para definir los parámetros.
- c. Haga clic en **Aplicar** cuando termine.
- 8. Para configurar los parámetros para la plantilla prefijada, seleccione **Editar** para cualquiera de las categorías disponibles de opciones. Son las siguientes: Escaneado de red, Opciones avanzadas, Ajuste de formato, Opciones de archivado, Informe de opciones, Configuración de imágenes de escaneado de red y Función de compresión. Haga clic en **Aplicar** para guardar las opciones seleccionadas.
- WorkCentre 7425/7428/7435 130 Guía del administrador del sistema
- 9. Los archivos PDF linearizados permiten visualizar la primera página de un archivo PDF grande en el navegador web antes de descargar todo el archivo del servidor web. Esta presentación rápida de la primera página reduce la frustración de los usuarios de Internet ya que evita tener que esperar la descarga de todo un archivo antes de mostrar el contenido del archivo.
- 10. Para configurar la impresora para crear archivos PDF linearizados:
	- a. Haga clic en **Editar** en el área Configuración de imágenes de escaneado de red de la página Plantilla prefijada.
	- b. En el área Opciones de vista rápida de web, haga clic en **PDF linearizado**.
	- c. Haga clic en **Aplicar**.
- 11. PDF de búsqueda y PDF/A. El formato de búsqueda proporciona un segundo nivel de datos al texto del documento escaneado. La segunda capa se convierte con la tecnología de reconocimiento óptico de caracteres, y permite que se pueda buscar, copiar y pegar texto en el documento.
- 12. Para configurar la impresora para crear archivos PDF de búsqueda:
	- a. Haga clic en **Editar** en el área Configuración de imágenes de escaneado de red de la página Plantilla prefijada.
	- b. En el área Valores prefijados de PDF de búsqueda, haga clic en **De búsqueda**.
	- c. Haga clic en **Aplicar**.

XPS es el formato de papel electrónico de Microsoft, la alternativa al PDF. XPS es actualmente compatible como un formato de archivo guardado en Microsoft Office 2007, con un visor de XPS incorporado en Windows Vista Microsoft afirma que Windows Vista usa el formato XPS como un formato de documento, un formato de archivo de spool de Windows, y un lenguaje de descripción de página para impresoras.

Nota: Si está disponible la opción de XPS de búsqueda, el formato de búsqueda proporciona un segundo nivel de datos con el texto del documento escaneado. La segunda capa se convierte con la tecnología de reconocimiento óptico de caracteres, y permite que se pueda buscar, copiar y pegar texto en el documento.

Seleccione Compresión MRC, si está disponible, para utilizar la compresión de contenidos MRC (Mixed Raster Content). MRC se utiliza para dividir la imagen escaneada según el contenido, y después comprimir cada área de la forma más óptima para dicha área de imagen. Esta opción permite generar archivos de salida más pequeños con una mejor calidad de imagen.

Nota: No todas las aplicaciones de lectura de PDF son compatibles con los PDF comprimidos con MRC.

#### **Configuración de un depósito remoto para el conjunto de plantillas (opcional)**

- 1. En el PC, abra el navegador web e introduzca la dirección IP de la impresora en el campo de Dirección o Ubicación. Pulse **Intro**.
- 2. Haga clic en la ficha **Propiedades**.
- 3. Haga clic en la carpeta **Servicios** y después en la carpeta de archivos **Escaneado de red**.
- 4. Haga clic en la carpeta **Avanzadas** y después haga clic en **Configuración del depósito de plantillas**.
- 5. En **Protocolo**, utilice el menú desplegable para seleccionar el protocolo que utilizará para comunicarse con el servidor del conjunto de plantillas. Las opciones actuales son: **FTP**, **NewWare**, **SMB**, **HTTP** y **HTTPS**. Las otras opciones, cuando estén disponibles, se configurarán del mismo modo.
- 6. Introduzca el **Nombre de host/Dirección IP** (y el nombre compartido para SMB).
- 7. Introduzca el **Número de puerto**. El prefijado es 21 para FTP, 445 para SMB y 80 para HTTP y HTTPS.
- 8. Como **Ruta del documento**, escriba el nombre de la carpeta del servidor remoto que contiene el grupo de plantillas. No utilice barras inclinadas hacia delante con FTP ni barras inclinadas hacia atrás con SMB.
- 9. Introduzca el **Nombre de conexión** (nombre de cuenta) y **Clave** de la impresora para acceder al servidor remoto.

Nota: Para obtener información sobre la creación de cuentas en el servidor SMARTsend, consulte la Guía de instalación y administración de FreeFlow SMARTsend.

- 10. Vuelva a introducir la clave en el cuadro **Volver a escribir la clave**.
- 11. Si está disponible, marque la casilla de opciones de sondeo para establecer el sondeo automático a intervalos regulares con el servidor del conjunto de plantillas. De este modo estarán disponibles las plantillas de escaneado más recientes para los usuarios de la impresora.
- 12. Haga clic en **Aplicar**.
- 13. Introduzca el nombre de usuario y la clave de administrador, y haga clic en **Aceptar**. Los valores prefijados son **admin** y **1111**.

# Prueba de funcionamiento de Escaneado de red (con plantillas)

- 1. Pulse el botón **Servicios** del panel de control.
- 2. Pulse el botón **Escaneado de red**.
- 3. Compruebe si aparece en la pantalla la plantilla que ha creado.
- 4. Si está, selecciónela. Si no está, vuelva al comienzo de esta sección y repita el procedimiento.
- 5. Coloque un documento en el alimentador de documentos y pulse el botón **Comenzar**.
- 6. En un PC conectado en red, conéctese al servidor del depósito, inicie una sesión y compruebe si el documento ha llegado a la carpeta del depósito.

# <span id="page-132-0"></span>Escanear a PC (FTP/SMB)

# Descripción general

Esta función está diseñada para convertir datos escaneados al formato TIFF, JPEG o PDF y después utilizar el protocolo FTP o SMB para enviar los datos a un sistema informático (servidor o PC) en red.

Nota: Se presupone que ha adquirido la opción de escaneado para activar el escaneado a FTP/SMB en la impresora. Si no lo ha hecho, póngase en contacto con el personal de Xerox para adquirir esta opción.

Nota: Para escanear a SMB, asegúrese de que se ha creado una carpeta compartida para guardar datos escaneados en la red.

Nota: Para escanear a FTP, asegúrese de que el servidor utiliza el servicio FTP y que ha creado un directorio en el directorio raíz del FTP para utilizarlo como ubicación para guardar archivos escaneados.

# **Requisitos para FTP**

Cuando se utiliza la transmisión FTP, se requiere uno de los servidores FTP siguientes con una cuenta en dicho servidor (nombre de conexión y clave).

- Microsoft Windows Server 2003 Servicio FTP de Microsoft Internet Information Server 6.0
- Microsoft Windows 2000 Server, Microsoft Windows Server 2008, Microsoft Windows 2000 Professional, Microsoft Windows XP, Microsoft Windows Vista Servicio FTP de Microsoft Internet Information Server 3.0 o posterior
- Mac OS X

Servicio FTP de Mac OS X 10.1.5/10.2.x/10.3.8/10.3.9/10.4.2

Consulte el manual que se incluye con el software para configurar el servicio FTP.

## **Requisitos para SMB**

Cuando se utiliza la transmisión SMB, es necesario un PC con uno de los siguientes sistemas operativos y una carpeta compartida.

- Microsoft Windows 2000
- Microsoft Windows Server 2003
- Microsoft Windows XP

# Procedimiento de instalación

En esta sección se describe el procedimiento de configuración para utilizar la función Escanear a PC (FTP/SMB) en la impresora.

Para utilizar la función Escanear a PC (FTP/SMB) siga estos dos pasos:

- 1. Active los puertos necesarios y configure TCP/IP. Active los puertos FTP y SMB en la impresora y configure la dirección IP de la misma. Si va a utilizar SMB en una red Microsoft, asegúrese de activar DNS o WINS como parte de la configuración de TCP/IP. Para FTP, asegúrese de que DNS está configurado.
- 2. Prepare un directorio FTP o carpeta compartida SMB en el equipo de destino (servidor o PC). Cree un directorio FTP o carpeta compartida SMB para recibir documentos escaneados a través de la red.

# Activación de puertos y configuración de TCP/IP

Para utilizar Escanear a PC (FTP/SMB) es necesario activar los puertos correspondientes (cliente FTP o SMB) en la impresora y asegurarse de que se ha asignado una dirección IP a la impresora.

Nota: También se puede configurar mediante Servicios de Internet de CentreWare. Para obtener información, consulte [Servicios de Internet de CentreWare en la página 25.](#page-24-0)

- 1. Pulse el botón **Iniciar/cerrar sesión** en el panel de control.
- 2. Introduzca el **ID de iniciar sesión del administrador del sistema** y la **Clave** si se le solicita (valores prefijados: **admin**, **1111**) y pulse **Intro**.
- 3. Pulse el botón **Estado de la máquina**.
- 4. Toque la ficha **Herramientas**.
- 5. Si utiliza el protocolo SMB, active el puerto SMB.
	- a. Seleccione **Configuración de red y conectividad**.
	- b. Seleccione **Opciones del puerto**.
	- c. Seleccione **SMB** y, a continuación, **Cambiar opciones**.
	- d. Seleccione **Estado del puerto** y, a continuación, **Cambiar opciones**.
	- e. Seleccione **Activado** y **Guardar**.
	- f. Seleccione **Cerrar** hasta que aparezca la pantalla Opciones del puerto.
- 6. Si utiliza el protocolo FTP, active el puerto de cliente FTP.
	- a. En la ficha Herramientas, seleccione **Configuración de red y conectividad** y, a continuación, **Opciones del puerto**.
	- b. En la pantalla Opciones del puerto, seleccione **Cliente FTP** y, a continuación, **Cambiar opciones**.
	- c. Seleccione **Estado del puerto** y, a continuación, **Cambiar opciones**.
	- d. Seleccione **Activado** y **Guardar**.
	- e. Seleccione **Cerrar** varias veces hasta que aparezca la pantalla Herramientas.
- WorkCentre 7425/7428/7435 134 Guía del administrador del sistema

7. Defina la dirección IP.

Si ya está definida la dirección IP, omita este paso. En un entorno DHCP o BOOTP también debe configurar la forma de obtener la dirección IP. Si la dirección no puede obtenerse de forma automática o si prefiere una configuración estática, configure la dirección IP, máscara de subred y dirección de puerta de enlace como se indica a continuación.

- a. Seleccione **Opciones de protocolo**.
- b. Seleccione la **resolución de dirección IPv4 (u otro modo)** y, a continuación, seleccione **Cambiar opciones**.
- c. Seleccione uno entre **DHCP**, **BOOTP**, **RARP**, **DHCP/Autonet** o **Estática** y, a continuación, seleccione **Guardar**. Si selecciona una opción distinta de Estática, siga en el paso 5.

Nota: Si se comunica mediante TCP/IP, asegúrese de activar el uso de un servidor DNS (o WINS para SMB) en Servicios de Internet de CentreWare.

- d. En la pantalla Opciones de protocolo, seleccione **TCP/IP: Dirección IP** y, a continuación, **Cambiar opciones**.
- e. Introduzca la dirección IP desde el teclado numérico.

Nota: Introduzca la dirección con el formato xxx.xxx.xxx.xxx. xxx debe corresponder a un valor numérico de 0 a 255. Pero 224 – 255.xxx.xxx.xxx y 127.xxx.xxx.xxx no se pueden utilizar.

- f. Seleccione **Guardar**.
- g. Configure **TCP/IP: Máscara de subred** y **TCP/IP: Dirección de puerta de enlace** mediante el proceso descrito anteriormente.

Nota: Introduzca la dirección de la puerta de enlace con el formato xxx.xxx.xxx.xxx. xxx debe corresponder a un valor numérico de 0 a 255. Pero 224 - 255.xxx.xxx.xxx y 127.xxx.xxx.xxx no se pueden utilizar.

Nota: Especifique la máscara de subred mediante una combinación de los números 0, 128, 192, 224, 240, 248, 252, 254 y 255. El 0 no se puede utilizar entre valores distintos a cero.

Nota: Si no desea definir la dirección de puerta de enlace, introduzca 0.0.0.0.

- 8. Seleccione **Cerrar** hasta que aparezca la pantalla Herramientas.
- 9. Espere algunos segundos para que el servicio Autocancelar realice la desconexión.
- 10. Si cambió alguna opción, la impresora se reiniciará automáticamente para registrar y activar las opciones nuevas. Una vez que se haya reiniciado la impresora, imprima un informe de configuración para confirmar que los puertos están activados y TCP/IP configurado correctamente. Para obtener más información, consulte [Informe de configuración en la página 24](#page-23-0).

# Configuración del PC receptor

A continuación se describe el procedimiento de configuración del equipo receptor (servidor o PC).

## **Uso de FTP**

- 1. Asegúrese de que los servicios del protocolo de transferencia de archivos (FTP) están funcionando en el servidor o PC donde se van a guardar las imágenes escaneadas por la impresora. Tome nota de la dirección IP o del nombre de host.
- 2. Cree una cuenta de usuario para la impresora. Cuando se escanea un documento, la impresora utiliza la cuenta para conectarse, transfiere el archivo al servidor o al PC, y cierra la conexión. Tome nota de los datos de cuenta de usuario y clave de acceso.
- 3. Cree un directorio en el directorio principal de FTP para utilizarlo como la ubicación de los archivos escaneados (depósito). Tome nota de la ruta del directorio.
- 4. Compruebe la conexión FTP; para ello, acceda al directorio de escaneado desde un PC con la cuenta y clave de usuario. Cree una nueva carpeta en el directorio y bórrela a continuación. Si no puede realizar esta acción, compruebe los derechos de acceso de la cuenta de usuario y la configuración del servicio FTP.

# **Uso de SMB**

- 1. Cree una carpeta compartida para utilizarla como la ubicación de los archivos escaneados (depósito). Observe el nombre de recurso compartido de la carpeta y el nombre de equipo o nombre de servidor.
- 2. Cree una cuenta de usuario y clave para la impresora que tenga plenos derechos de acceso al directorio de escaneado. Tome nota de la cuenta de usuario y la clave.
- 3. Compruebe la configuración; para ello, intente conectarse con la carpeta compartida desde otro PC con el nombre y la clave de usuario. Cree una nueva carpeta en el directorio y bórrela a continuación. Si no puede realizar esta acción, compruebe los derechos de acceso de la cuenta de usuario.

# Adición de la dirección del PC receptor a la libreta de direcciones

Para dirigir los documentos escaneados al equipo receptor adecuado (servidor o PC) es necesario incluir la dirección del PC receptor en la libreta de direcciones de la impresora del siguiente modo.

- 1. Pulse el botón **Iniciar/cerrar sesión** en el panel de control.
- 2. Introduzca el **ID de iniciar sesión del administrador del sistema** y la **Clave** si se le solicita (valores prefijados: **admin**, **1111**) y pulse **Intro**.
- 3. Pulse el botón **Estado de la máquina**.
- 4. Toque la ficha **Herramientas**.
- 5. Seleccione **Configuración y calibración** y, a continuación, toque **Libreta de direcciones**.
- 6. Seleccione un número de dirección disponible.
- 7. Toque **Crear/Eliminar**.
- 8. Toque **Tipo de dirección** y, a continuación, **Cambiar opciones**.
- WorkCentre 7425/7428/7435 136 Guía del administrador del sistema
- 9. Seleccione **Servidor** como tipo de dirección y seleccione **Guardar**.
- 10. Seleccione los elementos que se van a configurar y seleccione **Cambiar opciones**. Cuando haya finalizado la configuración, seleccione **Guardar**.
- 11. Seleccione **Protocolo de transferencia** en el informe de configuración y seleccione **FTP**, **SMB** o **SMB (formato UNC)**.
- 12. Una vez seleccionado FTP o SMB, seleccione **Nombre/Dirección IP del servidor** en el informe de configuración e introduzca el nombre de host o dirección IP del equipo (servidor o PC) designado para recibir archivos escaneados. Al introducir un nombre de host, utilice un nombre de dominio completo. Por ejemplo: mihost.ejemplo.com. No utilice caracteres de barra inclinada o invertida.
- 13. Seleccione **Nombre compartido (solo SMB)** para introducir el nombre de la carpeta compartida del PC receptor. Introduzca solamente el nombre, sin barras inclinadas.
- 14. Seleccione **Guardar en** para introducir el directorio en el que se van a guardar los documentos. Una vez seleccionado FTP o SMB, introduzca el nombre del directorio (sin barras inclinadas). Una vez seleccionado SMB (formato UNC), si está disponible, utilice el formato UNC, como \\nombre de host\nombre compartido\nombre del directorio.
- 15. Seleccione **Nombre de usuario** y proporcione el nombre de cuenta de usuario asignado al directorio en el PC receptor.
- 16. Seleccione **Clave** e introduzca la clave para acceder a la cuenta de usuario del PC receptor.
- 17. Seleccione **Número de puerto** para determinar el número del puerto de comunicaciones. Se recomienda utilizar el puerto estándar.
- 18. Una vez que haya modificado y guardado las opciones, toque **Cerrar** (varias veces si es necesario) para volver a la pantalla **Herramientas**.
- 19. Espere algunos segundos para que el servicio Autocancelar realice la desconexión.

# Uso de la función Escanear a PC (FTP/SMB)

Una vez que se han activado los puertos correspondientes, configurado TCP/IP y añadido la dirección de los PC receptores a la libreta de direcciones, la función Escanear a PC (FTP/SMB) puede utilizarse del siguiente modo.

- 1. Seleccione **Escanear a PC** en la pantalla Servicios.
- 2. Toque **Protocolo de transferencia**, seleccione un protocolo y toque **Guardar**.
- 3. Recuerde que puede tocar las líneas en blanco de la pantalla e introducir manualmente las opciones del servidor, o tocar **Libreta de direcciones**. Para SMB también puede buscar en la red Microsoft.
- 4. Seleccione el PC receptor (PC o servidor) en la lista de la libreta de direcciones y toque **Guardar**.
- 5. Coloque el documento en el alimentador de documentos y pulse el botón grande y verde **Comenzar** del panel de control. El progreso de la transferencia de datos se muestra en la pantalla.

# Escanear a base

La opción Escanear a base puede utilizarse en el servicio de Escaneado de red. Básicamente se trata de un archivo de plantilla (.xst) que se almacena localmente en la impresora, pero en un directorio que no sea el de las plantillas de escaneado de red o las carpetas del buzón.

Para acceder a la plantilla de Escanear a base, pulse el botón Servicios del panel de control y toque Escaneado de red. La impresora solicita a LDAP que adquiera el directorio base del usuario autenticado, o agrega el nombre de conexión del usuario autenticado a una ruta base de red predefinida.

# Preparación de la instalación de Escanear a base

- 1. Asegúrese de que la impresora esté funcionando en la red antes de proceder a la instalación.
- 2. Active la opción Escanear a base. Consulte las instrucciones en [Activación de opciones con claves](#page-107-0)  [de software en la página 108](#page-107-0). Si no ha adquirido la opción Escanear a base, póngase en contacto con el personal de ventas de Xerox.
- 3. Asegúrese de que los protocolos TCP/IP y HTTP estén configurados y activados en la impresora. Es necesario para acceder a los Servicios de Internet de CentreWare y configurar Escaneado de red.
- 4. Active la autenticación LDAP. Para obtener más información, consulte [Autenticación LDAP en la](#page-72-0)  [página 73.](#page-72-0)
- 5. Configure el protocolo LDAP para que el sistema (o un usuario autenticado) se conecte al servidor LDAP. Para obtener más información, consulte [Configuración del Servidor LDAP en la página 117.](#page-116-0)

# Configuración de Escanear a base

Nota: Escanear a base no funciona si no es en modo Cuentas remotas.

- 1. Pulse el botón **Iniciar/cerrar sesión** en el panel de control.
- 2. Introduzca el **ID de iniciar sesión del administrador del sistema** y la **Clave** si se le solicita (valores prefijados: **admin**, **1111**) y pulse **Intro**.
- 3. Pulse el botón **Estado de la máquina**.
- 4. Toque la ficha **Herramientas**.
- 5. Toque **Opciones de seguridad/autenticación**, luego **Autenticación** y por último **Tipo de conexión**. Seleccione **Conexión a cuentas remotas**.
- 6. Seleccione **Guardar**.
- 7. Seleccione **Sí** para cambiar el tipo de conexión.
- 8. Pulse el botón **Iniciar/Cerrar sesión**.
- 9. Seleccione **Reiniciar ahora**.
- 10. En el PC, abra el navegador web e introduzca la dirección IP de la impresora en el campo de Dirección o Ubicación. Pulse **Intro**.
	- a. Haga clic en la ficha **Propiedades**.
	- b. Seleccione la carpeta **Seguridad**.
- WorkCentre 7425/7428/7435 138 Guía del administrador del sistema
- 11. Seleccione la carpeta **Servidores de autenticación remota**.
- 12. Seleccione **Sistema de autenticación**, seleccione **LDAP** en la lista desplegable de **opciones de autenticación** y haga clic en **Aplicar**. Haga clic en **Reiniciar máquina**.
- 13. Seleccione **Configuración de autenticación**.
- 14. En el cuadro **Tipo de conexión**, seleccione Conexión a cuentas remotas, y luego haga clic en **Aplicar**. La impresora se reiniciará.
- 15. En el PC, abra el navegador web e introduzca la dirección IP de la impresora en el campo de Dirección o Ubicación. Pulse Intro.
- 16. Haga clic en la ficha **Propiedades**.
- 17. Seleccione la carpeta **Servicios**.
- 18. Seleccione la carpeta **Escanear a base**.
- 19. Haga clic en **General**.
- 20. En la página Escanear a base, en el área Estado:
	- a. En la línea **Estado**, haga clic en el cuadro **Activado**.
	- b. En el cuadro **Nombre sencillo**, escriba un nombre identificable por el usuario de 35 caracteres como máximo para la plantilla; dicho nombre identificará a la plantilla en la pantalla táctil de la impresora.
	- c. En la línea **Determinar directorio base**, asegúrese de que está seleccionado el botón de radio situado junto a **Consulta LDAP**.
	- d. La impresora solicitará al servidor LDAP el nombre de conexión del usuario autenticado y recuperará el directorio base del usuario para configurar la ruta de escaneado de la plantilla a dicho directorio.
- 21. En el área Asignación LDAP para directorio base:
	- a. Para definir el directorio base LDAP con un nombre que no sea el directorio base, haga clic en **Asignación LDAP para directorio base**.
	- b. Para crear un subdirectorio de escaneado en el directorio base del usuario, seleccione **Crear subdirectorio automáticamente** y especifique un nombre genérico.

# Escaneado al disco duro de la impresora (carpetas)

Para poder escanear y dirigir el resultado a una carpeta del disco duro de la impresora, debe haber adquirido la opción de escaneado. Para obtener más información, consulte con el personal de Xerox.

Consulte Activación de opciones con claves de software, en esta sección, para activar la opción adquirida en la impresora con la clave de 12 caracteres suministrada.

# <span id="page-139-0"></span>Configuración de carpetas (buzones) en la impresora

Para escanear al disco duro de la impresora es necesario configurar carpetas individuales para recibir archivos escaneados. Se pueden configurar hasta 200 carpetas para aceptar este tipo de escaneado. Para configurar carpetas, siga estos pasos:

Nota: Si se conecta como administrador, el propietario de todas las carpetas que se creen se establecerá como administrador del sistema.

- 1. Pulse el botón **Iniciar/cerrar sesión** en el panel de control.
- 2. Introduzca el **ID de iniciar sesión del administrador del sistema** y la **Clave** si se le solicita (valores prefijados: **admin**, **1111**) y pulse **Intro**.
- 3. Pulse el botón **Estado de la máquina**.
- 4. Toque la ficha **Herramientas**.
- 5. Pulse **Configuración y calibración**.
- 6. Pulse en **Crear carpeta**.
- 7. Cuando la pantalla muestre una lista numerada de carpetas, utilice las teclas de flecha para avanzar por la lista y encontrar un número de carpeta no asignado.
- 8. Seleccione un número de carpeta no asignado en la lista mostrada.
- 9. Pulse el botón **Crear/Eliminar** en el ángulo inferior derecho de la pantalla de selección de la carpeta.
- 10. Cuando se muestre la pantalla Carpeta nueva: Clave, utilice los botones **Sí** y **No** del lado izquierdo de la pantalla para determinar si se debe solicitar la clave al acceder a la carpeta. Si está seleccionado Sí, utilice el teclado numérico de la impresora para introducir una clave numérica.
- 11. Pulse el botón **Guardar** para guardar las opciones. Para salir de la pantalla sin guardar ningún cambio, pulse el botón **Cancelar**.
- 12. Cuando se muestre la pantalla de opciones de la carpeta (después de asignar una clave), observe las cinco opciones que se muestran en cinco líneas horizontales numeradas. Las opciones son: Nombre de la carpeta, Comprobar clave de la carpeta, Eliminar documentos después de recuperados, Eliminar documentos caducados y Vincular hoja de flujo trabajo con carpeta.
- 13. Para asignar un nombre a la carpeta, pulse la opción **Nombre de la carpeta**.
- 14. Pulse el botón **Cambiar opciones**.
- 15. Utilice el teclado de la pantalla táctil para introducir un nombre para su carpeta.
- WorkCentre 7425/7428/7435 140 Guía del administrador del sistema
- 16. Cuando termine de introducir el nombre, pulse el botón **Guardar** en el ángulo superior derecho de la pantalla. Para salir de la pantalla sin guardar ningún cambio, pulse el botón **Cancelar**.
- 17. En la pantalla de opciones de la carpeta, pulse cualquier otra línea de selección que desee y toque el botón **Cambiar opciones**, como se describe anteriormente, para poder acceder y realizar los cambios. Utilice el botón **Guardar** para guardar los cambios.
- 18. Para salir de la pantalla de opciones de la carpeta, pulse el botón **Cerrar** del ángulo superior derecho de la pantalla.
- 19. Para salir de la pantalla que muestra la lista de las carpetas asignadas y sin asignar, pulse el botón **Cerrar** del ángulo superior derecho de la pantalla.

## **Configuración de opciones de caducidad de documentos almacenados**

Esta opción permite al administrador del sistema configurar un temporizador de caducidad de documentos para eliminar los documentos guardados pero no recuperados de las carpetas.

- 1. Pulse el botón **Iniciar/cerrar sesión** en el panel de control.
- 2. Introduzca, con el teclado numérico del panel de control, **admin** o la ID de conexión actual del administrador del sistema. Cuando termine, toque **Siguiente**.
- 3. Con el teclado numérico, introduzca **1111** o la clave actual. Seleccione **Intro** cuando haya terminado.
- 4. En la pantalla Herramientas, utilice el control de flecha en el menú **Grupo** para desplazarse a las **Opciones de documentos guardados**.
- 5. Seleccione **Fecha caducidad documentos carpeta** y toque **Cambiar opciones**.
- 6. Seleccione **Sí**, defina los controles del temporizador y toque **Guardar**.
- 7. Seleccione las opciones que desee, pulse Cambiar opciones y después pulse **Guardar**.
- 8. Pulse **Cerrar** para volver a la pantalla Herramientas.
- 9. Para salir de la pantalla Herramientas, espere varios segundos para que el servicio Autocancelar realice la desconexión.

## **Configuración de carpetas con Servicios de Internet de CentreWare**

Nota: Para escanear al disco duro de la impresora es necesario configurar carpetas individuales para recibir archivos escaneados. Se pueden configurar hasta 200 carpetas para aceptar este tipo de escaneado. Para configurar carpetas, siga estos pasos:

- 1. Abra el navegador web e introduzca la dirección IP de la impresora en el campo de direcciones. Pulse **Intro** para abrir Servicios de Internet de CentreWare.
- 2. Haga clic en la ficha **Escanear**.
- 3. Haga clic en **Buzón**.
- 4. Cuando aparece la lista de carpetas numeradas, localice un número de carpeta no asignado en la lista que se muestra y después haga clic en el botón **Crear** de dicha carpeta.
- 5. Escriba un nombre para la carpeta en el cuadro Nombre de buzón.
- 6. Escriba una clave en el cuadro **Clave del buzón**.
- 7. Confirme la clave volviendo a introducirla en el cuadro **Volver a introducir la clave**.
- 8. Use la flecha desplegable para configurar **Comprobar clave** con **Siempre** (recomendado) para proteger la carpeta.
- 9. Marque la casilla **Eliminar documentos después de imprimir o recuperar** si desea eliminar documentos de la carpeta después de recuperarlos o imprimirlos.
- 10. Coloque una marca de verificación en la casilla **Eliminar documentos caducados** para utilizar esta función en lugar de o además de la eliminación automática.
- 11. Haga clic en **Aplicar** cuando termine.

## **Escaneado a carpetas (buzones)**

Para escanear al disco duro de la impresora es necesario configurar carpetas individuales para recibir archivos escaneados. Se pueden configurar hasta 200 carpetas para aceptar este tipo de escaneado. Para aprender a configurar una carpeta individual, consulte [Configuración de carpetas \(buzones\) en la](#page-139-0)  [impresora en la página 140.](#page-139-0)

Para escanear y dirigir el resultado a una carpeta, siga estos pasos:

- 1. En la pantalla principal de la impresora, pulse el **botón Escanear a carpeta**.
- 2. Cuando se muestra la pantalla **Escanear a carpeta**, aparece una lista de carpetas. Utilice la flecha suministrada para avanzar a través de los iconos para localizar la carpeta.
- 3. Para seleccionar la carpeta, pulse la línea de selección correspondiente en la pantalla táctil.
- 4. Cuando se muestre la pantalla **Clave**, introduzca la clave (serie de números) mediante el teclado numérico del panel de control.
- 5. Pulse el botón **Confirmar** de la pantalla táctil.
- 6. Utilice los controles para configurar los parámetros de escaneado, coloque el documento en el alimentador de documentos y pulse el botón grande y verde **Comenzar** del panel de control.
- 7. Pulse el botón **Servicios** para volver a la pantalla principal de la impresora.

### **Recuperación de imágenes de carpetas**

Se pueden recuperar imágenes de las carpetas a través de Servicios de Internet de CentreWare.

- 1. Abra el navegador web e introduzca la dirección IP de la impresora en el campo de direcciones. Pulse **Intro** para abrir Servicios de Internet de CentreWare.
- 2. Haga clic en la ficha **Escaneado**.
- 3. Haga clic en **Buzón**.
- 4. Localice su carpeta y haga clic en **Lista de documentos**.
- 5. Introduzca la clave cuando se le solicite y haga clic en **Aplicar**.
- 6. Utilice el ratón para marcar la casilla de verificación del archivo que desee recuperar.
- 7. Una vez seleccionadas las opciones de recuperación, haga clic en el botón **Recuperar**. Tenga en cuenta que también puede especificar opciones de impresión e imprimir el documento haciendo clic en Imprimir documento.
- 8. Haga clic en **Guardar este enlace**, en la pantalla siguiente, para comenzar el proceso de descarga de imágenes.
- 9. Recuerde que una vez descargado el documento, se puede borrar de la carpeta; para ello marque de nuevo la casilla del archivo que acaba de descargar y haga clic en el botón **Eliminar**.
- WorkCentre 7425/7428/7435 142 Guía del administrador del sistema

# Configuración y uso de hojas de flujo de trabajo con carpetas

# Descripción general

Flujo de trabajo es una función que permite ejecutar una serie de acciones registradas.

El objetivo de un flujo de trabajo es guardar documentos en una carpeta.

Existen dos métodos:

- Iniciar automáticamente un flujo de trabajo cuando se almacena un documento en una carpeta.
- Seleccionar un flujo de trabajo para actuar manualmente sobre documentos almacenados en una carpeta.

Para iniciar un flujo de trabajo, es necesario vincular una hoja de flujo de trabajo con una carpeta o con documentos incluidos en una carpeta. Los documentos se procesan a continuación, tal y como esté especificado en la hoja del flujo de trabajo.

Para procesar automáticamente los documentos de una carpeta con una hoja de flujo de trabajo, consulte [Creación de carpetas y vinculación con hojas de flujo de trabajo \(para procesamiento](#page-146-0)  [automático\) en la página 147](#page-146-0).

Para vincular manualmente el procesamiento de los documentos de una carpeta con una hoja de flujo de trabajo, consulte [Vinculación manual de hojas de flujo de trabajo con documentos de una carpeta](#page-147-0)  [en la página 148.](#page-147-0)

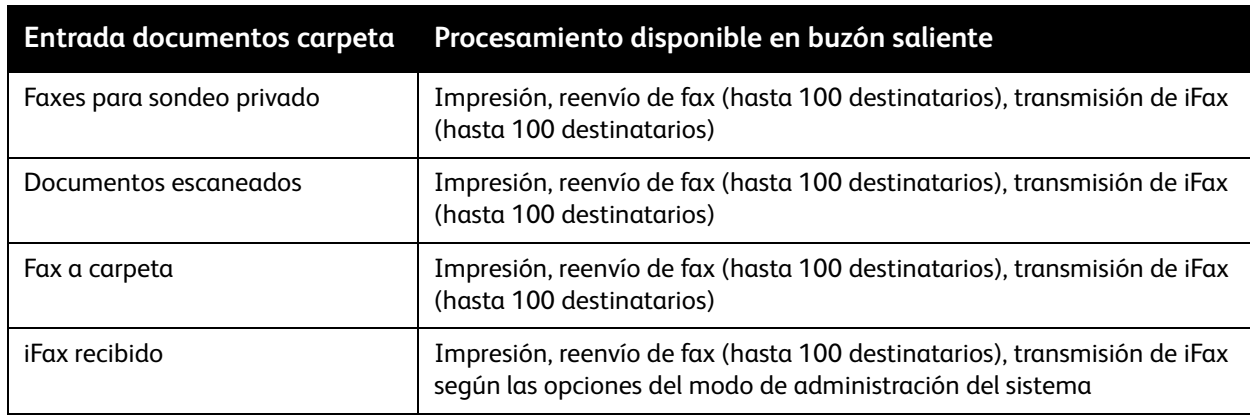

# **Funciones compatibles con los flujos de trabajo**

# Activación de puertos y configuración de TCP/IP

Para utilizar el servicio de flujo de trabajo, es necesario activar los puertos SOAP, SNMP y Servicios de Internet (HTTP), y ajustar las direcciones IP. A continuación se indica el procedimiento para configurar la impresora.

Nota: También se puede configurar mediante Servicios de Internet de CentreWare. Para obtener más información, consulte [Servicios de Internet de CentreWare en la página 25.](#page-24-0)

- 1. Pulse el botón **Iniciar/cerrar sesión** en el panel de control.
- 2. Introduzca el **ID de iniciar sesión del administrador del sistema** y la **Clave** si se le solicita (valores prefijados: **admin**, **1111**) y pulse **Intro**.
- 3. Pulse el botón **Estado de la máquina**.
- 4. Toque la ficha **Herramientas**.
- 5. Active el puerto SOAP.
	- a. Seleccione **Configuración de red y conectividad**.
	- b. Seleccione **Opciones del puerto**.
	- c. Seleccione **SOAP** y, a continuación, **Cambiar opciones**.
	- d. Seleccione **Estado del puerto** y, a continuación, **Cambiar opciones**.
	- e. Seleccione **Activado** y **Guardar**.
	- f. Seleccione **Cerrar** hasta que aparezca la pantalla Opciones del puerto.
- 6. Active el puerto SNMP.
	- a. Seleccione **SNMP** y, a continuación, **Cambiar opciones**.
	- b. Seleccione **Estado del puerto** y, a continuación, **Cambiar opciones**.
	- c. Seleccione **Activado** y **Guardar**.
	- d. Seleccione **Cerrar** hasta que aparezca la pantalla Opciones del puerto.
	- e. Active el puerto Servicios de Internet (HTTP) mediante el procedimiento descrito anteriormente.
	- f. Seleccione **Cerrar** varias veces hasta que aparezca la pantalla Herramientas.
- WorkCentre 7425/7428/7435 144 Guía del administrador del sistema
7. Defina la dirección IP.

Si ya está definida la dirección IP, omita este paso. En un entorno DHCP o BOOTP también debe configurar la forma de obtener la dirección IP. Si la dirección no puede obtenerse de forma automática o si prefiere una configuración estática, configure la dirección IP, máscara de subred y dirección de puerta de enlace como se indica a continuación.

- a. Seleccione **Opciones de protocolo**.
- b. Seleccione **IPv4: Resolución de dirección IP** (IPv4 u otro modo) y, a continuación, seleccione **Cambiar opciones**.
- c. Seleccione uno entre **DHCP**, **BOOTP**, **RARP**, **DHCP/Autonet** o **Estática** y, a continuación, seleccione **Guardar**. Si selecciona una opción distinta a Manual, siga en el paso 5.

Nota: Si se comunica mediante TCP/IP, asegúrese de activar el uso de un servidor DNS (o WINS para SMB) en Servicios de Internet de CentreWare.

- d. En la pantalla Opciones de protocolo, seleccione **TCP/IP: Dirección IP** y, a continuación, **Cambiar opciones**.
- e. Introduzca la dirección IP desde el teclado numérico.
- f. Introduzca la dirección con el formato xxx.xxx.xxx.xxx. xxx debe corresponder a un valor numérico de 0 a 255. Pero 224 – 255.xxx.xxx.xxx y 127.xxx.xxx.xxx no se pueden utilizar.
- g. Seleccione **Guardar**.
- h. Configure TCP/IP: Máscara de subred y TCP/IP: Dirección de puerta de enlace mediante el proceso descrito anteriormente.

Nota: Introduzca la dirección de la puerta de enlace con el formato xxx.xxx.xxx.xxx. xxx debe corresponder a un valor numérico de 0 a 255. Pero 224 - 255.xxx.xxx.xxx y 127.xxx.xxx.xxx no se pueden utilizar.

Nota: Especifique la máscara de subred mediante una combinación de los números 0, 128, 192, 224, 240, 248, 252, 254 y 255. El 0 no se puede utilizar entre valores distintos a cero.

Si no desea definir la dirección de puerta de enlace, introduzca 0.0.0.0.

- 8. Seleccione **Cerrar** hasta que aparezca la pantalla **Herramientas**.
- 9. Espere algunos segundos para que el servicio Autocancelar realice la desconexión.
- 10. Si cambió alguna opción, la impresora se reiniciará automáticamente para registrar y activar las opciones nuevas. Una vez que se haya reiniciado la impresora, imprima un informe de configuración para confirmar que los puertos están activados y TCP/IP configurado correctamente. Para obtener información sobre cómo imprimir un Informe de configuración, consulte [Informe de](#page-23-0)  [configuración en la página 24](#page-23-0).

# Configuración del puerto SNMP

Configure el protocolo de transporte del puerto SNMP mediante Servicios de Internet de CentreWare.

- 1. Inicie un navegador web en un PC conectado en red.
- 2. Introduzca la dirección IP de la impresora en el cuadro de dirección del navegador y pulse **Intro**.
- 3. Haga clic en la ficha **Propiedades**.
- 4. Haga clic en **Estado del puerto**.
- 5. Seleccione (marque) la casilla de verificación **UDP** situada junto **SNMP**.
- 6. Haga clic en **Aplicar**.
- 7. Introduzca la ID de usuario y clave del administrador del sistema cuando se le indique y haga clic en **Aceptar**.
- 8. Haga clic en el botón **Reiniciar** cuando aparezca. Si no aparece el botón Reiniciar, haga clic en la ficha Estado y haga clic en **Reiniciar máquina** en dicha pantalla.

# Creación de hojas de flujo de trabajo

Para poder vincular una hoja de flujo de trabajo a una carpeta, primero es necesario crear una hoja de flujo de trabajo como mínimo. Para crear una hoja de flujo de trabajo, siga estos pasos.

- 1. Pulse el botón **Iniciar/cerrar sesión** en el panel de control.
- 2. Introduzca el **ID de iniciar sesión del administrador del sistema** y la **Clave** si se le solicita (valores prefijados: **admin**, **1111**) y pulse **Intro**.
- 3. Pulse el botón **Estado de la máquina**.
- 4. Toque la ficha **Herramientas**.
- 5. Seleccione **Configuración y calibración**.
- 6. Toque **Crear hoja de flujo de trabajo**.

Nota: Si la opción no está disponible, siga las indicaciones del tema siguiente, Creación de carpetas y vinculación con hojas de flujo de trabajo, para crear la hoja de trabajo.

- 7. Seleccione **Crear**.
- 8. Seleccione las opciones que desea ajustar en la lista de opciones mostradas y, a continuación, toque **Cambiar opciones**. Cuando haya terminado, toque **Guardar**.
	- **Nombre**: defina el nombre, de hasta 128 caracteres, para la hoja de flujo de trabajo.
	- **Descripción**: introduzca una descripción, de un máximo de 256 caracteres, de la hoja de flujo de trabajo.
	- **Palabra clave**: introduzca una palabra clave, de un máximo de 12 caracteres, para la búsqueda de flujos de trabajo.
	- **Enviar como fax**: especifique la dirección para la transmisión por fax. Se pueden especificar hasta 100 direcciones, mediante la selección de números de dirección, o bien mediante la introducción manual (Nuevo destinatario).
	- **Enviar como fax de Internet**: especifique la dirección de e-mail. La dirección se puede especificar utilizando la Libreta de direcciones o mediante la introducción manual (Nuevo destinatario).
	- **Enviar como e-mail**: especifique la dirección de e-mail. La dirección se puede especificar utilizando la Libreta de direcciones o mediante la introducción manual (Nuevo destinatario).
	- **Transferir por FTP (1) y (2)**: especifique la transferencia a un servidor FTP. La dirección se puede especificar utilizando la Libreta de direcciones o mediante la introducción manual en los cuadros proporcionados.
	- **Transferir por SMB (1) y (2)**: especifique la transferencia a un servidor SMB. La dirección se puede especificar utilizando la Libreta de direcciones o mediante la introducción manual en los cuadros proporcionados.
	- **Imprimir**: seleccione **Sí** (si lo desea) y luego especifique las opciones de impresión y acabado. De este modo, se imprime el documento después de escaneado.

WorkCentre 7425/7428/7435 146 Guía del administrador del sistema

- 9. Cuando haya terminado, toque **Guardar**.
- 10. Toque **Cerrar** o **Salir** para salir de la pantalla del menú Configuración y volver a la pantalla Herramientas.
- 11. Espere algunos segundos para que el servicio Autocancelar realice la desconexión.

## **Creación de carpetas y vinculación con hojas de flujo de trabajo (para procesamiento automático)**

Para poder vincular una hoja de flujo de trabajo a una carpeta, primero es necesario crear una carpeta de uso propio. Durante el proceso de creación de la carpeta, la puede vincular con la hoja de flujo de trabajo recién creada.

Para crear una carpeta y vincularla con una hoja de flujo de trabajo (para el procesamiento automático) siga estos pasos.

- 1. Pulse el botón **Iniciar/cerrar sesión** en el panel de control.
- 2. Introduzca el **ID de iniciar sesión del administrador del sistema** y la **Clave** si se le solicita (valores prefijados: **admin**, **1111**) y pulse **Intro**.
- 3. Pulse el botón **Estado de la máquina**.
- 4. Toque la ficha **Herramientas**.
- 5. Seleccione el botón **Configuración y calibración**.
- 6. Pulse el botón **Crear carpeta**.
- 7. Cuando la pantalla muestra una lista numerada de carpetas, utilice las teclas de flecha para avanzar por la lista para encontrar un número de carpeta sin asignar.
- 8. Seleccione un número de carpeta no asignado en la lista mostrada.
- 9. Pulse el botón **Crear/Eliminar** en el ángulo inferior derecho de la pantalla de selección de la carpeta.
- 10. Cuando se muestre la pantalla Carpeta nueva: Clave, utilice los botones **Sí** y **No** del lado izquierdo de la pantalla para determinar si se debe solicitar la clave al acceder a la carpeta. Si está seleccionado Sí, utilice el teclado numérico de la impresora para introducir una clave numérica de hasta 20 dígitos.
- 11. Pulse el botón **Guardar** para guardar las opciones. Para salir de la pantalla sin guardar ningún cambio, pulse el botón Cancelar.
- 12. Cuando se muestre la pantalla de opciones de la carpeta (después de asignar una clave), observe las cinco opciones que se muestran en cinco líneas horizontales numeradas. Las opciones son: Nombre de la carpeta, Comprobar clave de la carpeta, Eliminar documentos después de recuperados, Eliminar documentos caducados y Vincular hoja de flujo trabajo con carpeta.
- 13. Para asignar un nombre a la carpeta, pulse la opción **Nombre de la carpeta**.
- 14. Pulse el botón **Cambiar opciones**.
- 15. Utilice el teclado de la pantalla táctil para introducir el nombre de su carpeta.
- 16. Cuando termine de introducir el nombre, pulse el botón **Guardar** en el ángulo superior derecho de la pantalla. Para salir de la pantalla sin guardar ningún cambio, pulse el botón Cancelar.
- 17. En la pantalla de opciones de la carpeta, pulse cualquier otra línea de selección que desee y utilice el botón **Cambiar opciones**, como se describe anteriormente, para poder acceder y realizar los cambios. Utilice el botón **Guardar** para guardar los cambios.
- 18. Para vincular esta carpeta con la hoja de flujo de trabajo, toque **Vincular hoja de flujo de trabajo con buzón** y, a continuación, **Cambiar opciones**.
- 19. Toque **Crear/Cambiar vínculo** para definir la carpeta con una una hoja de flujo de trabajo creada anteriormente.

Nota: Si no se muestran hojas de flujo de trabajo, pulse **Crear** para crear una y siga las instrucciones suministradas en el tema Creación de hojas de flujo de trabajo de esta sección.

- 20. Seleccione la hoja de flujo de trabajo de la lista (haga clic en **Actualizar** si es necesario) y toque **Guardar**.
- 21. Marque la casilla de verificación **Autocomenzar** para procesar los documentos automáticamente según llegan a la carpeta.
- 22. Para salir de la pantalla Vincular hoja de flujo de trabajo con carpeta, pulse el botón **Cerrar** en el ángulo superior derecho de la pantalla.
- 23. Para salir de la pantalla de opciones de la carpeta, pulse el botón **Cerrar** del ángulo superior derecho de la pantalla.
- 24. Para salir de la pantalla que muestra todos los carpetas asignadas y sin asignar, y volver a la pantalla Herramientas, pulse el botón **Cerrar**.
- 25. Espere algunos segundos para que el servicio Autocancelar realice la desconexión.

## **Vinculación manual de hojas de flujo de trabajo con documentos de una carpeta**

- 1. Toque **Enviar de la carpeta** en la pantalla Servicios.
- 2. Seleccione una **Carpeta**, introduzca la clave y toque **Confirmar**.
- 3. En la pantalla **Lista de documentos**, seleccione un documento.
- 4. Toque **Opciones de flujo de trabajo**.
- 5. Toque **Seleccionar hoja flujo trabajo**.
- 6. Seleccione una hoja de flujo de trabajo y pulse el botón **Comenzar** en pantalla.

## **Prueba de funcionamiento de hojas de flujo de trabajo (para procesar automáticamente)**

- 1. Pulse el botón Servicios del panel de control.
- 2. Toque **Escanear a carpeta**.
- 3. Seleccione la carpeta, introduzca la clave y toque **Confirmar**.
- 4. Coloque un documento en el alimentador de documentos.
- 5. Seleccione las opciones de escaneado.
- 6. Pulse el botón grande y verde **Comenzar** del panel de control.
- 7. Compruebe el destino especificado en la hoja de flujo de trabajo para verificar que se ha recibido el documento.
- WorkCentre 7425/7428/7435 148 Guía del administrador del sistema

# Scan to PC Desktop

# Descripción general

La aplicación Scan to PC Desktop es el elemento principal del grupo de flujos de trabajo digitales FreeFlow de Xerox.

Con cualquiera de las soluciones, la finalidad de PaperPort es crear un programa en el PC en red y proporcionar un escritorio tipo Windows para la gestión de texto e imágenes escaneadas.

La finalidad de OmniPage es convertir archivos PDF en documentos de procesamiento de texto y hojas de cálculo, fáciles de editar.

Image Retriever 5.2 proporciona un método para supervisar una carpeta de servidor específica para los elementos escaneados entrantes. También se puede supervisar el e-mail con la edición Professional del programa.

La solución Scan to PC Desktop se vende en paquetes con 25 licencias de usuario. Para las empresas que requieren más de 100 licencias, existen precios especiales. Consulte con el personal de Xerox para obtener más información.

Efectúe los pasos necesarios para configurar este equipo para escanear a través de SMB Para obtener más información, consulte [Escanear a PC \(FTP/SMB\) en la página 133](#page-132-0).

# Procedimiento de instalación del software

Para instalar los componentes de Scan to PC Desktop en un PC en red, consulte Scan to PC Desktop Network Installation Guide, Version 7.0 (versión 7.0 de la guía de instalación en red de Scan to PC Desktop). Este documento se incluye con la licencia y también está disponible en [www.xerox.com/support](http://www.office.xerox.com/cgi-bin/printer.pl?APP=udpdfs&Page=Color&PgName=Tech&Language=spanish). Vaya al sitio web, escriba **Scan to PC Desktop** en el cuadro Buscar del ángulo superior derecho y pulse **Intro**. Seleccione **Asistencia** en **FreeFlow Scan to PC Desktop**. Seleccione el idioma y haga clic en **IR**.

El fabricante de software requiere que PaperPort se instale antes de Image Retriever. Además, durante la instalación de PaperPort Professional 10, es necesario instalar PDF Create! 2.0.

# **Configuración de Image Retriever 5.2 en los PC en red**

Consulte la documentación de Scan to PC Desktop: Image Retriever 5.2 para configurar Image Retriever 5.2 en los PC en red.

# **Prueba de funcionamiento de Escanear a PC**

- 1. Realice un escaneado en la impresora.
- 2. Vaya a un PC en red donde se esté ejecutando Image Retriever 5.2.
- 3. Haga clic con el botón derecho del ratón en el icono de **Image Retriever** en Windows.
- 4. Haga clic en el comando **Settings** para ver el cuadro de diálogo de opciones de Image Retriever.
- 5. Verifique que el depósito (servidor) SMB UNC apunta al servidor y carpeta compartida.
- 6. Haga clic en **Get Now** (Obtener ahora).
- 7. Inicie el programa PaperPort y verifique que los elementos escaneados aparecen en el escritorio de PaperPort.

# Instalación y uso de la utilidad de escáner de red

Para recuperar documentos escaneados directamente de una carpeta en una aplicación de edición de imágenes como Adobe® Photoshop®, es necesario instalar la utilidad de escáner de red (controlador de escaneado) en el PC.

También puede instalar e utilizar Utilidad de escáner de red 3 para ver e importar archivos escaneados sin necesidad de utilizar un programa de edición de imágenes en el PC cliente. Las instrucciones de instalación de Utilidad de escáner de red 3 las puede consultar en el CD ROM de Utilidad de red/controlador que se incluye con la impresora.

# Antes de instalar la utilidad de escáner de red

Antes de instalar la utilidad de escáner de red, asegúrese de que el PC cumple los requisitos siguientes:

- Se debe estar ejecutando Windows XP o Windows 2000. Windows 2000 Server/Advanced Server Terminal Service no es compatible con esta función.
- El PC debe tener un procesador i486DX4/100 MHz o más rápido, 32 MB de RAM o más y 40 MB o más de espacio de disco duro disponible (sin incluir el espacio para guardar datos escaneados).
- El PC debe estar conectado a una red mediante el protocolo TCP/IP.
- La aplicación de edición de imágenes debe ser compatible con la interfaz TWAIN para importar los datos escaneados.

# Instalación de la utilidad de escáner de red

- 1. Inserte el CD ROM de la Utilidad de red/controlador (Windows) en la unidad de CD del PC.
- 2. Abra el Explorador de Windows, haga clic en la letra de la unidad que corresponde a la unidad de CD ROM y abra **Drivers\Scan\Disk1**.
- 3. Haga doble clic en **Setup.exe** y siga las instrucciones que se muestran en pantalla.

# Desinstalación de la utilidad de escáner de red

- 1. En el escritorio de Windows 2000, en el menú **Inicio**, seleccione **Configuración**, **Panel de control** y luego haga doble clic en **Agregar o quitar programas**. En el escritorio de Windows XP, haga clic en **Inicio**, **Panel de control** y luego haga doble clic en **Agregar o quitar programas**.
- 2. Seleccione **Utilidad de escáner de red de Fuji Xerox** y haga clic en **Cambiar o quitar**.
- 3. Haga clic en **Sí**.

#### Escaneado y faxes

# Importación de datos escaneados de la carpeta a una aplicación de edición de imágenes

- 1. Inicie un programa de aplicación compatible con TWAIN, por ejemplo Photoshop.
- 2. En el menú **Archivo**, seleccione el comando para seleccionar el origen del escaneado (Import/Twain, en Photoshop).
- 3. Seleccione el **FX Network Scan** en la lista mostrada y haga clic en el botón de **Select**.
- 4. En el menú Archivo, seleccione el comando para importar la imagen del escáner. En Photoshop, por ejemplo, es Import/Twain.
- 5. Si el escáner no se muestra automáticamente en la pantalla, permitiendo su selección con el botón **Seleccionar escáner**, realice los seis pasos siguientes. De lo contrario vaya al paso 12.
- 6. Haga clic en **Actualizar**.
- 7. Haga clic en **opciones**.
- 8. Haga clic en la opción **cambiar presentación** en el cuadro de selección del escáner.
- 9. Para ver los escáneres de otras subredes, regístrelos en Scanner Registration.
- 10. Haga clic en **Aceptar**.
- 11. Seleccione el escáner para la conexión en la lista mostrada y luego haga clic en **Seleccionar escáner**. También puede hacer doble clic en el nombre del escáner mostrado.
- 12. Introduzca el número de carpeta y la clave cuando se le solicite.
- 13. Haga clic en **abrir carpeta**.
- 14. En la lista de documentos mostrados, seleccione el documento que desee importar y haga clic en **Importar**.

# Importación de datos escaneados desde la carpeta mediante Utilidad de escáner de red 3

- 1. En el escritorio de Windows, seleccione **Inicio\Programas\FujiXerox\Network Scanner Utility\Network Scanner Utility 3 (Utilidad de escáner de red 3)**.
- 2. Seleccione el escáner para la conexión en la lista mostrada y luego haga clic en **Seleccionar escáner**.
- 3. Si no aparece ningún elemento en la lista, haga clic en **Actualizar**, después en **opciones** y, a continuación, en **cambiar presentación**, y registre el nombre y la dirección IP del escáner. Haga clic en **Aceptar** cuando termine.
- 4. Introduzca el número de carpeta y la clave cuando se le solicite.
- 5. Haga clic en **abrir carpeta**.
- 6. En la lista de documentos mostrados, seleccione el documento que desee importar y haga clic en **Importar**.

# Xerox Extensible Interface Program (XEIP)

Gracias a la plataforma XEIP, proveedores de software y socios independientes pueden desarrollar programas personalizados y acceder a ellos directamente desde la impresora Xerox. Los usuarios pueden conectarse a la impresora previa autenticación y acceder a un conjunto de funciones y opciones diseñadas a su medida.

Por ejemplo, un hospital puede personalizar la impresora para facilitar la gestión de los formularios de los pacientes. Con tan solo pulsar un icono de la pantalla, el personal sanitario puede acceder al sistema de gestión documental basado en web del hospital y buscar entre la lista de formularios de los pacientes.

Este sistema permite escanear y capturar rápidamente documentos en papel, ver vistas previas en miniatura y añadirlas a ubicaciones de almacenamiento de documentos de uso frecuente. Por ejemplo:

- Los tutores pueden escanear los apuntes y guardarlos en un depósito específico del curso para ponerlos a disposición de los alumnos
- Los estudiantes pueden escanear los trabajos de evaluación y almacenarlos en la carpeta del curso para que el tutor se los puntúe.

Xerox Extensible Interface Platform utiliza soluciones de Xerox Partners basadas en la web, como por ejemplo, Omtool™, Xerox Secure Access Unified ID System™ y FreeFlow™ SMARTsend™ para facilitar el acceso a los depósitos de documentos desde la pantalla de la impresora.

En función de la solución, puede que además se necesiten otros recursos en la impresora. Para más información, póngase en contacto con el personal de ventas de Xerox.

# Configuración de XEIP

- 1. Abra el navegador web e introduzca la dirección IP de la impresora en el campo de direcciones. Pulse **Intro** para abrir Servicios de Internet de CentreWare.
- 2. Haga clic en la ficha **Propiedades**.
- 3. Si se le solicita, introduzca el nombre de usuario y la clave de acceso del administrador del sistema (valores prefijados: **admin** y **1111**).
- 4. Para activar el uso de aplicaciones XEIP en la impresora:
	- a. Haga clic en la ficha **Propiedades**.
	- b. Haga clic en la carpeta **Servicios**, después en la carpeta **Servicios personalizados** y, a continuación, en **Servicios personalizados**.
	- c. En el área Servicios personalizados, haga clic en **Activado**.
	- d. Haga clic en **Aplicar**.
- 5. Para activar un certificado digital (si es necesario):
	- a. Haga clic en la ficha **Propiedades**.
	- b. Haga clic en la carpeta **Seguridad** y, a continuación, en **Gestión del certificado digital de la máquina**.
	- c. Haga clic en **Crear un nuevo certificado**.
	- d. Seleccione **Certificado autofirmado** o **Solicitud de firma de certificado (CSR)**. Haga clic en **Continuar**.
	- e. En el área Crear certificado autofirmado, seleccione **Tamaño de clave pública**. Haga clic en **Aplicar**.
- 6. Para activar SSL:
	- a. Haga clic en la ficha **Propiedades**.
	- b. Haga clic en la carpeta **Seguridad** y, a continuación, en **Opciones de SSL/TLS**.
	- c. Si se le solicita, introduzca el nombre de usuario y la clave de acceso del administrador del sistema (valores prefijados: **admin** y **1111**).
	- d. En el área Opciones de SSL/TLS, en la línea **HTTP: Comunicación SSL/TLS**, haga clic en **Activado**.
	- e. Haga clic en **Aplicar**.

Nota: Si se ha realizado alguna modificación de las opciones SSL, puede que necesite reiniciar el sistema.

Nota: Cuando está activado SSL, es necesario introducir **https://** (antes de la dirección IP de la impresora) en el campo de direcciones del navegador para poder acceder a Servicios de Internet de CentreWare. Ejemplo: https://13.140.244.11.

- 7. Activar los puertos:
	- a. Haga clic en la ficha **Propiedades**.
	- b. Haga clic en la carpeta **Conectividad** y a continuación en **Opciones del puerto**.
	- c. En la línea **SNMP**, haga clic en **Activado**.
	- d. En la línea **SMB**, haga clic en **Activado**.
	- e. En la línea **Cliente FTP**, haga clic en **Activado**.
	- f. En la línea **SOAP**, haga clic en **Activado**.
	- g. Haga clic en **Aplicar**.
- 8. Para asegurarse de que IPv4 esté activado por defecto:
	- a. Haga clic en la ficha **Propiedades**.
	- b. Haga clic en la carpeta **Conectividad** y, a continuación, en la carpeta **Protocolos**.
	- c. En la carpeta **Protocolos**, haga clic en **TCP/IP**.
	- d. En el área Modo IP, en la línea **Modo IP**, haga clic o marque **IPv4**.
	- e. Si ha seleccionado IPv4, haga clic en **Aplicar**.

Ahora pueden registrarse las aplicaciones EIP en la impresora. Es posible que para ver las nuevas aplicaciones, tenga que asignar botones a los Servicios personalizados en la interfaz de la impresora.

WorkCentre 7425/7428/7435 154 Guía del administrador del sistema

# <span id="page-154-0"></span>Fax

# Descripción general

La función Fax opcional funciona de forma muy parecida a un equipo de fax estándar. Las funciones adicionales, que se tratan en esta sección, como la libreta de direcciones, marcación de grupo, comentarios y el uso de carpetas ofrecen prestaciones adicionales a la función de Fax.

Nota: Se presupone que ha adquirido el kit de hardware de Fax de 1 o 3 líneas para la impresora. Si no lo ha hecho, póngase en contacto con el personal de Xerox para adquirir esta opción.

Nota: Las funciones de FAX o Fax de Internet (iFAX) y la función Fax de servidor se excluyen mutuamente. Si el Fax de servidor está activado, aunque la impresora esté equipada con una tarjeta de fax interna, el escaneado al Fax interno se desactivará. Mientras la función de fax de servidor esté activada, el servicio de iFax estará desactivado. Tenga en cuenta que no se pueden utilizar las funciones de Carpeta a fax (destino de una hoja de flujo de trabajo) y de Fax directo (Fax de LAN) cuando Fax de servidor está activado. Cuando están instaladas estas dos opciones, la tarjeta de fax interna y Fax de Internet se encuentran activados de forma prefijada. Fax de servidor estará desactivado. Puede utilizar Servicios de Internet de CentreWare para seleccionar el Servicio de fax que se debe activar. Para obtener más información, consulte [Fax de servidor en la página 168.](#page-167-0)

## **Comprobación y configuración de los parámetros más importantes del fax**

Consulte el tema Opciones de fax (incluidas Prefijados de fax y Control de fax) de esta sección para determinar si los parámetros de Prefijados de fax y Control de fax están configurados correctamente para su entorno.

#### **Antes de comenzar**

Esta impresora no se puede utilizar con el servicio de llamada en espera.

Si un equipo de fax está colocado cerca de la unidad principal de un teléfono inalámbrico, las imágenes pueden salir distorsionadas o se puede interrumpir la transmisión. La impresora se ha de instalar a una distancia mínima de cinco metros de la unidad principal del teléfono inalámbrico.

Si la línea digital alquilada para la red de la empresa está multiplexada, la comunicación por fax puede tener las siguientes restricciones:

- No están disponibles las funciones exclusivas de nuestro método de transmisión, como por ejemplo Juegos de impresión del destinatario, Difusión por relevo y Carpeta remota.
- La velocidad de transmisión está limitada.
- No se puede utilizar Super G3.

## **Modos de comunicación**

- G3 Auto comunicación normal por fax: la impresora cambia de modo automáticamente con el siguiente orden de prioridad: SG3 exclusivo - ECM exclusivo - G3 exclusivo - ITU-T SG3 - ITU-T ECM - ITU-TG3 según de la capacidad del terminal remoto.
- F4800: seleccione este modo cuando se transmita a través de líneas telefónicas ruidosas o de poca calidad, como puede ser el caso de llamadas de larga distancia.

## **Conexión de la línea telefónica**

- LINE 1: conecte el fax a una red telefónica pública conmutada (RTPC). No se puede conectar ningún teléfono externo.
- TEL: aquí se conecta un teléfono externo.
- LINE 2 (Línea 2): se conecta a una línea pública.
- LINE 4 (Línea 4): se conecta a una línea pública.

## **Opciones de Información del terminal local**

- 1. Pulse el botón **Iniciar/cerrar sesión** en el panel de control.
- 2. Introduzca el **ID de iniciar sesión del administrador del sistema** y la **Clave** si se le solicita (valores prefijados: **admin**, **1111**) y pulse **Intro**.
- 3. Pulse el botón **Estado de la máquina**.
- 4. Toque la ficha **Herramientas**.
- 5. Toque **opciones de modo de fax**.
- 6. Toque **Información del terminal local**.
- 7. Seleccione los elementos para introducir la información y toque **Cambiar opciones**.
	- a. Introduzca un Nombre local, de hasta 20 caracteres, y toque **Guardar**.
	- b. Introduzca un Logotipo de la compañía, de hasta 30 caracteres, y toque **Guardar**.
	- c. Introduzca una clave de la máquina de hasta 20 dígitos, y toque **Guardar**.

Nota: La clave evita que el equipo reciba faxes o que sea sondeada por otros equipos que no son compatibles con el Código F.

- d. Introduzca la **ID de fax G3** (hasta 20 dígitos) y toque **Guardar**.
- e. Introduzca el **Tipo de marcación G3**, **Tono**, **10 pps** o **20 pps**, y toque **Guardar**.
- f. Introduzca el **Tipo de línea G3**, **PSTN** o **PBX** y toque **Guardar**.
- 8. Al finalizar, toque **Cerrar** varias veces hasta que aparezca la pantalla Herramientas.
- 9. Espere algunos segundos para que el servicio Autocancelar realice la desconexión.

# **Configuración de la libreta de direcciones**

Esta función permite a los usuarios del fax seleccionar destinatarios mediante números de 3 dígitos, que pueden utilizarse para la marcación rápida.

- 1. Pulse el botón **Iniciar/cerrar sesión** en el panel de control.
- 2. Introduzca el **ID de iniciar sesión del administrador del sistema** y la **Clave** si se le solicita (valores prefijados: **admin**, **1111**) y pulse **Intro**.
- 3. Pulse el botón **Estado de la máquina**.
- 4. Toque la ficha **Herramientas**.
- 5. Seleccione **Configuración y calibración**.
- 6. Toque **Agregar entrada de libreta de direcciones**.
- 7. Seleccione un número de dirección disponible.
- 8. Toque **Crear/Eliminar**.
- 9. Toque **Tipo de dirección** y, a continuación, **Cambiar opciones**.
- 10. Toque **Fax** y, a continuación, **Guardar**.
- 11. Seleccione los elementos para introducir la información y toque **Cambiar opciones**.
	- **Número de fax**: hasta 128 caracteres, y toque **Guardar**.
	- **Nombre**: hasta 18 caracteres y toque **Guardar**.
	- **Índice**: 1 solo dígito (utilizado para búsquedas rápidas), y toque **Guardar**.
	- **Configuración de estación de relevo**: **Sí** o **No**, y toque **Guardar**.
	- **Velocidad inicial**: G3 Auto o Forzar 4800 bps, y toque **Guardar**.
	- **Resolución**: elija una y toque **Guardar**.
	- **Nota de portada**: **Sí** o **No**, y toque **Guardar**. Si está activado, seleccione Comentario (Comentario del destinatario), y toque **Guardar**.
	- **Tamaño máximo de imagen**: elija uno y toque **Guardar**.
	- **Comienzo diferido**: **Sí** o **No**, y toque **Guardar**. Si está activo, elija **Hora de inicio** y toque **Guardar**.
	- **Carpeta remota**: **Sí** o **No**, y toque **Guardar**. Si está activado, especifique el número de carpeta y toque **Siguiente** y la clave si se le solicita.
	- **Código F**: **Sí** o **No**, y toque **Guardar**. Si está activado, introduzca el Código F y la clave, y toque **Siguiente**.

Nota: El Código F es el procedimiento de transmisión definido por la asociación de redes de información y comunicación de Japón (Communications and Information Network Association of Japan). Método DTMF: los equipos de fax G3 que permiten el envío manual, también pueden realizan difusiones por relevo para la impresora. Consulte la sección Fax de la Guía del usuario de la impresora para obtener más información.

- **Difusión por relevo**: **Sí** o **No** (esta función permite enviar documentos mediante una Estación de relevo. Consulte la sección Fax de la Guía del usuario de la impresora para obtener más información. Si está activada, introduzca la ID estación de relevo de 2 dígitos y seleccione Cambiar destinatarios. Introduzca el Número de dirección del Número de grupo, y toque **Agregar**. Imprimir en estación de relevo, Sí o No, y toque **Guardar**.
- 12. Una vez finalizado, toque **Guardar** para salir de la pantalla de opciones.
- 13. Seleccione **Cerrar** para salir de la pantalla Libreta de direcciones y volver a la pantalla **Herramientas**.
- 14. Para salir de la pantalla Herramientas, espere varios segundos para que el servicio Autocancelar realice la desconexión.

# **Configuración de envío de grupo**

Esta opción permite las transmisiones de fax de Envío de grupo (difusión) a un máximo de 20 números de direcciones de un grupo predesignado. Consulte la sección Envío de grupo de la Guía del usuario de la impresora para obtener más información. Para configurar un grupo, siga estos pasos:

- 1. Pulse el botón **Iniciar/cerrar sesión** en el panel de control.
- 2. Introduzca el **ID de iniciar sesión del administrador del sistema** y la **Clave** si se le solicita (valores prefijados: **admin**, **1111**) y pulse **Intro**.
- 3. Pulse el botón **Estado de la máquina**.
- 4. Toque la ficha **Herramientas**.
- 5. Seleccione **Configuración y calibración**.
- 6. Toque **Envío de grupo**.
- 7. Seleccione un número de grupo.
- 8. Toque **Crear/Eliminar**.
- 9. Utilice el teclado numérico para introducir números de direcciones de destinatarios (de tres dígitos) que se encuentran en la libreta de direcciones de la impresora.

Nota: Consulte el tema Configuración de la libreta de direcciones de esta sección para obtener más información sobre cómo configurar números de direcciones para que estén disponibles en esta sección.

- 10. Toque **Agregar a este grupo** para añadir destinatarios, un número cada vez, al grupo.
- 11. Cuando haya terminado, toque **Guardar**.
- 12. Toque **Cerrar** para volver a la pantalla Herramientas.
- 13. Para salir de la pantalla Herramientas, espere varios segundos para que el servicio Autocancelar realice la desconexión.

## **Comentarios**

Esta función permite incorporar comentarios a las notas de portada (cubiertas).

- 1. Pulse el botón **Iniciar/cerrar sesión** en el panel de control.
- 2. Introduzca el **ID de iniciar sesión del administrador del sistema** y la **Clave** si se le solicita (valores prefijados: **admin**, **1111**) y pulse **Intro**.
- 3. Pulse el botón **Estado de la máquina**.
- 4. Toque la ficha **Herramientas**.
- 5. Seleccione **Configuración y calibración**.
- 6. Toque **Comentarios**.
- 7. Seleccione un número de comentario.
- 8. Toque **Crear/Eliminar**.
- 9. Introduzca un comentario, hasta 18 caracteres, y seleccione **Guardar**.
- WorkCentre 7425/7428/7435 158 Guía del administrador del sistema
- 10. Al finalizar, toque **Cerrar** hasta que aparezca la pantalla Herramientas.
- 11. Para salir de la pantalla Herramientas, espere varios segundos para que el servicio Autocancelar realice la desconexión.

# <span id="page-158-0"></span>**Creación de una carpeta**

La impresora dispone de 200 carpetas. Para utilizar Carpeta remota o enviar a carpetas los documentos recibidos (mediante las opciones de Destino de archivo/Destino de salida) es necesario crear primero una carpeta. Los documentos de sondeo privado y los faxes recibidos para carpeta se guardan en la carpeta. Los buzones también son muy útiles para distinguir entre los documentos recibidos y los documentos que se han de transmitir (sondeo privado).

- 1. Pulse el botón **Iniciar/cerrar sesión** en el panel de control.
- 2. Introduzca el **ID de iniciar sesión del administrador del sistema** y la **Clave** si se le solicita (valores prefijados: **admin**, **1111**) y pulse **Intro**.
- 3. Pulse el botón **Estado de la máquina**.
- 4. Toque la ficha **Herramientas**.
- 5. Seleccione **Configuración y calibración**.
- 6. Toque **Carpeta**.
- 7. Seleccione un número de carpeta no asignado en la lista mostrada.
- 8. Toque **Crear/Eliminar**.
	- a. **Comprobar clave de la carpeta**: seleccione Sí o No, y toque **Guardar**. Se recomienda seleccionar **Sí** y proporcionar a continuación una clave para proteger el acceso a la carpeta.
	- b. **Nombre de la carpeta**: introduzca un nombre y después toque **Guardar**.
	- c. **Comprobar clave de la carpeta**: si está seleccionado Sí, se muestran las siguientes opciones.
	- **Guardar (escritura)**: se precisa una clave para seleccionar una carpeta.
	- **Imprimir/Eliminar (lectura)**: se precisa una clave para imprimir y eliminar los documentos de la carpeta.
	- **Siempre (todas las operaciones)**: se precisa una clave para las dos operaciones descritas anteriormente.
	- d. **Eliminar documentos después de recuperados**
	- **No**: guarda los documentos en la carpeta.
	- **Sí**: elimina los documentos de la carpeta.
	- e. **Eliminar documentos caducados**
	- **No**: continúa guardando los documentos en la carpeta.
	- **Sí**: los documentos se eliminan de la carpeta una vez caducados.
	- f. **Vincular hoja de flujo de trabajo con carpeta**: seleccione esta opción y, a continuación, toque **Cambiar opciones** para vincular una hoja de flujo de trabajo a esta carpeta. La hoja de flujo de trabajo encamina los trabajos entrantes a otros destinos especificados en la hoja de flujo de trabajo. Para crear una hoja de flujo de trabajo nueva y vincularla con una carpeta existente, seleccione **Crear/Cambiar vínculo**.

Nota: Para obtener información completa sobre el uso de hojas de flujo de trabajo, consulte [Configuración y uso de hojas de flujo de trabajo con carpetas en la página 143.](#page-142-0)

- 9. Al finalizar, toque **Cerrar** hasta que aparezca la pantalla Herramientas.
- 10. Para salir de la pantalla Herramientas, espere varios segundos para que el servicio Autocancelar realice la desconexión.

### **Destino de archivo/Destino de salida**

Los documentos de fax recibidos se encaminan a la bandeja de salida o carpeta especificada en estas opciones.

- 1. Pulse el botón **Iniciar/cerrar sesión** en el panel de control.
- 2. Introduzca el **ID de iniciar sesión del administrador del sistema** y la **Clave** si se le solicita (valores prefijados: **admin**, **1111**) y pulse **Intro**.
- 3. Pulse el botón **Estado de la máquina**.
- 4. Toque la ficha **Herramientas**.
- 5. Toque **opciones de modo de fax**.
- 6. Seleccione **Destino de archivo/Destino de salida**.
- 7. Seleccione el botón **Selector de buzones: Configuración línea**.
- 8. Toque **Cambiar opciones**.
- 9. Seleccione las opciones que desee y toque **Guardar**.

Nota: Si está seleccionado Selector de buzones como Destino de salida, cuando está activado, es necesario introducir un número de carpeta antes de tocar **Guardar**.

- 10. Al finalizar, toque **Cerrar** hasta que aparezca la pantalla Herramientas.
- 11. Espere algunos segundos para que el servicio Autocancelar realice la desconexión.

## **Reenvío de faxes**

Puede configurar el encaminamiento automático de los faxes entrantes hacia una carpeta interna de cada línea de fax. Los faxes dirigidos estas carpetas, también se pueden enviar, conforme llegan, a uno o más de los siguientes destinos:

- **Imprimir**: imprime una copia del fax recibido.
- **Enviar como fax**: reenvía el fax a otro número de fax.
- **Enviar como fax de Internet**: reenvía el fax a una dirección de fax de Internet.
- **Enviar como e-mail**: reenvía el fax a un destinatario de correo electrónico a modo de archivo adjunto.
- **Transferencia de FTP**: archiva el fax en un depósito de FTP.
- **Transferencia de SMB**: archiva el fax en un depósito de SMB.

Para configurar el reenvío de faxes:

- 1. Abra el navegador web e introduzca la dirección IP de la impresora en el campo de direcciones. Pulse Intro.
- 2. Haga clic en la ficha **Propiedades**.
- 3. Haga clic en la carpeta **Servicios** y, a continuación, en la carpeta **Fax**.
- 4. Seleccione **Opciones de fax recibido**.
- WorkCentre 7425/7428/7435 160 Guía del administrador del sistema
- 5. En el área Configuración del selector de carpetas, seleccione la casilla de verificación correspondiente a la línea que desee configurar, y pulse **Cambiar opciones**.
- 6. Marque la casilla de verificación de **Guardar los faxes entrantes en el buzón designado**, especifique el **Número de carpeta** y pulse **Aplicar**. Para obtener más información, consulte [Creación de una carpeta en la página 159](#page-158-0).
- 7. Seleccione **Opciones de fax recibido** otra vez.
- 8. En el área Configuración del selector de carpetas, seleccione la casilla de verificación correspondiente a la línea que desee configurar, y haga clic en **Cambiar opciones**.
- 9. Seleccione **Opciones de transferencia de archivos**.
- 10. Marque las casillas de todos los destinos a los que desee reenviar los faxes de esta línea, y pulse **Siguiente**.
- 11. Seleccione la configuración apropiada de todos los destinos seleccionados y pulse **Aplicar**.

# **Opciones de fax (incluidas Prefijados de fax y Control de fax)**

#### **Opciones comunes: Señales sonoras e Informes.**

- 1. Pulse el botón **Iniciar/cerrar sesión** en el panel de control.
- 2. Introduzca el **ID de iniciar sesión del administrador del sistema** y la **Clave** si se le solicita (valores prefijados: **admin**, **1111**) y pulse **Intro**.
- 3. Pulse el botón **Estado de la máquina**.
- 4. Toque la ficha **Herramientas**.
- 5. Toque **Opciones de servicio comunes**.
- 6. Toque **Señales sonoras**. Seleccione la opción que desee cambiar (tono, volumen, etc...), toque **Cambiar opciones**, especifique la opción y toque **Guardar**.
- 7. Toque **Cerrar** para volver a las **Opciones de servicio comunes**.
- 8. Toque **Informes**. Seleccione los elementos que desee y seleccione **Cambiar opciones** para modificar las opciones deseadas. Toque **Guardar** para guardar las opciones nuevas.
	- **Informe del historial de trabajos**: se imprime automáticamente cada 50 operaciones de impresión. El valor prefijado es **0=Desactivado**.
	- **Informe de actividades**: se imprime automáticamente cada 100 operaciones. Seleccione **Sí** o **No**.
	- **Informe de transmisión: trabajo sin entregar**: se imprime automáticamente. Seleccione **Sí** o **No**.
	- **Informe de transmisión: trabajo eliminado**: se imprime automáticamente. Seleccione **Sí** o **No**.
	- **Informe de buzón**: se imprime automáticamente. Seleccione **Sí** o **No**.
	- **Informe de multisondeo/difusión**: se imprime automáticamente. Seleccione **Sí** o **No**.
	- **Informe de difusión por relevo**: se imprime automáticamente. Seleccione **No**, **Enviar a estación de relevo**, **Imprimir en estación local** o **Enviar a relevo, imprimir en local**.

#### Escaneado y faxes

Nota: Una estación de relevo es otro equipo de fax al que se pueden enviar faxes. El uso de otro equipo permite reducir los gastos de teléfono de difusión de fax, por ejemplo los de llamadas a larga distancia.

- **Informe de transferencia de archivos de escaneado**
- **Informe a 2 caras**: el valor prefijado es **A 1 cara**.
- **Destinatario en informe de actividades**: cantidad de caracteres del destinatario que se imprimen en el informe de actividades. Seleccione **40 primeros caracteres** o **40 últimos caracteres**.
- **Informe de error de flujo de trabajo**: se imprime automáticamente. Seleccione **Sí** o **No**.
- 9. Toque **Cerrar** para volver a la pantalla Herramientas.

# **Opciones de modo de fax (incluidas Prefijados de fax y Control de fax)**

Las opciones son: Prefijados de pantalla, Prefijados de fax, Control de fax, Destino de archivo/Destino de salida, Prefijados de Reducción/Ampliación, Tamaños de original prefijados e Información del terminal local.

Para obtener información sobre las opciones de Destino de archivo / Destino de salida e Información del terminal local, consulte [Fax en la página 155](#page-154-0).

Nota: La información de Prefijados de fax y Control de fax es fundamental para el funcionamiento del Fax y deben evaluarse con cuidado para que las opciones sean las adecuadas para el entorno de trabajo.

- 1. Pulse el botón **Iniciar/cerrar sesión** en el panel de control.
- 2. Introduzca el **ID de iniciar sesión del administrador del sistema** y la **Clave** si se le solicita (valores prefijados: **admin**, **1111**) y pulse **Intro**.
- 3. Pulse el botón **Estado de la máquina**.
- 4. Toque la ficha **Herramientas**.
- 5. Toque **opciones de modo de fax**.
- 6. Toque **Prefijados de pantalla**.
- 7. Seleccione una línea para introducir o cambiar la información, y toque **Cambiar opciones**. Toque **Guardar** para guardar las opciones nuevas.
	- **Prefijados de la pantalla de fax**: seleccione **Opciones generales** o **Libreta de direcciones**. Esta es la pantalla de Servicio de fax que verán los usuarios al tocar el botón Fax.
	- **Prefijados de libreta de direcciones**: Mantenga la opción prefijada 1, o bien, introduzca un número de libreta de direcciones (carpeta de fax) para que se abra cuando los usuarios toquen el botón Libreta de direcciones en la pantalla Servicio de fax. Tenga en cuenta que es necesario crear la carpeta de fax previamente.
	- **Pantalla de transmisión**: Seleccione **Sí** o **No**.
- 8. Toque **Cerrar** hasta que aparezca la pantalla de opciones de modo de fax.
- 9. Toque **Prefijados de fax**.
- 10. Seleccione una línea para introducir o cambiar la información, y toque **Cambiar opciones**. Toque **Guardar** para guardar las opciones nuevas.
	- **Resolución**
	- **Tipo de original**
	- **Claro / Oscuro**
	- **Originales de varios tamaños**
	- **Velocidad inicial**: seleccione G3 Auto o Forzar 4800 bps.
	- **Comienzo diferido: Hora de inicio**: puede ser útil para ahorrar en tarifas que se cobran por tiempo.
	- **Texto de cabecera de transmisión**: seleccione **Sí** o **No**. Esta opción incorpora el nombre del remitente y número de teléfono a los faxes.
	- **Opciones de confirmación**: seleccione **Sí** o **No**. Si se selecciona Sí, se imprime un informe cuando la transmisión termina correctamente.
	- **Confirmaciones de entrega/lectura**
	- **Perfil de iFax**
	- **Asunto de iFax**
- 11. Toque **Cerrar** hasta que aparezca la pantalla de opciones de modo de fax.
- 12. Toque **Control de fax**.
- 13. Seleccione los elementos para introducir o cambiar la información y toque **Cambiar opciones**. Toque **Guardar** para guardar las opciones nuevas.
	- **Introducir destinatarios otra vez**
	- **Introducir destinatarios difusión otra vez**
	- **Introducir destinatarios marcación rápida**
	- **Texto cabecera transmisión: Sondeo**: puede dejar esta opción como valor prefijado.
	- **Documentos para sondeo: Eliminar automáticamente**: seleccione el modo que desee para eliminar los documentos de las carpetas después del sondeo.
	- **Girar 90 grados**
	- **ID del remitente**
	- **Guardar faxes sin entregar**
	- **Guardar faxes eliminados**
	- **Faxes guardados: Eliminar automáticamente**
	- **Intervalo de transmisión**
	- **Envío por lote**
	- **Prefijados de envío/recepción manual**: seleccione la opción prefijada de operaciones de fax manual.
	- **Modo de recepción de faxes**: mantenga la opción Recepción automática para el funcionamiento automático.
	- **Límite de bordes**
	- **Reducción automática al recibir**
	- **Bandeja para imprimir faxes entrantes**
	- **2 páginas en 1 al recibir**
- **Impresión a 2 caras**
- **Borrado de bordes: Superior e inferior**
- **Borrado de bordes: Izquierdo y derecho**
- **Reducir original de 8.5 x 11" a A4**
- **Modo de gradación de seudofoto**
- **Selector de buzones: Configuración línea**: active esta opción para permitir que las carpetas de fax puedan recibir faxes entrantes.
- **Procedimiento de memoria llena**
- **Máximo de páginas guardadas**
- **Modo escanear originales varios tamaños**
- **Recepción buzón (prioridad 1 a 3)**
- **Fax directo**: para utilizar el fax directo del controlador PCL o PostScript, asegúrese de activar esta opción.
- 14. Al finalizar, toque **Cerrar** hasta que aparezca la pantalla Herramientas.
- 15. Espere algunos segundos para que el servicio Autocancelar realice la desconexión.

## **Para configurar Fax a carpeta**

- 1. Pulse el botón **Iniciar/cerrar sesión** en el panel de control.
- 2. Introduzca el **ID de iniciar sesión del administrador del sistema** y la **Clave** si se le solicita (valores prefijados: **admin**, **1111**) y pulse **Intro**.
- 3. Pulse el botón **Estado de la máquina**.
- 4. Toque la ficha **Herramientas**.
- 5. Toque **Opciones del sistema**.
- 6. En la columna Grupo, toque **Opciones de servicio de fax**.
- 7. Toque **Opciones del sistema**. En Grupo, seleccione **Opciones de servicio de fax**.
- 8. En Funciones, toque **Control de fax**.
- 9. Toque **Configuración del selector de carpetas**.
- 10. Toque **Cambiar opciones**.
- 11. Toque **Activar**.
- 12. Toque **Guardar**.
- 13. Toque **Cerrar**.
- 14. En Funciones, seleccione **Opciones de fax recibido**.
- 15. Toque **Configuración del selector de carpetas**.
- 16. Pulse la línea que desea configurar.
- 17. Toque **Cambiar opciones**.
- 18. Toque **Sí**.
- 19. Introduzca el número de la carpeta (con ceros a la izquierda)
- 20. Toque **Guardar**.
- 21. Toque **Cerrar**.
- WorkCentre 7425/7428/7435 164 Guía del administrador del sistema

22. Toque **Cerrar**.

23. Salga de la sesión.

# Fax de LAN (controladores PCL)

Los documentos se pueden enviar por fax directamente desde el PC, igual que si imprimiera un documento. Esta función se conoce como Fax de LAN.

# **Configuración inicial**

Consulte el tema Impresión TCP/IP de igual a igual (LPR o TCP/IP estándar), en la sección Controladores de impresión y agregue la impresora al escritorio de Windows 2000 o Windows XP mediante un puerto TCP/IP estándar. Una vez instalado el controlador, siga estos pasos:

- 1. Haga clic con el botón derecho en el icono de la impresora y seleccione **Propiedades**.
- 2. Haga clic en la ficha **Opciones**, haga clic en el botón **Obtener información de impresora**.
- 3. El cuadro Dirección de red debe mostrar la dirección IP de la impresora y la casilla de verificación Activar comunicación bidireccional debe estar seleccionada (activada). Además, el listado del Módulo de fax que aparece en el cuadro Elementos debe estar Disponible.

# **Adición de un destinatario al directorio telefónico de faxes**

- 1. En el menú **Archivo**, seleccione **Imprimir** para mostrar el cuadro de diálogo de impresión.
- 2. Compruebe que está seleccionada la impresora (PCL) correcta y haga clic en **Propiedades** para mostrar el cuadro de diálogo Propiedades.
- 3. En la ficha **Papel/Salida**, seleccione **Fax** en el menú desplegable **Tipo de trabajo**. Las opciones de la ficha Fax estarán disponibles para seleccionarlas.
- 4. Seleccione las opciones necesarias en la ficha Fax.
- 5. Haga clic en el botón **Directorio telefónico fax** para seleccionar el destinatario del fax o introducir un destinatario nuevo.
- 6. Si el destinatario no está en el directorio telefónico, seleccione **Nuevo...**, seleccione **Individual**, haga clic en **Aceptar**, introduzca en nombre del destinatario y número de fax, y haga clic en **Aceptar**.
- 7. Haga clic en **Cerrar** para cerrar el cuadro de diálogo del directorio telefónico de faxes y, a continuación, en **Aceptar**.

# **Envío del fax**

- 1. Cuando se abra el cuadro de diálogo Imprimir, haga clic en **Aceptar**.
- 2. En el cuadro de diálogo Destinatario de fax, para enviar el fax a un destinatario nuevo introducido anteriormente, haga clic en **Mirar el directorio**.

#### Escaneado y faxes

3. Haga doble clic en el nombre de un destinatario nuevo introducido anteriormente (punto 6 del procedimiento anterior) y haga clic en **Aceptar**.

Nota: También se puede introducir un nombre de forma manual (hasta 30 caracteres) y un número de fax.

4. Haga clic en **Aceptar** y de nuevo en **Aceptar** para enviar el fax.

# Fax de LAN (controladores PostScript)

Los documentos se pueden enviar por fax directamente desde el PC, igual que si imprimiera un documento. Esta función se conoce como Fax de LAN.

## **Configuración inicial**

Consulte el tema Impresión TCP/IP de igual a igual (LPR o TCP/IP estándar), en la sección Controladores de impresión y agregue la impresora al escritorio de Windows 2000 o Windows XP mediante un puerto TCP/IP estándar. Una vez instalado el controlador, siga estos pasos:

- 1. Haga clic con el botón derecho en el icono de la impresora y seleccione **Propiedades**.
- 2. Haga clic en la ficha **Configuración**, haga clic en el botón **Obtener información de impresora**.
- 3. El cuadro Dirección de red debe mostrar la dirección IP de la impresora y la casilla de verificación Activar comunicación bidireccional debe estar marcada. Además, el listado del Módulo de fax, en la carpeta Opciones instalables de la ficha Opciones de la impresora, debe estar Disponible. Si se muestra No disponible, haga clic en la opción y establezca el Módulo de fax como **Disponible**.

## **Adición de un destinatario al directorio telefónico de faxes**

- 1. En el menú **Archivo**, seleccione **Imprimir** para mostrar el cuadro de diálogo de impresión.
- 2. Compruebe que está seleccionada la impresora (PS) correcta y haga clic en **Propiedades** para mostrar el cuadro de diálogo Propiedades.
- 3. En la ficha **Papel/Salida**, seleccione **Fax** en el menú desplegable **Tipo de trabajo**. Las opciones de la ficha Fax estarán disponibles para seleccionarlas.
- 4. Seleccione las opciones necesarias en la ficha Fax.
- 5. Haga clic en el botón **Directorio telefónico fax** para seleccionar el destinatario del fax o introducir un destinatario nuevo.
- 6. Si el destinatario no está en el directorio telefónico, seleccione **Nuevo...**, seleccione **Individual**, haga clic en Aceptar, introduzca en nombre del destinatario y número de fax, y haga clic en **Aceptar**.
- 7. Haga clic en **Cerrar** para cerrar el cuadro de diálogo del directorio telefónico de faxes y, a continuación, en **Aceptar**.

## **Envío del fax**

- 1. Cuando se abre el cuadro de diálogo Imprimir, haga clic en **Aceptar**.
- 2. En el cuadro de diálogo Destinatario de fax, para enviar el fax a un destinatario nuevo introducido anteriormente, haga clic en **Mirar el directorio**.
- 3. Haga doble clic en el nombre de un destinatario nuevo introducido anteriormente (punto 6 del procedimiento anterior) y haga clic en **Aceptar**.

Nota: También se puede introducir un nombre de forma manual (hasta 30 caracteres) y un número de fax.

4. Haga clic en **Aceptar** y de nuevo en **Aceptar** para enviar el fax.

## **Parada del fax (cuando es necesario)**

- 1. Vaya a la impresora y pulse el botón **Estado del trabajo**.
- 2. Seleccione el trabajo de fax que desee cancelar en la lista de trabajos actuales y pendientes.
- 3. Pulse **Cancelar** para cancelar el trabajo.

# <span id="page-167-0"></span>Fax de servidor

# Descripción general

La función Fax de servidor permite enviar documentos por fax sin tener una línea telefónica directamente conectada a la impresora. Esto se consigue enviando los documentos a un servidor de fax separado, conectado en red, con sus propias conexiones al sistema telefónico.

Se presupone que ha adquirido y activado la opción de escaneado. Si no lo ha hecho, póngase en contacto con el personal de Xerox para adquirir esta opción. Son necesarios un disco duro y una tarjeta de red. Su presencia se puede confirmar imprimiendo un Informe de configuración. Para obtener más información, consulte [Informe de configuración en la página 24.](#page-23-0)

También Fax de servidor es una opción que debe adquirirse a través del personal de Xerox, y activarse después en la impresora mediante una clave de software. Consulte [Activación de opciones con claves](#page-107-0)  [de software en la página 108](#page-107-0).

Como se indica en esta sección, se establecerá una conexión de red con un servidor de otro fabricante, certificado por Xerox (servidor que ejecutará un software de gestión de fax) que recibirá, almacenará y redireccionará documentos que ingresen en las tarjetas de fax del servidor, o bien, en otros destinos determinados en la configuración de software del servidor de fax.

Nota: Las funciones de FAX o Fax de Internet (iFAX) y la función Fax de servidor se excluyen mutuamente. Si Fax de servidor está activado, aunque la impresora esté equipada con una tarjeta de fax interna, el escaneado al fax interno se desactivará. Mientras la función de fax de servidor esté activada, el servicio de iFax estará desactivado. Tenga en cuenta que no se pueden utilizar las funciones de Carpeta a fax (destino de una hoja de flujo de trabajo) y de Fax directo (Fax de LAN) cuando Fax de servidor está activado. Cuando están instaladas estas dos opciones, la tarjeta de fax interna y Fax de Internet se encuentran activados de forma prefijada. Fax de servidor estará desactivado. Puede utilizar Servicios de Internet de CentreWare para seleccionar el Servicio de fax que se debe activar. Para obtener más información, consulte [Fax de servidor en la página 168.](#page-167-0)

# Lista de comprobación de la instalación

Asegúrese de que los siguientes elementos estén disponibles o que se hayan llevado a cabo las comprobaciones.

- 1. Asegúrese de que la impresora esté funcionando en la red antes de proceder a la instalación.
- 2. Active la opción de escaneado que ha adquirido. Para obtener más información, consulte [Activación de opciones con claves de software en la página 108](#page-107-0). Si no ha adquirido la opción de escaneado, póngase en contacto con el personal de ventas de Xerox.
- 3. Active la opción Fax de servidor que ha adquirido. Para obtener más información, consulte [Activación de opciones con claves de software en la página 108](#page-107-0). Si no ha adquirido la opción Fax de servidor, póngase en contacto con el personal de ventas de Xerox.
- 4. Compruebe que el servicio de fax activado es Escanear a servidor de fax, del siguiente modo:
	- a. En el PC, abra el navegador web e introduzca la dirección IP de la impresora en el campo de Dirección o Ubicación. Pulse **Intro**.
	- b. Haga clic en la ficha **Propiedades**.
	- c. Haga clic en la carpeta **Servicios**.
	- d. Haga clic en la carpeta **Fax**.
	- e. Haga clic en **Configuración del depósito de faxes** y compruebe que en el cuadro de selección aparece Escanear a servidor de faxes.
	- f. Introduzca el nombre de usuario y la clave de administrador, y haga clic en **Aceptar**. Los valores prefijados son **admin** y **1111**.
- 5. Asegúrese de que los protocolos TCP/IP y HTTP están configurados en la impresora y están funcionando correctamente. Son necesarios para acceder a las páginas web de Servicios de Internet de CentreWare de la impresora, que pueden utilizarse para configurar opciones de Fax de servidor desde un PC conectado en red.

Para verificar que los protocolos TCP/IP y HTTP están bien configurados, imprima un Informe de configuración. Para obtener más información, consulte [Informe de configuración en la página 24.](#page-23-0) Para configurar TCP/IP, consulte [Configuración del protocolo TCP/IP en la página 47](#page-46-0).

- 6. Para activar HTTP, consulte [Activación de Servicios de Internet \(HTTP\) en la página 26.](#page-25-0)
- 7. Asegúrese de que Cliente FTP y el puerto SMB están activados en la impresora. Imprima un Informe de configuración para comprobarlo.

Para activar FTP y SMB, consulte [Escanear a PC \(FTP/SMB\) en la página 133](#page-132-0).

8. Instale y configure un servidor de fax de otro fabricante, certificado por Xerox, para obtener las instrucciones del fabricante del software de gestión de fax.

Nota: Si el servidor de fax utiliza TCP/IP para comunicarse, se recomienda asignar una dirección IP estática al servidor.

# Configuración de la ubicación de archivos de fax (depósito)

El método de envío de un fax desde una impresora a un servidor de fax es similar a otros métodos de envío de faxes disponibles en la impresora. El usuario selecciona el botón Fax en la pantalla Todos los servicios, introduce el número de teléfono del destinatario cuando se le solicita, coloca el documento en el alimentador de documentos y pulsa Comenzar.

El documento escaneado se convierte en un archivo TIFF y se envía un historial de trabajos junto con los datos de la imagen al servidor del fax.

La imagen transferida reside en un directorio del servidor de fax (conocido como depósito de fax). El servidor supervisa el depósito en busca de documentos para enviar por fax, y luego envía los que encuentra según las instrucciones del historial de trabajos. El administrador del sistema utiliza un navegador web de cualquiera de los PC en red para acceder a las páginas web de Servicios de Internet de CentreWare, que residen en la impresora, para configurar las comunicaciones con el servidor de fax, y designar una ubicación en el depósito del servidor.

#### Escaneado y faxes

Protocolos disponibles para su uso en las comunicaciones con el servidor de fax son:

- **FTP (protocolo de transferencia de archivos)**: requiere que se ejecute un servicio FTP en el servidor de fax.
- **SMB (bloque de mensajes de servidor)**: permite almacenar en entornos compatibles con el protocolo SMB.
- **SMTP**: siga las instrucciones básicas para activar los puertos de e-mail. Consulte [Escanear a e-mail](#page-109-0)  [en la página 110.](#page-109-0) Es necesario conocer el nombre de dominio completo del servidor de fax de la red (por ejemplo, SMTP.mirred.net). Siga también las instrucciones del fabricante del software del servidor de fax para configurar las comunicaciones del servidor de fax al servidor de e-mail de su entorno de red.

# Configuración de un depósito de archivos de fax mediante FTP

## **Lista de comprobación de la instalación**

- 1. Asegúrese de que se está ejecutando el servicio FTP en el servidor de fax donde se van a guardar las imágenes escaneadas por la impresora. Tome nota de la dirección IP o del nombre de host.
- 2. Cree una cuenta de usuario (nombre de conexión) y clave para la impresora en el servidor. Cuando se escanea un documento, la impresora utiliza la cuenta para conectarse, transfiere el archivo al servidor y cierra la conexión. Tome nota de la cuenta de usuario (nombre de conexión) y la clave.
- 3. Siga las instrucciones del fabricante del software del servidor y cree un directorio (depósito) en el servidor (en la raíz de FTP) para utilizarlo como ubicación del depósito de archivo de escaneado. Escriba el nombre del directorio y la ruta al directorio.
- 4. Si lo permite el fabricante del software del servidor de fax, compruebe la conexión FTP; para ello, acceda al directorio de escaneado desde un PC remoto con la cuenta y clave de usuario. Cree una nueva carpeta en el directorio y bórrela a continuación. Si no puede realizar esta acción, compruebe los derechos de acceso de la cuenta de usuario y la configuración del servicio FTP. Puede esperar a terminar de configurar las comunicaciones del equipo con el servidor, tal como se indica en esta sección y, a continuación, enviar un fax al servidor para comprobar que las comunicaciones funcionan correctamente.

## **Introducción de datos del depósito de fax en Servicios de Internet de CentreWare**

- 1. Abra el navegador web e introduzca la dirección IP de la impresora en el campo de direcciones. Pulse **Intro** para abrir Servicios de Internet de CentreWare.
- 2. Haga clic en la ficha **Propiedades**.
- 3. Si se le solicita, introduzca el nombre de usuario y la clave de acceso del administrador del sistema (valores prefijados: **admin** y **1111**).
- 4. Haga clic en la carpeta **Servicios**.
- 5. Haga clic en la carpeta **Fax**.
- 6. Haga clic en **Configuración del depósito de faxes**.
- 7. Seleccione **FTP** en Protocolo.
- 8. Introduzca una dirección IP o nombre de host para el servidor de fax en el cuadro o cuadros suministrados.
- WorkCentre 7425/7428/7435 170 Guía del administrador del sistema
- 9. Introduzca **21** como **Número de puerto** (para FTP).
- 10. Como **Ruta del documento**, escriba el nombre de la carpeta del servidor remoto configurada para recibir los documentos escaneados. No utilice barras inclinadas hacia delante.
- 11. Introduzca el **Nombre de conexión** y la **Clave** de la impresora para conectarse al servidor de faxes.
- 12. Vuelva a introducir la clave.
- 13. Haga clic en **Aplicar**.
- 14. Si se le solicita, introduzca el nombre de usuario y la clave de administrador, y haga clic en Aceptar. Los valores prefijados son **admin** y **1111**.

#### **Configuración de opciones generales**

- 1. Haga clic en **Prefijados**.
- 2. Para imprimir un Informe de confirmación, seleccione Autoimprimir activado, Autoimprimir desactivado o Imprimir cuando falle la entrega, en el menú desplegable. Tenga en cuenta que el Informe de confirmación muestra solamente si se han enviado datos al servidor de faxes. No muestra si el servidor de fax ha enviado correctamente el fax.
- 3. Marque las casillas Nombre de usuario y Dominio (territorio) si desea que aparezcan estos valores en el historial de trabajos. El historial de trabajos se archiva con el trabajo de escaneado.
- 4. Haga clic en **Aplicar**.
- 5. Si se le solicita, introduzca el nombre de usuario y la clave de administrador, y haga clic en Aceptar. Los valores prefijados son **admin** y **1111**.

#### **Configuración del servidor de faxes**

Configure el servidor de faxes para que busque documentos en el depósito de faxes entrantes. Consulte la documentación del fabricante del software de gestión de faxes para llevar a cabo esta tarea.

#### **Prueba de envío de fax al servidor**

- 1. Vaya a la impresora y pulse el botón **Servicios**.
- 2. Pulse el botón **Fax**.
- 3. Introduzca un número de fax válido.
- 4. Coloque el documento en el alimentador de documentos y pulse el botón **Comenzar** del panel de control.
- 5. Compruebe que la máquina de fax especificada ha recibido el fax.

# Configuración de un depósito de archivos de fax mediante SMB

## **Lista de comprobación de la instalación**

- 1. Siga las instrucciones del fabricante del software del servidor y cree una carpeta compartida en el servidor de faxes para utilizarla como ubicación de los archivos escaneados (depósito). Escriba el nombre de recurso compartido de la carpeta y el nombre de equipo o nombre de servidor.
- 2. Cree una cuenta de usuario (nombre de conexión) y clave para la impresora en el servidor. Asegúrese de que la impresora tiene plenos derechos de acceso al directorio de escaneado. Tome nota de la cuenta de usuario (nombre de conexión) y la clave.
- 3. Si lo permite el fabricante del software del servidor de fax, compruebe la configuración; para ello, intente conectarse con la carpeta compartida desde otro PC con el nombre y la clave de usuario. Cree una nueva carpeta en el directorio y bórrela a continuación. Si no puede realizar esta acción, compruebe los derechos de acceso de la cuenta de usuario y la configuración de Compartir. Tenga en cuenta que puede esperar hasta que haya terminado de configurar las comunicaciones del equipo con el servidor, tal como se indica en esta sección y, a continuación, enviar un fax al servidor para comprobar que las comunicaciones funcionan correctamente.

## **Introducción de datos del depósito de fax a través de Servicios de Internet de CentreWare**

- 1. En el PC, abra el navegador web e introduzca la dirección IP de la impresora en el campo de Dirección o Ubicación. Pulse **Intro**.
- 2. Haga clic en la ficha **Propiedades**.
- 3. Haga clic en la carpeta **Servicios**.
- 4. Haga clic en la carpeta **Fax**.
- 5. Haga clic en **Configuración del depósito de faxes** y seleccione **SMB** en Protocolo.
- 6. Introduzca una dirección IP o nombre de host (NetBIOS) y puerto.
- 7. Introduzca **139** como **Número de puerto**.
- 8. Introduzca el **Nombre compartido** y la **Ruta del documento**.
- 9. Como **Ruta del documento**, escriba el nombre de la carpeta del servidor remoto configurada para recibir los documentos escaneados. No utilice barras inclinadas hacia atrás.
- 10. Introduzca el **Nombre de conexión** y la **Clave** de la impresora para conectarse al servidor de faxes.
- 11. Vuelva a introducir la clave en el cuadro **Volver a escribir la clave**.
- 12. Haga clic en **Aplicar**.
- 13. Si se le solicita, introduzca el nombre de usuario y la clave de administrador, y haga clic en Aceptar. Los valores prefijados son **admin** y **1111**.

# **Configuración de opciones generales**

- 1. Haga clic en **Prefijados**.
- 2. Para imprimir un Informe de confirmación, seleccione **Autoimprimir Activado**, **Autoimprimir desactivado** o **Sólo errores** en el menú desplegable. Tenga en cuenta que el Informe de confirmación muestra solamente si se han enviado datos al servidor de faxes. No muestra si el servidor de fax ha enviado correctamente el fax.
- 3. Marque las casillas Nombre de usuario y Nombre de dominio (territorio) si desea que aparezcan estos valores en el historial de trabajos. El historial de trabajos se archiva con el trabajo de escaneado.
- 4. Haga clic en **Aplicar**.
- 5. Si se le solicita, introduzca el nombre de usuario y la clave de administrador, y haga clic en Aceptar. Los valores prefijados son **admin** y **1111**.

#### **Configuración del servidor de faxes**

Configure el servidor de faxes para que busque documentos en el depósito de faxes. Consulte la documentación del fabricante del software de gestión de faxes para llevar a cabo esta tarea.

#### **Prueba de envío de fax al servidor**

- 1. Vaya a la impresora y pulse el botón **Servicios**.
- 2. Pulse el botón **Fax**.
- 3. Introduzca un número de fax válido.
- 4. Coloque el documento en el alimentador de documentos y pulse el botón **Comenzar**, que se encuentra a la derecha del teclado numérico del panel de control.
- 5. Compruebe que la máquina de fax especificada ha recibido el fax.

# Configuración de un depósito de archivos de fax mediante SMTP

#### **Lista de comprobación de la instalación**

- 1. Asegúrese de que el protocolo TCP/IP está configurado en la impresora y está funcionando correctamente. Para configurar TCP/IP, consulte [Configuración del protocolo TCP/IP en la](#page-46-0)  [página 47.](#page-46-0)
- 2. Siga las instrucciones básicas para activar los puertos de e-mail. Consulte [Escanear a e-mail en la](#page-109-0)  [página 110.](#page-109-0)
- 3. En la sección Escanear a e-mail, siga las instrucciones para configurar el entorno de e-mail y definir la dirección de e-mail de la impresora. Esta dirección después se mostrará en el campo De del fax.
- 4. Es necesario conocer el nombre de dominio completo del servidor de fax de la red (por ejemplo, SMTP.mired.net).
- 5. Siga las instrucciones del fabricante del software del servidor de fax y cree un directorio (depósito) en el servidor para utilizarlo como ubicación del depósito de archivo de escaneado.
- 6. Siga las instrucciones del fabricante del software del servidor de fax para determinar los puertos o protocolos adicionales que es necesario activar, si fuera necesario, en la impresora para que admita el archivado SMTP (e-mail) en el servidor.
- 7. Siga las instrucciones del fabricante del software del servidor de fax para configurar las comunicaciones del servidor de fax al servidor de e-mail de su entorno de red.

## **Introducción de datos del depósito de faxes a través de Servicios de Internet de CentreWare**

- 1. En el PC, abra el navegador web e introduzca la dirección IP de la impresora en el campo de Dirección o Ubicación. Pulse **Intro**.
- 2. Haga clic en la ficha **Propiedades**.
- 3. Haga clic en la carpeta **Servicios**.
- 4. Haga clic en la carpeta **Fax**.
- 5. Haga clic en **Configuración del depósito de faxes** y seleccione **SMTP** en **Protocolo**.
- 6. En el cuadro Nombre de dominio, introduzca el nombre de dominio completo del servidor de fax de la red (p. ej. SMTP.mired.net).
- 7. Como **Formato para mostrar la dirección de e-mail**, elija si desea agregar FAX= delante de las direcciones de e-mail. Si tiene dudas, seleccione **No agregar "FAX="**.
- 8. Haga clic en **Aplicar**.
- 9. Si se le solicita, introduzca el nombre de usuario y la clave de administrador, y haga clic en **Aceptar**. Los valores prefijados son **admin** y **1111**.

#### **Configuración de opciones generales**

- 1. Haga clic en **Prefijados**.
- 2. Para imprimir un Informe de confirmación, seleccione **Autoimprimir Activado**, **Autoimprimir desactivado** o **Sólo errores** en el menú desplegable. Tenga en cuenta que el Informe de confirmación muestra solamente si se han enviado datos al servidor de faxes. No muestra si el servidor de fax ha enviado correctamente el fax.
- 3. Marque las casillas Nombre de usuario y Dominio (territorio) si desea que aparezcan estos valores en el historial de trabajos. El historial de trabajos se archiva con el trabajo de escaneado.
- 4. Haga clic en **Aplicar**.
- 5. Si se le solicita, introduzca el nombre de usuario y la clave de administrador, y haga clic en **Aceptar**. Los valores prefijados son **admin** y **1111**.

## **Configuración del servidor de faxes**

Configure el servidor de faxes para que busque documentos en el depósito de faxes. Consulte la documentación del fabricante del software de gestión de faxes para llevar a cabo esta tarea.

## **Prueba de envío de fax al servidor**

- 1. Vaya a la impresora y pulse el botón **Servicios**.
- 2. Pulse el botón **Fax**.
- 3. Introduzca una dirección de e-mail válida.
- 4. Coloque el documento en el alimentador de documentos y pulse el botón **Comenzar** del panel de control.
- 5. Compruebe que el destinatario ha recibido el mensaje de e-mail.

# Funciones complementarias de Fax de servidor

# **Configuración de la libreta de direcciones**

Esta función permite a los usuarios del fax seleccionar los destinatarios por números de 3 dígitos. Tenga en cuenta que se pueden designar hasta un máximo de 50 caracteres para cada destino y que se pueden utilizar solamente destinos de fax. Debe tener en cuenta que cualquier información de la libreta de direcciones, aparte del número de fax, nombre del destinatario y carácter del índice, se ignorará. Por ejemplo, el atributo Extensión/Línea exterior de la libreta de direcciones se ignorará.

- 1. Pulse el botón **Iniciar/cerrar sesión** en el panel de control.
- 2. Introduzca el **ID de iniciar sesión del administrador del sistema** y la **Clave** si se le solicita (valores prefijados: **admin**, **1111**) y pulse **Intro**.
- 3. Pulse el botón **Estado de la máquina**.
- 4. Toque la ficha **Herramientas**.
- 5. Seleccione **Configuración y calibración**.
- 6. Toque **Agregar entrada de libreta de direcciones**.
- 7. Seleccione un número de dirección disponible.
- 8. Toque **Crear/Eliminar**.
- 9. Toque **Tipo de dirección** y, a continuación, **Cambiar opciones**.
- 10. Toque **Fax** y, a continuación, **Guardar**.
- 11. En la pantalla Dirección (Marcación rápida): Fax, introduzca el número de fax, nombre e índice.
- 12. Toque dos veces **Guardar**.

## **Envío de grupo**

Esta opción permite transmisiones de fax de Envío de grupo (difusión) a un máximo de 20 números de direcciones de un grupo predesignado.

Nota: Si en el Fax de servidor se ha designado el Envío de grupo, se utiliza el número de grupo conservado por el servidor en lugar del número de grupo conservado por la impresora. Es necesario saber a qué grupo representa el número de tres dígitos en el servidor antes de seleccionar para su uso en el panel de control de la impresora.

# **Opciones de modo de fax (Prefijados de pantalla y Prefijados de fax como Comienzo diferido)**

Las opciones incluyen Prefijados de pantalla y Prefijados de fax.

En Prefijados de pantalla se establece la pantalla que se mostrará en el panel de control de la impresora cuando se pulse el botón Fax.

Prefijados de fax permite definir los parámetros para las comunicaciones con Comienzo diferido. Esta puede ser una opción útil para ahorrar en tarifas que se cobran por tiempo. Por lo general, el fax se enviará inmediatamente de la impresora al depósito del servidor de faxes; sin embargo el servidor enviará el fax a la hora establecida en esta función.

- 1. Pulse el botón **Iniciar/cerrar sesión** en el panel de control.
- 2. Introduzca el **ID de iniciar sesión del administrador del sistema** y la **Clave** si se le solicita (valores prefijados: **admin**, **1111**) y pulse **Intro**.
- 3. Pulse el botón **Estado de la máquina**.
- 4. Toque la ficha **Herramientas**.
- 5. Toque **opciones de modo de fax**.
- 6. Toque **Prefijados de pantalla**.
- 7. Seleccione una línea para introducir o cambiar la información, y toque **Cambiar opciones**. Toque **Guardar** para guardar las opciones nuevas.
	- **Prefijados de la pantalla de fax** : seleccione Opciones generales o Libreta de direcciones. Esta es la pantalla de Servicio de fax que verán los usuarios al tocar el botón Fax.
	- **Prefijados de libreta de direcciones**: mantenga el valor prefijado **1**, o bien, introduzca un número de libreta de direcciones (carpeta de fax) para que se abra cuando los usuarios toquen el botón Libreta de direcciones en la pantalla Servicio de fax. Tenga en cuenta que es necesario crear la carpeta de fax previamente.
- 8. Toque **Cerrar** hasta que aparezca la pantalla de opciones de modo de fax.
- 9. Toque **Prefijados de fax**.
- 10. Seleccione **Comienzo diferido: Hora de inicio**.
- 11. Toque **Cambiar opciones**, realice los cambios y toque **Guardar**.
- 12. Toque **Cerrar** hasta que aparezca la pantalla Herramientas.
- 13. Espere algunos segundos para que el servicio Autocancelar realice la desconexión.

## **Modo de color, Resolución, Formato de archivo y Nombre de archivo**

Cuando se utiliza el fax de servidor, estas funciones tienen valores fijos que no se pueden cambiar. La opción del modo de color es monocromo. La opción de Resolución es Fina y la de Formato de archivo es TIFF. Además, la función Fax de servidor asigna los nombre de archivo de forma automática.

# Fax de Internet (iFax)

# Descripción general

A diferencia de los equipos de fax convencionales que utilizan líneas de teléfono normales, cuando la función iFax está activada, la impresora puede transmitir datos escaneados como documentos adjuntos a mensajes de e-mail a través de redes de empresa o Internet. La impresora también puede recibir mensajes de e-mail enviados de otras máquinas que admiten la función iFax. Cuando una impresora recibe mensajes de e-mail de máquinas compatibles con iFax, los documentos recibidos se imprimen automáticamente.

Nota: Se presupone que ha adquirido la opción Fax de Internet para activar la función iFax en la impresora. Si no lo ha hecho, póngase en contacto con el personal de Xerox para adquirir esta opción.

Nota: Las funciones de FAX o Fax de Internet (iFAX) y la función Fax de servidor se excluyen mutuamente. Si el Fax de servidor está activado, aunque la impresora esté equipada con una tarjeta de fax interna, el escaneado al Fax interno se desactivará. Mientras la función de fax de servidor esté activada, el servicio de iFax estará desactivado. Tenga en cuenta que no se pueden utilizar las funciones de Carpeta a fax (destino de una hoja de flujo de trabajo) y de Fax directo (Fax de LAN) cuando Fax de servidor está activado. Cuando están instaladas estas dos opciones, la tarjeta de fax interna y Fax de Internet se encuentran activados de forma prefijada. Fax de servidor estará desactivado. Puede utilizar Servicios de Internet de CentreWare para seleccionar el Servicio de fax que se debe activar. Para obtener más información, consulte [Fax de servidor en la página 168.](#page-167-0)

### **Requisitos del sistema**

- Kit de fax de Internet
- La impresora debe estar conectada a la red y tener activada la comunicación a través de TCP/IP.
- El entorno debe estar preparado para el intercambio de mensajes de e-mail.

# Procedimiento de instalación

El procedimiento de configuración para utilizar la función iFax en la impresora es el siguiente:

- 1. Active los puertos utilizados para la función iFax y configure la dirección IP en la impresora.
- 2. Configure las opciones de la función iFax en la impresora.

Nota: También se puede configurar mediante Servicios de Internet de CentreWare. Para obtener más información, consulte [Servicios de Internet de CentreWare en la página 25.](#page-24-0)

# Activación de los puertos de e-mail y configuración de TCP/IP

Primero active los puertos para la función de e-mail y, a continuación, defina la dirección IP. A continuación se indica el procedimiento para configurar la impresora.

Nota: Primero active el puerto de e-mail y, a continuación, defina la dirección IP.

Nota: También se puede configurar mediante Servicios de Internet de CentreWare. Para obtener más información, consulte [Servicios de Internet de CentreWare en la página 25.](#page-24-0)

- 1. Pulse el botón **Iniciar/cerrar sesión** en el panel de control.
- 2. Introduzca el **ID de iniciar sesión del administrador del sistema** y la **Clave** si se le solicita (valores prefijados: **admin**, **1111**) y pulse **Intro**.
- 3. Pulse el botón **Estado de la máquina**.
- 4. Toque la ficha **Herramientas**.
- 5. Seleccione **Opciones del sistema**.
- 6. Seleccione **Configuración de red y conectividad**.
- 7. Seleccione **Opciones del puerto**.
- 8. En la pantalla Opciones del puerto, seleccione **Recibir e-mail** y, a continuación, seleccione **Cambiar opciones**.
- 9. En la pantalla Recibir e-mail, seleccione **Estado del puerto** y, a continuación, seleccione **Cambiar opciones**.
- 10. En la pantalla Recibir e-mail: Estado del puerto, seleccione **Activado** y, a continuación, seleccione **Guardar**.
- 11. Seleccione **Cerrar** hasta que aparezca la pantalla Opciones del puerto.
- 12. En la pantalla Opciones del puerto, seleccione **Enviar e-mail** y, a continuación, seleccione **Cambiar opciones**.
- 13. En la pantalla Enviar e-mail, seleccione **Estado del puerto** y, a continuación, seleccione **Cambiar opciones**.
- 14. En la pantalla Enviar e-mail: Estado del puerto, seleccione **Activado** y, a continuación, seleccione **Guardar**.
- 15. Seleccione **Cerrar** hasta que aparezca la pantalla Herramientas.
- 16. Defina la dirección IP.

Si ya está definida la dirección IP, omita este paso. En un entorno DHCP o BOOTP también debe configurar la forma de obtener la dirección IP. Si la dirección no puede obtenerse de forma automática o si prefiere una configuración estática, configure la dirección IP, máscara de subred y dirección de puerta de enlace como se indica a continuación.

- a. Seleccione **Opciones de protocolo**.
- b. Seleccione **IPv4: Resolución de dirección IP** (IPv4 u otro modo) y, a continuación, seleccione **Cambiar opciones**.
- c. Seleccione uno entre **DHCP**, **BOOTP**, **RARP**, **DHCP/Autonet** o **Estática** y, a continuación, seleccione **Guardar**. Si selecciona una opción distinta de Estática, siga en el paso 4.

Nota: Cuando utilice un servidor DHCP, configure también el servidor DNS, o WINS (WINS para compatibilidad con SMB), en Servicios de Internet de CentreWare. Para obtener más información, consulte [Servicios de Internet de CentreWare en la página 25.](#page-24-0)

WorkCentre 7425/7428/7435 178 Guía del administrador del sistema

- d. En la pantalla Opciones de protocolos, seleccione **TCP/IP: Dirección IP** y seleccione **Cambiar opciones**.
- e. Introduzca la dirección IP desde el teclado numérico.

Nota: Introduzca la dirección con el formato xxx.xxx.xxx.xxx. xxx debe corresponder a un valor numérico de 0 a 255. Pero 224 – 255.xxx.xxx.xxx y 127.xxx.xxx.xxx no se pueden utilizar.

- f. Seleccione **Guardar**.
- g. Configure TCP/IP: Máscara de subred y TCP/IP: Dirección de puerta de enlace.

Nota: Introduzca la dirección de la puerta de enlace con el formato xxx.xxx.xxx.xxx. xxx debe corresponder a un valor numérico de 0 a 255. Pero 224 – 255.xxx.xxx.xxx y 127.xxx.xxx.xxx no se pueden utilizar.

Nota: Especifique la máscara de subred mediante una combinación de los números 0, 128, 192, 224, 240, 248, 252, 254 y 255. El 0 no se puede utilizar entre valores distintos a cero.

Nota: Si no desea definir la dirección de puerta de enlace, introduzca 0.0.0.0.

- 17. Seleccione **Cerrar** hasta que aparezca la pantalla Herramientas.
- 18. Espere algunos segundos para que el servicio Autocancelar realice la desconexión.
- 19. Si cambió alguna opción, la impresora se reiniciará automáticamente para registrar y activar las opciones nuevas. Una vez que se haya reiniciado la impresora, imprima un informe de configuración para confirmar que los puertos están activados y TCP/IP configurado correctamente. Para obtener información sobre cómo imprimir un Informe de configuración, consulte [Informe de](#page-23-0)  [configuración en la página 24](#page-23-0).

# Configuración del entorno de e-mail

Nota: También se puede configurar mediante Servicios de Internet de CentreWare. Para obtener más información, consulte [Servicios de Internet de CentreWare en la página 25.](#page-24-0)

- 1. Pulse el botón **Iniciar/cerrar sesión** en el panel de control.
- 2. Introduzca el **ID de iniciar sesión del administrador del sistema** y la **Clave** si se le solicita (valores prefijados: **admin**, **1111**) y pulse **Intro**.
- 3. Pulse el botón **Estado de la máquina**.
- 4. Toque la ficha **Herramientas**.
- 5. Seleccione **Configuración de red y conectividad**.
- 6. Seleccione **Nombre de host/Dirección e-mail de máquina**.
- 7. Seleccione **Dirección de e-mail** y, a continuación, **Cambiar opciones**.
- 8. Introduzca una dirección de e-mail desde el teclado que se muestra.
- 9. Seleccione **Guardar**.
- 10. Defina el nombre de host y nombre de dominio como se indica más arriba.

11. Seleccione **Cerrar**.

#### **Si está seleccionado SMTP como protocolo de recepción de correo**

No se pueden configurar nombres de alias. El usuario puede decidir el nombre de la cuenta (la parte izquierda de @). La dirección (la parte derecha de @) es una combinación del nombre de host y el nombre de dominio.

Por ejemplo: micorreo@mihost.ejemplo.com

- **Nombre de cuenta**: micorreo
- **Nombre de host**: mihost
- **Nombre de dominio**: ejemplo.com

#### **Si está seleccionado POP3 como protocolo de recepción de correo**

Asigne un nombre de usuario de POP a un nombre de cuenta (la parte izquierda de @) y un servidor de e-mail entrante POP3 a una dirección (la parte derecha de @). El usuario puede elegir un alias, como micorreo@ejemplo.com.

Por ejemplo: micorreo@mb1.abc.ejemplo.com

• **Nombre de cuenta**: micorreo

#### 12. Establezca el protocolo de recepción de e-mail.

- a. En la lista **Configuración de red y conectividad**, seleccione **Otras opciones**.
- b. Seleccione **Protocolo de recepción de e-mail** y, a continuación, seleccione **Cambiar opciones**.
- c. Seleccione **SMTP** o **POP3** según corresponda al entorno.
- d. Seleccione **Guardar**.
- e. Seleccione **Cerrar**.

#### **Si está seleccionado POP3 como protocolo de recepción de correo**

- f. En la lista **Configuración de red y conectividad**, seleccione **Opciones de e-mail entrante/saliente** (es decir, las opciones de envío y recepción de e-mail).
- g. Seleccione **Opciones del servidor POP3** y, a continuación, defina las siguientes opciones en el servidor POP3.

#### **Nombre/Dirección del servidor POP3**

h. Introduzca el nombre/dirección IP del servidor POP3 y seleccione Guardar.

Nota: Introduzca la dirección con el formato xxx.xxx.xxx.xxx. xxx debe corresponder a un valor numérico de 0 a 255. Pero 224 – 255.xxx.xxx.xxx y 127.xxx.xxx.xxx no se pueden utilizar.

#### **Número del puerto del servidor POP3**

Introduzca un valor entre 1 y 65535. El valor prefijado es **110**. No utilice los números de otros puertos.

#### **Intervalo de sondeo**

Defina el intervalo para comprobar el e-mail en el servidor POP3.

#### **Nombre de conexión**

Introduzca el nombre para conectarse al servidor POP3 y pulse **Guardar**.

#### **Clave**

Introduzca la misma clave dos veces, en Clave nueva y en Volver a introducir clave. Si no ha definido una clave, déjela en blanco y seleccione **Guardar**.

WorkCentre 7425/7428/7435 180 Guía del administrador del sistema
#### **Cifrado de LA clave de POP**

Seleccione **Sí (APOP)** para cifrar la clave, si se desea.

- a. Seleccione **Guardar**.
- b. Seleccione **Cerrar**.
- 13. Establezca el protocolo de envío de e-mail.
	- a. En la lista **Configuración de red y conectividad**, seleccione **Opciones de e-mail entrante/saliente** y después **Opciones del servidor SMTP**; a continuación, defina las siguientes opciones para el servidor SMTP.

#### **Nombre/Dirección IP del servidor SMTP**

Introduzca el nombre o la dirección IP del servidor SMTP y pulse **Guardar**.

Nota: Introduzca la dirección con el formato xxx.xxx.xxx.xxx. xxx debe corresponder a un valor numérico de 0 a 255. Pero 224 - 255.xxx.xxx.xxx y 127.xxx.xxx.xxx no se pueden utilizar.

#### **Número de puerto del servidor SMTP**

Introduzca un valor entre 1 y 65535. El valor prefijado es **25**.

Nota: Esta configuración no es necesaria si se ha seleccionado SMTP como Protocolo de recepción de e-mail y ya está configurado.

#### **Autenticación de envío de e-mail**

Seleccione entre **No**, **POP antes que SMTP** y **SMTP AUTH**. Si tiene problemas al enviar mensajes de e-mail, para comprobar si la autenticación es un problema, defina este elemento en **No** y defina la dirección IP del servidor SMTP (arriba) para un servidor que no requiera autenticación.

Nota: Si se ha seleccionado POP antes de SMTP, es necesario definir las opciones de POP3.

#### **Nombre de conexión en SMTP AUTH**

Defina esta opción si está seleccionado SMTP AUTH en Autenticación de envío de e-mail.

#### **Clave de SMTP AUTH**

Defina esta opción si está seleccionado SMTP AUTH en Autenticación de envío de e-mail. Introduzca la misma clave dos veces, en Clave nueva y en Volver a introducir clave. Si no ha definido una clave, déjela en blanco y seleccione Guardar.

b. Seleccione **Cerrar** hasta que aparezca nuevamente la lista Configuración de red y conectividad.

#### **Credenciales conexión para envío de e-mail**

14. Seleccione Sistema o Usuario con autenticación remota. Si selecciona Usuario con autenticación remota, se utilizarán los datos del usuario autenticado para la autenticación del correo saliente (debe estar configurada la autenticación remota). Si está seleccionado Sistema, el proceso de autenticación del correo saliente siempre utilizará el nombre de usuario y la clave especificados para Sistema.

- 15. Si lo desea, configure la seguridad S/MIME (opcional).
	- a. En la lista **Configuración de red y conectividad**, seleccione **Opciones de seguridad**. Si la selección no está visible, utilice la flecha desplegable para ver la opción.
	- b. Seleccione **Opciones de S/MIME** y ajuste las siguientes opciones:
	- **Certificado del dispositivo: S/MIME**: permite asociar un certificado a la impresora. Debe contar con un certificado S/MIME en la impresora para llevar a cabo el cifrado. Para obtener información sobre los certificados S/MIME, consulte [Configuración de certificados S/MIME con](#page-85-0)  [Servicios de Internet de CentreWare en la página 86.](#page-85-0)
	- **Comunicación de S/MIME**: defina si desea activar o desactivar la Comunicación S/MIME cuando se ha definido una ID de certificado.
	- **Recibir e-mail no fiable**: defina si desea recibir o no mensajes de e-mail no fiables.
	- **Recibir fax de Internet no fiable**: defina si desea recibir o no iFax no fiables.
	- **Algoritmo de codificación de mensaje**: seleccione el algoritmo de codificación de mensajes SHA1 o MD5.
	- **Método de cifrado de mensajes**: seleccione un método de cifrado del contenido entre 3DES, RC2-40, RC2-64 y RC2-128.
	- **Firma digital: E-mail saliente**: establezca si desea adjuntar siempre una firma digital al correo electrónico o prefiere seleccionar la firma digital al enviar cada e-mail.
	- **Firma digital: Fax de Internet saliente**: establezca si desea adjuntar siempre una firma digital al iFax o prefiere seleccionar la firma digital al enviar cada fax por Internet.
	- **Guardar certificado automáticamente**: seleccione si desea almacenar automáticamente un certificado S/MIME incorporado a un mensaje de e-mail al recibir mensajes enviados de una dirección registrada en la libreta de direcciones.
- 16. Seleccione **Cerrar** varias veces hasta que aparezca la pantalla Herramientas.
- 17. Espere algunos segundos para que el servicio Autocancelar realice la desconexión.
- 18. Una vez reiniciada la impresora, imprima el informe de configuración para confirmar que se han configurado todas las opciones.

Para obtener información sobre cómo imprimir un Informe de configuración, consulte [Informe de](#page-23-0)  [configuración en la página 24](#page-23-0).

# Prueba de iFax

#### **Envío desde la impresora a otra máquina con capacidad iFax**

- 1. Prueba de transmisión de iFax desde la impresora.
- 2. Pulse el botón **Servicios** y toque el botón **Fax de Internet**.
- 3. Seleccione **Nuevo destinatario** y el botón **Para:**, en la lista desplegable **de destinatarios**.
- 4. Introduzca la dirección de destino con el teclado que se muestra.
- 5. Toque el botón **Agregar** y, a continuación, **Cerrar**.
- 6. Coloque el documento en el alimentador de documentos y pulse el botón **Comenzar**, que se encuentra a la derecha del teclado numérico del panel de control.
- 7. Compruebe si el otro sistema ha imprimido el iFax entrante.

Nota: Para configurar la libreta de direcciones y utilizarla con LDAP (búsqueda en la red), consulte [Autenticación LDAP en la página 73.](#page-72-0)

Escaneado y faxes

# 7 Administración de la impresora

Este capítulo incluye:

- [Contabilidad estándar de Xerox en la página 186](#page-185-0)
- [Anotaciones \(sello de Bates\) en la página 193](#page-192-0)
- [Lector de soportes magnéticos en la página 195](#page-194-0)
- [Impresión USB en la página 200](#page-199-0)
- [Vista previa de miniaturas en la página 204](#page-203-0)
- [Cifrado de datos del disco duro en la página 205](#page-204-0)
- [Smart eSolutions de Xerox en la página 206](#page-205-0)

# <span id="page-185-0"></span>Contabilidad estándar de Xerox

# Descripción general

Cuando está activada, la Contabilidad estándar de Xerox (XSA) registra el número de trabajos de copia, impresión, escaneado de red, e-mail, fax de servidor, fax de Internet (iFax) y fax interno (si estas funciones están instaladas en la impresora) de cada usuario. Pueden aplicarse límites de uso a los usuarios para restringir el número de trabajos de copia, impresión, fax y escaneado que puede realizar un usuario. Los administradores pueden imprimir un informe con todos los datos de XSA.

XSA se configura a través de Servicios de Internet de CentreWare. Los administradores deben crear las cuentas y especificar los límites antes de que los usuarios tengan autorización para acceder a la impresora.

Una vez configurada XSA, los usuarios deben introducir los datos de su cuenta en la impresora para utilizarla. Cuando el usuario haya terminado su trabajo, el número de impresiones, copias o escaneados realizados se descontará de su asignación de XSA. Cuando XSA está activada, los usuarios deben introducir los detalles de su cuenta en el controlador de impresión para imprimir documentos desde su PC.

La función XSA y las demás funciones de contabilidad son mutuamente excluyentes. Si XSA está activada en la impresora, no podrá activar la interfaz de impresoras de otro fabricante, el auditrón ni Contabilidad de red.

Cada equipo admite IDs de usuario y cuentas de grupo de XSA exclusivas.

Todas las ID de usuario deben asignarse a una o varias cuentas de grupo.

Nota: Las opciones de XSA y los datos de las cuentas se guardan en la impresora. Se recomienda realizar copias de seguridad de estas opciones y datos de forma periódica a través de la Clonación disponible en la carpeta XSA de Servicios de Internet de CentreWare, como se describe en esta sección. Si se pierden los datos o la configuración XSA de la impresora, podrá restaurar la información a partir del archivo de copia de seguridad creado con el proceso de clonación.

#### **Lista de comprobación de la instalación**

Antes de comenzar el procedimiento de instalación, asegúrese de lo siguiente:

- 1. Compruebe que el dispositivo está plenamente operativo en la red.
- 2. Asegúrese de que los protocolos TCP/IP y HTTP estén configurados en la impresora y estén funcionando correctamente. Esto es necesario para acceder a los Servicios de Internet de CentreWare y configurar la Contabilidad estándar de Xerox.

Para verificar que los protocolos TCP/IP y HTTP están bien configurados, imprima un Informe de configuración. Para obtener más información, consulte [Informe de configuración en la página 24.](#page-23-0)

Para configurar TCP/IP, consulte [Configuración del protocolo TCP/IP en la página 47](#page-46-0).

Para activar HTTP, consulte [Activación de Servicios de Internet \(HTTP\) en la página 26.](#page-25-0)

WorkCentre 7425/7428/7435 186 Guía del administrador del sistema

# Activación de Contabilidad estándar de Xerox

- 1. Abra el navegador web e introduzca la dirección IP de la impresora en el campo de direcciones. Pulse **Intro** para abrir Servicios de Internet de CentreWare.
- 2. Haga clic en la ficha **Propiedades**.
- 3. Si se le solicita, introduzca el nombre de usuario y la clave de acceso del administrador del sistema (valores prefijados: **admin** y **1111**).
- 4. Seleccione la carpeta **Contabilidad** y haga clic en **Configuración de la contabilidad**.
- 5. Seleccione **Contabilidad estándar de Xerox** en la lista desplegable **Tipo de contabilidad**.

Nota: También puede seleccionar la Contabilidad de Xerox con Servidor de autenticación. Consulte [Xerox Secure Access y contabilidad en la página 75.](#page-74-0)

- 6. Haga clic en **Aplicar** y luego en **Reiniciar máquina**.
- 7. Regrese a la misma página y haga clic en **Siguiente**.
- 8. Bajo Configuración del estado prefijado del dispositivo, haga clic en **Configurar**, junto a **Acceso al servicio**.
- 9. Seleccione uno de los siguientes valores en cada servicio que desee controlar:
	- **Desbloqueadas**: permite el acceso sin restricciones.
	- **Bloqueadas (mostrar icono)**: requiere iniciar la sesión para acceder. El icono del servicio está visible a todos los usuarios en la pantalla de todos los servicios.
	- **Bloqueadas (ocultar icono)**: requiere iniciar la sesión para acceder. El icono del servicio permanece oculto hasta que el usuario autorizado inicia la sesión.
- 10. Haga clic en **Aplicar** e introduzca su nombre de usuario y clave de administrador cuando el sistema lo solicite (valores prefijados: **admin** y **1111**).
- 11. Haga clic en **Aceptar** y luego en **Reiniciar máquina**.

# Creación de una cuenta de grupo

- 1. En la ficha Propiedades de Servicios de Internet de CentreWare, haga clic en la carpeta **Contabilidad** y después en la de **Contabilidad estándar de Xerox**.
- 2. Haga clic en **Cuentas de grupo** para crear una nueva cuenta de grupo.
- 3. En el cuadro ID de cuenta de cuentas de grupo, introduzca una ID para la nueva cuenta de grupo (por ejemplo, 001). La cuenta de grupo puede estar formada por un valor numérico de hasta 32 caracteres. Las ID de cuentas de grupo deben ser exclusivas.
- 4. Introduzca un nombre para la cuenta de grupo en el cuadro Nombre de cuenta (por ejemplo, Xerox). El nombre del grupo puede estar formado por un máximo de 32 caracteres alfanuméricos. El nombre de la cuenta de grupo debe ser exclusivo.
- 5. Haga clic en **Aplicar**. La cuenta aparecerá en la lista de Cuentas de grupo. Actualice la pantalla del navegador y haga clic de nuevo en **Cuentas de grupo** para ver el nuevo grupo.

# Creación de una cuenta de usuario y definición de límites de uso

Nota: Es preciso crear al menos una cuenta de grupo antes de crear cuentas de usuario.

- 1. En la ficha Propiedades de Servicios de Internet de CentreWare, haga clic en la carpeta **Contabilidad** y después en la de **Contabilidad estándar de Xerox** en el árbol de directorios.
- 2. Haga clic en **Administrar contabilidad**.
- 3. Haga clic en el botón **Agregar usuario nuevo**.
- 4. Introduzca una ID para el usuario. La ID de usuario puede contener un máximo de 32 caracteres alfanuméricos (por ejemplo: A10). Las ID de usuario deben ser exclusivas.
- 5. Introduzca el nombre de usuario (por ejemplo: Laura Rodríguez). El nombre del usuario puede contener un máximo de 32 caracteres alfanuméricos. Los nombres de usuario deben ser exclusivos.
- 6. Introduzca una clave en el cuadro **Clave**.
- 7. Especifique los límites de uso de esta cuenta en los cuadros Límites de uso. El valor máximo de cada límite es 9999999.
- 8. Haga clic en el botón **Aplicar** cuando haya terminado de configurar los límites de uso.

### Límites máximos de uso y restablecimiento de límites de uso individuales

La primera vez que un usuario inicie una sesión en la impresora después de haber alcanzado el límite máximo de uso, aparecerá un mensaje en la pantalla táctil. El mensaje notifica al usuario que ha alcanzado su límite para la función. Los usuarios no podrán utilizar la función hasta que se restablezca el límite.

Si el usuario realiza un trabajo de copia en la impresora, y a mitad del trabajo se alcanza el límite, el trabajo no continuará.

Si el usuario realiza un trabajo de escaneado en la impresora, y a mitad del trabajo se alcanza el límite, el trabajo se cancelará.

Si el límite del usuario se alcanza antes de que se termine un trabajo de impresión, la impresora notificará al usuario que se ha alcanzado su límite. El trabajo se eliminará de la cola de impresión. El trabajo puede continuar debido a las hojas que ya han introducido en el recorrido del papel.

Nota: El administrador del sistema tiene acceso ilimitado a la impresora.

#### **Para restablecer los límites de uso de usuarios**

- 1. En la ficha Propiedades de Servicios de Internet de CentreWare, haga clic en la carpeta **Contabilidad** y después en la de **Contabilidad estándar de Xerox** en el árbol de directorios.
- 2. Haga clic en **Administrar contabilidad**.
- 3. Marque la casilla correspondiente a la **ID de usuario** apropiada.
- 4. Haga clic en **Límites y acceso**.
- 5. Introduzca los nuevos **Límites de los usuarios**, marque la casilla **Restaurar** y haga clic en **Aplicar**.

# Uso de XSA en la impresora

Cuando active XSA, los usuarios deberán introducir un nombre de usuario válido en la impresora para acceder a cualquiera de los servicios en los que se haya aplicado la limitación de acceso. Consulte el tema Activación de Contabilidad estándar de Xerox de esta sección para conocer el procedimiento de limitación de los distintos servicios.

En la impresora

- 1. Pulse el botón **Servicios**, si es preciso, para ver los botones de todos los servicios disponibles.
- 2. Pulse cualquier botón que represente un servicio al que se ha aplicado la limitación de acceso.
- 3. Cuando en pantalla se le indique que pulse el botón Iniciar/Cerrar sesión, pulse el botón **Iniciar/Cerrar sesión**.
- 4. Introduzca una **ID de usuario** y toque **Confirmar**.

Nota: Si el usuario es un miembro de más de una cuenta de grupo, se le pedirá que seleccione la cuenta en la que desea iniciar una sesión.

5. Cuando el usuario haya iniciado una sesión, aparecerá la pantalla del servicio seleccionado. El usuario puede utilizar el servicio; XSA supervisará el uso.

## Restablecimiento de datos de uso

#### En el PC

- 1. Abra el navegador web e introduzca la dirección IP de la impresora en el campo de direcciones. Pulse **Intro** para abrir Servicios de Internet de CentreWare.
- 2. Haga clic en la ficha **Propiedades**.
- 3. Si se le solicita, introduzca el nombre de usuario y la clave de acceso del administrador del sistema (valores prefijados: **admin** y **1111**).
- 4. Haga clic en la carpeta **Contabilidad**, y después en la de **Contabilidad estándar de Xerox** en el árbol de directorios.
- 5. Haga clic en **Informar y restaurar**.
- 6. Para restablecer a 0 todos los datos de uso, haga clic en el botón **Restaurar los datos de uso**.
- 7. Haga clic en **Aceptar** para confirmar.

**Advertencia:** No haga clic en **Restaurar a las opciones prefijadas** a menos que desee borrar todos los usuarios, las cuentas y los datos de uso de la máquina.

### Impresión de informes de uso

#### En el PC

- 1. Abra el navegador web e introduzca la dirección IP de la impresora en el campo de direcciones. Pulse **Intro** para abrir Servicios de Internet de CentreWare.
- 2. Haga clic en la ficha **Propiedades**.
- 3. Si se le solicita, introduzca el nombre de usuario y la clave de acceso del administrador del sistema (valores prefijados: **admin** y **1111**).
- 4. Haga clic en la carpeta **Contabilidad**, y después en la de **Contabilidad estándar de Xerox** en el árbol de directorios.
- 5. Haga clic en **Informar y restaurar**.
- 6. Haga clic en el botón **Generar informe**.
- 7. Siga los mensajes adicionales que aparecerán para guardar el archivo Report.csv de XSA (en formato de valores separados por comas) en el PC.

# Activación de XSA en el controlador de impresión

Para activar XSA en los controladores de impresión, consulte en la documentación del controlador los pasos a seguir.

## Copia de seguridad de datos y opciones de XSA y clonación en otro equipo

La función Clonar permite realizar copia de seguridad de las opciones de configuración, incluidas las de Contabilidad estándar de Xerox (XSA) e información de cuentas, en un archivo del PC o servidor. Con el proceso de clonación se crea un archivo .dat que permite restablecer los datos y la configuración en la misma máquina y clonarlos en otras máquinas. Para que acepten el archivo .dat, tanto la máquina de origen como la de destino deben tener la misma versión de software. La versión se encuentra indicada en la ficha Propiedades, concretamente en Configuración general.

Estas son las opciones de configuración que se pueden clonar:

- Opciones de conectividad
- Opciones de e-mail
- Opciones de fax de Internet
- Opciones de gestión de trabajos
- Opciones de autenticación
- Opciones de fax
- Opciones de escaneado de red
- Plantillas de escaneado de red
- Opciones de historial de auditoría

#### **Para clonar / realizar copias de seguridad de las opciones de configuración de una máquina**

- 1. Abra el navegador web e introduzca la dirección IP de la impresora en el campo de direcciones. Pulse **Intro** para abrir Servicios de Internet de CentreWare.
- 2. Haga clic en la ficha **Propiedades**.
- 3. Haga clic en la carpeta **Configuración general** y a continuación en **Clonar**.
- 4. En el área de Clonar, en el cuadro **Crear archivo de clonación**, seleccione las opciones de configuración que desee clonar.
	- Para ver una lista detallada de las opciones que se clonarán, haga clic en **Ver detalles de funciones**.
	- Para clonar todos los parámetros, compruebe que todos ellos estén marcados y haga clic en **Clonar**.
	- Para personalizar el archivo de configuración, quite la marca de verificación de las casillas correspondientes a las funciones que desee desactivar y haga clic en **Clonar**.
- 5. Introduzca el nombre de usuario del administrador y la clave si se solicita. Los valores prefijados son **admin** y **1111**.
- 6. Haga clic con el botón derecho en el enlace de **.dat** y seleccione **Guardar destino como**.
- 7. Se abre un cuadro de diálogo donde se debe indicar un nombre y una ubicación para el archivo clonado. Asegúrese de que la extensión del archivo es .dat.
- 8. Haga clic en **Guardar**. Ahora puede utilizar el archivo .dat para restablecer la información en el mismo equipo o para clonarlo en otras máquinas.

#### **Para restablecer las opciones de configuración o clonarlas en otro equipo**

Este procedimiento obliga a reiniciar el equipo, que no podrá utilizarse durante varios minutos.

Nota: Todas las máquinas deben tener la misma versión de software para que admitan el archivo .dat.

- 1. Abra el navegador web e introduzca la dirección IP de la impresora en el campo de direcciones. Pulse **Intro** para abrir Servicios de Internet de CentreWare.
- 2. Haga clic en la ficha **Propiedades**.
- 3. Si se le solicita, introduzca el nombre de usuario y la clave de acceso del administrador del sistema (valores prefijados: **admin** y **1111**).
- 4. Haga clic en la carpeta **Configuración general** y a continuación en **Clonar**.
- 5. En el cuadro **Instalar archivo de clonación** del área **Clonación**:
- 6. Haga clic en **Examinar** y desplácese por el sistema de archivos hasta el archivo .dat.
- 7. Haga clic en **Abrir**.
- 8. Haga clic en **Instalar**.
- 9. Si se le solicita, introduzca el nombre de usuario y la clave de acceso del administrador actual. Los valores prefijados son **admin** y **1111**.
- 10. La máquina no estará disponible en la red durante varios minutos.

Una vez reiniciada debe imprimirse de forma automática un informe de configuración, si la función esta activada. Si el informe de configuración no se imprime automáticamente, imprímalo manualmente. Para obtener más información, consulte [Informe de configuración en la página 24.](#page-23-0)

Repase el informe de configuración y verifique que todas o algunas de las opciones se han clonado en el equipo nuevo. Tenga presente, además, que quizá deba utilizar el navegador web para ver la configuración de usuarios y grupos de Contabilidad estándar de Xerox en el equipo nuevo.

# Historial de auditoría

Con TCP/IP y procesos basados en HTTP en la impresora, la exposición a ataques de acceso, espionaje, falsificación de archivos, interrupciones del servicio y usurpación de la identidad (clave) es cada vez mayor.

El historial de auditoría, que regularmente revisa el Administrador de seguridad con frecuencia con ayuda de herramientas de análisis externas, pretende evaluar los intentos de infringir la seguridad del equipo, identificar las infracciones reales y evitar que se produzcan casos nuevos.

El historial de auditoría se activa y desactiva en la ficha Propiedades de Servicios de Internet de CentreWare, al que se accede a través del navegador web del PC. El acceso a los datos registrados también se realiza desde el historial de auditoría de la ficha Propiedades de Servicios de Internet de CentreWare, pero requiere como medida adicional la activación del cifrado SSL/TLS. Para obtener más información, consulte [Configuración del cifrado de comunicaciones HTTPS \(SSL/TLS\) en la página 84.](#page-83-0)

El historial de auditoría registra las siguientes actividades: arranque y parada de la impresora, inicios y cierres de sesión, cambio de las opciones de configuración del sistema y finalización de trabajos.

#### **Acceso a la función Historial de auditoría**

Para acceder a la función Historial de auditoría desde Servicios de Internet de CentreWare, siga estos pasos:

- 1. Abra el navegador web e introduzca la dirección IP de la impresora en el campo de direcciones. Pulse **Intro** para abrir Servicios de Internet de CentreWare.
- 2. Haga clic en la ficha **Propiedades**.
- 3. Si se le solicita, introduzca el nombre de usuario y la clave de acceso del administrador del sistema (valores prefijados: **admin** y **1111**).
- 4. Haga clic en **Historial de auditoría**.
- 5. Introduzca el nombre de usuario y la clave de administrador (valores prefijados: **admin** y **1111**) cuando se le solicite.

# <span id="page-192-0"></span>Anotaciones (sello de Bates)

# Descripción general

La incorporación de notas a las páginas copiadas o escaneadas (anotaciones) es un función controlada por el usuario. El sello Bates se utiliza en el sector jurídico para numerar o marcar con la fecha/hora los documentos de forma secuencial según se escanean o copian en el sistema. Se pueden seleccionar distintos parámetros, como se indica a continuación.

Nota: Existen otras formas de anotación, con parámetros prefijados establecidos por el administrador del sistema, a través de la misma secuencia de pulsación de botones indicada en la sección Configuración de la ubicación exacta del sello Bates, más adelante. Para las otras formas de anotación, recuerde que deberá pulsar el botón **Prefijados de copia** después de pulsar **Opciones de servicio de copia** en la ficha **Herramientas** para modificar las opciones del sello.

# Configuración de las opciones del sello de Bates

- 1. Coloque un documento en el alimentador de documentos de la impresora.
- 2. Pulse **Copia** en la pantalla principal (**Servicios**).
- 3. Seleccione la ficha **Formato de salida**.
- 4. Pulse el botón **Anotaciones**.
- 5. Seleccione **Sello de Bates**.
- 6. Establezca **Sí** en Sello de Bates.
- 7. Pulse el cuadro de texto **Prefijo** y después **Editar** si es necesario, para especificar con el teclado de la pantalla el prefijo que se va a utilizar.
- 8. Pulse **Guardar**.
- 9. Pulse el botón **Número de dígitos** para asignar el número de dígitos a los números de página impresos. Pulse **Guardar** para guardar las opciones.
- 10. Pulse **Aplicar a** para especificar las páginas en las que se imprimirá el sello de Bates. Pulse **Guardar** para guardar las opciones.
- 11. Pulse **Posición** para especificar la posición del sello de Bates en la página impresa. Tenga en cuenta que el administrador del sistema puede establecer la ubicación precisa del sello de Bates. Pulse **Guardar** para guardar las opciones.
- 12. Pulse **Formato y estilo** para especificar el tamaño y el color del tipo de sello de Bates. Pulse **Guardar** para guardar las opciones.
- 13. Pulse **Guardar** cuando termine y pulse **Guardar** de nuevo.
- 14. Pulse el botón **Comenzar**.

# Configuración de la ubicación exacta del sello de Bates

- 1. Pulse el botón **Iniciar/cerrar sesión** en el panel de control.
- 2. Introduzca el **ID de iniciar sesión del administrador del sistema** y la **Clave** si se le solicita (valores prefijados: **admin**, **1111**) y pulse **Intro**.
- 3. Pulse el botón **Estado de la máquina**.
- 4. Toque la ficha **Herramientas**.
- 5. Pulse **Opciones de servicio de copia**.
- 6. Pulse **Control de copia**.
- 7. Pulse la flecha hacia abajo para desplazarse a las opciones del sello Bates.
- 8. Pulse las opciones de posición del sello Bates para definir la ubicación exacta del sello Bates mediante los ejes x e y.
- 9. Pulse **Cambiar opciones** para cambiar las opciones de configuración.
- 10. Pulse **Guardar** para guardar los cambios.
- 11. Pulse **Cerrar** hasta que aparezca la pantalla Opciones del sistema.
- 12. Seleccione **Salir** en la pantalla Opciones del sistema para volver a la pantalla principal (Servicios).

# <span id="page-194-0"></span>Lector de soportes magnéticos

El Lector de soportes magnéticos (Media Card Reader) es un kit opcional. Una vez instalado el Lector de soportes magnéticos, puede imprimir datos de imágenes de cámaras digitales (Exif) y documentos (PDF, TIFF) almacenados en el soporte magnético.

Para obtener más información, consulte la guía del usuario del lector de soportes magnéticos.

Nota: Exif es un formato de archivo que incorpora información necesaria para imprimir datos en las imágenes que se toman con cámaras digitales.

La impresora utiliza dos modos de impresión de soportes:

- **Impresión de disco: Texto**: imprime los datos almacenados en formato de documento. Resulta útil pensar en la palabra "texto" como sinónimo de "documento".
- **Impresión de disco: Fotos**: imprime los datos almacenados en formato estándar de la mayoría de las cámaras digitales.

### Hardware del lector de soportes magnéticos

- **Indicador de acceso**: esta luz se ilumina cuando se inserta el soporte magnético.
- **Botón de expulsión**: pulse este botón para expulsar el soporte magnético.
- **Ranura del soporte**: inserte el soporte magnético en esta ranura.

# Soportes admitidos y formatos de archivo

El lector de soportes magnéticos admite solamente soportes CompactFlash. Para utilizar otros soportes que no sean CompactFlash, inserte el soporte en un adaptador CompactFlash.

Nota: Los soportes y el adaptador CompactFlash son opcionales.

Los soportes y los formatos de archivo que se pueden utilizar son los siguientes.

#### **Soportes compatibles**

- SmartMedia
- CompactFlash
- CompactFlash (MicroDrive)
- Tarjetas SD
- Lápiz de memoria
- Tarjeta xD-Picture

#### **Formatos de archivo compatibles**

- **Impresión de disco: Fotos**
	- **JPEG**
	- **TIFF**: JPEG/TIFF compatibles con TIFF DCF1.0 (Exif2.0, Exif2.1, Exif2.2)
- **Impresión de disco: Texto**
	- **PDF**: .pdf, PDF1.3 o posterior
	- **TIFF**: .tif, escala de grises de 4 bits/8 bits sin compresión, 4 bits/24 bits con compresión por JPEG, con compresión por MH/MMR

#### **Notas y restricciones importantes**

- No se admite el uso del lápiz de memoria MagicGate.
- No pueden imprimirse imágenes de archivo que no tengan formato Exif (archivos JPEG y TIFF creados en PC).
- Si se edita o se guarda un archivo de imagen con formato Exif en un PC, el formato de archivo se cambia y se borra el formato Exif.
- No guarde archivos de imágenes y archivos de documentos en el mismo soporte.
- Es posible que si un soporte magnético contiene más de 900 archivos no se detecte correctamente.
- En el modo Impresión de disco: Texto, los archivos PDF o TIFF almacenados en carpetas no pueden imprimirse.
- Los archivos PDF almacenados en el sistema operativo Mac no pueden imprimirse ni mostrarse en pantalla.
- Si en los nombres de archivo utiliza caracteres que la impresora no admite, dichos nombres de archivo no aparecerán en la pantalla.
- Un nombre de archivo puede contener un máximo de 255 caracteres. No obstante, no se mostrarán en la pantalla más de 100 caracteres.
- Utilice soportes que tengan formato de cámaras digitales o de PC (solamente con sistema de archivos FAT12, 16, 32).
- Utilice únicamente soportes recomendados por Xerox. Para obtener información sobre los soportes recomendados, póngase en contacto con nuestro Centro de Asistencia al Cliente.
- Si se produce un error en algún soporte magnético, el proceso se anula en pocos minutos y aparece un mensaje de error.
- Antes de apagar la impresora, asegúrese de haber extraído el soporte magnético.

#### Inserción y expulsión de soportes

**Precaución:** No pulse el botón de expulsión, ni desenchufe el cable USB ni apague la impresora si la luz del indicador de acceso está encendida. Los datos almacenados en el soporte magnético podrían dañarse.

- 1. Antes de expulsar el soporte, toque la etiqueta antiestática.
- 2. Pulse el **botón de expulsión** y luego extraiga el soporte magnético.

#### **Selección e impresión de archivos de texto**

- 1. Inserte el soporte magnético en la ranura de soportes del lector de soportes magnéticos.
- 2. Pulse el botón **Servicios**.
- 3. Toque el icono **Impresión de disco: Texto**.
- 4. Una vez importados todos los archivos, pulse el botón apropiado. Puede elegir entre:
	- Seleccionar todo
	- Seleccionar de la lista
	- Seleccionar serie
- 5. Toque las fichas **Impresión de disco: Texto** y **Opciones avanzadas** según se requiera para cambiar las opciones de impresión que desee.
- 6. Pulse el botón **Comenzar**.

# Ficha Impresión de disco: Texto

La ficha Impresión de disco: Texto permite seleccionar entre diversas opciones de impresión.

Las opciones de la ficha Impresión de disco: Texto incluyen:

- **Color de salida**: Color o Blanco y negro.
- **Suministro de papel**: elija la bandeja de papel que desea utilizar como fuente al imprimir.
- **Impresión a 2 caras**: elija A 1 cara, A 2 caras (giro por borde largo) o A 2 caras (giro por borde corto).
- **Varias en 1**: elija entre No, 2 en 1 y 4 en 1.

# Impresión de índice

El botón Impresión de índice permite imprimir una serie de imágenes en miniatura (30 mm x 40 mm) en una página a partir de los archivos del soporte magnético.

Cuando se selecciona el botón Impresión de índice, solo se puede indicar el número de copias impresas. El resto de las opciones de impresión permanecen con sus valores anteriores.

### Opciones avanzadas

La ficha Opciones avanzadas permite seleccionar entre diversas opciones de impresión.

Puede optar por activar o desactivar el suavizado de mapas de bits en esta ficha. Si selecciona la opción Sí, se suavizan los bordes rugosos y dentados del documento.

# Selección e impresión de archivos de fotos

- 1. Inserte el soporte magnético en la ranura de soportes del lector de soportes magnéticos.
- 2. Pulse el botón **Servicios**.
- 3. Toque el icono **Impresión de disco: Fotos**.
- 4. Una vez importados todos los archivos, pulse el botón apropiado. Puede elegir entre:
	- Seleccionar todo
	- Seleccionar de la lista
	- Seleccionar serie
- 5. Toque las fichas **Impresión de disco: Fotos** y **Opciones avanzadas** según se requiera para cambiar las opciones de impresión que desee.
- 6. Pulse el botón **Comenzar**.

#### **Ficha Impresión de disco: Fotos**

La ficha Impresión de disco: Fotos permite seleccionar entre diversas opciones de impresión. La ficha Impresión de disco: Fotos se muestra más abajo. Las opciones de la ficha Impresión de disco: Fotos incluyen:

- **Color de salida**: Color o Blanco y negro.
- **Suministro de papel**: elija la bandeja de papel que desea utilizar como fuente al imprimir.
- **Impresión a 2 caras**: elija A 1 cara, A 2 caras (giro por borde largo) o A 2 caras (giro por borde corto).
- **Tamaño de salida de foto**: elija entre Impresión de página entera, un Tamaño de salida disponible o entre 2 y 8 imágenes por página.

#### **Impresión de índice**

El botón Impresión de índice permite imprimir una serie de imágenes en miniatura (30 mm x 40 mm) en una página a partir de los archivos del soporte magnético. Cuando se selecciona el botón Impresión de índice, solo se puede indicar el número de copias impresas. El resto de las opciones de impresión permanecen con sus valores anteriores.

#### **Opciones avanzadas**

La ficha Opciones avanzadas permite seleccionar entre diversas opciones de impresión.

Puede optar por activar o desactivar el suavizado de mapas de bits en esta ficha. Si selecciona la opción Sí, se suavizan los bordes rugosos y dentados del documento.

# Procedimiento de solución de problemas

Si se presenta uno de los síntomas siguientes, o si aparece un mensaje de error en la pantalla, siga la solución que se propone para resolver el problema.

Síntoma 1: el indicador de acceso del lector de soportes magnéticos no se enciende.

- Causa: puede que el cable USB no esté bien conectado.
- Solución: apague la impresora, desenchufe el cable USB y vuelva a insertarlo firmemente en el conector.

Síntoma 2: los iconos Impresión de disco: Fotos e Impresión de disco: Texto no aparecen en la pantalla Servicios.

- Causa: la impresora no reconoce correctamente el lector de soportes magnéticos.
- Solución: apague la impresora, desenchufe el cable USB y vuelva a insertarlo firmemente en el conector.

Síntoma 3: salen hojas en blanco.

- Causa: entre los archivos seleccionados se han incluido archivos que la impresora no puede imprimir (archivos de imagen que no se han guardado en formato Exif).
- Solución: los archivos de imagen que no están en formato Exif no pueden imprimirse mediante Impresión de índice. Elimine los archivos de imagen que no puedan imprimirse mediante Impresión de índice y vuelva a imprimir los archivos.

Nota: Si se edita o se guarda un archivo de imagen con formato Exif en un PC, el formato de archivo se cambia y se borra el formato Exif.

# <span id="page-199-0"></span>Impresión USB

# Descripción general

La opción Impresión USB (USB Printing) es un kit opcional de la XOG Template Usage Guidelines impresora.

Con el lector de soportes magnéticos instalado, se pueden imprimir datos de imágenes Exif de cámara digital y archivos de documentos (PDF, TIFF).

Nota: Exif es un formato de archivo que incorpora información necesaria para imprimir datos en las imágenes que se toman con cámaras digitales. Si se edita o se guarda un archivo de imagen con formato Exif en un PC, el formato de archivo se cambia y se borra el formato Exif.

La impresora utiliza dos modos de impresión de soportes:

- **Impresión de disco: Texto**: imprime los datos almacenados en formato de documento. Resulta útil pensar en la palabra "texto" como sinónimo de "documento".
- **Impresión de disco: Fotos**: imprime los datos almacenados en formato estándar de la mayoría de las cámaras digitales.

Nota: La opción Impresión USB es similar a la opción Lector de soportes magnéticos, pero hay diferencias importantes.

# Soportes admitidos y formatos de archivo

La impresión USB admite las unidades flash USB habituales.

#### **Formatos de archivo compatibles**

- Impresión de disco: Texto
- PDF: PDF1.3 o posterior
- TIFF: escala de grises de 4 bits/8 bits sin compresión, 4 bits/24 bits con compresión por JPEG, con compresión por MH/MMR
- XPS
- Impresión de disco: Fotos
- JPEG
- TIFF: JPEG/TIFF compatibles con TIFF DCF1.0 (Exif2.0, Exif2.1, Exif2.2)

Nota: Los archivos de foto deben estar en el formato en el que se guardaron en la cámara. Copie la carpeta (por ejemplo, una carpeta DCIM) en la unidad USB.

#### **Notas y restricciones importantes**

- No pueden imprimirse imágenes de archivo que no tengan formato Exif (archivos JPEG y TIFF creados en PC).
- Si se edita o se guarda un archivo de imagen con formato Exif en un PC, el formato de archivo se cambia y se borra el formato Exif.
- No guarde archivos de imágenes y archivos de documentos en el mismo soporte.
- En el modo Impresión de disco: Texto, los archivos PDF o TIFF almacenados en carpetas no pueden imprimirse.
- Los archivos PDF almacenados en el sistema operativo Mac no pueden imprimirse ni mostrarse en pantalla.
- Si en los nombres de archivo utiliza caracteres que la impresora no admite, dichos nombres de archivo no aparecerán en la pantalla.
- Un nombre de archivo puede contener un máximo de 255 caracteres. No obstante, no se mostrarán en la pantalla más de 100 caracteres.

## Selección e impresión de archivos de texto

- 1. Inserte la unidad USB en la ranura USB.
- 2. Pulse el botón **Servicios**.
- 3. Toque el icono **Impresión de disco: Texto**.
- 4. Una vez importados todos los archivos, pulse el botón apropiado. Puede elegir entre:
	- Seleccionar todo
	- Seleccionar de la lista
	- Seleccionar serie
- 5. Toque las fichas **Impresión de disco: Texto** o **Opciones avanzadas** según se requiera para cambiar las opciones de impresión que desee.
- 6. Toque el archivo que se debe imprimir.
- 7. Pulse el botón **Comenzar**.

#### **Ficha Impresión de disco: Texto**

La ficha Impresión de disco: Texto permite seleccionar entre diversas opciones de impresión.

Las opciones de la ficha Impresión de disco: Texto son:

- **Color de salida**: Color o Blanco y negro.
- **Suministro de papel**: elija la bandeja de papel que desea utilizar como fuente al imprimir.
- **Impresión a 2 caras**: elija A 1 cara, A 2 caras (giro por borde largo) o A 2 caras (giro por borde corto).
- **Salida**: elija las opciones de grapado que necesite.
- **Impresión de índice**: el botón Impresión de índice permite imprimir una serie de imágenes en miniatura (30 mm x 40 mm) en una página a partir de los archivos del soporte magnético. Cuando se selecciona el botón Impresión de índice, solo se puede indicar el número de copias impresas. El resto de las opciones de impresión permanecen con sus valores anteriores.

#### **Ficha Opciones avanzadas**

La ficha Opciones avanzadas permite seleccionar entre diversas opciones de impresión.

- **Varias en 1**: elija entre No, 2 en 1 y 4 en 1.
- **Suavizado de mapas de bits**: se suavizan los bordes irregulares y dentados del documento.

### Selección e impresión de archivos de fotos

Nota: Los archivos de foto deben estar en el formato en el que se guardaron en la cámara. Copie la carpeta (por ejemplo, una carpeta DCIM) en la unidad USB.

Inserte la unidad USB en la ranura USB.

- 1. Pulse el botón **Servicios**.
- 2. Toque el icono **Impresión de disco: Fotos**.
- 3. Una vez importados todos los archivos, pulse el botón apropiado. Puede elegir entre:
	- Seleccionar todo
	- Seleccionar de la lista
	- Seleccionar serie
- 4. Toque las fichas **Impresión de disco: Fotos** y **Opciones avanzadas** según se requiera para cambiar las opciones de impresión que desee.
- 5. Pulse el archivo que se va a imprimir.
- 6. Pulse el botón **Comenzar**.

#### **Ficha Impresión de disco: Fotos**

La ficha Impresión de disco: Fotos permite seleccionar entre diversas opciones de impresión. La ficha Impresión de disco: Fotos se muestra más abajo. Las opciones de la ficha Impresión de disco: Fotos incluyen:

- **Color de salida**: Color o Blanco y negro.
- **Suministro de papel**: elija la bandeja de papel que desea utilizar como fuente al imprimir.
- **Impresión a 2 caras**: elija A 1 cara, A 2 caras (giro por borde largo) o A 2 caras (giro por borde corto).
- **Tamaño de salida de foto**: elija entre Impresión de página entera, un Tamaño de salida disponible o entre 2 y 8 imágenes por página.
- **Impresión de índice**: el botón Impresión de índice permite imprimir una serie de imágenes en miniatura (30 mm x 40 mm) en una página a partir de los archivos del soporte magnético. Cuando se selecciona el botón Impresión de índice, solo se puede indicar el número de copias impresas. El resto de las opciones de impresión permanecen con sus valores anteriores.

#### **Ficha Opciones avanzadas**

La ficha Opciones avanzadas permite seleccionar entre diversas opciones de impresión.

Puede optar por activar o desactivar el suavizado de mapas de bits en esta ficha. Si selecciona la opción Sí, se suavizan los bordes rugosos y dentados del documento.

# <span id="page-203-0"></span>Vista previa de miniaturas

Vista previa de miniaturas es una función opcional y, por lo tanto, no es seguro que su máquina disponga de ella. Lea las instrucciones incluidas en el kit de miniaturas.

Para obtener una vista previa de miniaturas e imprimir un documento

- 1. Pulse el botón **Servicios** del panel de control de la impresora.
- 2. Toque **Enviar de la carpeta**.
- 3. Seleccione **Nombre de la carpeta**. Se muestra una lista de nombres de carpetas con una asociación numérica. Los números se utilizan como identificadores para las carpetas de uso común. Puede identificar la carpeta por nombre o número, en función de la forma en que elija identificar la carpeta.
- 4. Seleccione el nombre del documento de la lista de documentos. El documento seleccionado se enviará a la impresora. Cuando se identifica y se selecciona un documento, se coloca una marca en el campo Orden. Puede seleccionarse más de un documento.
- 5. En la carpeta, se puede obtener una vista previa de cualquier documento de impresión, escaneado o fax. En los lápices de memoria, los documentos pueden ser solo archivos JPEG en el formato intercambiable de archivos de imágenes (Exif). Los JPEG Exif son archivos JPEG tal cual se guardan en una cámara digital. Los archivos JPEG generados con Photoshop o cualquier otro software de modificación de imágenes no funcionan correctamente.
- 6. Seleccione **Miniatura**. La función Miniatura abre una ventana de vista previa del documento seleccionado. En la pantalla se mostrará una pequeña imagen en miniatura. Esta opción es útil para determinar si ha elegido el documento correcto.
- 7. Seleccione **Imprimir**.
- 8. Se mostrarán las opciones de impresión de la carpeta.
- 9. Seleccione las opciones **Suministro de papel**, **Salida** e **Impresión a 2 caras**.
- 10. Seleccione **Imprimir**.
- 11. El documento seleccionado se imprimirá en la ubicación especificada.

# <span id="page-204-0"></span>Cifrado de datos del disco duro

El cifrado de datos del disco duro del controlador está activado de manera prefijada en la impresora. Esta función de cifrado proporciona un nivel adicional de seguridad de los datos de la impresora, a la vez que funciona a un nivel bajo en el sistema operativo. El efecto sobre el rendimiento es mínimo.

La activación o desactivación del cifrado de disco hará que el sistema se reinicie y el disco duro se reinicialice. Durante la inicialización del disco duro se perderá toda la información del usuario, carpetas, plantillas y otros datos almacenados en el disco.

# Para verificar o cambiar el cifrado de datos del disco duro

- 1. Pulse el botón **Iniciar/cerrar sesión** en el panel de control.
- 2. Introduzca el **ID de iniciar sesión del administrador del sistema** y la **Clave** si se le solicita (valores prefijados: **admin**, **1111**) y pulse **Intro**.
- 3. Pulse el botón **Estado de la máquina**.
- 4. Toque la ficha **Herramientas**.
- 5. Toque **Opciones de servicio comunes**.
- 6. Desplácese hasta **Otras opciones**.
- 7. Toque **Cifrado de datos** y, a continuación, **Cambiar opciones**. Toque **Sí** y, a continuación, **Guardar**.

La activación o desactivación del cifrado de disco hará que el sistema se reinicie y el disco duro se reinicialice. Durante la inicialización del disco duro se perderá toda la información del usuario, carpetas, plantillas y otros datos almacenados en el disco.

# Clave de cifrado para datos confidenciales

Al activar el cifrado de datos, el administrador del sistema también puede crear una clave de cifrado para datos confidenciales. El administrador del sistema puede verificar la clave de cifrado prefijada, o bien introducir una nueva serie alfanumérica con un máximo de 12 caracteres que se utilizará en el algoritmo de cifrado.

# <span id="page-205-0"></span>Smart eSolutions de Xerox

Para activar la lectura automática de contadores y la reposición de suministros:

### Activar comunicaciones con el servidor de Smart eSolutions de Xerox

- 1. Abra el navegador web e introduzca la dirección IP de la impresora en el campo de direcciones. Pulse **Intro** para abrir Servicios de Internet de CentreWare.
- 2. Haga clic en la ficha **Propiedades**.
- 3. Si se le solicita, introduzca el nombre de usuario y la clave de acceso del administrador del sistema (valores prefijados: **admin** y **1111**).
- 4. Haga clic en la carpeta **Servicios** y, a continuación, en la carpeta de Servicios Xerox.
- 5. Haga clic en **Servidor de comunicación Xerox**.
- 6. En el área de Configuración de la comunicación, marque la casilla **Comunicación servidor**.
- 7. En Tiempo de transmisión, establezca una hora del día en que sea probable que la impresora se encuentre encendida.
- 8. Haga clic en **Aplicar**.

#### **Configurar el servidor proxy de Internet (opcional)**

- 1. Haga clic en la ficha **Propiedades**.
- 2. Haga clic en la carpeta **Conectividad** y, a continuación, en la carpeta **Protocolos**.
- 3. Haga clic en **Servidor proxy**.
- 4. Seleccione la casilla **Usar servidor proxy** en el área General, y haga clic en **Activado**.
- 5. Si ha seleccionado **Mismo proxy para todos los protocolos** en **Configuración de proxy**, debe introducir la dirección del proxy de Internet en el área de HTTP.
- 6. Si ha seleccionado **Proxy distinto para cada protocolo**, asegúrese de introducir la dirección del proxy de Internet en el área de HTTPS.
- 7. Haga clic en **Aplicar**.

#### **Configurar DNS**

- 1. Haga clic en la ficha **Propiedades**.
- 2. Haga clic en la carpeta **Conectividad**, haga clic en la carpeta **Protocolos** y seleccione TCP/IP.
- 3. En el área de **Configuración de DNS**, seleccione **Obtener automáticamente la dirección del servidor DNS**, o introduzca manualmente los datos de dirección del servidor DNS (cuando se utiliza la resolución de dirección IP ESTÁTICA, BOOTP o RARP).
- 4. Haga clic en **Aplicar**.
- 5. Puede que se le indique que reinicie la impresora.

#### **Validar registro de impresora en Smart eSolutions**

- 1. Haga clic en la ficha **Propiedades**.
- 2. Haga clic en la carpeta **Servicios** y a continuación en la carpeta **Servicios Xerox**.
- 3. Haga clic en **Servidor de comunicación Xerox**.
- 4. En el área de Registro de la comunicación, compruebe si aparece la palabra **Correcto** o **Incorrecto** en el mensaje.
	- **Ejemplo**: id:20301,00 Correcto, , ,
	- **Ejemplo**: id:20301,04 Incorrecto, , ,

### Cancelar comunicaciones con el servidor de Smart eSolutions de Xerox

- 1. Abra el navegador web e introduzca la dirección IP de la impresora en el campo de direcciones. Pulse **Intro** para abrir Servicios de Internet de CentreWare.
- 2. Haga clic en la ficha **Propiedades**.
- 3. Si se le solicita, introduzca el nombre de usuario y la clave de acceso del administrador del sistema (valores prefijados: **admin** y **1111**).
- 4. Haga clic en la carpeta **Servicios** y a continuación en la carpeta **Servicios Xerox**.
- 5. Haga clic en **Servidor de comunicación Xerox**.
- 6. En el área de Configuración de la comunicación, quite la marca de la casilla **Comunicación servidor**.
- 7. Haga clic en **Aplicar**.

Administración de la impresora

# Solución de problemas

#### Este capítulo incluye:

- [Procedimiento general para la solución de problemas en la página 210](#page-209-0)
- [Solución de problemas de TCP/IP en la página 211](#page-210-0)
- [Solución de problemas de NetBIOS sobre IP en la página 214](#page-213-0)
- [Solución de problemas de IPP en la página 217](#page-216-0)
- [Solución de problemas de EtherTalk en la página 220](#page-219-0)
- [Solución de problemas de escaneado a disco duro en la página 221](#page-220-0)
- [Solución de problemas de calidad de imagen en la página 223](#page-222-0)

# <span id="page-209-0"></span>Procedimiento general para la solución de problemas

- 1. Asegúrese de que la impresora está encendida y se muestra la pantalla principal (por lo general es la pantalla Servicios).
- 2. Asegúrese de que la máquina está conectada a un tendido de red activo; por lo general se utiliza un cable de par trenzado de categoría 5 enchufado a la toma RJ-45 de la parte posterior de la impresora.

Nota: A menudo se puede determinar la actividad del tendido con los indicadores luminosos de actividad y conexión (si están disponibles) de la parte posterior del equipo. Si están encendidos o parpadean, la conexión es correcta. Si no logra determinar la actividad, conecte el equipo en un tendido utilizado por otro máquina que esté funcionando en la red. Puede emplear un centralizador ("hub") para conectar ambos equipos al tendido activo para no interrumpir la actividad de la máquina que está en funcionamiento. Si no tiene acceso a un segundo tendido activo, conecte un PC portátil a la toma RJ-45 de la parte posterior de la impresora con un cable cruzado (no con un cable de interconexiones).

3. Imprima un informe de configuración. Para obtener más información, consulte [Informe de](#page-23-0)  [configuración en la página 24.](#page-23-0) Consulte el informe de configuración para determinar si los puertos y protocolos apropiados están activados para el entorno de red.

Para permitir la comunicación con Servicios de Internet de CentreWare, es necesario activar el protocolo TCP/IP. La impresora también debe tener una dirección IP, máscara de subred y puerta de enlace válidas. Para obtener más información, consulte [Configuración del protocolo TCP/IP en la](#page-46-0)  [página 47.](#page-46-0)

Si esta herramienta figura como desactivada en el informe de configuración, algunas opciones de entorno de red sólo se pueden configurar a través de Servicios de Internet de CentreWare Internet en la impresora. Para obtener más información, consulte [Activación de Servicios de Internet \(HTTP\)](#page-25-0)  [en la página 26.](#page-25-0)

- 4. En cualquier estación de trabajo de la red, o en un PC portátil conectado a la impresora con un cable cruzado, abra el navegador web e introduzca la dirección TCP/IP de la impresora (como aparece en el informe de configuración) en la barra de direcciones. Pulse Intro. Si el puerto HTTP está activado en la impresora, debería ver Servicios de Internet de CentreWare. Según las opciones de autenticación y cifrado seleccionadas, puede que aparezca un mensaje de inicio de sesión de administrador o de certificado digital. La aparición de estos mensajes o páginas corrobora que la impresora se comunica mediante HTTP con la red TCP/IP. Ejecute un comando "ping" (consulte Solución de problemas de TCP/IP) desde el símbolo del sistema del PC para realizar una comprobación adicional del funcionamiento de la conexión.
- 5. Para solucionar problemas de comunicación de red que interfieran con la impresión o el escaneado al disco duro de la impresora (carpetas), consulte el tema específico aplicable a su entorno operativo de red en esta sección de Solución de problemas.
- 6. Para solucionar problemas con las opciones del sistema, consulte el Informe de configuración para ver si están instaladas, activadas y bien configuradas en la máquina.

Para activar opciones adquiridas, consulte [Activación de opciones con claves de software en la](#page-107-0)  [página 108.](#page-107-0)

Para configurar correctamente las opciones activadas [Escaneado y faxes en la página 107](#page-106-0).

WorkCentre 7425/7428/7435 210 Guía del administrador del sistema

# <span id="page-210-0"></span>Solución de problemas de TCP/IP

Utilice esta lista de verificación para solucionar problemas de comunicación en la red.

# Comprobación de las tarjetas de interfaz de la red y soportes de almacenamiento

- 1. Compruebe que la impresora está encendida.
- 2. Compruebe que la impresora y el PC utilizan el cableado correcto para comunicarse a través de la red. Utilice el cable de interconexiones UTP de categoría 3 (no cruzado) para las comunicaciones 10 Base T, un cable de conexión UTP de categoría 5 (no cruzado) para las comunicaciones 10 Base T/100 Base TX y un cable Token Ring para las redes Token Ring.
- 3. Compruebe que el cable entre el equipo y el PC está enchufado correctamente en la tarjeta de interfaz de la red (NIC). Compruebe la luz, por lo general es un LED verde, para asegurarse de que está encendida. Por lo general, aunque no siempre, una segunda luz en la tarjeta de interfaz de la red parpadea de forma intermitente para indicar la presencia de tráfico en la red. Si ninguna de estas luces está encendida, hay un problema con la tarjeta de red.

### En la impresora

- 1. Imprima un informe de configuración. En la etiqueta de datos Velocidad estimada Ethernet de la lista, verifique que la velocidad de comunicación está ajustada correctamente para la red y que la lista contiene una dirección de MAC. El controlador de la tarjeta funciona en la capa de Control de acceso de medios (MAC) de la pila de protocolo. Si no se muestra una dirección MAC, la tarjeta de red está defectuosa o no está instalada. Cambie o instale la tarjeta de interfaz de la red.
- 2. En la etiqueta de datos TCP/IP, determine el método empleado para asignar la dirección TCP/IP a la impresora. Compruebe el modo utilizado. IPv4 es el modo tradicional para las direcciones con formato xxx.xxx.xxx.xxx. Compruebe que la dirección IP, la máscara de subred y la puerta de enlace son correctas para la red y no han cambiado de las opciones anteriores.

Nota: El empleo de DHCP (el servidor DHCP) con un tiempo de "concesión" corto puede hacer que se asigne una dirección IP nueva a la impresora cuando se apaga por un período de tiempo prolongado. Esto interrumpirá las comunicaciones con los PC que usan la dirección IP antigua. Si no quiere que se cambie continuamente la dirección IP, aumente el tiempo de "concesión" en el servidor DHCP, o bien, utilice el método de dirección IP estática. Para obtener más información, consulte [Configuración del](#page-46-0)  [protocolo TCP/IP en la página 47](#page-46-0).

3. En la etiqueta de datos LPD, si se comunica con la impresora a través de un puerto LPR, asegúrese de que LPD esté Activado. Asegúrese de que el número de puerto es 515. Para obtener más información, consulte [Activación de LPD para TCP/IP en la página 50](#page-49-0).

Solución de problemas

- 4. En la etiqueta de datos Puerto 9100, para permitir que la impresora determine automáticamente el Lenguaje de descripción de página que se utilizará en el procesamiento de trabajos enviados a través del puerto LPR del PC, asegúrese de que este puerto esté activado. Este es el significado de "sin procesar" cuando se utiliza para dar nombre a la cola durante la creación del puerto LPR. Para obtener más información, consulte [Configuración de Port 9100 \(impresión sin procesar\) en la](#page-54-0)  [página 55.](#page-54-0)
- 5. En la etiqueta de datos Servicios de Internet de CentreWare, verifique que esta función esté activada.

# En el PC

- 1. Abra el navegador web e introduzca la dirección TCP/IP de la impresora en la barra de direcciones. Pulse **Intro**. Si Servicios de Internet de CentreWare (páginas web) de la impresora comienza a mostrarse en el PC, se está comunicando con la impresora. De lo contrario, asegúrese de que el navegador web no está configurado para utilizar un servidor proxy y repita el procedimiento. Si no logra hacerlo, lleve a cabo el próximo paso.
- 2. Verifique que el PC tiene asignada una dirección IP, máscara de subred y puerta de enlace; para ello, ejecute un comando en el símbolo del sistema DOS: escriba ipconfig/all (en Windows 2000/XP) y pulse **Intro**. Si falta alguna de las direcciones o es incorrecta, haga clic con el botón derecho del ratón en el icono **Entorno de red** (**Mis sitios de red** en Windows 2000) y asegúrese de que el Protocolo TCP/IP esté instalado y configurado adecuadamente para la dirección IP. En XP, haga clic en **Inicio**/**Mis sitios de red**, haga clic con el botón derecho del ratón en la ventana abierta, seleccione **Propiedades**, haga clic con el botón derecho del ratón en **Conexión de área local** y seleccione **Propiedades**.
- 3. Ejecute el símbolo del sistema DOS en el PC y realice pruebas con el comando ping para comprobar si la transmisión del paquete es correcta, primero a la tarjeta de red del PC, luego a la puerta de enlace (si se está usando) y luego a la tarjeta de red del equipo. Para llevar a cabo las pruebas ping, escriba **ping xxx.xxx.xxx.xxx** en el símbolo del sistema DOS y pulse **Intro**. Observe que hay un espacio entre la palabra "ping" y las primeras tres xxx. En xxx.xxx.xxx.xxx, especifique primero la dirección IP del PC, luego la dirección IP de la puerta de enlace prefijada y finalmente la dirección IP de la impresora. Si la prueba es satisfactoria, recibirá una respuesta tipo: Respuesta de xxx.xxx.xxx.xxx: bytes=32 time<10ms TTL=128. Si recibe mensajes de tiempo de espera agotado o 0 bytes recibidos, la impresora a la que se está haciendo ping está mal configurada o no funciona correctamente.
- 4. Si el navegador web y las pruebas ping han sido satisfactorias pero todavía no puede imprimir en la impresora, verifique que el controlador esté utilizando el puerto LPR correcto para imprimir. En el escritorio de Windows, seleccione **Inicio**, **Configuración**, **Impresoras** (**Inicio**/**Impresoras y faxes** en XP), haga clic con el botón derecho del ratón en el icono de la impresora y seleccione **Propiedades**. Seleccione la ficha **Puertos** (Windows 2000) y verifique que el puerto LPR que se utiliza para la impresión coincide con la dirección IP de la impresora. Si la dirección IP no coincide, está imprimiendo en un equipo incorrecto de la red. Seleccione el puerto correcto en la lista mostrada, o utilice el botón **Agregar puerto** para crear un puerto nuevo con una dirección IP que coincida con la de la impresora.
- 5. Si el controlador está empleando el puerto correcto pero aún así no puede imprimir, lleve a cabo el procedimiento siguiente. En Windows 2000 o XP, compruebe que Print Services de UNIX está instalado en el PC. Para obtener más información, consulte [Impresión TCP/IP paritaria \(LPR o](#page-12-0)  [TCP/IP estándar\) en la página 13.](#page-12-0)
- WorkCentre 7425/7428/7435 212 Guía del administrador del sistema
- 6. Tenga presente que el acceso a los servicios de la impresora puede estar limitado según las direcciones IP del host. Debido a esta función, puede que parezca que las comunicaciones fallan en algunos casos; consulte [Filtro IP \(restricción de dirección IP\) en la página 41](#page-40-0).
- 7. Para garantizar una impresión satisfactoria, asegúrese de que la impresora esté configurada para aceptar el Lenguaje de descripción de página (PDL) que emplea el controlador. Para comprobar el PDL que utiliza el controlador, imprima un trabajo de prueba "a archivo". Abra y vea el trabajo en un programa, por ejemplo el Bloc de notas. El PDL que utilice el controlador se mostrará en las primeras líneas del lenguaje de impresora. A continuación, compruebe el PDL que admiten los puertos de la impresora. Para obtener más información, consulte [Configuración de emulaciones](#page-32-0)  [PDL en la página 33](#page-32-0). El PDL que utiliza el controlador y el PDL compatible con el puerto en el cual está imprimiendo deben coincidir para que se pueda imprimir.

# <span id="page-213-0"></span>Solución de problemas de NetBIOS sobre IP

Utilice esta lista de verificación para solucionar problemas de comunicación en la red.

# Comprobación de las tarjetas de interfaz de la red y soportes de almacenamiento

- 1. Compruebe que la impresora está encendida.
- 2. Compruebe que la impresora y el PC utilizan el cableado correcto para comunicarse a través de la red. Utilice el cable de interconexiones UTP de categoría 3 (no cruzado) para las comunicaciones 10 Base T, un cable de conexión UTP de categoría 5 (no cruzado) para las comunicaciones 10 Base T/100 Base TX y un cable Token Ring para las redes Token Ring.
- 3. Compruebe que el cable entre el equipo y el PC está enchufado correctamente en la tarjeta de interfaz de la red (NIC). Compruebe la luz, por lo general es un LED verde, para asegurarse de que está encendida. Por lo general, aunque no siempre, una segunda luz en la tarjeta de interfaz de la red parpadea de forma intermitente para indicar la presencia de tráfico en la red. Si ninguna de estas luces está encendida, hay un problema con la tarjeta de red.

### En la impresora

- 1. Imprima un informe de configuración. En el informe de configuración, compruebe que SMB está activado. Para obtener más información, consulte [Redes Microsoft \(NetBIOS mediante IP\) en la](#page-55-0)  [página 56.](#page-55-0)
- 2. En el informe de configuración, observe que el nombre prefijado del grupo de trabajo de la impresora es Workgroup (grupo de trabajo) y que la impresora tiene un nombre del host SMB exclusivo. Para modificar el grupo de trabajo de la impresora o el nombre de host de SMB, si fuera necesario, utilice el navegador web del PC para acceder a Servicios de Internet de CentreWare. Para obtener más información, consulte [Redes Microsoft \(NetBIOS mediante IP\) en la página 56.](#page-55-0)
- 3. En el informe de configuración, en la etiqueta de datos TCP/IP, observe qué método emplea la impresora para obtener las direcciones TCP/IP. Si el método mostrado es ESTÁTICA, asegúrese de que la impresora tiene una dirección IP, máscara de subred y dirección de la puerta de enlace válidas para la red.
- 4. En el informe de configuración, compruebe que DNS está activado. Es NECESARIO utilizar servidores de asignación de nombres para resolver los nombres de equipos NetBIOS en direcciones IP, para el encaminamiento de paquetes a través de la red TCP/IP. Si tiene dudas sobre si están activados DNS y WINS, consulte [Redes Microsoft \(NetBIOS mediante IP\) en la página 56.](#page-55-0)

**Advertencia:** si el equipo no ha sido informado sobre las direcciones de los servidores DNS/WINS, puede suceder que no pueda ver ni utilizar el nombre NetBIOS de la impresora en la red. Asimismo, asegúrese de informar a la impresora sobre las direcciones de los servidores DNS/WINS, mediante las instrucciones suministradas en los procedimientos anteriores.

5. En la etiqueta de datos Servicios de Internet de CentreWare, verifique que esta función esté activada. Es necesario utilizar esta herramienta en el PC para cambiar el nombre del grupo de trabajo de la impresora, el nombre del host SMB, el nombre del host de TCP/IP (Internet) o las opciones de DNS. Tenga presente que al utilizar DNS para convertir los nombres del host a las direcciones IP, el nombre NetBIOS (host SMB) y el nombre del host TCP/IP deben ser iguales.

# En el servidor DNS o WINS

- 1. Consulte en la documentación del sistema operativo del servidor el procedimiento adecuado para activar la conversión del nombre del host a la dirección IP en el servidor.
- 2. Asegúrese de que el nombre del host TCP/IP (Internet) de la impresora y el nombre NetBIOS (host SMB) (que debe ser idéntico para DNS) se está asignando a una dirección IP en el servidor.
- 3. Consulte el informe de configuración de la impresora y verifique que los nombres del host TCP/IP y NetBIOS (host SMB) de la impresora aún coinciden con las entradas en la base de datos del servidor. Verifique asimismo que la dirección IP mostrada en el informe coincide con la dirección IP de la base de datos del servidor. Si la información es incorrecta en el servidor, las comunicaciones de NetBIOS desde el PC a la impresora se interrumpirán.

# En el PC

- 1. Abra el navegador web e introduzca la dirección TCP/IP de la impresora en la barra de direcciones. Pulse **Intro**. Si Servicios de Internet de CentreWare (páginas web) de la impresora comienza a mostrarse en el PC, se está comunicando con la impresora. De lo contrario, asegúrese de que el navegador web no está configurado para utilizar un servidor proxy y repita el procedimiento. Si no logra hacerlo, lleve a cabo el próximo paso.
- 2. En un PC con Windows 2000, verifique que Protocolo de Internet (TCP/IP) está instalado y configurado para la resolución DNS del nombre de host NetBIOS. Verifique asimismo que Cliente para redes Microsoft está instalado. Por último, a través de **Agregar o quitar programas** y **Agregar o quitar componentes de Windows**, seleccione **Otros servicios de impresión y archivo de red**, haga clic en **Detalles**, marque la casilla **Servicios de impresión para UNIX**, haga clic en **Aceptar** y en **Siguiente**.
- 3. Ejecute el símbolo del sistema DOS en el PC y realice pruebas con el comando ping para comprobar si la transmisión del paquete es correcta, primero a la tarjeta de red del PC, luego a la puerta de enlace (si se está usando) y luego a la tarjeta de red del equipo. Para llevar a cabo las pruebas ping, escriba **ping xxx.xxx.xxx.xxx** en el símbolo del sistema DOS y pulse **Intro**. Observe que hay un espacio entre la palabra "ping" y las primeras tres xxx. En xxx.xxx.xxx.xxx, especifique primero la dirección IP del PC, luego la dirección IP de la puerta de enlace prefijada y por último, la dirección IP de la impresora (como aparece en el informe de configuración).

#### Solución de problemas

- 4. Si se comunica con el equipo en un entorno paritario (de igual a igual), en el escritorio del PC, haga doble clic en el icono Entorno de red y vea si el Nombre del host SMB de la impresora se muestra en el Grupo de trabajo indicado en el informe de configuración. Si no lo hace, puede que SMB no esté activado en la impresora o que no haya ningún navegador principal en el grupo de trabajo. Revise el informe de configuración para verificar la activación de SMB y, si es preciso, active la opción Modo principal automático. Para obtener más información, consulte [Redes Microsoft \(NetBIOS](#page-55-0)  [mediante IP\) en la página 56](#page-55-0).
- 5. En el escritorio del PC, haga clic en Inicio/Configuración/Impresoras (Inicio/Impresoras y faxes en XP), haga clic con el botón derecho del ratón en el icono de la impresora y seleccione Propiedades. En la ficha Puertos (Windows 2000) determine el puerto que utilizará el controlador para imprimir. Para las comunicaciones paritarias (de igual a igual), el nombre del puerto debe ser el mismo que el nombre del host SMB de la impresora, como aparece en el informe de configuración. Si no lo es, está imprimiendo en un puerto equivocado y debe seleccionar el puerto correcto o bien utilizar el botón **Agregar puerto** para crear un puerto nuevo que el controlador empleará para imprimir. Para obtener más información, consulte [Impresión TCP/IP paritaria \(LPR o TCP/IP estándar\) en la](#page-12-0)  [página 13.](#page-12-0) Si el nombre coincide, utilice la ficha General del controlador para imprimir una página de prueba y determinar el estado de las comunicaciones entre el PC y la impresora.
- 6. Si la comunicación se lleva a cabo en un entorno Cliente/Servidor, en el escritorio del PC, haga doble clic en el icono Entorno de red y vea si se muestra el Servidor de la impresora. Si hace doble clic en el nombre del servidor, debe aparecer una lista de Impresoras compartidas que incluya la impresora entre ellas. Tenga en cuenta que dado que la impresora se identifica como un nombre compartido en el servidor, puede suceder que no tenga el mismo nombre que el nombre del host SMB en el informe de configuración. Si no reconoce el nombre del servidor o del equipo en la lista, realice el paso siguiente.
- 7. En el escritorio del PC, haga clic en **Inicio/Configuración/Impresoras** (**Inicio/Impresoras y faxes** en XP), haga clic con el botón derecho del ratón en el icono de la impresora y seleccione **Propiedades**. En la ficha **Puertos** (Windows 2000) determine el puerto que utilizará el controlador para imprimir. En comunicaciones Cliente/Servidor, el nombre del puerto debe seguir el formato UNC (convención de denominación universal), como por ejemplo \\Nombre\_del\_PC\Nombre\_compartido. En caso contrario, está imprimiendo en un puerto equivocado y debe seleccionar el puerto correcto o bien utilizar el botón **Agregar puerto** para crear un puerto nuevo que el controlador empleará para imprimir. Si el nombre parece correcto, utilice la ficha **General** del controlador para imprimir una página de prueba y determinar el estado de las comunicaciones entre el PC y la impresora.
- 8. Recuerde que si tiene el "UNC" de la impresora, puede introducirlo en el cuadro de texto del comando **Ejecutar** del PC. Cuando pulse **Intro**, el PC tratará de volver a conectarse al servidor de red y a la impresora compartida especificado por UNC. Según la configuración del servidor, puede volver a instalar el controlador de forma manual o automática.
- 9. Para garantizar una impresión satisfactoria, asegúrese de que la impresora esté configurada para aceptar el Lenguaje de descripción de página (PDL) que emplea el controlador. Para comprobar el PDL que utiliza el controlador, imprima un trabajo de prueba "a archivo". Abra y vea el trabajo en un programa, por ejemplo el Bloc de notas. El PDL que utilice el controlador se mostrará en las primeras líneas del lenguaje de impresora. A continuación, compruebe cuál es el PDL que admiten los puertos de la impresora. El PDL utilizado en el controlador y el admitido por el puerto en el que se va a imprimir deben coincidir. Para obtener más información, consulte [Configuración de](#page-32-0)  [emulaciones PDL en la página 33](#page-32-0).
- WorkCentre 7425/7428/7435 216 Guía del administrador del sistema
## Solución de problemas de IPP

Utilice esta lista de verificación para solucionar problemas de comunicación en la red.

### Comprobación de las tarjetas de interfaz de la red y soportes de almacenamiento

- 1. Compruebe que la impresora está encendida.
- 2. Compruebe que la impresora y el PC utilizan el cableado correcto para comunicarse a través de la red. Utilice el cable de interconexiones UTP de categoría 3 (no cruzado) para las comunicaciones 10 Base T, un cable de conexión UTP de categoría 5 (no cruzado) para las comunicaciones 10 Base T/100 Base TX y un cable Token Ring para las redes Token Ring.
- 3. Compruebe que el cable entre el equipo y el PC está enchufado correctamente en la tarjeta de interfaz de la red (NIC). Compruebe la luz, por lo general es un LED verde, para asegurarse de que está encendida. Por lo general, aunque no siempre, una segunda luz en la tarjeta de interfaz de la red parpadea de forma intermitente para indicar la presencia de tráfico en la red. Si ninguna de estas luces está encendida, hay un problema con la tarjeta de red.

### En la impresora

- 1. Imprima un informe de configuración. En la etiqueta de datos Velocidad estimada Ethernet del informe, verifique que la velocidad de comunicación está ajustada correctamente para la red y que la lista contiene una dirección de MAC. El controlador de la tarjeta funciona en la capa de control de acceso de medios (MAC) de la pila de protocolo. Si no se muestra una dirección MAC, la tarjeta de red es defectuosa o no está instalada. Cambie o instale la tarjeta de interfaz de la red.
- 2. En la etiqueta de datos Servicios de Internet de CentreWare, verifique que la función está **Activada**.
- 3. En la etiqueta de datos TCP/IP, determine el método empleado para asignar la dirección TCP/IP a la impresora. Verifique que la dirección IP y las direcciones de la máscara de subred y de la puerta de enlace son correctas para la red y que no han cambiado de las opciones anteriores.

Nota: El empleo de DHCP (el servidor DHCP) con un tiempo de "concesión" corto puede hacer que se asigne una dirección IP nueva a la impresora cuando se apaga por un período de tiempo prolongado. Esto interrumpirá las comunicaciones con los PC que usan la dirección IP antigua. Si no quiere que se cambie continuamente la dirección IP, aumente el tiempo de "concesión" en el servidor DHCP, o bien, utilice el método de dirección IP estática. Para obtener más información, consulte [Configuración del](#page-46-0)  [protocolo TCP/IP en la página 47](#page-46-0).

4. En la etiqueta de datos IPP, verifique que el puerto IPP está Activado. Para obtener más información, consulte [Configuración de IPP en la página 59.](#page-58-0)

Solución de problemas

- 5. En la etiqueta de datos IPP, verifique que IPP está utilizando DNS para resolver los nombres de host en direcciones IP para permitir la impresión IPP. En caso contrario, introduzca la dirección IP de la impresora en el campo Dirección del navegador web y pulse Intro. Haga clic en la ficha **Propiedades**. Haga clic en la carpeta **Conectividad**, a continuación, en la carpeta **Protocolos** y haga clic en **IPP**. Compruebe que la casilla de verificación de **activación de DNS** está seleccionada. Si no lo está, selecciónela con el ratón, haga clic en **Aplicar** y, a continuación en **Reiniciar la máquina**.
- 6. En la etiqueta de datos IPP, compruebe que el número de puerto asociado a IPP es 631. Es el número de puerto asignado a IPP por IANA (Internet Assigned Numbers Authority).

### En el PC

Nota: Puesto que IPP (protocolo de impresión de Internet) es compatible con todos los PC con Windows, el procedimiento siguiente ha sido escrito específicamente para Windows. Este servicio de impresión IPP está disponible para otros sistemas operativos de PC a través de archivos que se descargan del sitio web de Microsoft. Por lo general, los procedimientos de solución de problemas para otros sistemas operativos serán similares a este.

- 1. Abra el navegador web e introduzca la dirección TCP/IP de la impresora en la barra de direcciones. Pulse **Intro**. Si Servicios de Internet de CentreWare (páginas web) de la impresora comienza a mostrarse en el PC, se está comunicando con la impresora. De lo contrario, asegúrese de que el navegador web no está configurado para utilizar un servidor proxy y repita el procedimiento. Si no logra hacerlo, lleve a cabo el próximo paso.
- 2. Verifique que Protocolo de Internet (TCP/IP) está instalado en el PC con Windows 2000 o XP. En el escritorio de Windows 2000, haga clic con el botón derecho del ratón en el icono **Mis sitios de red** y seleccione **Propiedades**. Haga clic con el botón derecho del ratón en **Conexión de área local** y seleccione **Propiedades**. En el escritorio de Windows XP, haga clic en **Inicio**, **Panel de control** y haga doble clic en **Conexiones de red**. Haga clic con el botón derecho del ratón en **Conexión de área local** y seleccione **Propiedades**. Verifique que se ha instalado Protocolo de Internet (TCP/IP). Si lo está, haga clic en este elemento (resáltelo) con el ratón y haga clic en el botón **Propiedades** para verificar si el PC está utilizando el método dinámico o el estático para obtener una dirección TCP/IP válida, si el nombre de host de la estación de trabajo se resuelve mediante DNS. Si el protocolo TCP/IP no está instalado, haga clic en el botón **Instalar…**, luego seleccione **Protocolo** como el tipo de componente de la red que desea instalar. Haga clic en el botón **Agregar…** y seleccione **Protocolo de Internet (TCP/IP)**. Con el disco de instalación del sistema operativo disponible, haga clic en el botón **Utilizar disco…** y siga las instrucciones restantes. Una vez que se haya instalado el protocolo, puede hacer clic en el elemento (resaltarlo) con el ratón y hacer clic en el botón **Propiedades** para verificar o configurar el método que se está utilizando para la dirección TCP/IP.
- 3. Realice pruebas con el comando ping para comprobar si la transmisión del paquete es correcta, primero a la tarjeta de red del PC, luego a la puerta de enlace (si se está usando) y luego a la tarjeta de red de la impresora. Para pruebas con el comando ping, haga clic en **Inicio**, **Ejecutar**, escriba: **ping xxx.xxx.xxx.xxx** y pulse **Intro**. Observe que hay un espacio entre la palabra "ping" y las primeras tres xxx. En xxx.xxx.xxx.xxx, especifique primero la dirección IP del PC, luego la dirección IP de la puerta de enlace prefijada y finalmente la dirección IP de la impresora. Si la prueba es satisfactoria, recibirá una respuesta tipo: Respuesta de xxx.xxx.xxx.xxx: bytes=32 time<10ms TTL=128. Si recibe mensajes de tiempo de espera agotado o 0 bytes recibidos, la impresora a la que se está haciendo ping está mal configurada o no funciona correctamente.
- WorkCentre 7425/7428/7435 218 Guía del administrador del sistema

4. Si el navegador web y las pruebas ping han sido satisfactorias bien pero todavía no puede imprimir en la impresora, verifique que el controlador esté utilizando un puerto IPP correcto para imprimir. En el escritorio de Windows, seleccione **Inicio**, **Configuración**, **Impresoras** (**Inicio/Impresoras y faxes** en XP), haga clic con el botón derecho del ratón en el icono de la impresora y seleccione **Propiedades**. Seleccione la ficha **Puertos** y verifique que el puerto IPP que se está usando para imprimir coincida con la dirección IP o nombre de dominio válido de la impresora. Si la dirección IP (o el nombre de dominio válido) no coincide, está imprimiendo en el dispositivo incorrecto de la red. Seleccione el puerto correcto en la lista mostrada, o use el botón **Agregar puerto** para crear un puerto IPP nuevo con una dirección IP (o nombre de dominio calificado) que coincida con el de la impresora.

Nota: Un nombre de dominio completo consta del nombre del host de Internet de la impresora, seguido del nombre de dominio de Internet, separados por puntos.

- 5. Tenga presente que el acceso a los servicios de la impresora puede estar limitado según las direcciones IP del host. Debido a esta función, puede que parezca que las comunicaciones fallan en algunos casos. Para obtener más información, consulte [Filtro IP \(restricción de dirección IP\) en la](#page-53-0)  [página 54.](#page-53-0)
- 6. Para garantizar una impresión satisfactoria, asegúrese de que la impresora esté configurada para aceptar el Lenguaje de descripción de página (PDL) que emplea el controlador. Para comprobar el PDL que utiliza el controlador, imprima un trabajo de prueba "a archivo". Abra y vea el trabajo en un programa, por ejemplo el Bloc de notas. El PDL que utilice el controlador se mostrará en las primeras líneas del lenguaje de impresora. A continuación, compruebe el PDL que admiten los puertos de la impresora. El PDL que utiliza el controlador y el PDL compatible con el puerto en el cual está imprimiendo deben coincidir para que se pueda imprimir. Para obtener más información, consulte [Configuración de emulaciones PDL en la página 33](#page-32-0).

# Solución de problemas de EtherTalk

Utilice esta lista de verificación para solucionar problemas de comunicación en la red.

### Comprobación de las tarjetas de interfaz de la red y soportes de almacenamiento

- 1. Compruebe que la impresora está encendida.
- 2. Compruebe que la impresora y el PC utilizan el cableado correcto para comunicarse a través de la red. Utilice el cable de interconexiones UTP de categoría 3 (no cruzado) para las comunicaciones 10 Base T, un cable de conexión UTP de categoría 5 (no cruzado) para las comunicaciones 10 Base T/100 Base TX y un cable Token Ring para las redes Token Ring.
- 3. Compruebe que el cable entre el equipo y el PC está enchufado correctamente en la tarjeta de interfaz de la red (NIC). Compruebe la luz, por lo general es un LED verde, para asegurarse de que está encendida. Por lo general, aunque no siempre, una segunda luz en la tarjeta de interfaz de la red parpadea de forma intermitente para indicar la presencia de tráfico en la red. Si ninguna de estas luces está encendida, hay un problema con la tarjeta de red.

### En la impresora

- 1. Imprima un informe de configuración. En la etiqueta de datos Velocidad estimada Ethernet del informe, verifique que la velocidad de comunicación está ajustada correctamente para la red y que la lista contiene una dirección de MAC. El controlador de la tarjeta funciona en la capa de control de acceso de medios (MAC) de la pila de protocolo. Si no se muestra una dirección MAC, la tarjeta de red es defectuosa o no está instalada. Cambie o instale la tarjeta de interfaz de la red.
- 2. En la etiqueta de datos Servicios de Internet de CentreWare, verifique que esta función esté activada.
- 3. En la etiqueta de datos EtherTalk, verifique que el puerto está activado y que la impresora tiene asignado un nombre de impresora EtherTalk y una zona EtherTalk. Si fuera necesario configurar alguno de estos parámetros, consulte [Configuración de EtherTalk \(AppleTalk\) en la página 62.](#page-61-0)
- 4. En la etiqueta de datos EtherTalk y al final del informe de configuración, verifique que PostScript esté instalado en la impresora. Si la licencia de PostScript está instalada en la impresora, el logotipo de PostScript se muestra claramente al final del informe de configuración.

Nota: Si la licencia de PostScript no está instalada en la impresora, EtherTalk no se mostrará en el informe de configuración y no estará disponible para la configuración mediante Servicios de Internet CentreWare. Consulte con el personal de Xerox para obtener asistencia.

### En el Macintosh

Verifique que la impresora esté visible en el Selector. Si no lo está, instale el controlador y el archivo PPD. Para obtener más información, consulte [Impresión EtherTalk \(AppleTalk\) de igual a igual en la](#page-18-0)  [página 19.](#page-18-0)

## Solución de problemas de escaneado a disco duro

Utilice esta lista de verificación para solucionar problemas de comunicación en la red.

Nota: Se presupone que ha adquirido la opción de escaneado para activar el escaneado al disco duro de la impresora. De lo contrario, póngase en contacto con el personal de Xerox para comprar esta opción.

### Comprobación de las tarjetas de interfaz de la red y soportes de almacenamiento

- 1. Compruebe que la impresora está encendida.
- 2. Compruebe que la impresora y el PC utilizan el cableado correcto para comunicarse a través de la red. Utilice el cable de interconexiones UTP de categoría 3 (no cruzado) para las comunicaciones 10 Base T, un cable de conexión UTP de categoría 5 (no cruzado) para las comunicaciones 10 Base T/100 Base TX y un cable Token Ring para las redes Token Ring.
- 3. Compruebe que el cable entre el equipo y el PC está enchufado correctamente en la tarjeta de interfaz de la red (NIC). Compruebe la luz, por lo general es un LED verde, para asegurarse de que está encendida. Por lo general, aunque no siempre, una segunda luz en la tarjeta de interfaz de la red parpadea de forma intermitente para indicar la presencia de tráfico en la red. Si ninguna de estas luces está encendida, hay un problema con la tarjeta de red.

### En el PC

- 1. Imprima un informe de configuración. En la etiqueta de datos Velocidad estimada Ethernet del informe, verifique que la velocidad de comunicación está ajustada correctamente para la red y que la lista contiene una dirección de MAC. El controlador de la tarjeta funciona en la capa de control de acceso de medios (MAC) de la pila de protocolo. Si no se muestra una dirección MAC, la tarjeta de red es defectuosa o no está instalada. Cambie o instale la tarjeta de interfaz de la red.
- 2. En la etiqueta de datos Servicios de Internet de CentreWare, verifique que esta función esté activada.
- 3. En la etiqueta de datos TCP/IP, determine el método empleado para asignar la dirección TCP/IP a la impresora. Verifique que la dirección IP y las direcciones de la máscara de subred y de la puerta de enlace son correctas para la red y que no han cambiado de las opciones anteriores.

Nota: El empleo de DHCP (el servidor DHCP) con un tiempo de "concesión" corto puede hacer que se asigne una dirección IP nueva a la impresora cuando se apaga por un período de tiempo prolongado. Esto interrumpirá las comunicaciones con los PC que usan la dirección IP antigua. Si no quiere que se cambie continuamente la dirección IP, aumente el tiempo de "concesión" en el servidor DHCP, o bien, utilice el método de dirección IP estática. Para obtener más información, consulte [Configuración del](#page-46-0)  [protocolo TCP/IP en la página 47](#page-46-0).

### En la impresora

- 1. Compruebe que ha configurado correctamente la carpeta. Para obtener más información, consulte [Configuración de carpetas \(buzones\) en la impresora en la página 140.](#page-139-0)
- 2. Escanee un documento de prueba a la carpeta. Para obtener más información, consulte [Escaneado](#page-139-1)  [al disco duro de la impresora \(carpetas\) en la página 140](#page-139-1).

### En el PC

- 1. Abra el navegador web e introduzca la dirección TCP/IP de la impresora en la barra de direcciones. Pulse Intro. Si Servicios de Internet de CentreWare comienza a mostrarse en el PC, se está comunicando con la impresora. De lo contrario, asegúrese de que el navegador web no está configurado para utilizar un servidor proxy y repita el procedimiento. Si no logra hacerlo, lleve a cabo el próximo paso.
- 2. Verifique que el PC tiene asignada una dirección IP, máscara de subred y dirección de puerta de enlace; para ello, ejecute un comando en el símbolo del sistema DOS: escriba **ipconfig/all** (Windows 2000/XP) y pulse **Intro**. Si alguna de las direcciones es incorrecta o no está, haga clic con el botón derecho del ratón en el icono **Entorno de red** (**Mis sitios de red** en Windows 2000) y asegúrese de que el protocolo TCP/IP está instalado y configurado correctamente para la dirección IP.
- 3. Ejecute el símbolo del sistema DOS en el PC y realice pruebas con el comando ping para comprobar si la transmisión del paquete es correcta, primero a la tarjeta de red del PC, luego a la puerta de enlace (si se está usando) y luego a la tarjeta de red del equipo. Para llevar a cabo las pruebas ping, escriba **ping xxx.xxx.xxx.xxx** en el símbolo del sistema DOS y pulse **Intro**. Observe que hay un espacio entre la palabra "ping" y las primeras tres xxx. En xxx.xxx.xxx.xxx, especifique primero la dirección IP del PC, luego la dirección IP de la puerta de enlace prefijada y finalmente la dirección IP de la impresora. Si la prueba es satisfactoria, recibirá una respuesta tipo: Respuesta de xxx.xxx.xxx.xxx: bytes=32 time<10ms TTL=128. Si recibe mensajes de tiempo de espera agotado o 0 bytes recibidos, la impresora a la que se está haciendo ping está mal configurada o no funciona correctamente.
- 4. Cuando Servicios de Internet de CentreWare se muestra correctamente en la pantalla, recupere el documento de prueba escaneado. Para obtener más información, consulte [Recuperación de](#page-141-0)  [imágenes de carpetas en la página 142.](#page-141-0)

## Solución de problemas de calidad de imagen

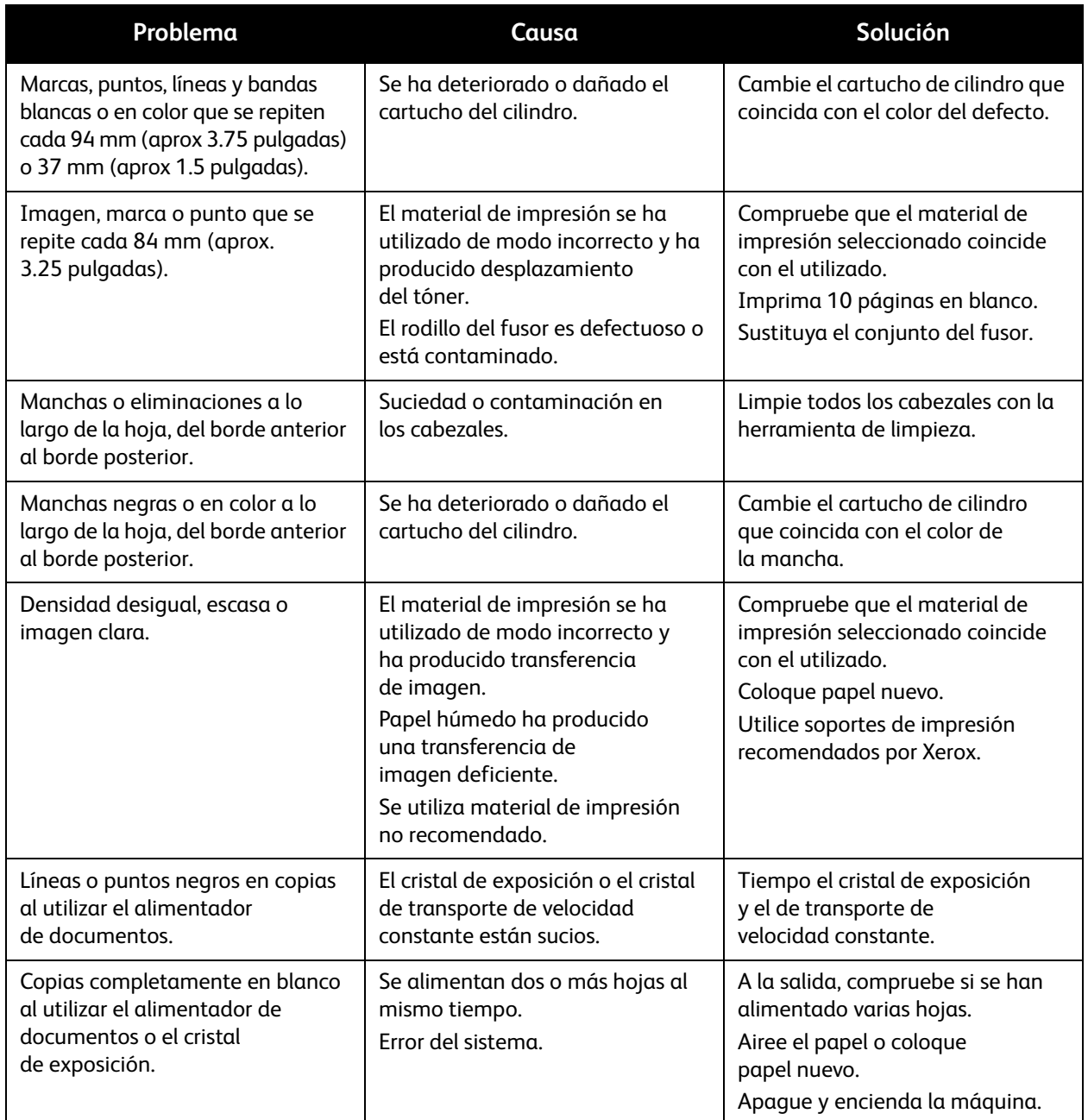

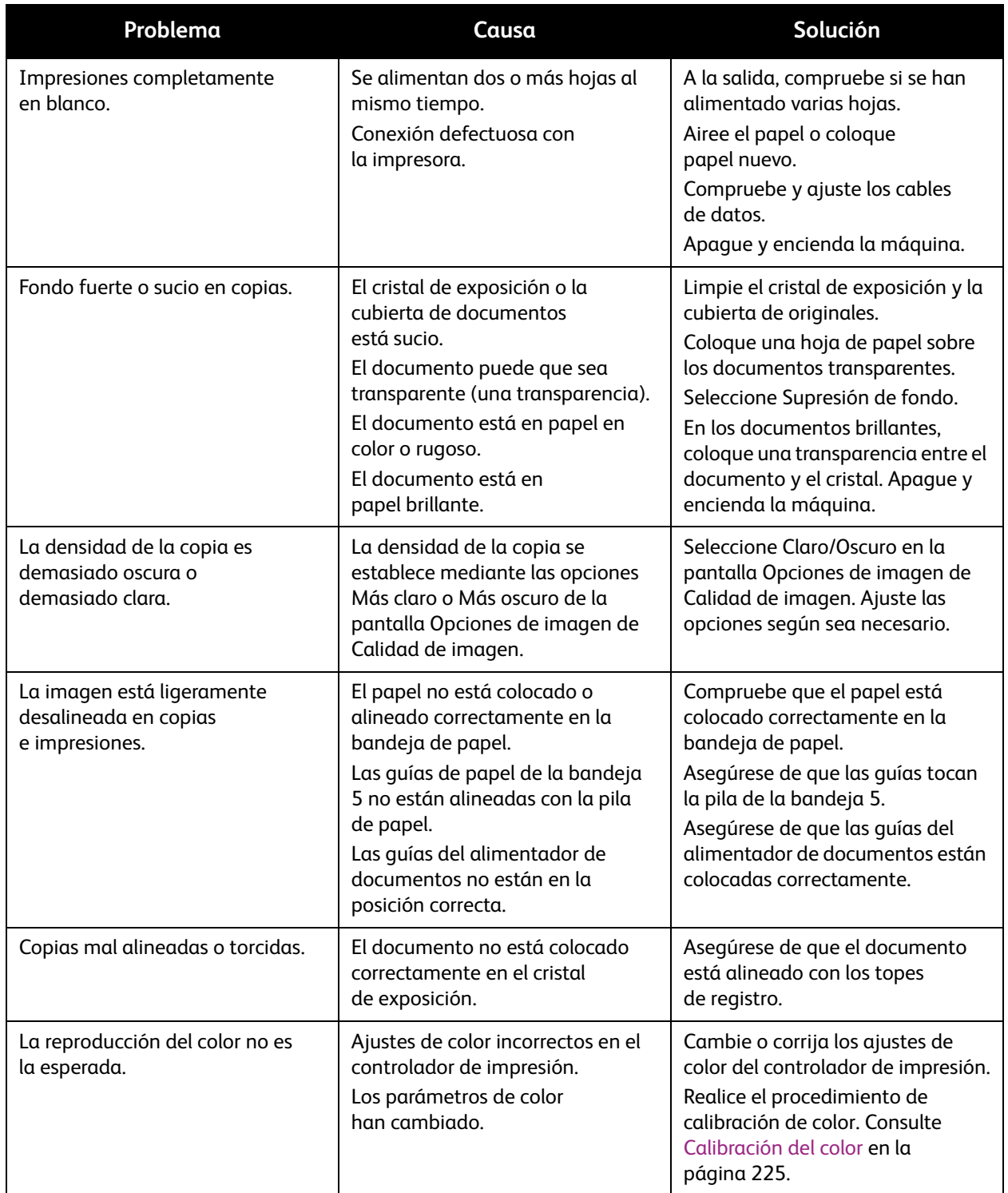

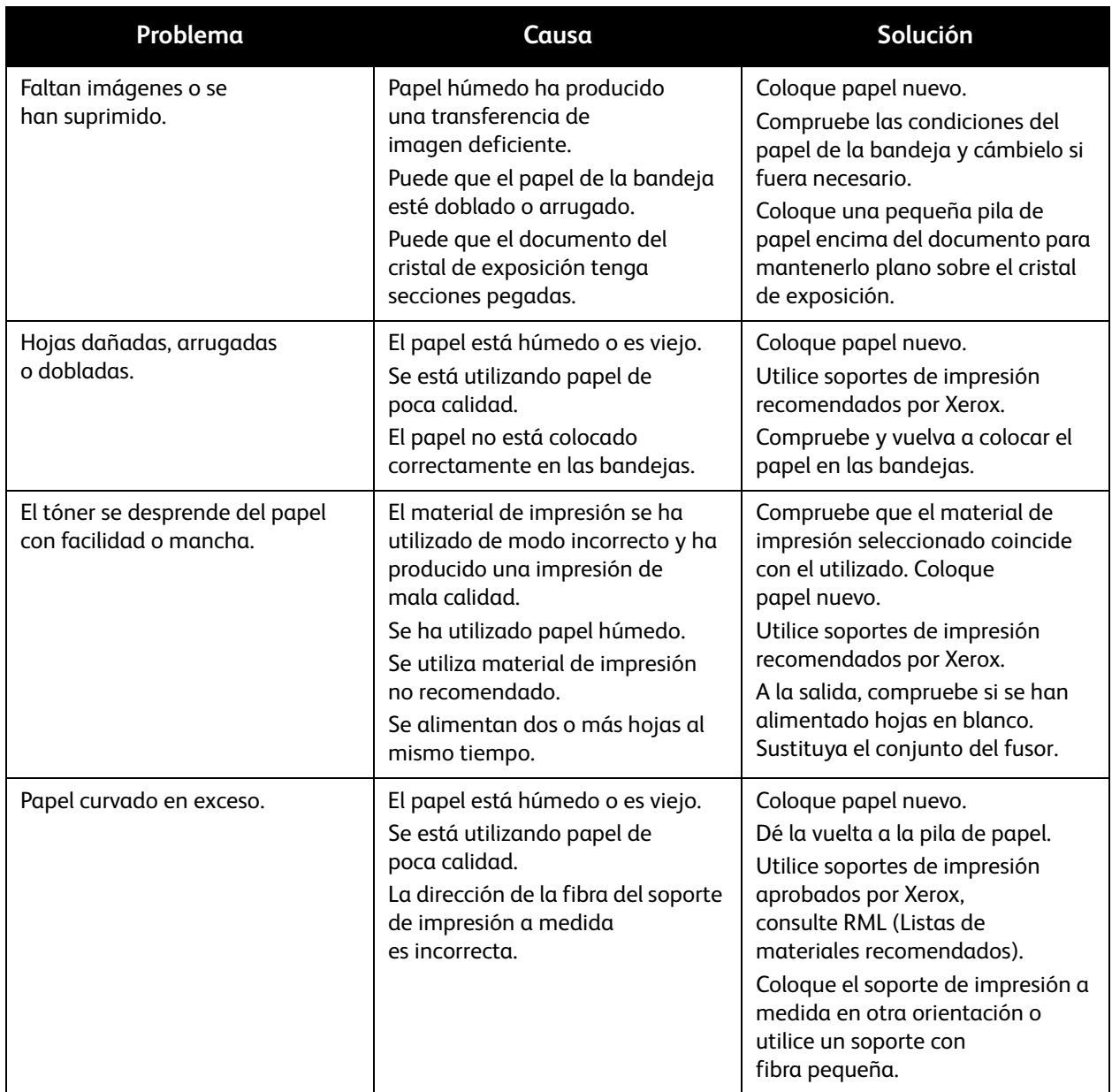

### <span id="page-224-0"></span>Calibración del color

El procedimiento de calibración del color se utiliza para asegurar una reproducción consistente del color en impresiones y copias a lo largo del tiempo. El procedimiento de calibración ajusta la densidad de salida para que sea lo más parecida posible a los valores especificados en la impresora. Si se realiza en soportes de impresión con menor densidad, el resultado tendrá mayor densidad y viceversa. Debe realizarse para que la reproducción y consistencia del color a lo largo del tiempo sea óptima.

- 1. Pulse el botón **Iniciar/Cerrar sesión** en el panel de control.
- 2. Introduzca la **ID de iniciar sesión del administrador del sistema** y la **Clave** si se le solicita (de forma prefijada **admin**, **1111**) y pulse **Intro**.
- 3. Pulse el botón **Estado de la máquina**.

Solución de problemas

- 4. Toque la ficha **Herramientas**.
- 5. Seleccione **Configuración y calibración**.
- 6. Seleccione el botón **Calibración** en el área Grupo. Aparecerá la pantalla de calibración.
- 7. Seleccione el botón de calibración que necesite:
	- Trabajo de copia 1: Modos Texto y Texto/Foto
	- Trabajo de copia 2: Modo Foto
	- Trabajo de impresión 1: modos de calidad inferior
	- Trabajo de impresión 2: modos de calidad superior
- 8. Seleccione el botón **Suministro de papel**. Aparecerá la pantalla de suministro de papel.
- 9. En la lista mostrada, seleccione la bandeja que desee para imprimir la página de prueba de calibración y seleccione el botón **Guardar**.
- 10. Seleccione el botón **Destino**.
- 11. Seleccione el tipo de calibración que necesite:
	- Trabajos de copia e impresión
	- Copia solamente
	- Impresión solamente
	- No

Nota: Para calibrar tanto las copias como las impresiones, es necesario realizar los cuatro tipos de trabajos y aplicarla al tipo correspondiente. Si no requiere tanta precisión, seleccione el tipo de salida más importante y aplique los resultados tanto a copias como a impresiones. Si tiene problemas de reproducción del color en un determinado tipo de trabajo, entonces sólo debe realizar la calibración para dicho tipo de trabajo.

- 12. Seleccione el botón **Guardar**.
- 13. Seleccione el botón **Comenzar** de la pantalla táctil. Se imprimirá una página de prueba de calibración con instrucciones sobre cómo realizar la calibración.
- 14. Siga las instrucciones para realizar la calibración y seleccione el botón **Comenzar** en la pantalla táctil. Aparecerá un mensaje que indica si la calibración se ha realizado correctamente o no.

Nota: Coloque la hoja de calibración con dos cuadrados magenta (rosa) en la parte superior e inferior de la página boca abajo (cara impresa) con los cuadrados magenta a lo largo de la parte izquierda del cristal de exposición. Si no se coloca correctamente la hoja de calibración en el cristal de exposición, aparecerá un mensaje. Asegúrese de que la hoja de calibración está colocada correctamente y seleccione el botón Comenzar en la pantalla táctil.

#### Seleccione el botón **Confirmar**.

- 15. Repita los pasos 6 a 14 para otros tipos de calibración que requiera.
- 16. Cuando haya terminado de calibrar, seleccione el botón **Cerrar**.
- 17. Pulse el botón **Iniciar/Cerrar sesión** en el panel de control.
- 18. Seleccione el botón **Finalizar sesión** en la pantalla táctil.